Science **made** smarter

᠊ᢧ᠍ᡅ

Bruksanvisning - NO

Eclipse

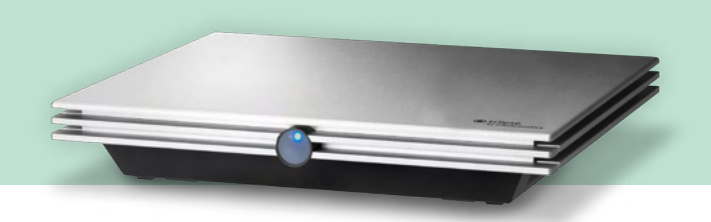

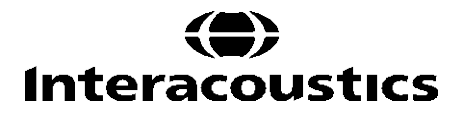

D-0120581-F 2024/01 D-0120581-F 2024/01

**Kopirett© Interacoustics A/S:** Alle rettigheter forbeholdt. Informasjonen i dette dokumentet tilhører Interacoustics A/S. Informasjonen i dette dokumentet kan endres uten forvarsel. Ingen del av denne publikasjonen kan reproduseres eller overføres i noen form eller på noen måte uten forutgående skriftlig tillatelse fra Interacoustics A/S.

## <span id="page-2-0"></span>**INNHOLDSFORTEGNELSE**

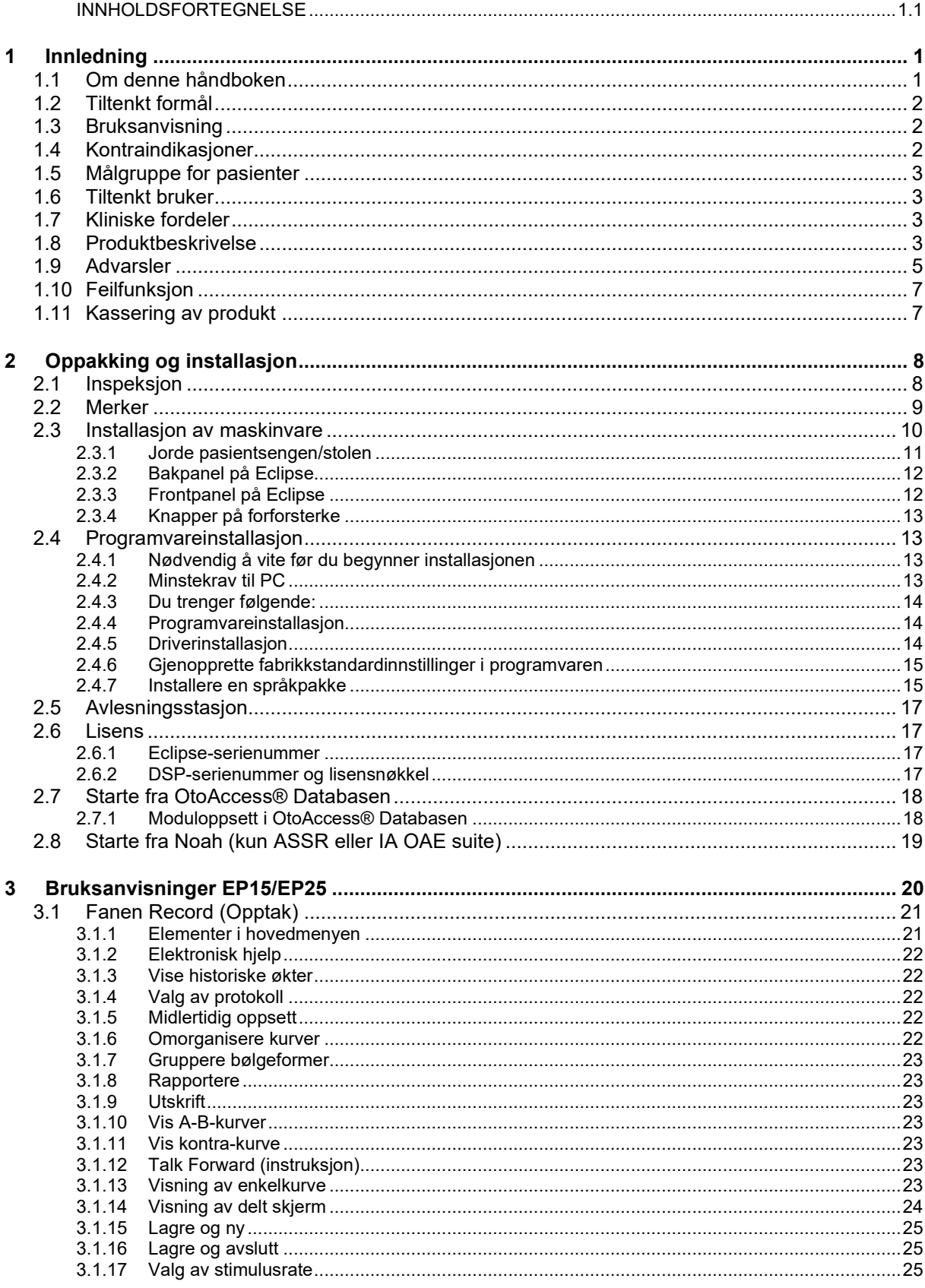

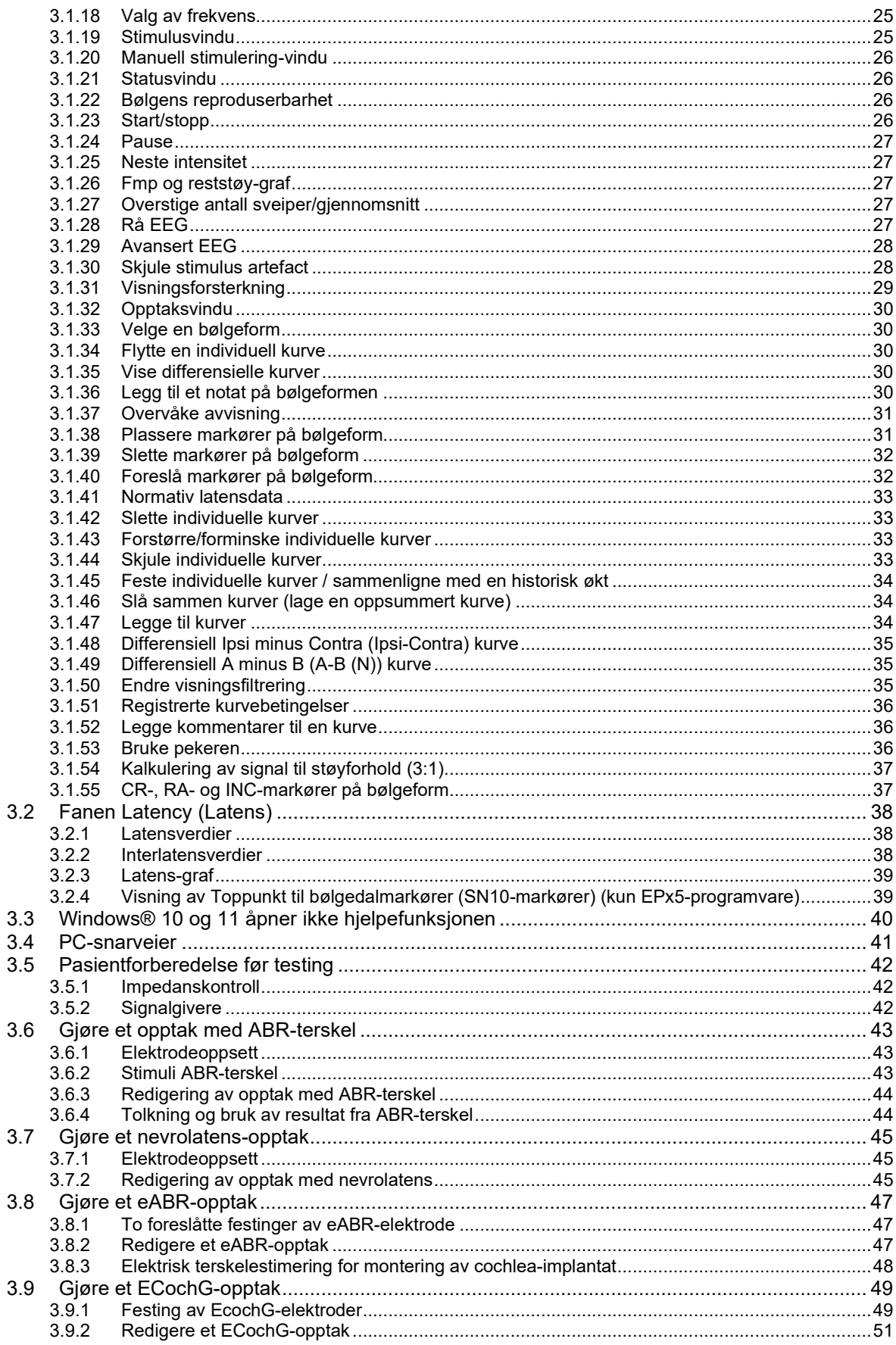

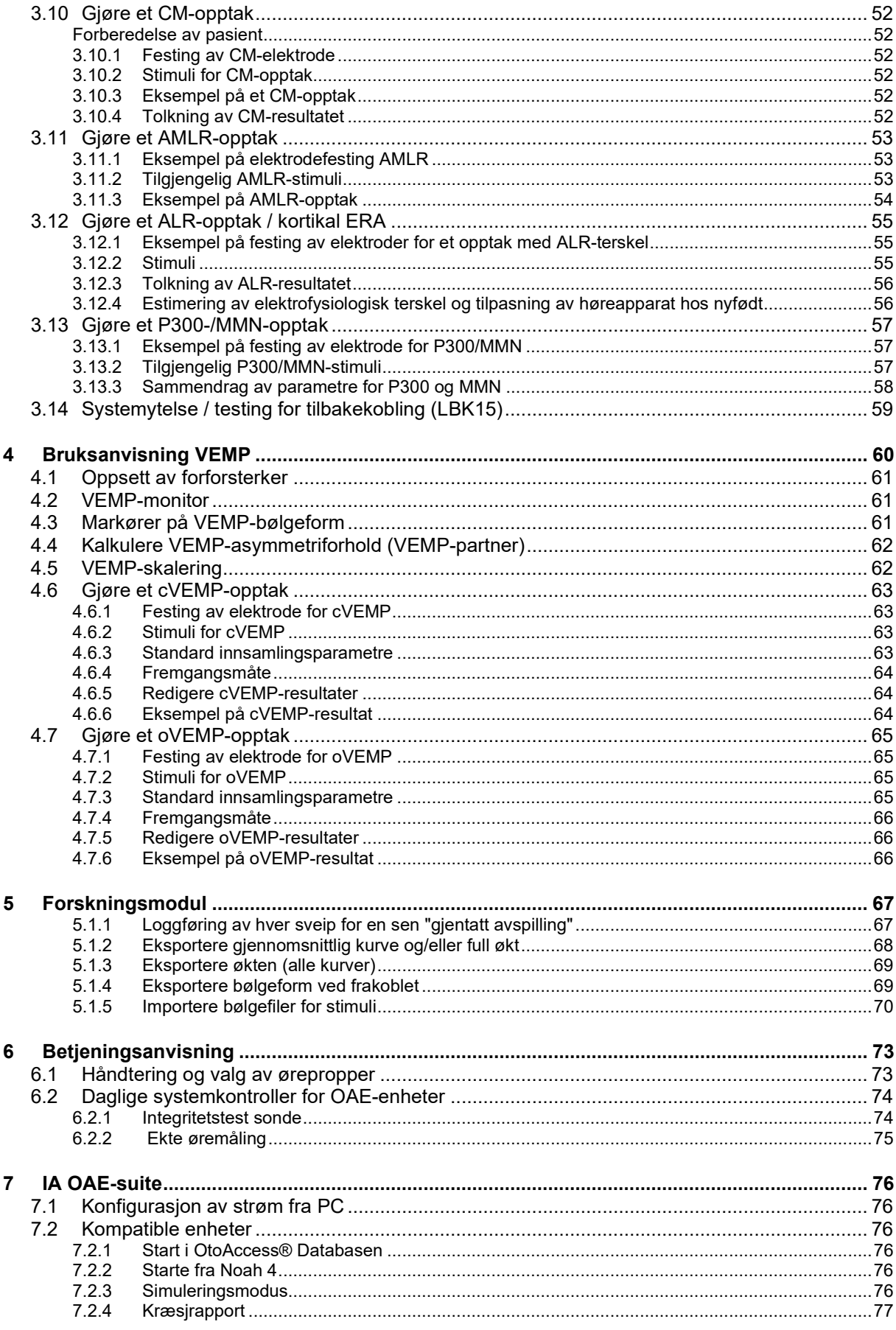

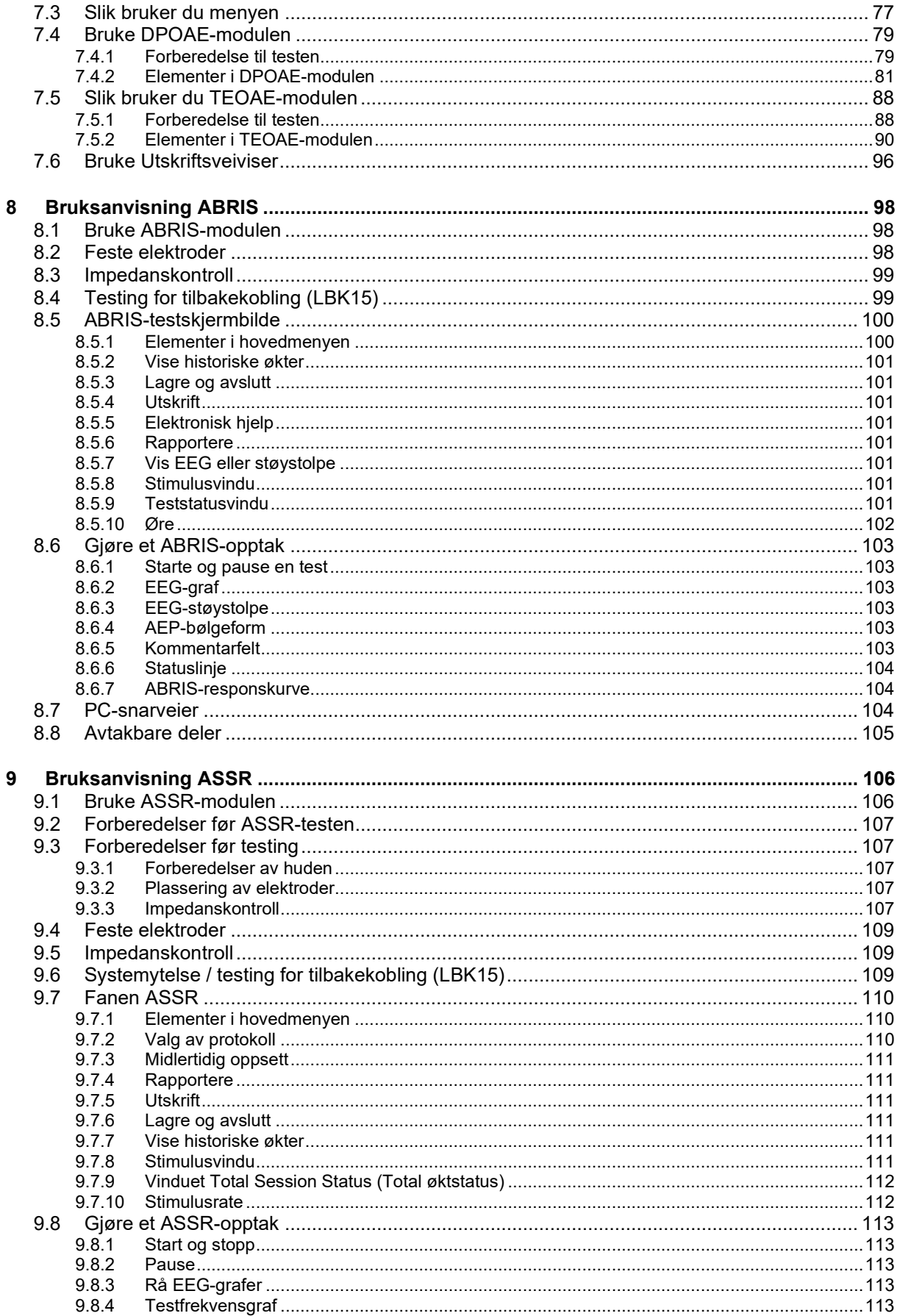

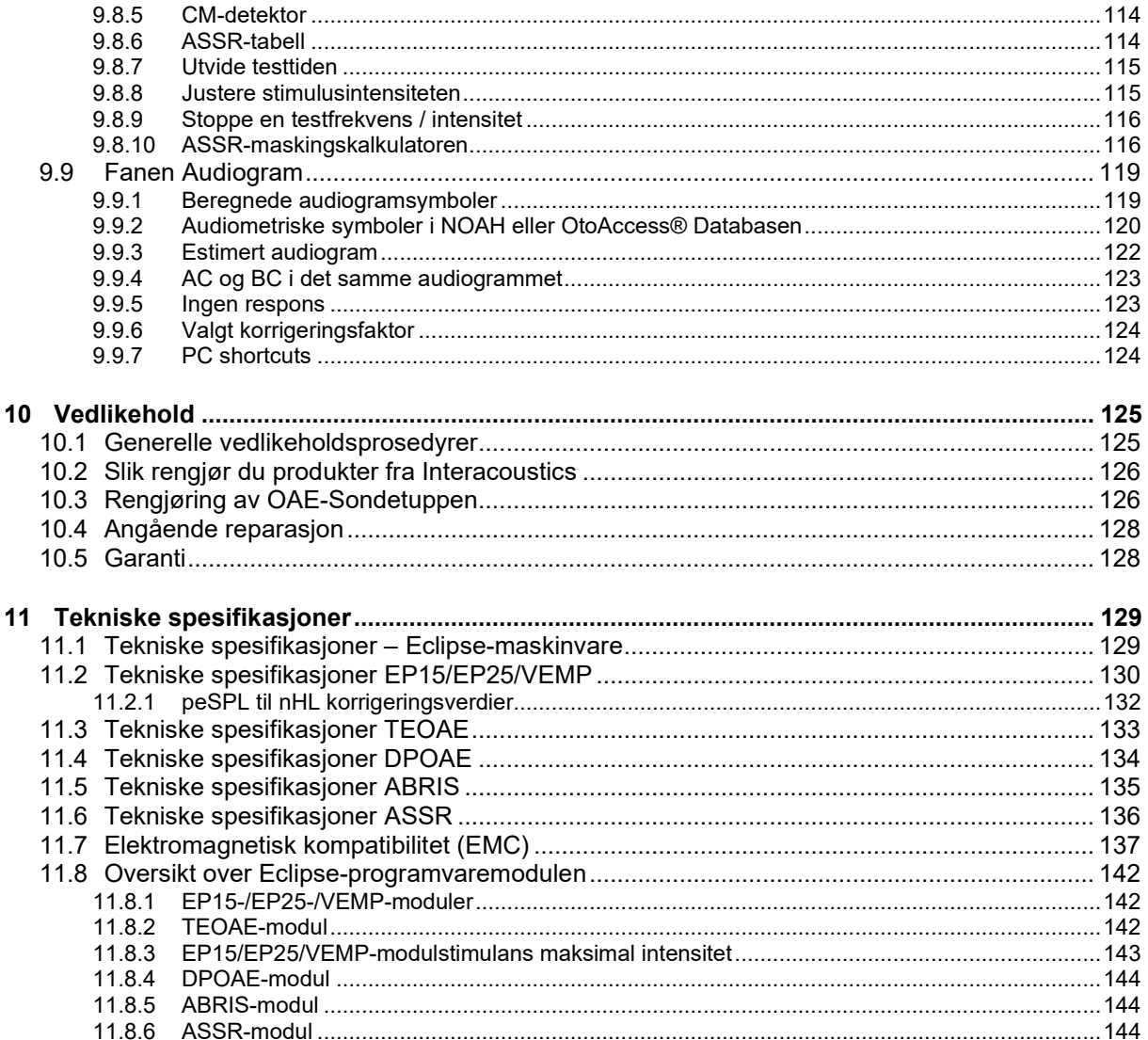

## whenhand

## <span id="page-7-0"></span>1 Innledning

### <span id="page-7-1"></span>**1.1 Om denne håndboken**

Denne håndboken er gyldig for programvareversjon EP15/25 v4.6, IA OAE suite 1.2, ABRIS v1.6.3, VEMP v4.6 og ASSR v 1.3.

Produktet er produsert av:

**Interacoustics A/S** Audiometer Allé 1 5500 Middelfart Danmark<br>Tlf Tlf.: +45 6371 3555<br>E-post: info@interacou E-post: info@interacoustics.com<br>Web: www.interacoustics.com [www.interacoustics.com](http://www.interacoustics.com/)

Formålet med denne håndboken er å gi tilstrekkelig informasjon for brukere slik at de kan utføre testprosedyre i på en konsekvent og effektiv måte med Eclipse instrumenter som inkluderer EP15, EP25, TEOAE, DPOAE, ABRIS, VEMP, og ASSR moduler. Noen av programvaremodulene som er beskrevet er kanskje ikke inkludert i din lisens. Kontakt din lokale distributør hvis du vil oppgradere lisensen din til å inkludere andre moduler.

## mont

### <span id="page-8-0"></span>**1.2 Tiltenkt formål**

#### **Fremkalt potensial (EP), EP15 og EP25:**

Eclipse EP15 og EP25 måler auditive fremkalte potensialer.

#### **Auditory Brainstem Response Infant Screening (ABRIS) (måling av hjernestammens automatiserte hørselsrespons hos nyfødte):**

Eclipse ABRIS måler auditive fremkalte potensialer og presenterer resultatet som PASS eller REFER basert på brukerdefinerte kriterier.

#### **Auditory steady-state response (ASSR) (Auditiv stabil respons):**

Eclipse ASSR måler auditive fremkalte potensialer og gir frekvensspesifikke responsdata på forskjellige stimulusnivåer.

#### **Transient Evoked Otoacoustic Emissions (TEOAE) (Forbigående fremkalte otoakustiske utslipp) og Distorsjon**

**Product Otoacoustic Emissions (DPOAE) (Produkt-otoakustiske utslipp):** Eclipse TEOAE og DPOAE måler otoakustiske utslipp.

**Cervical Vestibular Evoked Myogenic Potential (cVEMP) (Cervikal vestibulær fremkalt myogent potensial) og Okular Vestibular Evoked Myogenic Potentials (oVEMP) (Vestibulære fremkalte myogene potensialer):**

Eclipse VEMP måler cervikale og okulære vestibulære fremkalte myogene potensialer.

### <span id="page-8-1"></span>**1.3 Bruksanvisning**

#### **EP15 og EP25/ABRIS/ASSR/TEOAE, DPOAE, cVEMP og oVEMP:**

Det er ingen medisinske indikasjoner for denne enheten.

### <span id="page-8-2"></span>**1.4 Kontraindikasjoner**

#### **EP15 og EP25/ABRIS/ASSR/TEOAE og DPOAE**

Kontraindikasjoner for plassering av stimulitransduser i/på øret til en pasient inkluderer et øre med utflod, akutt eksternt traume til ørekanal, ubehag (f.eks. alvorlig otitis externa) eller okklusjon av den eksterne ørekanalen. Testing bør ikke utføres på pasienter med slike symptomer uten tillatelse fra en lege.

#### **cVEMP og oVEMP**

Du skal ikke utføre VEMP på pasienter med problemer tilknyttet nakke-, muskel- og livmorhalsskader. Pasienter med konduktivt hørselstap og pasienter med sternocleidomastoidmuskel som er for vanskelig å lokalisere skal heller ikke testes med VEMP. Pasienter med total blindhet og kirurgisk fjerning (dvs. fjerning av øyet og ekstraokulære muskler) skal ikke testes for oVEMP.

### mont

### <span id="page-9-0"></span>**1.5 Målgruppe for pasienter**

#### **EP15 og EP25/ABRIS/ASSR/TEOAE og DPOAE**

Målgruppen for pasienter inkluderer personer i alle aldersgrupper, inkludert spedbarn, og fra alle demografier og etnisiteter.

#### **cVEMP og oVEMP**

Målgruppen for pasienter inkluderer personer fra 8 år og oppover, inkludert eldre personer, og fra alle demografier og etnisiteter.

### <span id="page-9-1"></span>**1.6 Tiltenkt bruker**

Eclipse-systemet (alle moduler) skal kun brukes av faglig opplært personell, som f.eks. audiografer, ØNHkirurger, leger, hørselsspesialister eller personell med lignende utdannelsesnivå. Instrumentet skal aldri brukes uten nødvendig kunnskap, opplæring og forståelse av dets bruk og hvordan resultatene skal fortolkes.

### <span id="page-9-2"></span>**1.7 Kliniske fordeler**

#### **EP15 og EP25/ABRIS/ASSR/TEOAE og DPOAE og cVEMP og oVEMP**

Eclipse har ingen klinisk fordel. Imidlertid gir dens tekniske egenskaper legen verdifull informasjon om pasientens auditive og vestibulære evner.

### <span id="page-9-3"></span>**1.8 Produktbeskrivelse**

Eclipse er et flerfunksjonelt screenings- og/eller diagnostiseringsinstrument som fungerer sammen med audiologiske programvaremoduler som er installerte på en PC. Avhengig av installerte

programvaremoduler og lisenser, kan det utføre følgende via OtoAccess® Databasen:

- Tidlig, middels og sen latensfremkalt potensialtesting (EP15/25)
- Vestibular evoked myogenic potential testing (vestibulær fremkalt myogenisk potensialtesting) (VEMP)
- Transient Evoked Otoacoustic Emissions (måle transient fremkalt otoakustiske emisjoner) (TEOAE)
- Distortion Product Otoacoustic Emissions (måle forvrengning-produkts otoakustiske emisjoner) (DPOAE)
- Auditory Brainstem Response Infant Screening (måle hjernestammens automatiserte hørselsrespons hos nyfødte) (ABRIS)
- Auditory Steady-State Response-testing (ASSR)

### whomout

Systemet består av følgende inkluderte deler:

#### **EP15/EP25/VEMP/ASSR/ABRIS DPOAE**

Eclipse EPA Forforsterker EPA4-kabelsamler USB-kabel Strømkabel LBK15 (kun EP15,EP25, VEMP) IP30 innsatsstelefoner inkludert øretupper Innsatsøretupper for nyfødte 4,0 mm, 3,5 mm Pedriatisk start sett (øre tupper) Øretuppadapter og rørsett. ETB standard elektrodeledninger med knapper ETSE-ledninger for overflateelektrode sett. Koblingskabel 125 mm. NuPrep-gel 114 g tube (SPG15) **Gastupfer** PEG15 Pregel-elektroder i skum med trykknapp ( 25 stk.) Engangs Snapp elektroder. Engangs tap elektroder. Bro & Implantat rensere (Proxysoft) Alkoholholdige tupper EP15/25/VEMP-programvare OtoAccess®-programvare Bruksanvisning på USB Ekstra bruksanvisning på USB

Eclipse Komplett OAE-Sonde[1](#page-10-0) Strømkabel USB-kabel IA OAE suite-programvare BET25-tilbehørsboks med øretupper Rengjøringsverktøy Sondetupp OtoAccess®-programvare Bruksanvisning på USB Ekstra bruksanvisning på USB

#### **TEOAE**

Eclipse Komplett OAE-Sonde Strømkabel Landsspesifikk USB-tilkoblingskabel IA OAE suite-programvare BET25-tilbehørsboks med øretupper for OAE Rengjøringsverktøy **Sondetupp** OtoAccess®-programvare Bruksanvisning på USB Ekstra bruksanvisning på USB

#### **EP25:**

ECochG-startsett med kabel, gel og 2 elektroder

#### **Valgfritt tilbehør:**

OtoAccess® Database Trandusere som hodetelefon DD45s og beinleder B81 er også tilgjengelige. Se aktuelt Sanibel engangsutstyr og tilbehør-brosjyre [\(www.interacoustics.com\)](http://www.interacoustics.com/) eller kontakt din lokale distributør.

<span id="page-10-0"></span><sup>1</sup> Brukt del i henhold til IEC60601-1

## wom

### <span id="page-11-0"></span>**1.9 Advarsler**

I denne manualen har advarsler, forholdsregler og merknader følgende betydning:

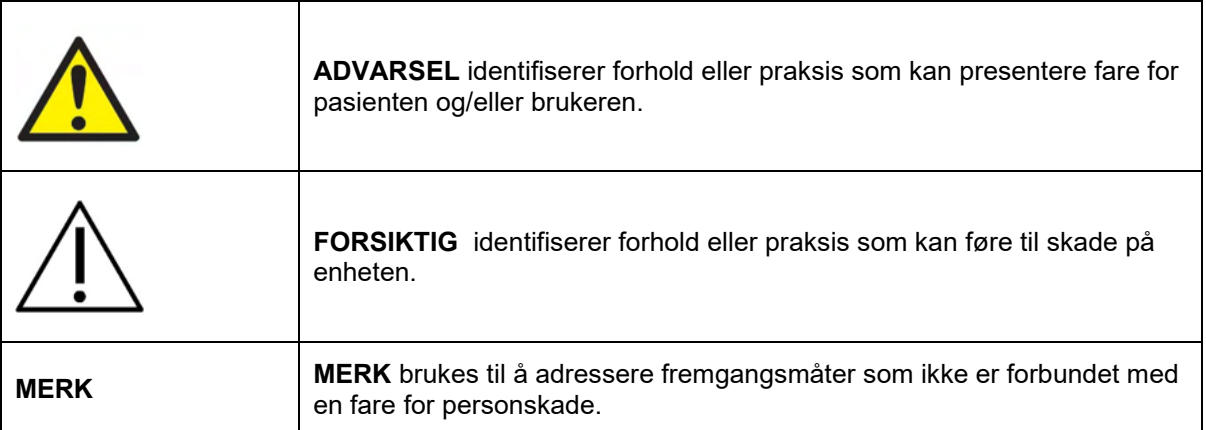

**USA: Føderale lover begrenser salg, distribusjon eller bruk av denne enheten til, av eller ved bestilling av en lege eller annet utdannet helsepersonell.**

Les denne bruksanvisningen nøye og i sin helhet før du bruker produktet

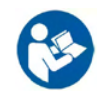

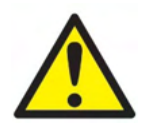

- 1. Dette utstyret er ment å kobles til annet utstyr og danner dermed et medisinskteknisk system. Eksternt utstyr som er ment for å bli tilkoblet en kontakt for signalinngang, signalutgang eller andre typer kontakter, må samsvare med den relevante produktstandarden, f.eks. IEC 60950-1 for IT-utstyr og IEC 60601-serien for medisinsk elektrisk utstyr. I tillegg skal alle slike kombinasjoner – medisinsktekniske systemer – være i samsvar med sikkerhetskrav angitt i den generelle standarden IEC 60601-1, (utgave 3.1), paragraf 16. Alt utstyr som ikke overholder lekkasjestrømkravene i IEC 60601-1 skal oppbevares utenfor pasientmiljøet, dvs. minst 1,5 m fra pasientstøtten, eller skal forsynes via en skilletransformator for å redusere lekkasjestrømmen. Enhver person som kobler eksternt utstyr til en kontakt for signalinngang, signalutgang eller andre typer kontakter har dannet et medisinskelektrisk system, og vedkommende er derfor ansvarlig for at systemet samsvarer med kravene. Hvis du er i tvil, ta kontakt med en kvalifisert medisinsk tekniker eller din lokale representant. Når instrumentet er koblet til en datamaskin eller andre strømførende enheter, må datamaskinen og pasienten ikke berøres simultant.
- 2. En separasjonsenhet (isolasjonsenhet) er nødvendig for å isolere utstyret som befinner seg utenfor pasientmiljøet fra utstyret som befinner seg inni pasientmiljøet. En slik separasjonsenhet er spesielt nødvendig når en nettverkstilkobling gjøres. Kravene til separasjonsenheten er definert i IEC 60601-1, paragraf 16.
- 3. For å unngå risiko for elektrisk støt, må dette utstyret bare kobles til jordet nettstrøm.
- 4. Ikke bruk flere strømuttak eller skjøteledning. For sikkert oppsett, se avsnittet 2.3
- 5. Ingen endring av dette utstyret er tillatt uten tillatelse fra Interacoustics.
- Interacoustics vil gjøre tilgjengelig koblingsskjemaer, komponentdelelister, beskrivelser, kalibreringsinstruksjoner eller annen informasjon på forespørsel. Dette vil hjelpe servicepersonell til å reparere de delene av audiometeren som er utpekt av Interacoustics-servicepersonell som reparerbare.
- 6. Slå av strømmen til et instrument som er koblet til strømmen når det ikke er i bruk for maksimal elektrisk sikkerhet.
- 7. Instrumentet er ikke beskyttet mot inntrenging av vann eller andre væsker. Hvis lekkasjer skjer, sjekk instrumentet nøye før bruk eller retur av service.

- 8. Ingen del av utstyret kan vedlikeholdes eller utføres service på mens det brukes med pasienten.
- 9. Ikke bruk utstyret hvis det viser synlige tegn på skade.

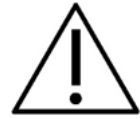

- 1. Hodetelefoner som settes inn i øret må aldri brukes uten en ny, ren og feilfri testpropp. Sørg for at skum- eller øreproppen er riktig montert. Skum- og ørepropper er kun til engangsbruk.
- 2. Instrumentet er ikke ment å brukes i miljøer som utsettes for flytende søl.
- 3. Instrumentet er ikke ment for bruk i oksygenrike omgivelser eller bruk i forbindelse med brennbare stoffer.
- 4. Sjekk kalibrering hvis noen del av utstyret er utsatt for støt eller hardhendt håndtering.
- 5. Deler som er merket med "engangsbruk" er ment for én pasient én gang, og kan føre til kontamineringsfare hvis delen gjenbrukes.
- 6. Ikke slå på/av strømmen til Eclipse-enheten mens en pasient er koblet til.
- 7. Spesifikasjonene for enheten er gyldig hvis enheten blir brukt innen miljømessige begrensninger.
- 8. Ved tilkobling av enheten til tilbehøret, bruk kun den dedikerte kontakten som beskrevet i avsnittet "Bakpanel på Eclipse". Hvis feil kontakt er valgt for signalgiveren, møter ikke stimulus-lydtrykksnivået (SPL) det kalibrerte nivået som angitt i brukergrensesnittet og dette kan føre til feildiagnose.
- 9. For å sikre trygg operasjon og gyldige målinger, må Eclipse-enheten og tilbehøret kontrolleres og kalibreres minst én gang i året eller oftere, hvis dette kreves av lokale bestemmelser eller hvis det er tvil om Eclipse-enhetens korrekte funksjon.
- 10. Bruk kun lydstimulerende intensiteter som vil være akseptable for pasienten.
- 11. Det anbefales at deler som er i direkte kontakt med pasienten (f.eks. sonden) rengjøres etter standard kontrollprosedyrer for infeksjon mellom hver testpasient. Henvis til avsnittet Rengjøring
- 12. Sørg for at høyre/venstre signalgiver er koblet til pasientens korresponderende øre og at riktig testøre er valgt fra brukergrensesnittet.

#### **MERK**

- 1. For å forebygge systemfeil, ta hensiktsmessige forholdsregler for å unngå datavirus og liknende.
- 2. Bruk kun signalgivere som er kalibrert for dette instrumentet. Dette kan kontrolleres ved å kontrollere at signalgiveren er merket med instrumentets serienummer.
- 3. Selv om instrumentet oppfyller relevante elektromagnetiske krav, bør det tas forholdsregler for å unngå at det utsettes unødvendig for elektromagnetiske felt fra f.eks. mobiltelefoner osv. Hvis instrumentet blir brukt sammen med annet utstyr, må det må overvåkes for å sikre at det ikke oppstår gjensidige forstyrrelser. Se også EMC-forbehold i avsnittet 11.7
- 4. Bruk av tilbehør, signalgivere og kabler annet enn det som er spesifisert, med unntak av signalgivere og kabler solgt av Interacoustics eller representanter kan føre til økte utslipp eller redusert immunitet på utstyret. For en liste over tilbehør, signalgivere og kabler som oppfyller kravene, må du se avsnittet 1.8.
- 5. LBK15-enheten er ikke gyldig for å utføre en funksjonskontroll av ASSR og ABRIS på grunn av ASSRalgoritmenes egenskaper. For funksjonell testing (registrering av falskt akseptabelt resultat), en pasient må være tilkoblet med elektroder, ved mangel på stimulus (frakoblet signalgiver).
- 6. Alle alvorlige hendelser som har oppstått i forbindelse med enheten skal rapporteres til Interacoustics og til den kompetente myndigheten i landet der brukeren og/eller pasienten bor.

## wlhonnon

### <span id="page-13-0"></span>**1.10Feilfunksjon**

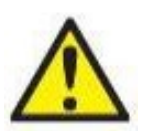

Hvis et produkt ikke fungerer som det skal, er det viktig å beskytte pasienter, brukere og andre personer mot skade. Hvis produktet har forårsaket, eller potensielt kan forårsake slik skade, må det derfor tas ut av bruk umiddelbart.

Både farlige og ufarlige feilfunksjoner tilknyttet selve produktet eller dets bruk, må umiddelbart rapporteres til distributøren der produktet ble kjøpt. Husk å inkludere så mange opplysninger som mulig, f.eks. typen skade, serienummer på produktet, programvareversjon, tilkoblet tilbehør og annen relevant informasjon.

### <span id="page-13-1"></span>**1.11Kassering av produkt**

Interacoustics er forpliktet til å sikre at produktene våre kasseres på en sikker måte når de ikke lenger er brukbare. Det er viktig at brukeren samarbeider for å oppnå dette. Interacoustics forventer derfor at lokale sorterings- og avfallsforskrifter for kassering av elektrisk og elektronisk utstyr følges, og at apparatet ikke kasseres sammen med usortert avfall.

Hvis distributøren av produktet har en returordning, bør denne brukes for å sikre korrekt kassering av produktet.

## <span id="page-14-0"></span>2 Oppakking og installasjon

### <span id="page-14-1"></span>**2.1 Inspeksjon**

#### **Kontroller for skade**

Når instrumentet mottas, må du forsikre deg om at du har mottatt alle komponentene på sjekklisten for frakt. Alle komponentene bør kontrolleres visuelt for riper og manglende deler før bruk. Alt innholdet i forsendelsen må kontrolleres sin mekaniske og elektriske funksjon. Hvis instrumentet er mangelfullt, ta kontakt med din lokale forhandler umiddelbart. Ta vare på forsendelsesmaterialet for transportørens kontroll og håndtering av forsikringskrav.

#### **Oppbevar kartongen for fremtidig forsendelse**

Instrumenter leveres med transportkartonger, som er spesielt designet for komponentene. Det anbefales å oppbevare kartongene for fremtidige forsendelser i tilfelle behov for retur eller service.

#### **Rapportering og returprosedyre**

Eventuelle deler som mangler eller som er skadet (på grunn av forsendelsen) skal umiddelbart rapporteres til leverandøren/lokal forhandler av instrumentet sammen med faktura, serienummer og en detaljert beskrivelse av problemet. For lokal service relatert informasjon, vennligst kontakt din lokale distributør. Hvis systemet/komponentene skal returneres for service, må du fylle alle detaljene relatert til produktproblemer i '**Returrapport' (Return Report)**, som er vedlagt denne håndboken. Det er veldig viktig at du beskriver alle de kjente fakta om saken i returrapporten, da dette vil hjelpe ingeniøren til å forstå og løse problemet ditt. Din lokale distributør har ansvaret for å koordinere enhver tjeneste/returprosedyre og relaterte formaliteter.

#### **Oppbevaring**

Hvis du ikke skal bruke instrumentet for en periode, pass på at det oppbevares under de betingelsene som er oppgitt i avsnittet for tekniske spesifikasjoner.

# monde

### <span id="page-15-0"></span>**2.2 Merker**

Instrumentet har følgende merker:

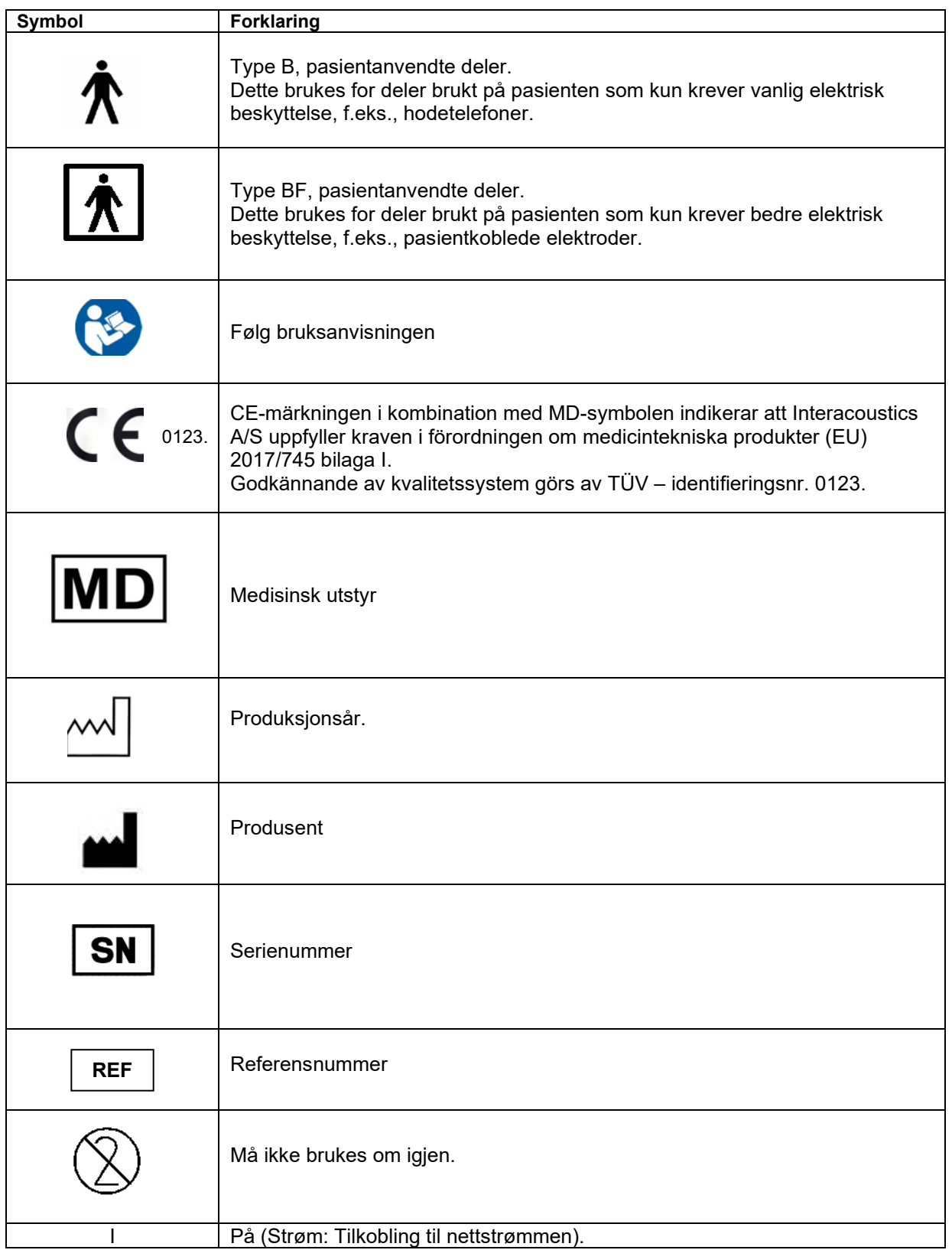

## ullmonul

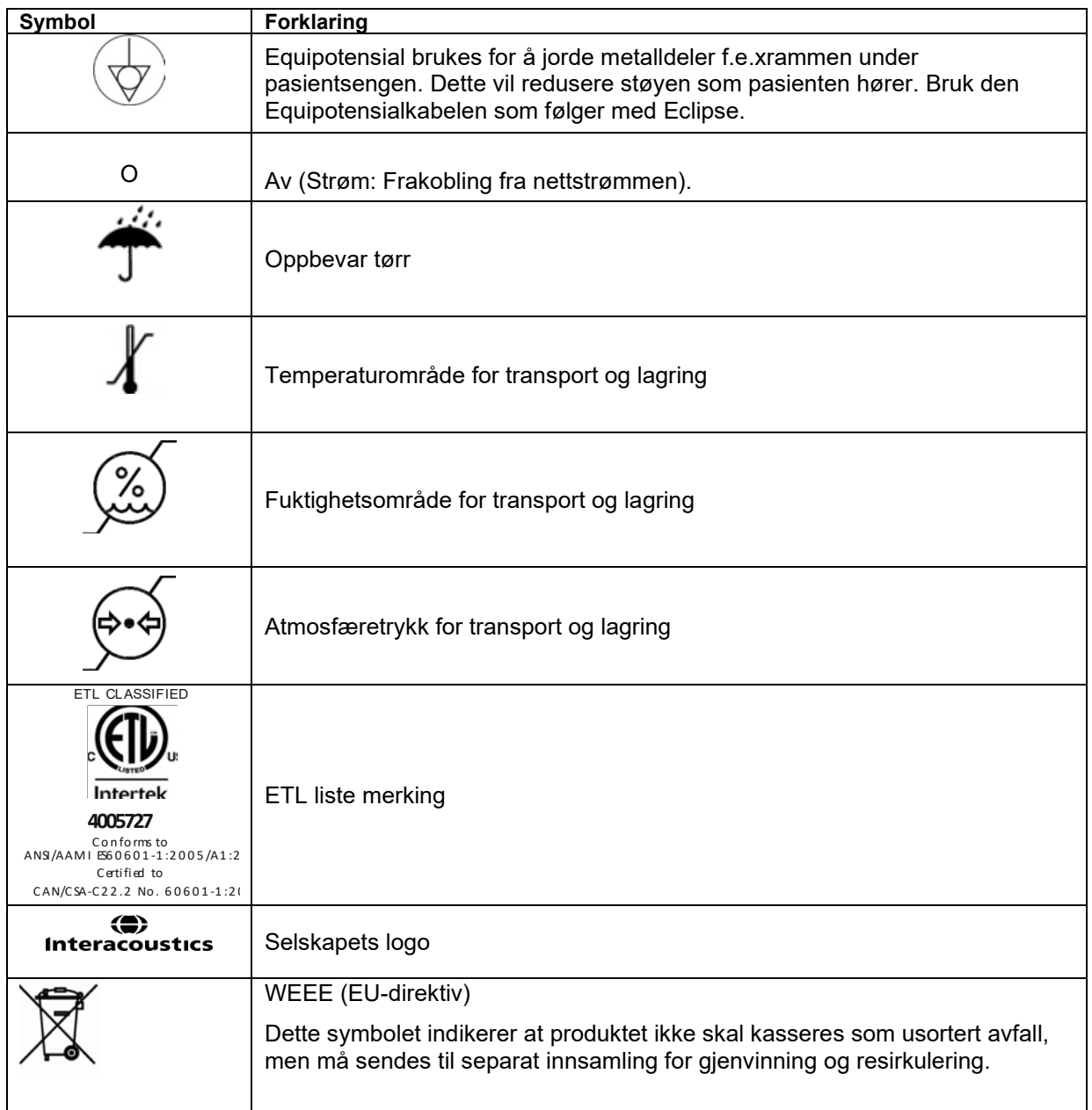

### <span id="page-16-0"></span>**2.3 Installasjon av maskinvare**

Når Eclipse kobles til strømforsyningen og en PC, må følgende advarsler overholdes:

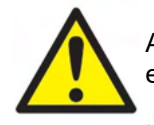

All kontakt mellom ledende deler av elektroder eller deres kontakter, inkludert den nøytrale elektroden og andre ledende deler inkludert jord må unngås.

Kontakt din lokale distributør for å kjøpe en USB-bølgeleder ved behov.

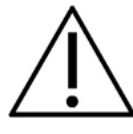

 Unngå blanding av kabler, f.eks. USB-kabler/strømledning blandet sammen med elektrode/forforsterkerkabel brukt for EP-systemet. Følgende diagrammer viser hvordan det sikres at Eclipse er installert riktig og pasientsikkerheten opprettholdes.

## Managar

Følgende diagrammer viser hvordan det sikres at Eclipse er installert riktig og pasientsikkerheten opprettholdes.

*Eclipse med serienummer 8507420 eller høyere har innebygd medisinsk sikkerhet på Eclipse-stikkontakt, USB-kontakt og Trigger inn/ut-kontakt.* 

*Det er ikke nødvendig å koble til ekstra sikkerhetstransformator for å opprettholde pasientens sikkerhet. Eclipse oppfyller IEC 60601-1:2012 om sikkerhet*

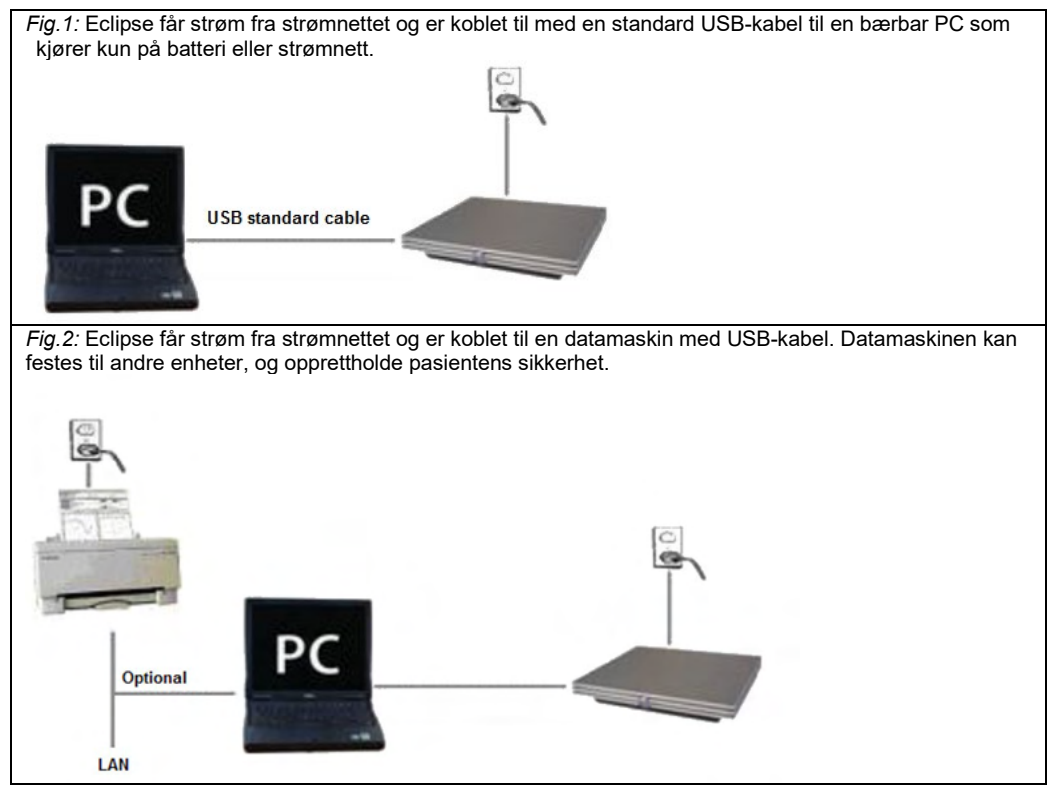

Denne etiketten er plassert på baksiden av Eclipse-maskinvaren.

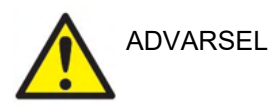

Det skillbare støpselet brukes til sikker frakoblet av enheten fra strømnettet. Ikke plasser instrumentet i en slik posisjon så det er vanskelig å koble fra nettstøpselet.

#### <span id="page-17-0"></span>**2.3.1 Jorde pasientsengen/stolen**

Jordingspluggen på baksiden av Eclipse kan brukes til og ytterligere redusere støy i testmiljøet under fremkalt potensial testing.

- 1. Skru ut jordingsbolten bak på Eclipse.
- 2. Fest den løkkeformede enden av jordingsledningen til metallskruen og fest bolten igjen.
- 3. Fest klemmen på den andre enden av ledningen til enten pasientsengen eller stolen som brukes under fremkalt potensial testing. Sørg for at den er tilkoblet ledende metall (umalt) som en skrue eller bolt på sengen/stolen.

Ta kontakt med en spesialist på sikkerheten til medisinsk utstyr hvis det foreligger tvil.

#### <span id="page-18-0"></span>**2.3.2 Bakpanel på Eclipse**

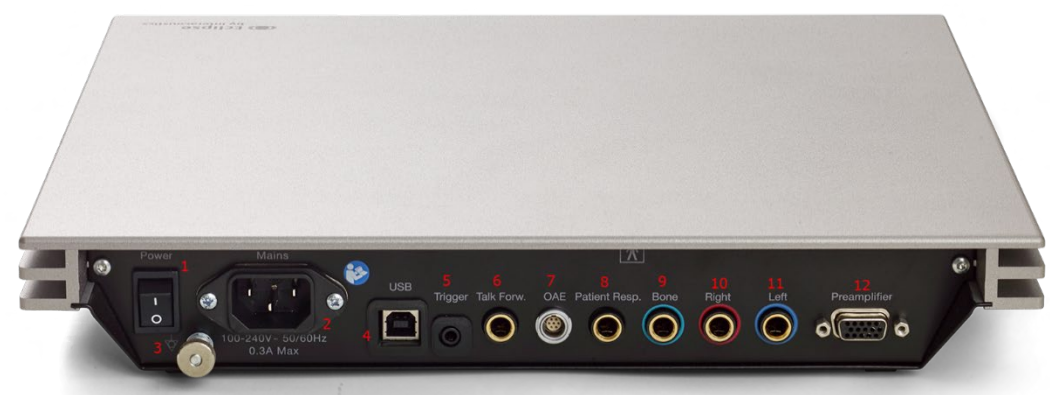

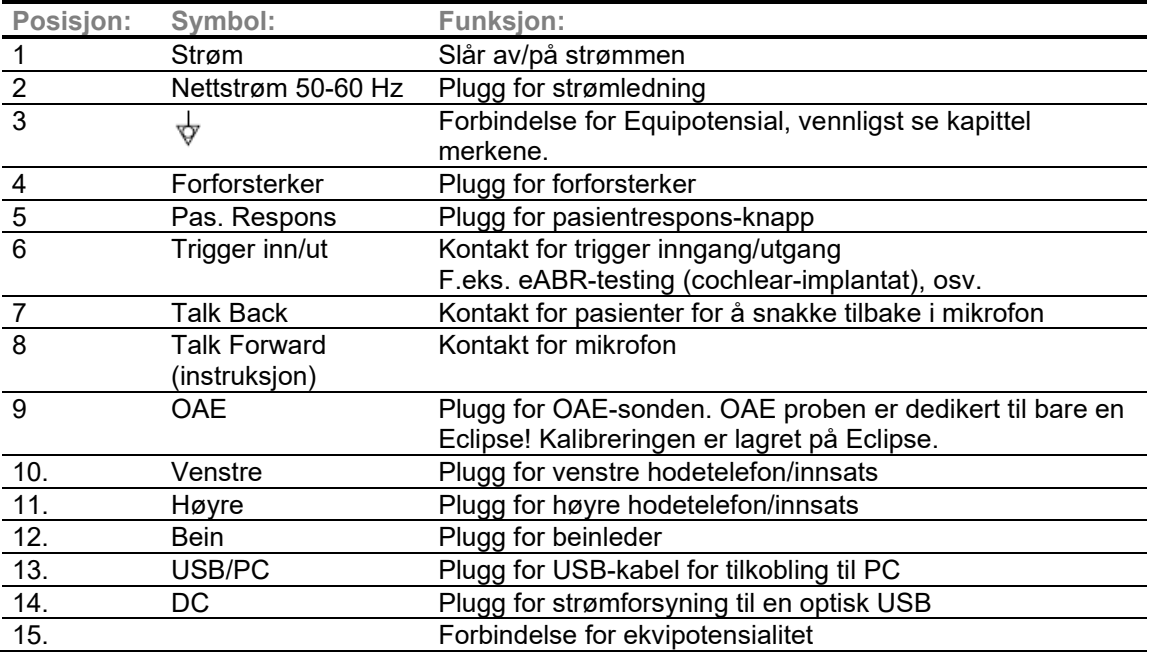

### <span id="page-18-1"></span>**2.3.3 Frontpanel på Eclipse**

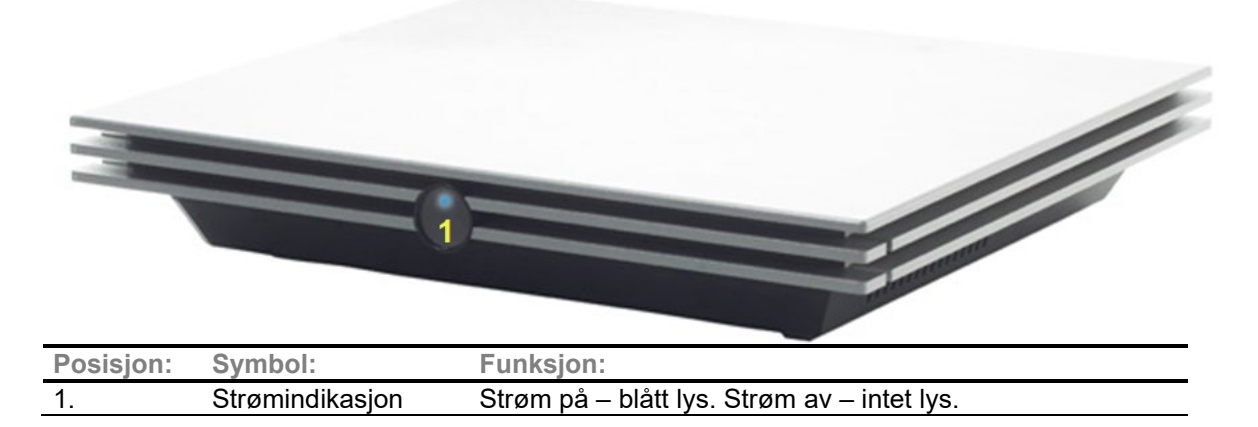

## mont

<span id="page-19-0"></span>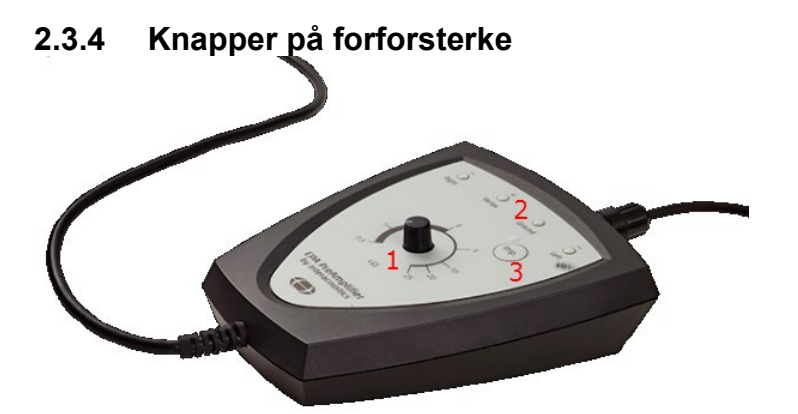

Forforsterker brukes for modulene ABRIS, EP15, EP25, VEMP og ASSR. Les modulens kapittel for mer informasjon om hvordan de brukes.

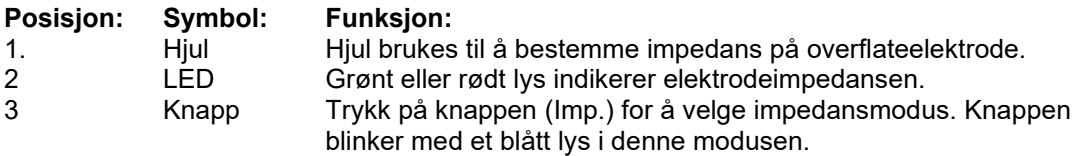

### <span id="page-19-1"></span>**2.4 Programvareinstallasjon**

#### <span id="page-19-2"></span>**2.4.1 Nødvendig å vite før du begynner installasjonen**

- 1. Du må ha administratorrettigheter til datamaskinen som du installerer Eclipse-modulprogramvaren på.
- 2. IKKE koble Eclipse-maskinvaren til datamaskinen før programvaren er blitt installert!

#### **MERK**

1. Interacoustics gjør ingen garantier ovenfor systemets funksjonalitet hvis tredjeparts programvare er installert, med unntak av OtoAccess® Database eller Noah 4.10 eller senere.

#### <span id="page-19-3"></span>**2.4.2 Minstekrav til PC**

Eclipse er en medisinsk enhet som må brukes med en PC som møter visse minstekrav.

- 8. generasjon Core i5 eller bedre
- 16 GB RAM eller mer Harddisk med minimum 10 GB ledig plass (Solid State Drive (SSD) anbefales)
- Minste visningsoppløsning på 1280 x 1024 piksler eller mer anbefales
- DirectX 11.x-kompatibel grafikkort (Intel/NVidia anbefales)
- En USB-port, versjon 1.1 eller nyere

**MERK:** Som en del av personvern, må du forsikre deg om å oppfylle alle de følgende punktene:

- 1. Bruke Microsoft-støttede operativsystemer<br>2. Forsikre deg om at operativsystemene er s
- 2. Forsikre deg om at operativsystemene er sikkerhetsoppdaterte
- 3. Aktivere database-kryptering<br>4 Bruke individuelle brukerkont
- 4. Bruke individuelle brukerkontoer og passord
- 5. Sikre fysisk og nettverkstilgang til datamaskiner med lokal datalagring
- 6. Bruk oppdatert antivirus- og brannmur- og antivirusprogramvare
- Innføre en tilstrekkelig plan for backup
- 8. Innføre en tilstrekkelig plan for logg-oppbevaring

#### **Operativsystemer som støttes:**

- Microsoft Windows® 10 32-bit og 64-bit
- Microsoft Windows® 11 32-bit og 64-bit

Windows® er et registrert varemerke for Microsoft Corporation i USA og andre land.

**Viktig:** sørg for at du har installert de nyeste servicepakkene og eventuelle viktige oppdateringer for versjonen av Windows® som du kjører på datamaskinen.

**MERK** Bruk av operativsystemer der Microsoft har avviklet programvare og sikkerhetsstøtte vil øke risikoen for virus og ondsinnet programvare, noe som kan føre til sammenbrudd, tap av data og tyveri og misbruk av data.

Interacoustics A/S kan ikke holdes ansvarlig for dine data. Noen Interacoustics A/S-produkter støtter eller kan fungere med operativsystemer som ikke støttes av Microsoft. Interacoustics A/S anbefaler deg å alltid bruke Microsoft-støttede operativsystemer som holdes fullstendig sikkerhetsoppdatert.

#### <span id="page-20-0"></span>**2.4.3 Du trenger følgende:**

- 1. Eclipse-modulprogramvare på USB
- 2. USB-ledning
- 3. Eclipse-maskinvare

For å bruke programvaren i forbindelse med en database (f.eks Noah 4 eller OtoAccess®-databasen), må du sørge for at databasen er installert i forkant av installasjon av Eclipse Suite-programvaren. Følg fabrikantens medfølgende installasjonsinstruksjoner for å installere den relevant databasen.

#### <span id="page-20-1"></span>**2.4.4 Programvareinstallasjon**

- 1. Sett inn Eclipse installasjons-USB-en og følg trinnene på skjermen for å installere Eclipsemodulprogramvaren. Klikk på **Start** og gå deretter til **Min datamaskin** og dobbeltklikk på USBstasjonen for å se innholdet på installasjons-USB-en. Dobbeltklikk på **setup.exe**-filen for å sette i gang installasjonen.
- 2. Du blir veiledet gjennom installasjonsprosessen. Følg instruksjonene som vises på dialogboksene.
- 3. Under installasjonen, kan du bli bedt om å installere standardprotokoller, korreksjonsfaktorer, normative data, rapport og utskriftsmaler eller generelle oppsettelementer. Godta disse instruksjonene for å sikre bruk av de mest oppdaterte standardinnstillingene.
- 4. Les og godta ansvarsfraskrivelser som vises for å installere programvaren.
- 5. Dialogboksen vil vise når installasjonen er fullført. Klikk på **Lukk** for å fullføre installasjonen.
- 6. Se i Eclipse bruksanvisningen for å sette opp den installerte Eclipse-modulen for å kjøre under OtoAccess® Databasen eller Noah 4.

#### <span id="page-20-2"></span>**2.4.5 Driverinstallasjon**

Etter programvaren for Eclipse-modulen har blitt installert, må du installere Eclipse-driveren.

### whenhal

- 1. Koble Eclipse gjennom USB-tilkobling til PC ved å følge sikkerhetskrav som er beskrevet i forrige avsnitt, og slå Eclipse på.
- 2. Systemet vil nå automatisk oppdage det nye utstyret og et hurtigvindu vises på oppgavelinjen nær klokken. Dette angir at driveren er installert og utstyret er klart til bruk.
- 3. For å sjekke at driveren har blitt installert skikkelig, gå til **Enhetsadministrator** og verifiser Eclipse

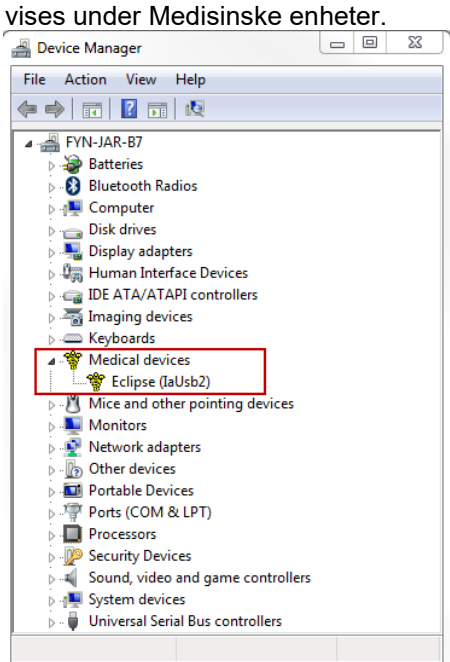

#### <span id="page-21-0"></span>**2.4.6 Gjenopprette fabrikkstandardinnstillinger i programvaren**

Følg instruksjonene til programvareinstallasjonen med relevant Eclipse-modulinstallasjons USB for å gjenopprette standard fabrikkprotokoller. Du trenger ikke avinstallere programvaren før du gjør dette.

#### <span id="page-21-1"></span>**2.4.7 Installere en språkpakke**

Etter installasjon av Eclipse-programvaremodulen, kan en språkpakke installeres for å endre språket fra engelsk til et annet språk.

Sett inn installasjons-USB-en og følg trinnene på skjermen for å installere Eclipse-modulprogramvaren. Hvis installasjonen ikke starter automatisk, klikk på "Start" å gå deretter til "Min datamaskin" og dobbeltklikk på USB-stasjonen for å se innholdet på installasjons-USB-en. Dobbeltklikk på "setup.exe"-filen for å sette i gang installasjonen.

# monde

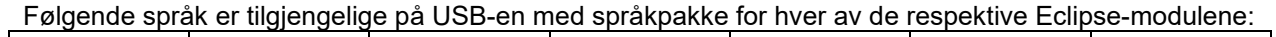

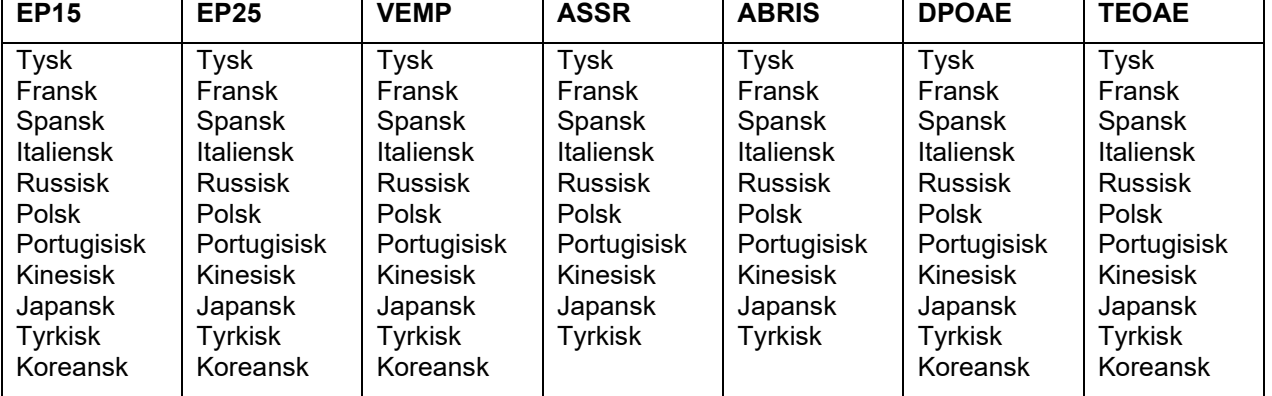

## mont

### <span id="page-23-0"></span>**2.5 Avlesningsstasjon**

Eclipse-programvaremodulene blir automatisk en avlesningsstasjon hvis programmet startes uten en gyldig lisensnøkkel eller hvis ingen maskinvare er koblet til.

Når systemet er i avlesningsstasjonsmodus, er det ikke mulig å gjøre noen opptak. Det er derimot fremdeles mulig å vise og redigere lagrede opptak.

### <span id="page-23-1"></span>**2.6 Lisens**

Hver Eclipse-programvaremodul og i noen tilfeller, tester i en modul, er lisensiert. Hvis du vil legge ekstra moduler eller tester til systemet, ta kontakt med distributøren og informer dem om Eclipse-serienummeret, DSP-serienummeret og aktuell lisensnøkkel for dette instrumentet.

#### <span id="page-23-2"></span>**2.6.1 Eclipse-serienummer**

Eclipse-maskinvarens serienummer finnes under instrumentet.

#### <span id="page-23-3"></span>**2.6.2 DSP-serienummer og lisensnøkkel**

DSP-serienummeret og lisensnøkkelen til den relevante modulen er tilgjengelig via programvaren.

- 1. Start den relevante programvaremodulen og klikk på **Help** (Hjelp) | **About** (Om) fra hovedmenyen.
- 2. Når dialogboksen vises, klikk på knappen **License** (Lisens).

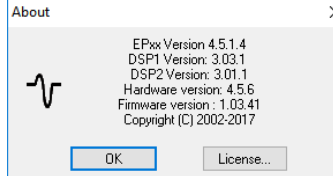

3. Lisensdialogboksen har DSP-serienummeret i overskriften, tidligere lagret lisensnøkkel samt et felt hvor du kan angi en ny lisensnøkkel fra distributøren.

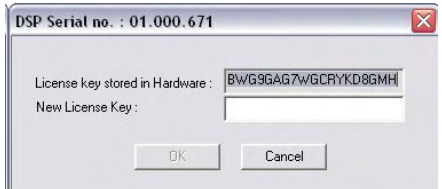

**OK**-knappen blir aktiv når lisensfeltet er fylt inn.

## whenhand

### <span id="page-24-0"></span>**2.7 Starte fra OtoAccess® Databasen**

Sørg for at Eclipse-enheten er slått på og tilkoblet før programvaremodulen startes. Hvis maskinvaren ikke er registrert kan Eclipse-modulen fremdeles åpnes, men testen kan ikke starte før maskinvaren er registrert.

For å starte i OtoAccess® Databasen:

- 1. Åpne OtoAccess® Database
- 2. Velg pasienten du ønsker å arbeide med ved å markere posten i blått.
- 3. Hvis pasienten ikke står oppført enda:
	- trykk på ikonet **Add a New Patient** (Legg til en ny pasient)
	- fyll ut de obligatoriske feltene, markert med en pil.
	- Lagre pasientopplysningene ved å trykke på knappen **Save icon** (lagre pasient).
- 4. Dobbeltklikk ønsket modul for å starte testen.

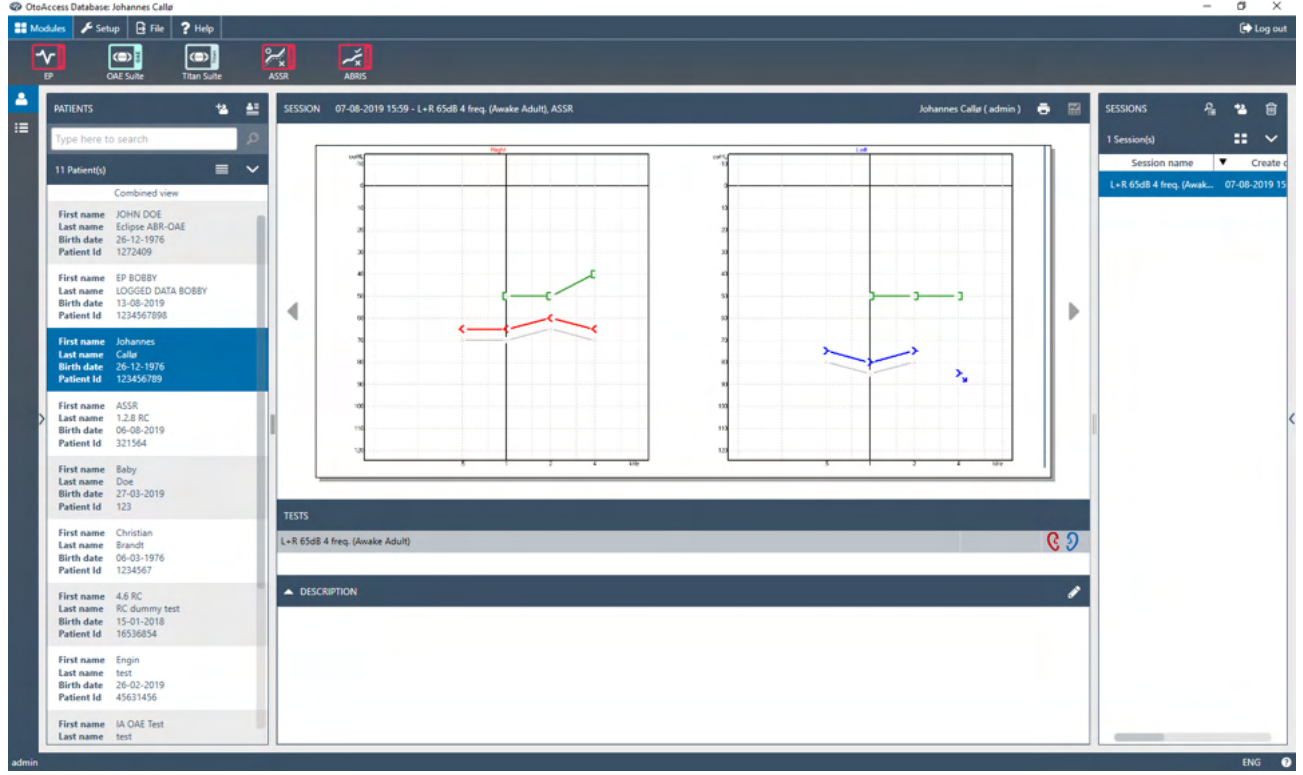

#### <span id="page-24-1"></span>**2.7.1 Moduloppsett i OtoAccess® Databasen**

Ved arbeid med Interacoustics OtoAccess® Databasen, vennligst se instruksjonene for bruk av databasen.

### <span id="page-25-0"></span>**2.8 Starte fra Noah (kun ASSR eller IA OAE suite)**

- 1. Åpne NOAH
- 2. Velg pasienten du ønsker å arbeide med ved å markere den i oransje.
- 3. Hvis pasienten ikke står oppført enda:
	- Trykk på knappen **Add a New Patient** (Legg til en ny pasient)
		- Fyll inn obligatoriske felt
	- Lagre pasientopplysningene ved å trykke på **OK**-knappen.
- 4. Dobbeltklikk **ASSR eller IA OAE**-modulen.

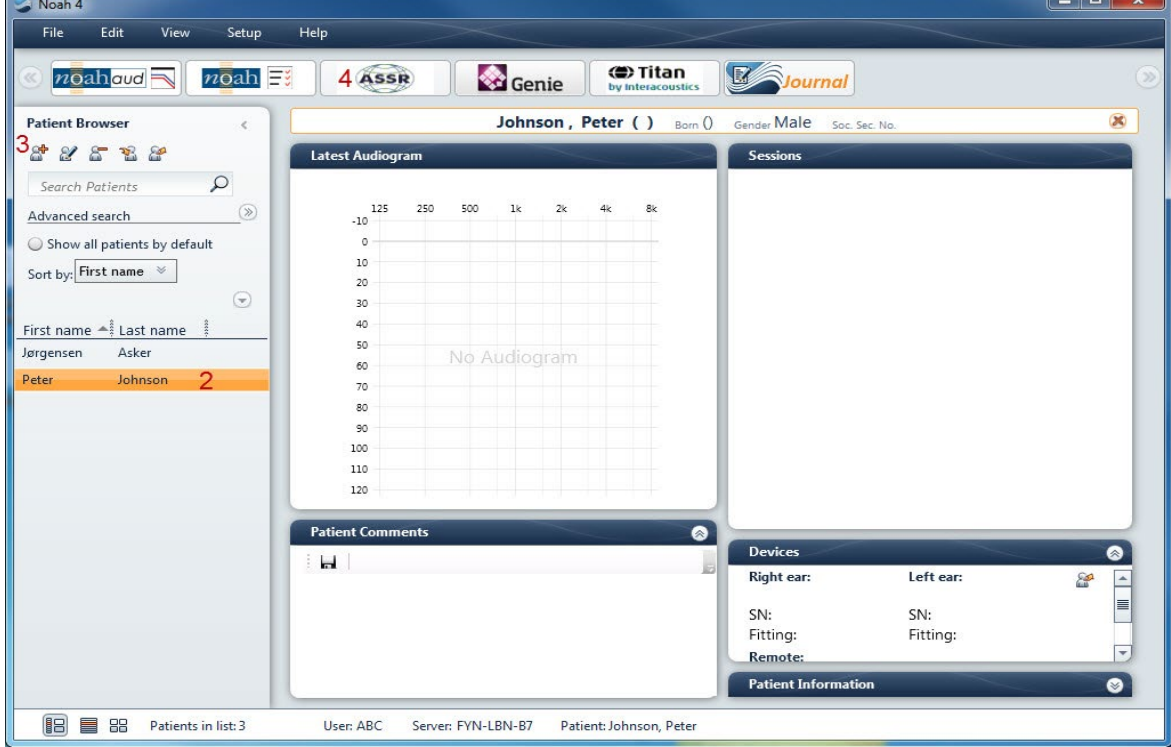

For videre anvisning om hvordan du arbeider med Noah-databasen, bør du lese brukerhåndboken for Noah.

 $\sim$ 

## mont

## <span id="page-26-0"></span>3 Bruksanvisninger EP15/EP25

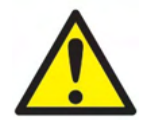

- 1. All kontakt mellom ledende deler av elektroder eller deres kontakter, inkludert den nøytrale elektroden og andre ledende deler inkludert jorden må unngås.
- 2. Kontroller oppsettet før opptak og sørg for at korrekt type lydstimulus, nivå, filtrering og opptaksvindu brukes da en annen bruker/person kan ha endret/slettet protokollinnstillingen. Under opptak vises stimulus-parametre på brukergrensesnittet.
- 3. Hvis systemet ikke har blitt brukt på en stund, bør brukeren inspisere signalgivere (f.eks., sjekke silikonrøret som innføres for sprekkdannelser) og elektroder (f.eks., sjekke utløpsdatoen til engangselektroder, sjekke kabler for skade) for å bekrefte at systemet er klart for testing og at det kan gi nøyaktige resultater.
- 4. Kun elektrode-gel beregnet for elektroencefalografi må brukes. Følg produsentens anvisninger om bruk av gelen.
- 5. Tinnitus, hyperacusis eller annen sensitivitet for høye lyder kan kontraindikere testing når stimuli av høy intensitet brukes.

#### **MERK**

- 1. Eclipse-systemet består av en inngangstavle med to kanaler som lar brukeren lage målinger for begge ører uten å bytte elektroder.
- 2. Ved spente muskler hos pasienten, spesielt i nakkeområdet og skuldrene, kan kvaliteten på opptakene være dårlig eller avvises helt. Det kan være nødvendig å be pasienten på nytt om å slappe av og deretter fortsette testing når musklene er avslappet. Dette rådet gjelder ikke for VEMPtester hvor pasienten må spenne bestemte muskler.
- 3. De digitale filtrene på EP-systemet kan hjelpe brukeren filtrere ut et uønsket signal til et visst nivå.
- 4. Brukeren kan ha nytte av å se på Rå EEG-stolpen og tilpasse forforsterkerfiltre plassert i automatiske protokolloppsett for å forbedre kvaliteten på målingen. Filtrene kan tilpasses før eller under et opptak.

## whomout

### <span id="page-27-0"></span>**3.1 Fanen Record (Opptak)**

Følgende del beskriver elementene til fanen **Record** (Opptak): Noen funksjoner er også tilgjengelige i fanen **Edit** (Rediger).

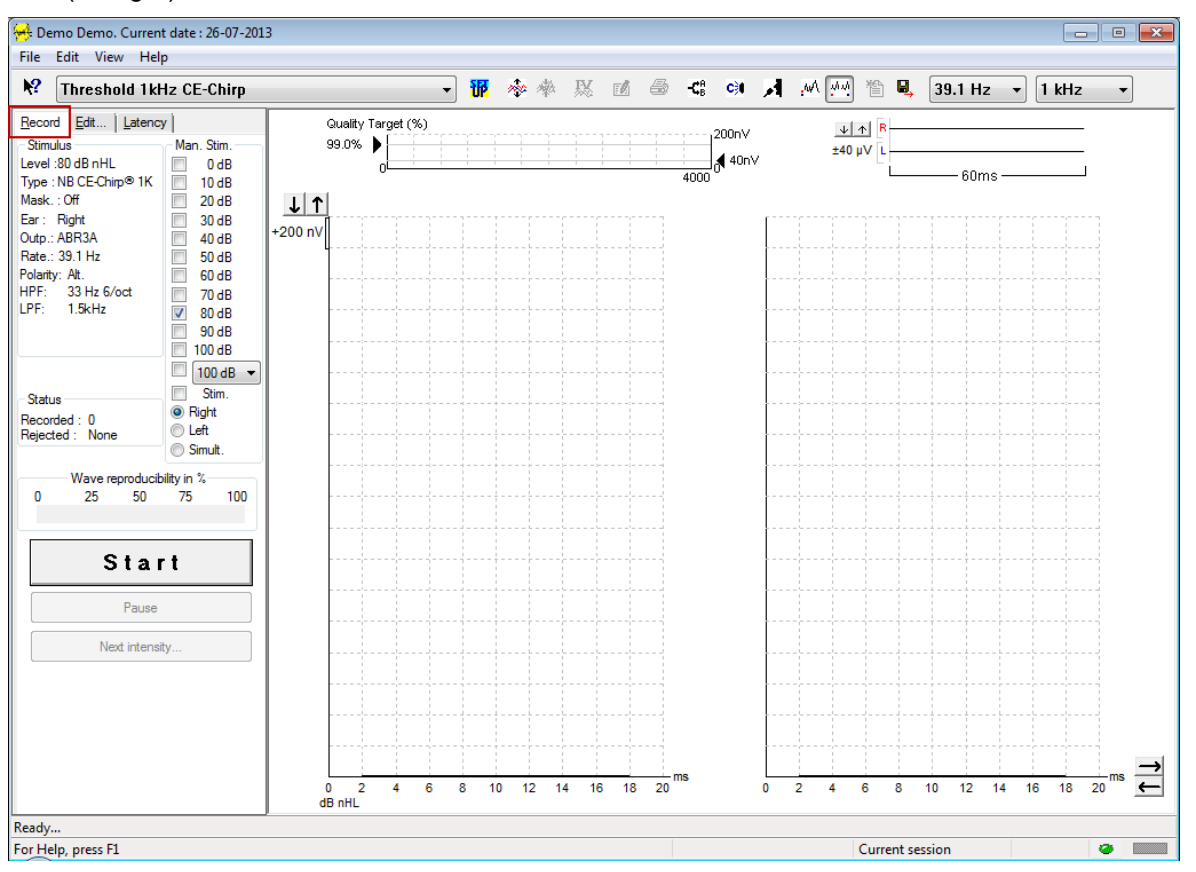

#### <span id="page-27-1"></span>**3.1.1 Elementer i hovedmenyen**

#### File Edit View Help

**File** (Fil) gir tilgang til **System setup, Print all pages, Print preview, Print setup** (Systemoppsett, Skriv ut alle sider, Forhåndsvisning av utskrift) og **Exit** (Avslutt).

- 1. Gå inn i **System setup** (Systemoppsett) for å opprette eller redigere eksisterende protokoller.
- 2. Velg **Import/Export setups** (importer/eksporter oppsett) for å endre innstillingene for import og eksport.
- 3. Velg **Print preview** (Forhåndsvisning av utskrift) for å se en forhåndsvisning av utskriften av aktuell måling med utskriftsmalen som er linket til den valgte protokollen.
- 4. Velg **Print all pages** (Skriv ut alle sider) eller Ctrl+P for å skrive ut alle rapportsider.
- 5. Velg **Print Anonymous** (Skriv ut anonymt) for å lage en anonym utskrift av aktuell måling.
- 6. Velg **Print patient data to pdf** (Skriv ut pasientdata til PDF) for å skrive ut aktuell måling direkte til PDF.
- 7. Velg **Print setup** (Utskriftsoppsett) for å velge skriverinnstillinger.
- 8. Velg **Export session** (Eksport økt) for å eksportere aktuell måling til en XML-fil.
- 9. Velg **Exit** (Avslutt) for å avslutte EP15/25-programvaren.

**Edit** (Rediger) gir tilgang til **Delete waveform marker** (Slett bølgeformmarkører) og **Delete waveform markers on all curves** (Slett bølgeformmarkører på alle kurver).

- 1. Velg **Delete waveform marker** (Slett bølgeformmarkører) for å slette en bestemt bølgeformmarkør på den valgte kurven.
- 2. Velg **Delete waveform markers on all curves** (Slett bølgeformmarkører på alle kurver) for å slette alle bølgeformmarkører for den valgte kurven.

**View** (Vis) gir tilgang til visningsalternativer for bølgeform.

- 1. Velg **Left** (Venstre) for å kun vise opptatte kurver fra venstre øre på skjermen (Alt+V + L).
- 2. Velg **Right** (Høyre) for å kun vise opptatte kurver fra høyre øre på skjermen (Alt+V + B).
- 3. Velg **Both L & R** (Både venstre og høyre) for å se både venstre og høyre opptatte kurver på skjermen (Alt+V + B)
- 4. Velg **Show cursor** (Vis peker) for å aktivere pekerfunksjonen.

**Help** (Hjelp) gir tilgang til **Help topics** (Emner i hjelp) og **About...** (Om...)

- 1. Velg **Help Topics** (Emner i hjelp) for en omfattende liste over emner i hjelp fra bruksanvisningen.
- 2. Velg **About...** (Om...) for tilgangsinformasjon om programvareversjonsnummeret, DSP1, DSP2, maskinvareversjon og fastvareversjonen.

#### <span id="page-28-0"></span>**3.1.2 Elektronisk hjelp**

#### $\mathbf{P}$

Klikk på elektronisk hjelp**-**ikonet og pek/klikk på et element du trenger mer informasjon om. Hvis innholdsbestemt hjelp er tilgjengelig, åpnes et vindu med relevant informasjon.

Bruk <sup>8</sup>-ikonet i dialogvindu.

#### <span id="page-28-1"></span>**3.1.3 Vise historiske økter**

Bruk PgUp- og PgDn-tastene på tastaturet til å veksle mellom historiske økter.

Når en spesifikk økt har blitt åpnet fra databasejournalen, er ikke PgUp/PgDn-funksjonen tilgjengelig.

#### <span id="page-28-2"></span>**3.1.4 Valg av protokoll**

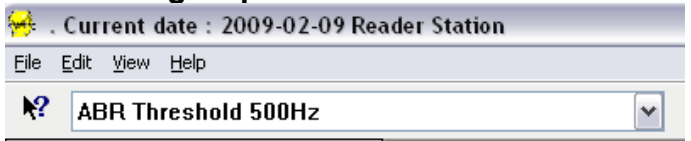

Velg en testprotokoll fra rullegardinmenyen.

#### <span id="page-28-3"></span>**3.1.5 Midlertidig oppsett**

#### 秜

Midlertidig oppsett-ikonet gjør at midlertidige endringer kan gjøres til den valgte protokollen. Endringer kan kun gjelde den aktuelle testøkten. Tilpassede protokoller viser en stjerne (\*) ved siden av protokollnavnet.

#### <span id="page-28-4"></span>**3.1.6 Omorganisere kurver**

### m

Klikk på Omorganisere kurver-ikonet for å vise kurver med en lik avstand mellom seg.

## mont

### <span id="page-29-0"></span>**3.1.7 Gruppere bølgeformer**

200

Gruppere bølgeformer-ikonet grupperer automatisk bølgeformer med identiske parametre (f.eks. stimuleringsnivåer) oppå hverandre. Bølgeformer må ha identiske parametre for å kunne grupperes sammen.

#### <span id="page-29-1"></span>**3.1.8 Rapportere**

 $F^{\prime}$ 

 Rapport-ikonet åpner rapportredigeringsverktøyet for valg av en forhåndsskrevet rapportmal, eller for redigering eller skriving av en ny rapport for den valgte økten.

#### <span id="page-29-2"></span>**3.1.9 Utskrift**

曡

 Skriv ut-ikonet skriver ut rapporten for den valgte økten. Antall utskrevne sider kan variere avhengig av valg i **Printer layout setup** (Layoutoppsett for skriver).

#### <span id="page-29-3"></span>**3.1.10 Vis A-B-kurver**

摇

A-B-kurveikonet viser A- og B-kurvene for den valgte bølgeformen. Med en vekslende polstimulering, vil A-kurven holde alle rarifikasjonssveiper, og B-kurven vil holde alle kondenssveiper.

#### <span id="page-29-4"></span>**3.1.11 Vis kontra-kurve**

C31

Kontra-kurveikonet viser kontralateral bølgeform for den valgte bølgeformen.

### <span id="page-29-5"></span>**3.1.12 Talk Forward (instruksjon)**

### А

Samtalefremsending-ikonet aktiverer samtalefremsendingsfunksjonen. Testen pauser når denne funksjonen er aktivert. Samtalefremsendingsalternativet er ikke tilgjengelig i fanen Edit (Rediger).

#### <span id="page-29-6"></span>**3.1.13 Visning av enkelkurve**

.WA

Enkelkurve-ikonet viser kun den valgte kurven på skjermen i enkelskjermvisning for enklere visuell evaluering. Vis de andre registrerte kurvene med Tab-tasten eller ved å dobbeltklikke på håndtaket til den skjulte kurven med musen. Klikk på ikonet igjen for å se alle registrerte kurver i enkelskjermvisning.

I Enkelkurvemodus kan latensområder også vises for den valgte kurven hvis det er valgt i oppsettet.

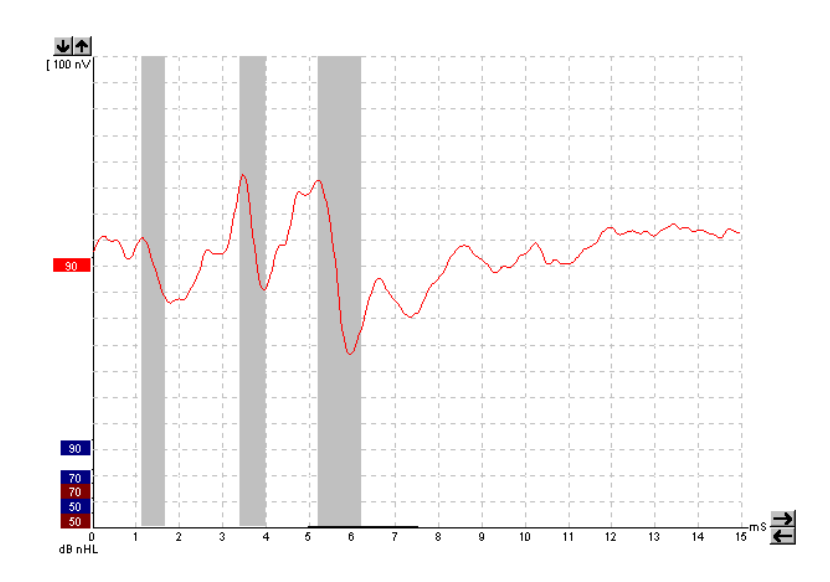

### <span id="page-30-0"></span>**3.1.14 Visning av delt skjerm**

迹迹

Delt skjerm-funksjonen viser høyre og venstre bølgeformer på separate sider av skjermen.

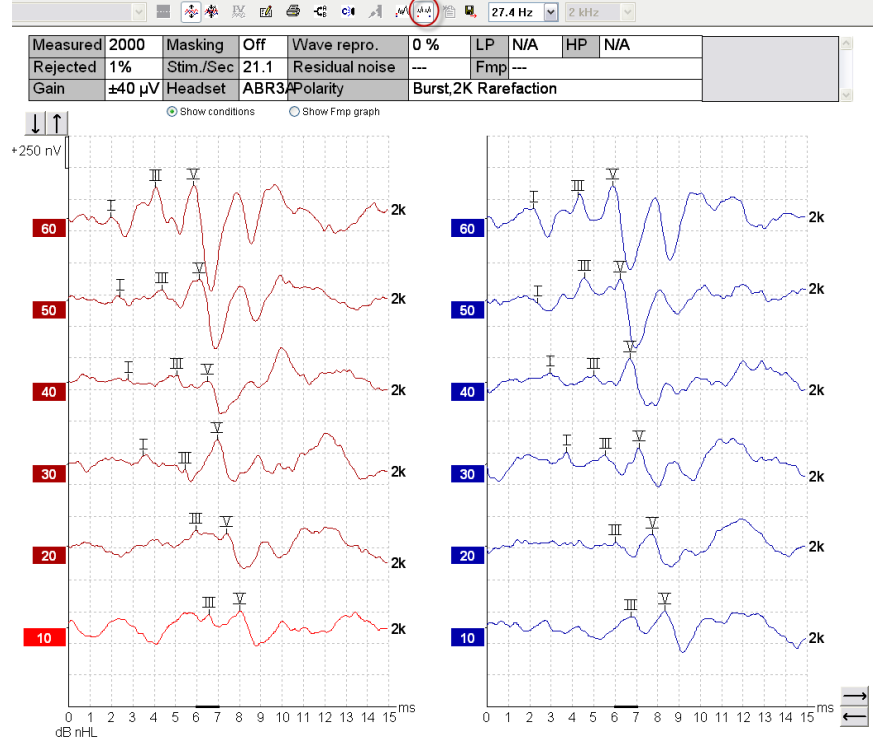

## ullumul

#### <span id="page-31-0"></span>**3.1.15 Lagre og ny**

'n

Lagre og ny-ikonet lagrer gjeldende testøkt og tillater at en ny økt startes uten å lukke programvaren. Hvis ingen data ble registrert, lagres ikke en økt.

Ved redigering av en tidligere økt, forblir øktdatoen uendret i databasen da denne alltid henviser til opptakets dato.

#### <span id="page-31-1"></span>**3.1.16 Lagre og avslutt**

Η.

Lagre og avslutt-ikonet lagrer gjeldende testøkt og lukker programvaren. Hvis ingen data ble registrert, lagres ikke en økt.

Ved redigering av en tidligere økt, forblir øktdatoen uendret i databasen da denne alltid henviser til opptakets dato.

For å avslutte uten å lagre, klikk på den røde X-en i øvre høyre hjørne av skjermen.

#### <span id="page-31-2"></span>**3.1.17 Valg av stimulusrate**

39.1 Hz  $\rightarrow$ 

Velg en annen stimulusrate fra rullegardinmenyen.

#### <span id="page-31-3"></span>**3.1.18 Valg av frekvens**

1 kHz

Velg en annen stimulusfrekvens fra rullegardinmenyen.

### <span id="page-31-4"></span>**3.1.19 Stimulusvindu**

Level: 60 dB nHL Type : NB CE-Chirp<sup>®</sup> 1K  $Mask : Off$ Ear: Right Outp.: ABR3A Rate.: 39.1 Hz Polarity: Alt.  $33$  Hz 6/oct HPF: LPF: 1.5kHz

Stimulus-vinduet viser stimulus-parametrene for kurven som registreres for øyeblikket – Stimulusnivå, stimulustype, maskering på eller av, testøre, signalgiver, stimulusrate, stimuluspolaritet, innstillingen for vektleggingsfilter med høy frekvens og innstillingen for vektleggingsfilter med lav frekvens.

## Managar

#### <span id="page-32-0"></span>**3.1.20 Manuell stimulering-vindu**

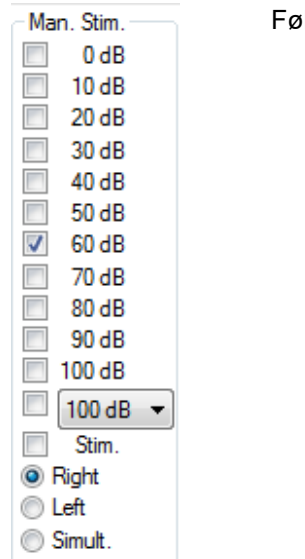

- Igende alternativer er tilgjengelige fra Manuell stimulus-vinduet 1. Stimulusintensitet – Du må velge en stimulusintensitet før en test startes, med mindre den valgte protokollen er en automatisk protokoll med en forhåndsdefinert stimulus. Startknappen er ikke aktiv hvis ingen stimulusintensitet er valgt. Før og under opptak kan mer enn én intensitet velges. Høyeste intensitet vises først. Bruk Neste intensitet-knappen til å gå til neste intensitet uten å stoppe testen.
- 2. Stimuler (Stim.) Stimuler presenterer stimulus ved den valgte intensiteten til pasienten før testingen starter. Dette alternativet er nyttig ved bruk av avansert EEG.
- 3. Testøre Velg enten høyre, venstre eller samtidig (simult.). Når samtidig velges, vises en enkel kombinert bølgeform i svart på skjermen.

#### <span id="page-32-1"></span>**3.1.21 Statusvindu**

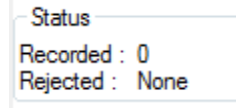

Statusvinduet viser antall registrerte (aksepterte) sveiper sammen med antall avviste sveiper som et prosenttall.

## <span id="page-32-2"></span>**3.1.22 Bølgens reproduserbarhet**

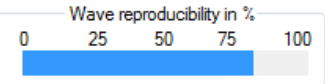

Under testing tildeles responser vekselvis til buffer A og buffer B (se "Vis A-B-kurver"). Indikatoren til bølgens reproduserbarhet viser en automatisk beregning av korrelasjonen (likheten) mellom de to kurvene innenfor en bestemt tidsramme indikert av den tykke svarte linjen på tidsskalaen.

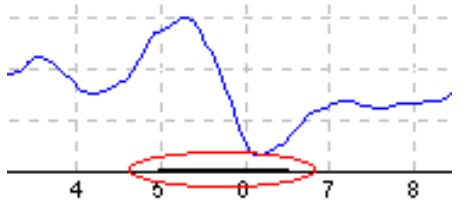

Tidsrammen for kalkulering av bølgens reproduserbarhet kan justeres (posisjon/tidsramme) i protokolloppsettet eller ved og bare dra den tykke svarte linjen ved hver ende eller holde den med musepekeren og dra den frem og tilbake langs tidsskalaen. Bølgens reproduserbarhet beregnes automatisk på nytt etter den nye tidsrammen/posisjonen.

#### <span id="page-32-3"></span>**3.1.23 Start/stopp**

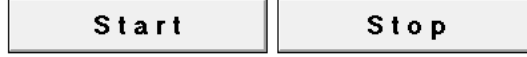

Start- og Stopp-knappen brukes til å starte og stoppe målingen. Start-knappen endres til en Stopp-knapp når et opptak er startet.

## Manhool

#### <span id="page-33-0"></span>**3.1.24 Pause**

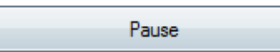

Pause aktiveres etter testing har startet. Denne funksjonen gjør det mulig å ta en pause under en test. Stimulus presenteres fremdeles, men ingen måling gjøres.

#### <span id="page-33-1"></span>**3.1.25 Neste intensitet**

Next intensity...

Bruk Neste intensitet-knappen til å starte testingen av neste intensitet valgt i Manuell stimulus-vinduet.

### <span id="page-33-2"></span>**3.1.26 Fmp og reststøy-graf**

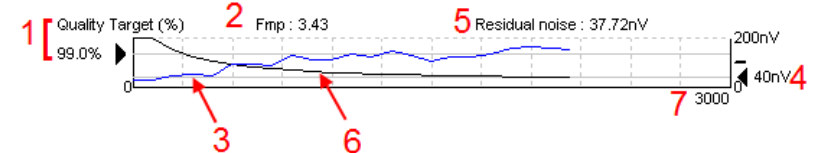

Fmp og reststøy-grafen gir informasion om kvaliteten på den valgte kurven.

- 1. Kvalitetsmålet (%) (f.eks., 99,0 %) og den horisontale grå linjen strekkes ut fra den svarte pilen som indikerer målresponskvaliteten og er knyttet til Fmp-verdien. Målet for Fmp-kurven er å treffe den horisontale grå linjen.
- 2. Fmp-verdien beregnes og vises under testing og er tilgjengelig for samlede kurver etter testing.
- 3. Fmp-kurven (i enten rød eller blå farge avhengig av testøret) indikerer utviklingen av responssikkerhet etter hvert som testen utføres.
- 4. Den svarte pilen og verdien i nV (f.eks., 40nV), indikerer reststøymålet.
- 5. Reststøymålet beregnes og vises under testing og er tilgjengelig for samlede kurver etter testing.
- 6. Reststøykurven (i svart) indikerer endringen i reststøynivå etter hvert som testen utføres.
- 7. Antall valgte sveiper for testing vises.

Effektiviteten til metoden som brukes for å bestemme reststøynivået beskrives i følgende artikkel: Elberling, C., & Don, M. (1984). Quality estimation of average auditory brainstem responses. *Scand Audiol, 13*, 187-197.

#### <span id="page-33-3"></span>**3.1.27 Overstige antall sveiper/gjennomsnitt**

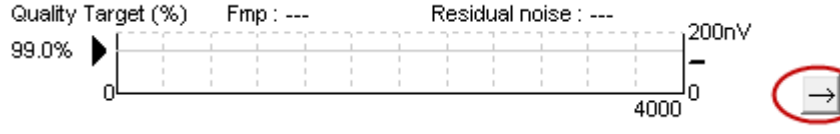

Klikk på pilen ved siden av Fmp og reststøy-grafen for å utvide antall sveiper under testing.

### <span id="page-33-4"></span>**3.1.28 Rå EEG**

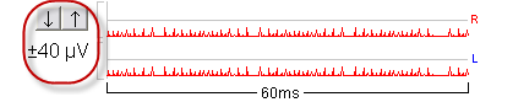

Rå EEG-grafen indikerer pågående rå EEG. Når kurvene er svarte, er rå EEG innenfor det satte avvisningsnivået. Når kurvene blir røde, avvises registrert respons da rå EEG overstiger de satte avvisningsgrensene.

Avvisningsnivået kan justeres ved å klikke på pilene til venstre for rå EEG-kurven. Pilene skjules under testing og avvisningsnivået kan ikke endres herfra.

#### <span id="page-34-0"></span>**3.1.29 Avansert EEG**

Dobbeltklikk Rå EEG-grafen for å åpne Avansert EEG-grafen.

- 1. Juster avvisningsnivåets visning med pilene.
- 2. Det grå området indikerer området hvor avvisning er deaktivert.
- 3. Det hvite området indikerer området hvor avvisning kan forekomme.<br>4. Dra de stiplede horisontale liniene for å spesifisere EEG-signalets to
- 4. Dra de stiplede horisontale linjene for å spesifisere EEG-signalets topp-til-topp før avvisning oppstår.
- 5. Indikerer området som Fmp kalkuleres over. Avvisning kan ikke deaktiveres innenfor dette beregningsområdet.
- 6. Klikk på **Close** (Lukk) for å lukke Avansert EEG-vinduet.
- 7. For å aktivere stimulus klikkes det på **Stim @ 0 dB nHL, eller trykkes på et annet nivå i kontrollpanelet på venstre siden.**
- 8. Deaktiver afvisning.
- 9. Skjul stimulus artefakt, når det klikkes på en tykkere svart linje som vises når bølgeformen starter. Endre timing ved å dra musen på linjekantene. Den skjulte stimulus artefakten, vist som en flat linje, og f.eks. store artefakter kan skjules.
- 10. Sentrer EEG på 0uV-grunnlinjen.
- 11. Viser vanlig EEG-visning.

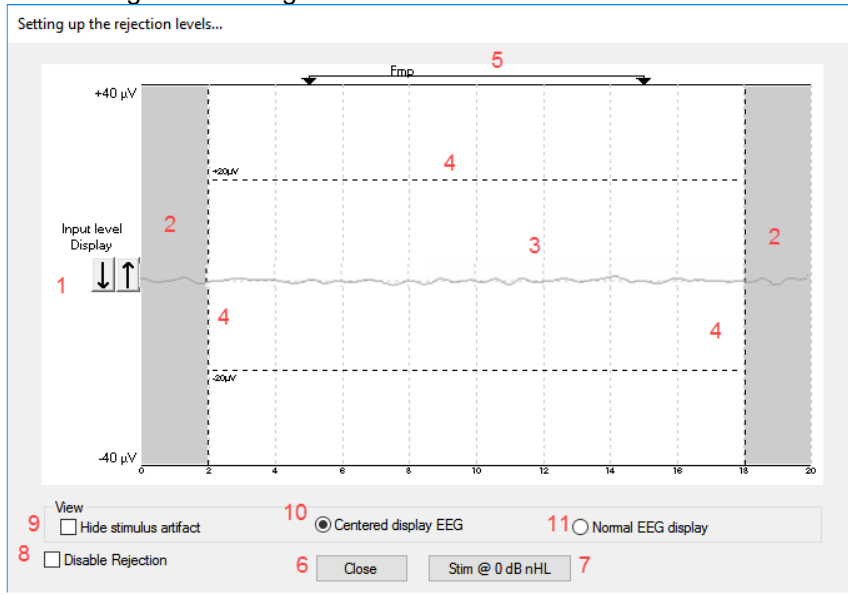

#### <span id="page-34-1"></span>**3.1.30 Skjule stimulus artefact**

Bruk alternativet "Skjul stimulus artefat" på den samlede bølgeformen ved å:

1. Høyreklikke på grafen og velge "Skjul stimulus artefakt".

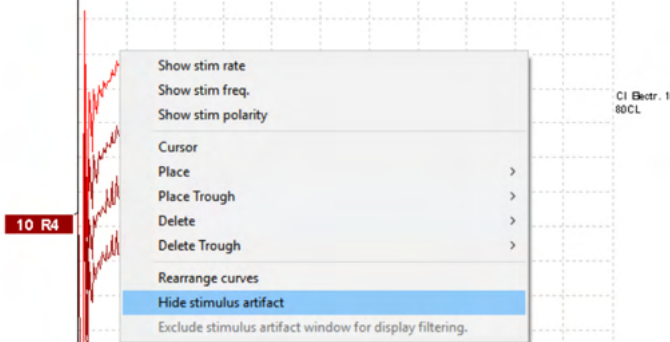

2. Ved toppen av brafen (se under bildet) vises en liten svart linje med den faktiske timingen for å skjule artefakten (alle bølgeformer samtidig).

## whenhal

3. Pek med musen på den svarte svarte linjeenden og musesymbolet endres for brukerredigering, klikk og dra linjen for mer eller mindre skjult stimulus artefakt-funksjon.

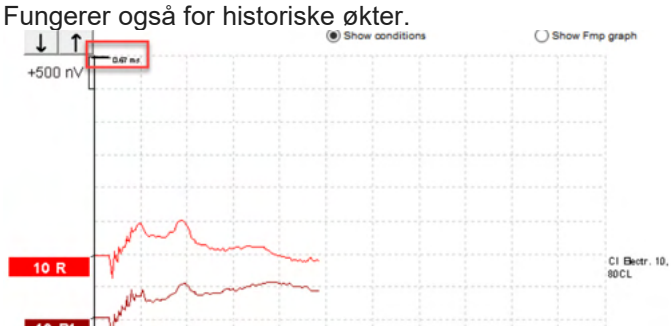

- 4. Dette hjelper f.eks. med å fjerne uønskede store artefakter fra CI- eller BC-stimulatorer.
- 5. F.eks. nyttig ved eABR-oppføringer, som gir en enklere oversikt med store artefakter skjult, se bildet nedenfor.

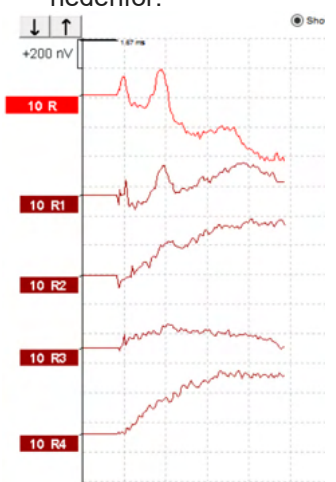

Høyreklikk og velg "Skjul stimulus artefakt" for å deaktivere funksjonen igjen hvis ønskelig.

#### <span id="page-35-0"></span>**3.1.31 Visningsforsterkning**

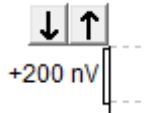

Endre visningsforsterkningen til alle kurver ved å bruke pilknappene til venstre for opptaksområdet. Du kan også bruke piltastene opp og ned på tastaturet.

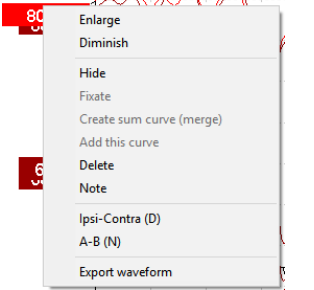

Endre visningsforsterkning for en enkel kurve ved å høyreklikke håndtaket til den valgte bølgeformen og velge alternativet Enlarge (Forstørr) eller Diminish (Forminsk). Du kan også bruke Ctrl + pil opp eller pil ned på tastaturet for den valgte bølgeformen.

.
## **3.1.32 Opptaksvindu**

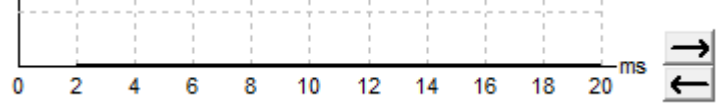

Rediger opptaksvinduet ved å bruke piltastene til høyre for grafen.

# **3.1.33 Velge en bølgeform**

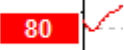

Dobbeltklikk håndtaket til en bølgeform for å velge den. Du kan også bruke Tab-tasten eller Shift + Tab for å veksle mellom bølgeformer.

## **3.1.34 Flytte en individuell kurve**

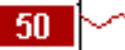

Klikk på håndtaket til bølgeformen for å dra kurven opp og ned.

## **3.1.35 Vise differensielle kurver**

Høyreklikk håndtaket til den valgte bølgeformen for å vise A minus B (A-B) eller Ipsi minus Contra (Ipsi-Contra) differensielle bølgeformer.

## **3.1.36 Legg til et notat på bølgeformen**

Høyreklikk på kurvehåndtaket og klikk på alternativet **"Notat"**

Skriv bølgeformens notat/kommentar her. Notatet har maksimalt 20 tegn, for å holde plassen for venstre intensitetshåndtak i delt skjerm.

F.eks. i forbindelse med eABR, f.eks. dersom CI-elektrodenummer 10 stimulert med et nåværende nivå på 80.

Dette vises ved siden av bølgeformen og er inkludert i utskriften.

Dette notatet kan hvis nødvendig endre senere i den historiske økten.

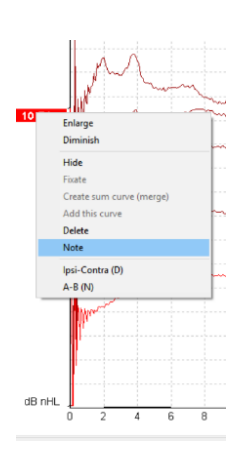

Andre gode notater kan også være "klemt" f.eks. ved cochlear-mikrofontesting.

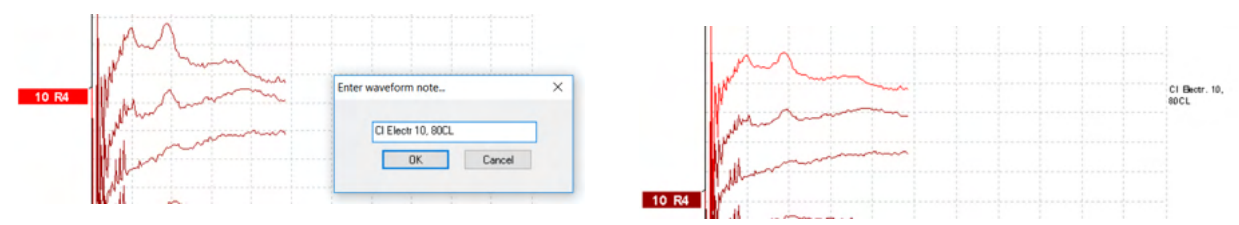

# whenhand

### Fanen Edit (Rediger)

Følgende del beskriver elementene til fanen **Edit** (Rediger).

Komplette bølgeformer kan redigeres mens en annen måling pågår eller etter at hele testen er ferdig. Funksjoner som er tilgjengelige på både fanen **Record** (Opptak) og **Edit** (Rediger), er beskrevet i tidligere avsnitt.<br><u>Mit Demo Demo. Current date : 26-07-2013</u>

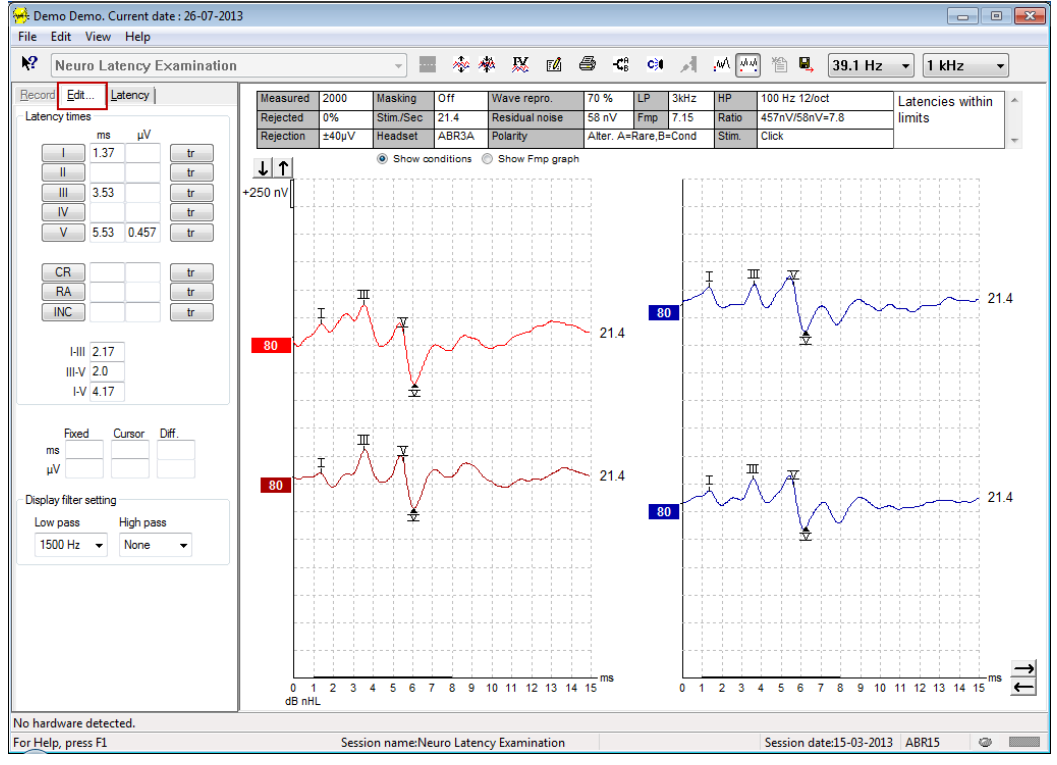

# **3.1.37 Overvåke avvisning**

Fortsett å overvåke avvisningen ved å observere det lille ovalformede lyset nederst på skjermen. Grønn indikerer ingen avvisning, mens rødt indikerer avvisning.

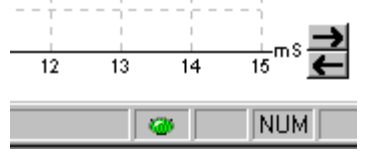

## **3.1.38 Plassere markører på bølgeform**

Markørknappene viser de relevante markørene for type test som er valgt. Kun fullførte bølgeformer kan markeres. Bølgeformen må være valgt (dobbeltklikk på håndtaket til bølgeformen) før plassering av markører

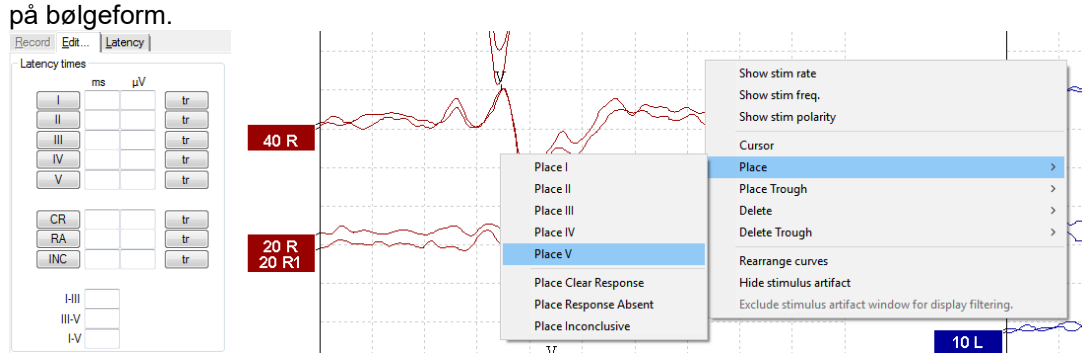

Bølgeformer kan merkes på tre ulike måter:

- 1. Klikk på markørknappen (f.eks., I, II, III, IV, V) og klikk deretter på kurven hvor du vil plassere markøren.
- 2. Trykk på markørnumrene (f.eks., 1, 2, 3, 4, 5) på tastaturet, bruk deretter piltastene, Ctrl + piltaster eller musen til å flytte pekeren til ønsket posisjon. Trykk på Enter-knappen eller venstreklikk med musen for å plassere markøren. Bruk av Ctrl + piltaster vil flytte pekeren fra toppunkt til toppunkt.
- 3. Høyreklikk bølgeformen for å velge å plassere markører.

Korresponderende ms- og µV-verdier vises i boksene ved siden av bølgeformmarkørene. Interlatensverdier kalkuleres også etter at de nødvendige markørene er plassert.

SN10 (bølge V-bølgedalmarkør) må plasseres for beregning av bølgeformens signal til støyforhold som vises i Registrerte kurvebetingelser-tabellen.

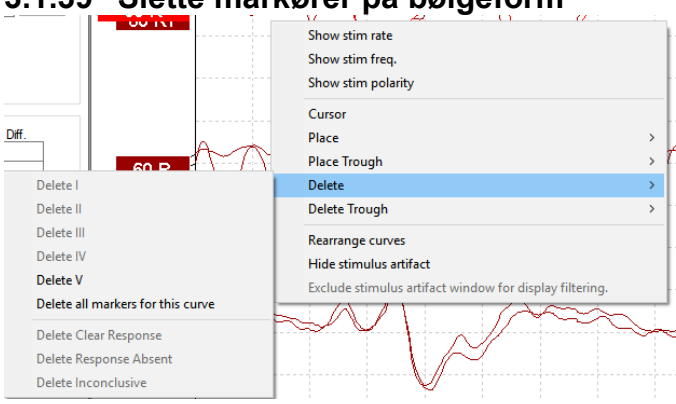

### **3.1.39 Slette markører på bølgeform**

Slett markører på bølgeform ved å høyreklikke den valgte bølgeformen og følge alternativene for sletting.

# **3.1.40 Foreslå markører på bølgeform**

Dette alternativet er kun tilgjengelig når intet aktivt opptak pågår.

Klikk på Foreslå markører på bølgeform-ikonet for og automatisk plassere markører på bølgeform ved mest fremtredende toppunkt innenfor de normative latensområdene som det finnes normativ latensdata for.

**Legg merke til at dette kun er et verktøy med forslag, og markører på bølgeformer kan plasseres langt unna korrekt posisjon (f.eks., hvor faktisk toppunkt er langt utenfor normativ latensområde eller hvor ingen respons faktisk eksisterer)! Ingen kliniske vurderinger bør utelukkende baseres på foreslåtte markører på bølgeform.**

焣

# whenhal

### **3.1.41 Normativ latensdata**

Normativ data vises på skjermen for hver valgt kurve ved plassering av markører på bølgeform (når dette er aktivert i oppsettet og når normativ latensdata finnes).

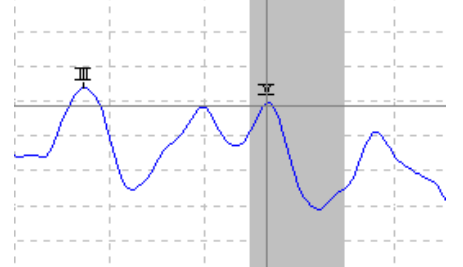

Kjønn- og aldersdata tas fra databasen for å gi valg av korresponderende normativ latensdata.

## **3.1.42 Slette individuelle kurver**

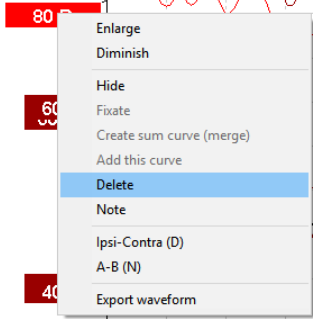

Høyreklikk kurvens håndtak for å slette kurven. **Dette sletter kurven permanent!**

# **3.1.43 Forstørre/forminske individuelle kurver**

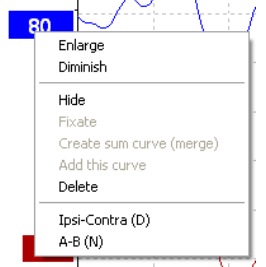

Endre visningsforsterkning for en enkel kurve ved å høyreklikke håndtaket til den valgte kurven og velge alternativet Enlarge (Forstørr) eller Diminish (Forminsk). Du kan også bruke Ctrl + pil opp eller pil ned på tastaturet for den valgte bølgeformen.

### **3.1.44 Skjule individuelle kurver**

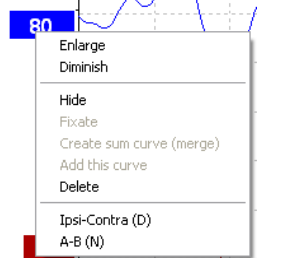

Høyreklikk kurvens håndtak for å velge Hide (Skjul). Dette skjuler kurven midlertidig. Håndtaket forblir synlig for å vise at en skjult kurve finnes. Høyreklikk håndtaket på den skjulte kurven for å vise kurven.

# Margaret

# **3.1.45 Feste individuelle kurver / sammenligne med en historisk økt**

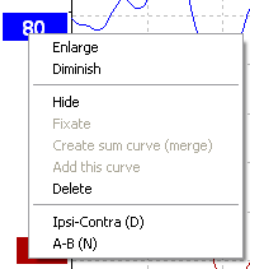

Høyreklikk kurvens håndtak for å feste kurven på skjermen. De(n) faste kurven(e) kan sammenlignes med tidligere økter som hentes frem ved å trykke på PgUp- eller PgDn-tastene på tastaturet. Denne funksjonen er kun tilgjengelig hvis du akkurat har tatt opp testen eller når programvaren går inn i en ny testmodus. Den er ikke tilgjengelig hvis du har gått inn i redigeringsmodusen direkte fra databasen.

### **3.1.46 Slå sammen kurver (lage en oppsummert kurve)**

Kurver av samme intensitet, stimulustype og øre kan settes sammen til en sumkurve basert på totalt gjennomsnitt av de individuelle sveipene av de to valgte kurvene.

1. Velg én kurve ved å dobbeltklikke kurvens håndtak.

2. Høyreklikk den andre kurven og velg Create sum curve (merge) (Lag sumkurve (slå sammen)). Den sammenslåtte/summerte kurven kan deles opp i de to opprinnelige kurvene ved å høyreklikke håndtaket og velge Undo Sum Curve (Angre sumkurve).

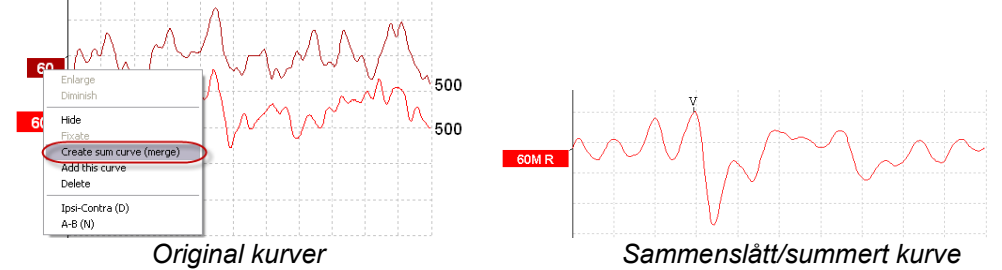

Nye Fmp og reststøyverdier kalkuleres for den sammenslåtte/summerte kurven, men Fmp og reststøykurver vil ikke være tilgjengelige.

En "M" legges til intensitetshåndtaket for å indikere at dette er en "merged" (sammenslått) kurve.

## **3.1.47 Legge til kurver**

Kurver av samme intensitet, stimulustype og øre kan legges sammen for å lage en tredje kurve, basert på totalt gjennomsnitt av de individuelle sveipene av de to valgte kurvene.

- 1. Velg én kurve ved å dobbeltklikke kurvens håndtak.
- 2. Høyreklikk den andre kurven og velg Add this curve (Legg til denne kurven). Den tilførte kurven indikeres av en "a" etter intensiteten på håndtaket (f.eks., 60a)

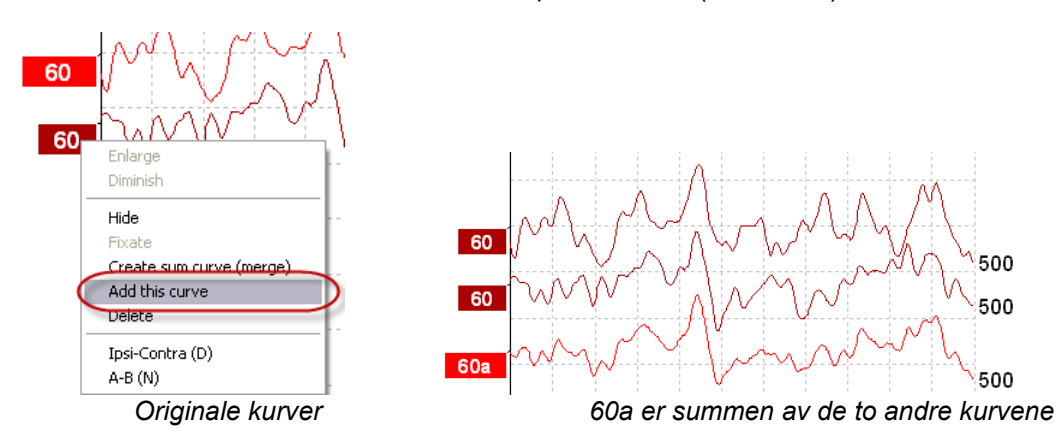

500

500

# ulfunne

Den tilførte kurven kan fjernes/slettes ved å velge Delete (Slett) ved høyreklikking av kurven.

Nye Fmp og reststøyverdier kalkuleres for den tilførte kurven, men Fmp og reststøykurver vil ikke være tilgjengelige.

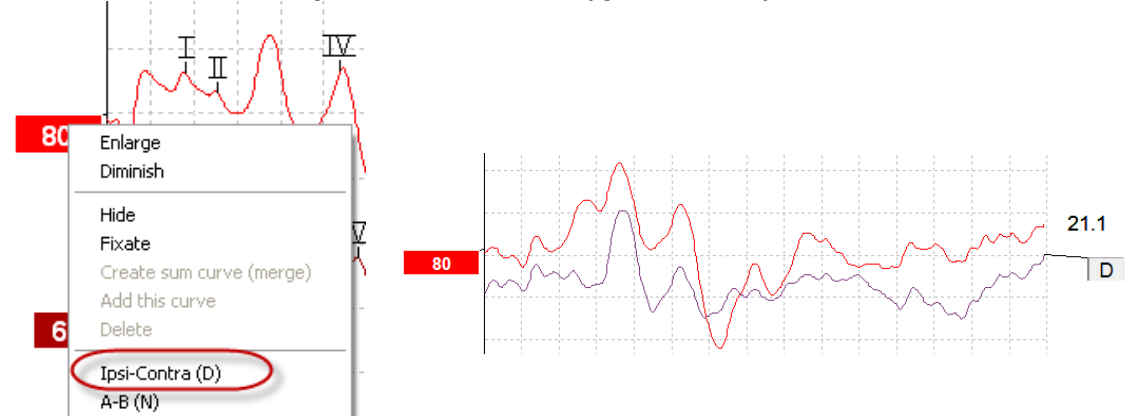

# **3.1.48 Differensiell Ipsi minus Contra (Ipsi-Contra) kurve**

Høyreklikk kurvens håndtak for å vise differensiell Ipsi minus Contra kurve.

# **3.1.49 Differensiell A minus B (A-B (N)) kurve**

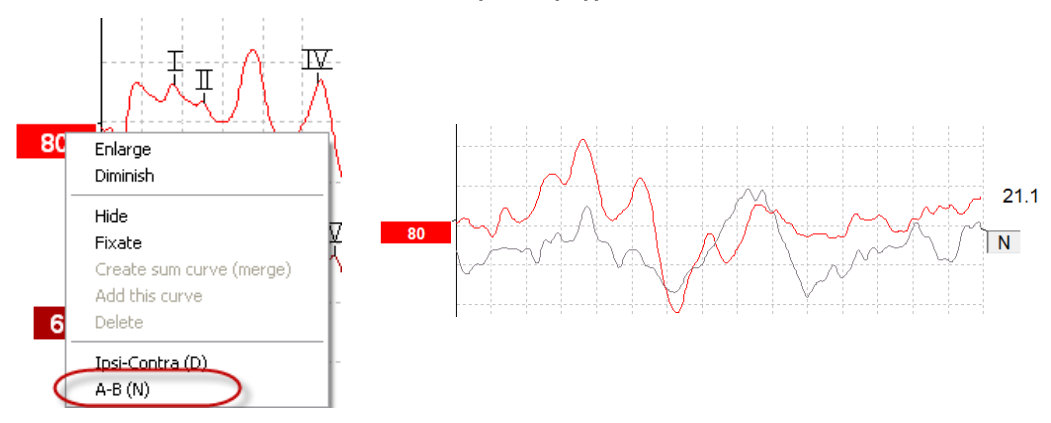

Høyreklikk kurvens håndtak for å vise differensiell A minus B kurve.

# **3.1.50 Endre visningsfiltrering**

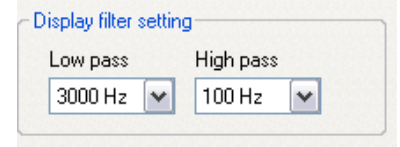

Tilpass visningsfiltrene når som helst under testing og ved senere redigering for å fjerne uønsket støy fra opptaket.

**Legg merke til at dette ikke vil påvirke rådata som tas opp (maskinvarefiltre) og visningsfiltrene kan endres/deaktiveres når som helst!** 

# mont

## **3.1.51 Registrerte kurvebetingelser**

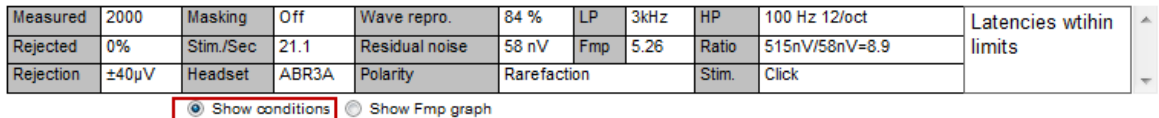

For å vise opptaksparametrene til en kurve, dobbeltklikk kurvens håndtak og sørg for at Show conditions (Vis betingelser) er valgt. Følgende informasjon vises:

- 1. Measured (Målt) antall sveiper tatt opp.
- 2. Rejected (Avvist) antall sveiper avvist.
- 3. Rejection (Avvisning) avvisningsnivået brukt under testing.
- 4. Masking (Maskering) viser maskeringsnivået i dBSPL eller av hvis det ikke brukes.
- 5. Stim./Sec (Stim/sek) stimulusraten som brukes under testing.
- 6. Headset (Hodetelefoner) signalgiver som brukes for opptak.
- 7. Wave repro. (Bølgereproduksjon) prosenttall for bølgeformens reproduserbarhet.
- 8. Residual noise (Reststøy) reststøynivå i nV.
- 9. Polarity (Polaritet) polariteten til stimulus brukt for testing.
- 10. LP vektleggingsfilter med lav frekvens.
- 11. Fmp Fmp-verdien.
- 12. HP vektleggingsfilter med høy frekvens.
- 13. Ratio (Forhold) signal til støy-forholdet. SN10 (bølge V-bølgedalmarkør) må plasseres på kurven for forholdet som skal kalkuleres.
- 14. Stim. teststimulustype (f.eks., klikk, toneserie, CE-Chirp® LS).
- 15. Comments (Kommentarer) en kurvekommentar.

### **3.1.52 Legge kommentarer til en kurve**

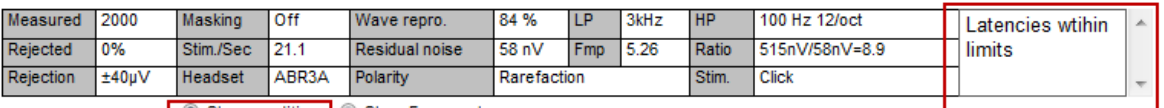

Show conditions Show Fmp graph

Kommentarer for den valgte kurven kan skrives inn i kommentarfeltet i øvre høyre hjørne ved å klikke inni feltet og deretter skrive inn tekst.

Disse kommentarene vises kun når korresponderende kurve er valgt. Alle kurvekommentarer skrives ut på rapportsiden "Curves Conditions" (Kurvebetingelser).

Vurder også å benytte funksjonen bølgeformnotat. Når et notat kan legges til og vises ved siden av bølgeformen (høyreklikk på intensitetshåndtaket for tilgang til det).

### **3.1.53 Bruke pekeren**

Høyreklikk den valgte kurven (ikke håndtaket) for å aktivere den doble pekeren. Du kan også aktivere pekeren fra visningsmenyen.

- 1. Flytt musen og klikk ved ønsket posisjon. Den første pekeren er nå låst i denne posisjonen.
- 2. Flytt musen for å dra den andre pekeren til ønsket posisjon. Feltene i Cursor (Peker)-vinduet vil nå vise posisjonen hvor den første pekeren ble fastsatt, gjeldende posisjon til den andre pekeren og forskjellen mellom disse to posisjonene.
- 3. Fjern den doble pekeren ved å venstreklikke med musen.

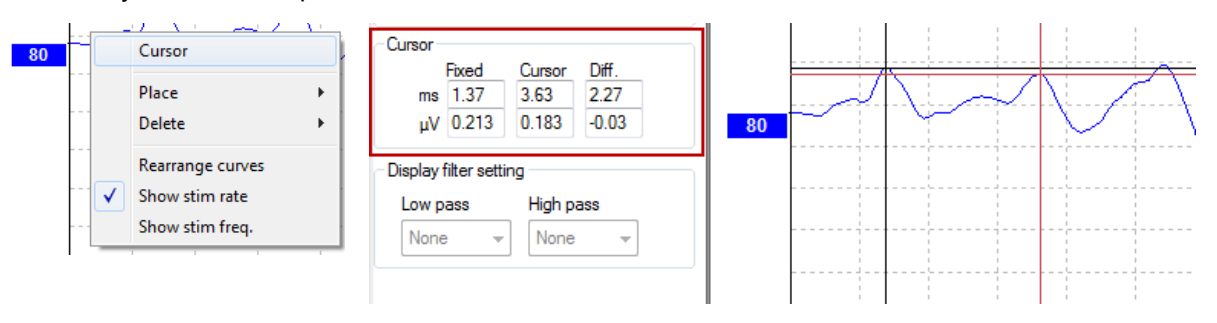

# ulfunne

## **3.1.54 Kalkulering av signal til støyforhold (3:1)**

Kalkuler signal til støyforholdet (SNR) til bølgeformen ved å plassere bølge V-markøren og SN10 (bølge Vbølgedalmarkør) på den valgte kurven. Forholdet er amplitude av bølge V til SN10-bølgedal. Støy kalkuleres automatisk basert på reststøyverdien.

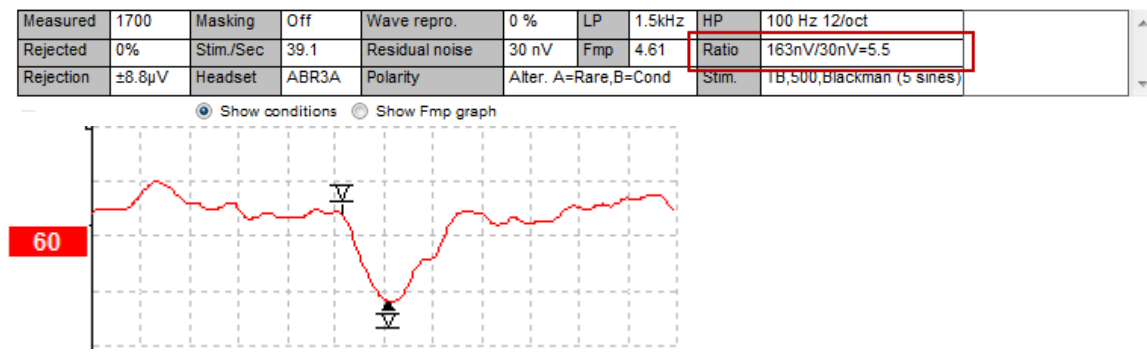

# **3.1.55 CR-, RA- og INC-markører på bølgeform**

CR-, RA- og INC-markører på bølgeform ble etablert i Storbritannia og kan brukes til å kategorisere bølgeformer.

CR = Clear Response (Klar respons)

RA = Response Absent (Respons mangler)

INC = Inconclusive (Ufullstendig)

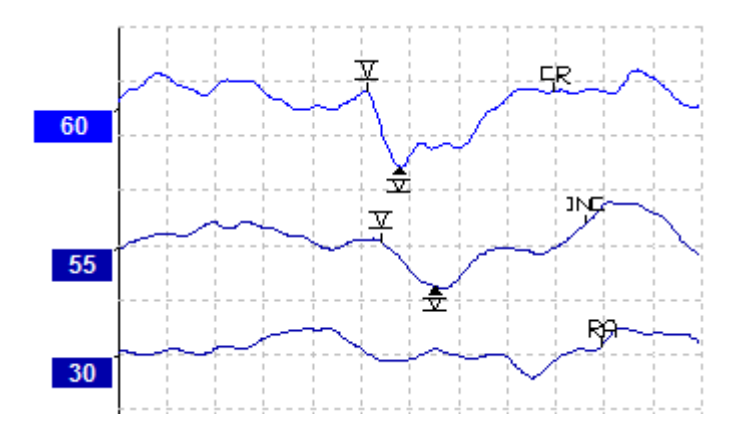

# whenhand

# **3.2 Fanen Latency (Latens)**

Følgende del beskriver elementene til fanen **Latency** (Latens).

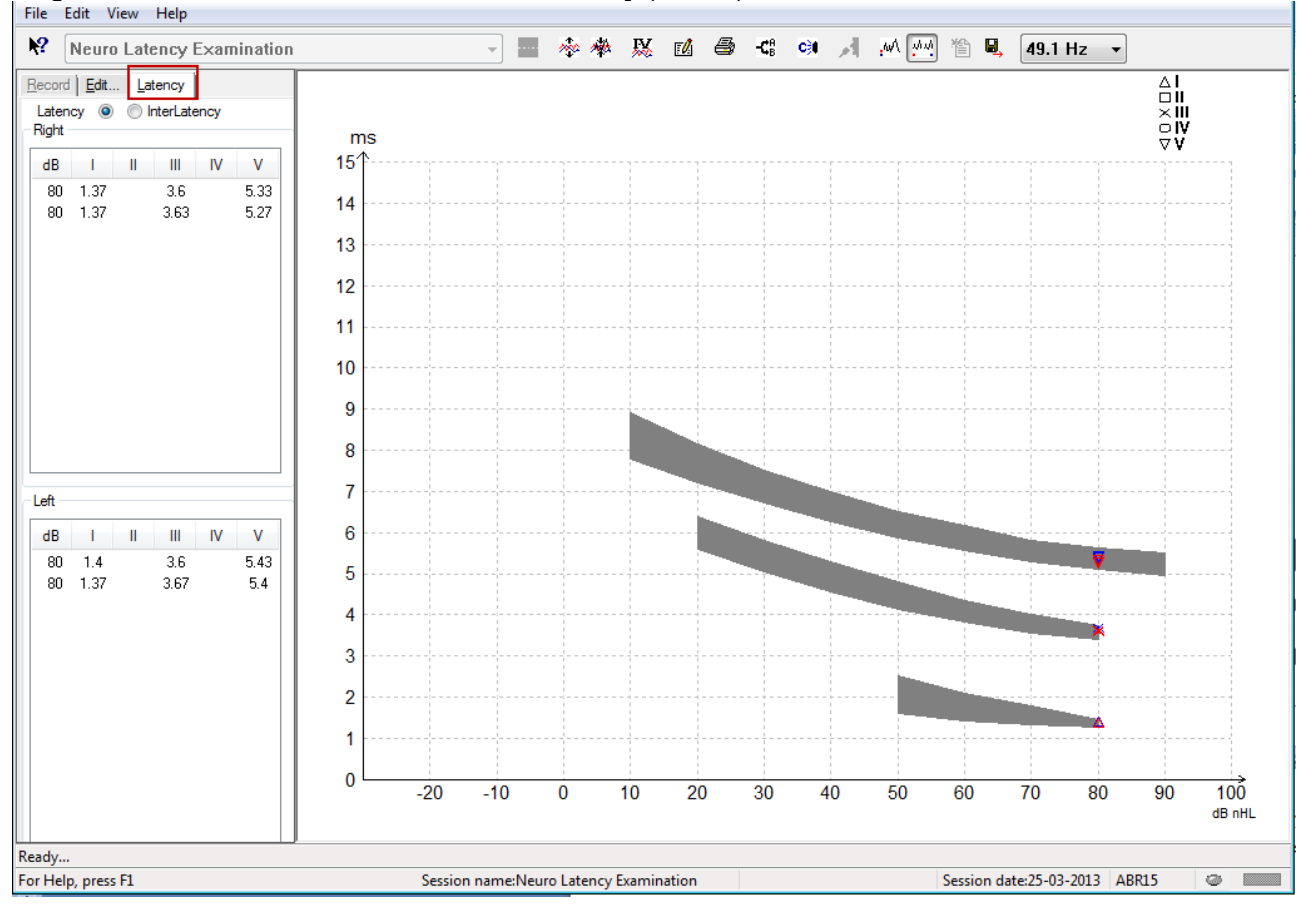

### **3.2.1 Latensverdier**

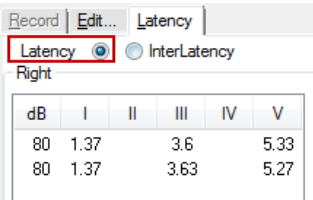

Velg Latency (Latens) for å vise latens til alle markerte bølgeformer til venstre og høyre ører.

### **3.2.2 Interlatensverdier**

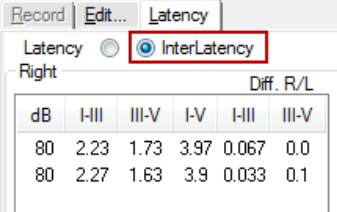

Velg Interlatency (Interlatens) for å vise høyeste latensverdier og latensforskjell-verdier mellom toppunkter for alle markerte bølgeformer for venstre og høyre ører.

# ulfunne

## **3.2.3 Latens-graf**

En grafisk presentasjon av den markerte bølgeformens latenser er tilgjengelig. Dette gjør det mulig å gjøre en enkel tolkning av latensendring relativ til endringen i stimulusintensiteten. Det grå skyggelagte området indikerer det normative området og vises så fremt normativ latensdata er lagt til i systemoppsettet. Kjønn- og aldersdata tas fra databasen for å gi valg av korresponderende normativ latensdata.

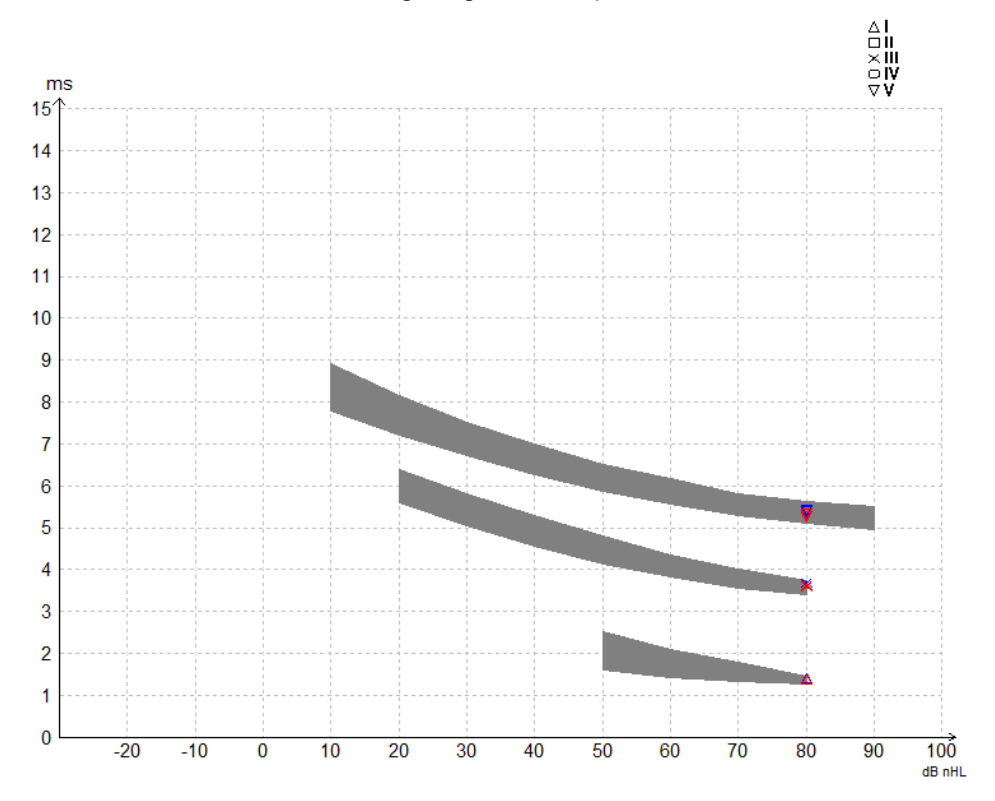

## **3.2.4 Visning av Toppunkt til bølgedalmarkører (SN10-markører) (kun EPx5 programvare)**

Som standard er amplituden til bølgeformer kalkulert fra toppunkt til bunnlinje. Følg disse instruksjonene for å aktivere bølgedalmarkørene i fanen Edit (Rediger), for å kalkulere bølgeformamplitude fra toppunkt til bølgedal.

- 1. Fra fanen **General setup** (Generelt oppsett), endre **Level measure method** (Nivåmålingsmetode) til "Peak to trough" (Toppunkt til bølgedal).
- 2. Trykk på OK for å lagre

# whenhand

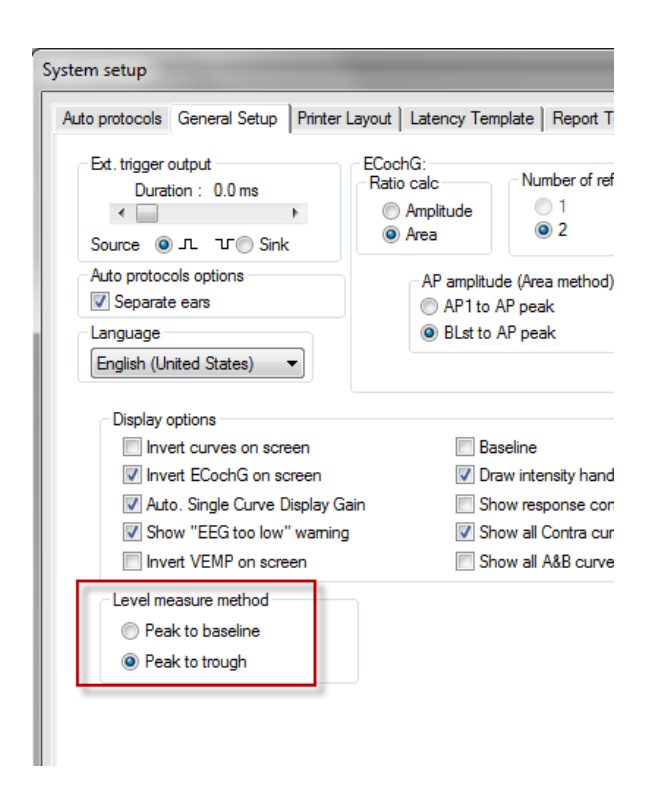

**Tr**-knappene vises nå i fanen **Edit** (Rediger) for manuell posisjonering av de ulike bølgedal-/SN10 markørene.

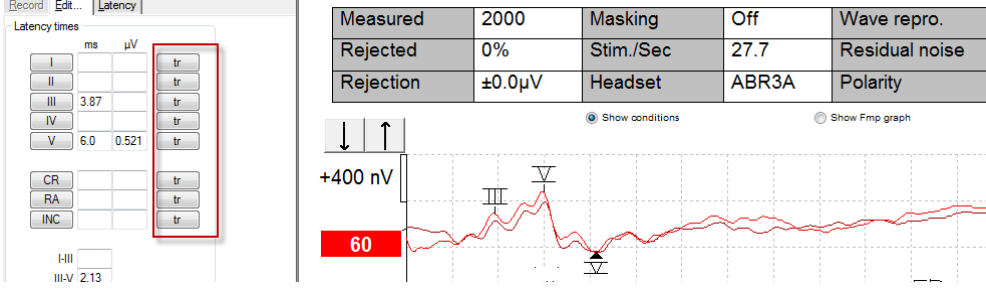

# **3.3 Windows® 10 og 11 åpner ikke hjelpefunksjonen**

I noen tilfeller kan det hende at den versjonen av Windows® 10 og 11 du kjører ikke er kompatibel til å kjøre nettbasert hjelp i programvaren. Hvis hjelpefunksjonene ikke fungerer, må du laste ned og installere KB917607 (WinHlp32.exe) fra Microsoft-hjemmesiden.

# unne

# **3.4 PC-snarveier**

Mange av funksjonene som utføres ved å dra og klikke med musen er også tilgjengelige fra tastaturet.

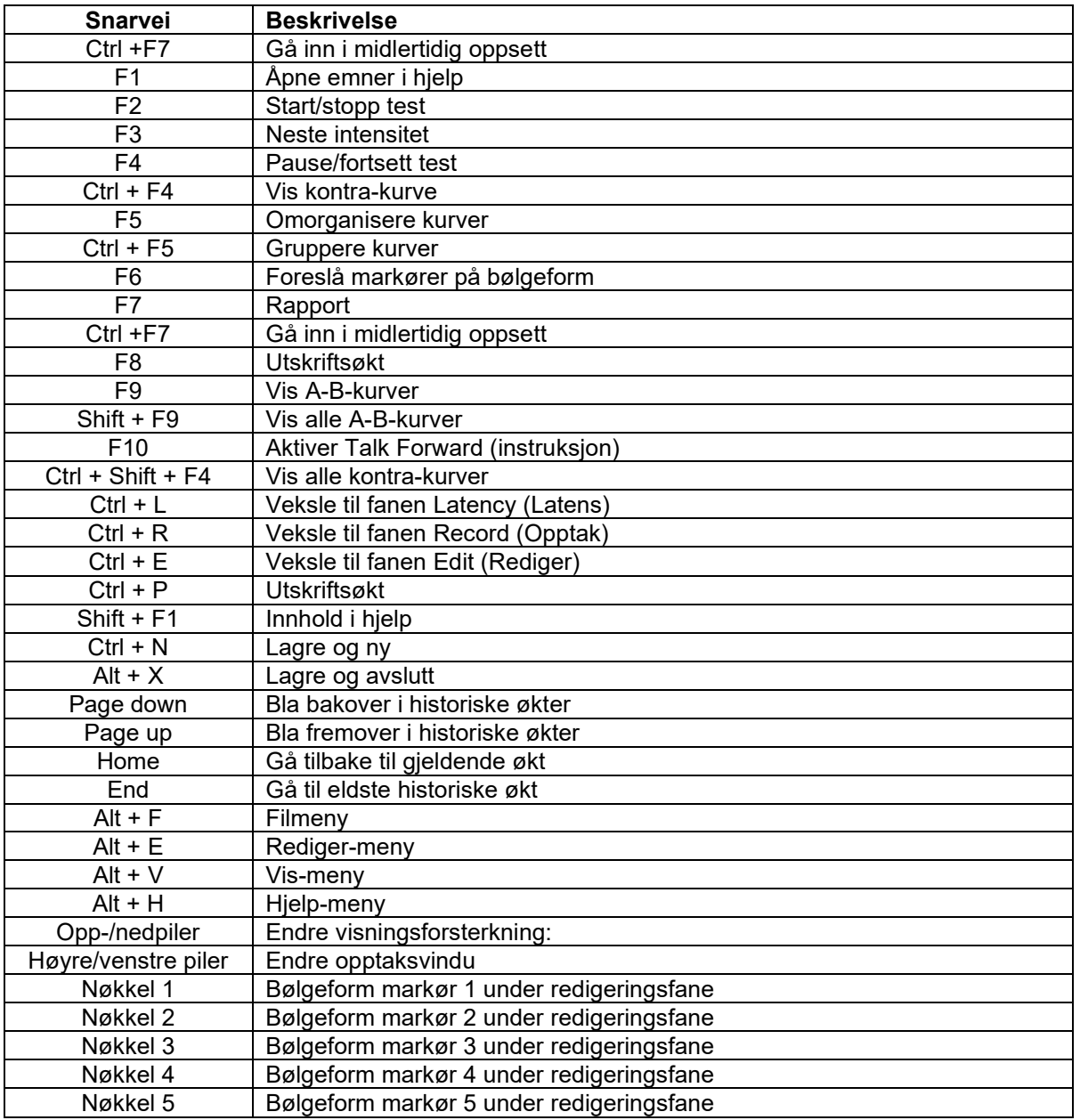

# **3.5 Pasientforberedelse før testing**

Før testing må pasienten informeres om testens prosedyre, ørekanalen bør undersøkes, huden må klargjøres for plassering av elektrodene og overflateelektrodene må festes på pasienten.

Alle kontakter på kabelsamleren som er koblet til forforsterkeren må ha en elektrodekabel koblet til og være tilkoblet pasienten via elektroder.

Hvis en kontakt er åpen eller en kabel ikke er koblet til pasienten via en elektrode, kan en avvisning oppstå og testing kan ikke utføres. Både ipsilateral og kontralateral EKG vurderes for å fastslå avvisning.

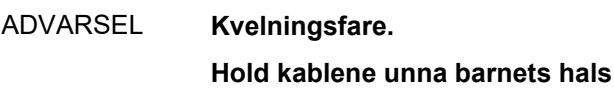

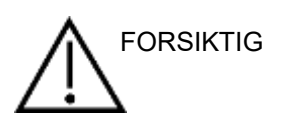

**Unngå kontakt mellom ubrukte elektroder, og andre ledende deler**

## **3.5.1 Impedanskontroll**

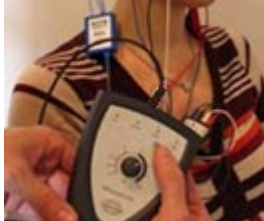

Trykk på Imp. knappen og drei hjulet med klokken så langt det går.

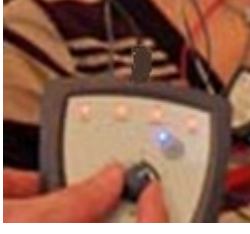

Drei hjulet sakte mot klokken.

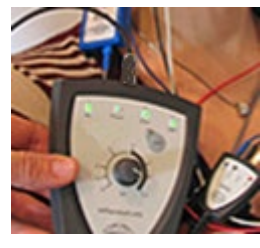

LED-lampen for hver elektrode endres fra rød til grønn etter hvert som impedansen er funnet for hver elektrode.

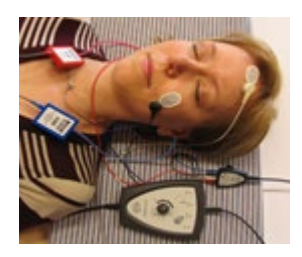

Trykk på Imp. knappen for å avslutte impedansmodusen før testing.

### **3.5.2 Signalgivere**

Før testing må tiltenkte signalgivere for målingen plasseres riktig på pasienten.

Innstikksøretelefonen og TDH39-forsinkelse er kompensert for i programvaren, så tiden 0 ms på tidsskalaen er lik den akustiske presentasjonen. Derfor er bølgeformlatensene på testskjermen ekte latens som kan sammenlignes på tvers av signalgivere.

Mer informasjon om forberedelse av test kan hentes inn fra Eclipse-håndboken for ekstra informasjon.

# **3.6 Gjøre et opptak med ABR-terskel**

Opptak med ABR-terskel brukes til å bestemme terskelen til individer som ikke kan delta i en tradisjonell atferdsaudiometri.

Sørg for at pasienten er avslappet før testing. Du kan overvåke dette ved å se på EEG-vinduet øverst til høyre i opptaksvinduet.

### **3.6.1 Elektrodeoppsett**

Testing med ABR-terskel brukes vanligvis som et hjelpemiddel for å fastslå grad av hørselstap eller for vanskelige tester. Et typisk oppsett for et opptak med ABR-terskel er:

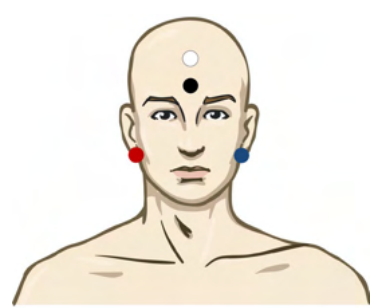

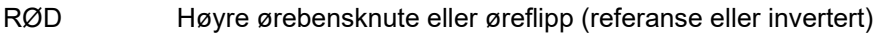

BLÅ Venstre ørebensknute eller øreflipp (referanse eller invertert)

HVIT Isse eller høy panne (aktiv eller ikke- invertert)

SVART Bunn på kinn eller lav panne – avstand på noen få cm til HVIT elektrode må observeres.

### **3.6.2 Stimuli ABR-terskel**

Vanligvis startes opptaket med ABR-terskel ved 45 dB nHL og avgjørelsen gjøres for å øke eller redusere stimuli-intensiteten.

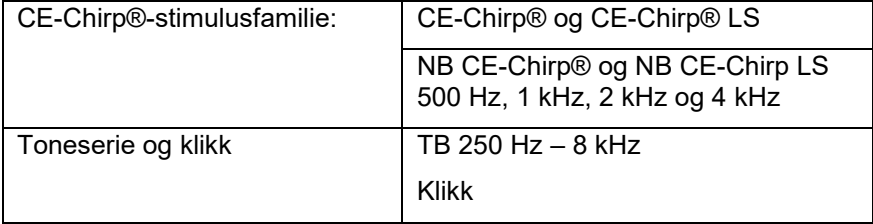

## **3.6.3 Redigering av opptak med ABR-terskel**

Et typisk opptak med ABR-terskel bruker NB CE-chirp® LS eller toneserie for evaluering av terskel.

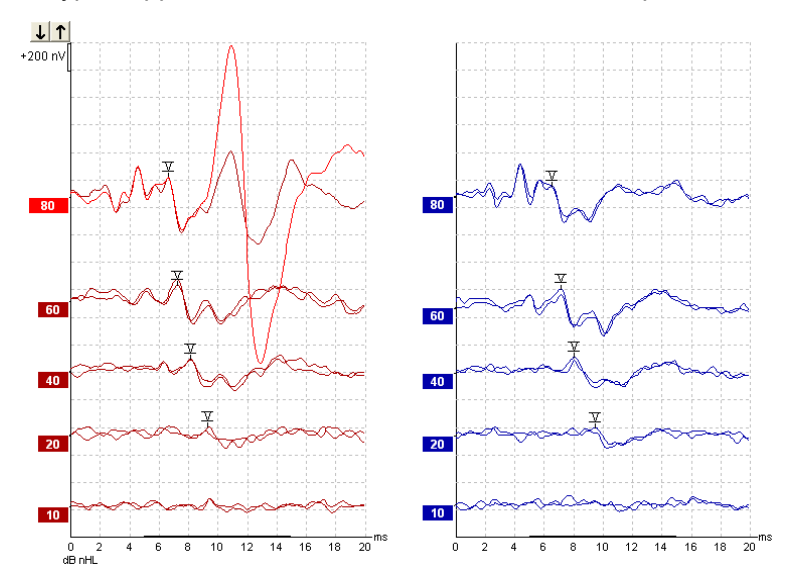

Over er et eksempel på et opptak med terskel med 2 kHz toneserie. Legg merke til den store PAMresponsen fra høyre side forårsaket av høy stimulus på 80 dB nHL. ABR-terskelen på 20 dB nHL ved 2 kHz funnet her vil være godt innenfor normalt hørselsnivå.

### **3.6.4 Tolkning og bruk av resultat fra ABR-terskel**

Måling med ABR-terskel brukes til å montere høreapparater hos nyfødte. ABR til atferdskorrigerende faktorer er tilgjengelige i noen tilpasningsprogramvarer som DSL v5.0a og Oticons tilpasningsprogramvare. Disse har en løsning for audiografen når hørselstersklene de får ikke er korrigert.

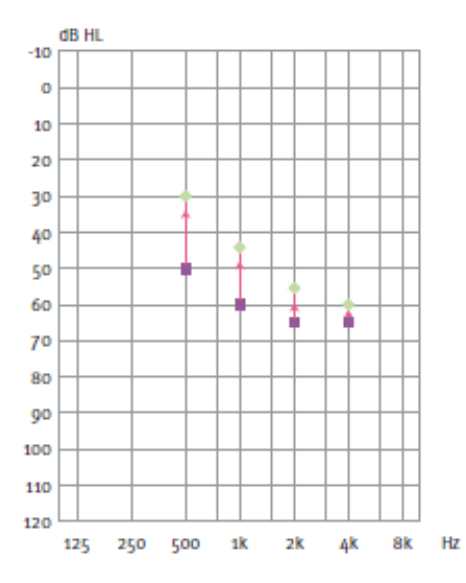

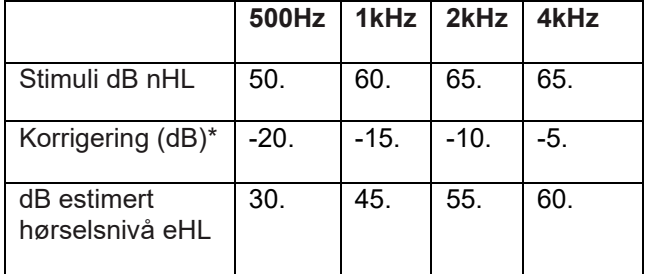

*Høyre, et eksempel på et estimert audiogram. De lilla firkantene representerer nHL-verdiene, mens de grønne diamantene representerer eHL-verdiene. Venstre er korrigeringsverdier, disse frekvensspesifikke ABRkorrigeringsfaktorene brukes med DSL-foreskrivende formel for luftledende terskler. De samme korrigeringene anvendes i Genie-tilpasningsprogramvaren, ved valg av 'Toneserie ABR'.*

Mer informasjon om bestemmelse av terskel med ABR kan hentes inn fra Eclipse-håndboken for ekstra informasjon.

# whenhand

# **3.7 Gjøre et nevrolatens-opptak**

Nevrotesting brukes vanligvis som et hjelpemiddel for å bestemme hørselsbanens funksjoner, i relasjon til akustikusnevrinom og andre abnormaliteter i nervesystemet.

## **3.7.1 Elektrodeoppsett**

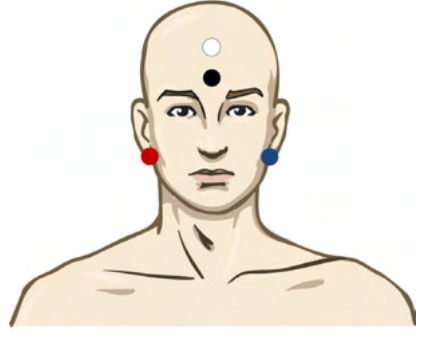

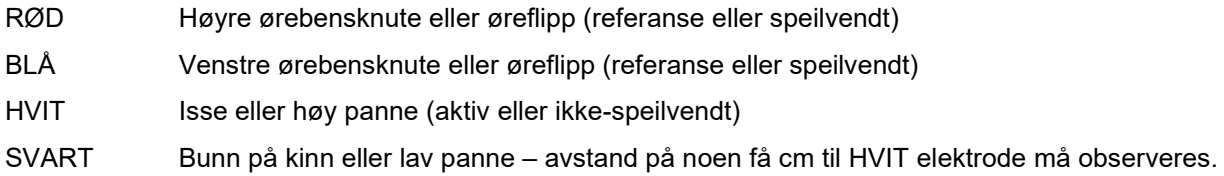

### **3.7.2 Redigering av opptak med nevrolatens**

Et opptak med nevrolatens utføres vanligvis med Click og CE-Chirp LS med stimulinivå fra 80 dB nHL.

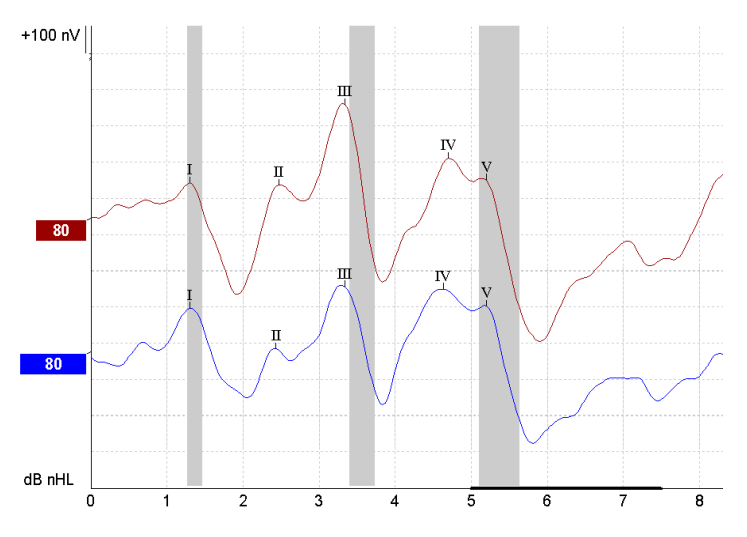

Endringer i responslatens mellom høyre og venstre side tas opp og sammenlignes. Eclipse har også trege og raske ratemarkører og utfører kalkulering mellom bølge V-latenser mellom toppunkter (mellom venstre og høyre) samt endring mellom latensforskyvning mellom toppunkter fra treg til rask rate.

# whenhal

På latenssiden plottes nevrolatens-forskjellene på en latensgraf, på venstre side (rød firkant) vises nøyaktig latens og interlatensverdier og kalkuleres for hver av bølgeformmarkørene I, II, III, IV og V hvis merket.

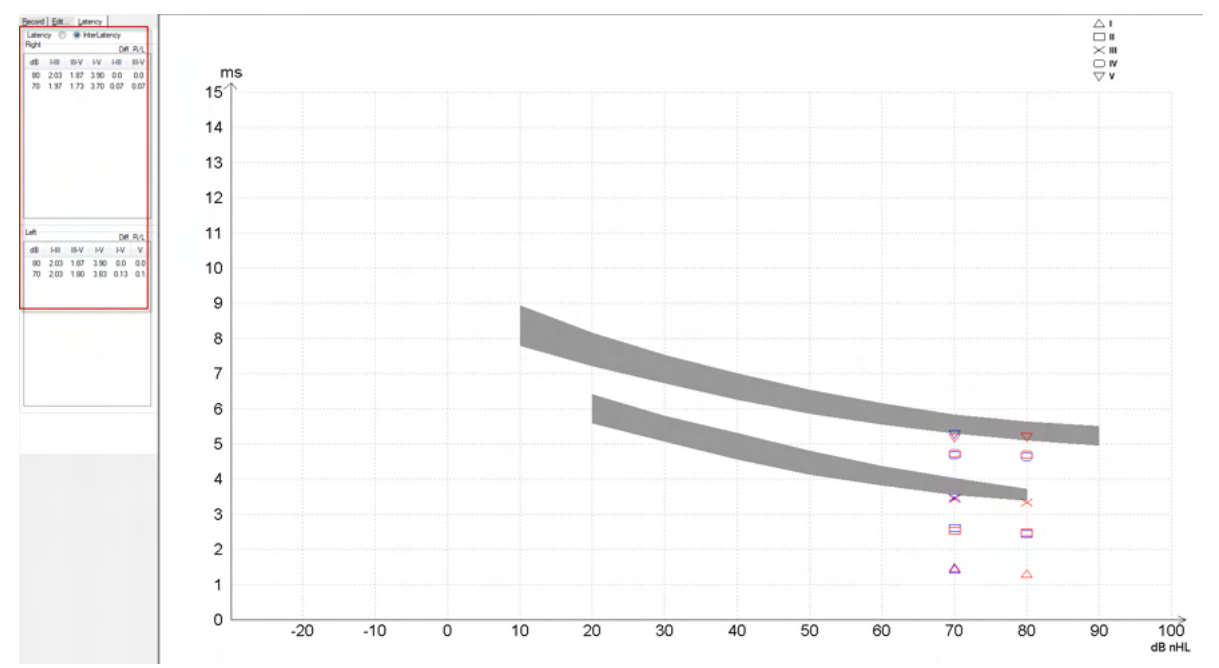

Latens- og inter-latenskalkuleringene vises på utskriften.

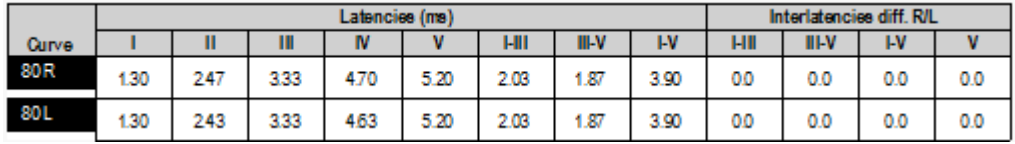

Slå opp lokale krav til maksimal latensforskjeller på tvers av ører. Husk å kompensere for ensidig høyfrekvent hørselstap, korrigere gjennomsnittlig grad rekruttering.

4 kHz tap < 50 dB nHL: ingen korrigering.

Trekk fra 0,1 ms per 10 dB over 50 dB nHL.

*Selters & Brackmann (1977), også beskrevet i NHSP UK.*

Se nevrolatens-funksjonene beskrevet i fanene Record (Opptak) og Edit (Rediger) senere i denne bruksanvisningen og hurtigveiledningen Nevrolatenstesting med Eclipse i Ekstra informasjon.

Mer informasjon om nevrolatens-opptak kan hentes inn fra Eclipse-håndboken for ekstra informasjon.

# whenhal

# **3.8 Gjøre et eABR-opptak**

En eABR-testing (elektrisk ABR) med ABR-terskel brukes vanligvis som et hjelpemiddel for å fastslå grad av cochlear-innstilling eller for vanskelige tester.

# **3.8.1 To foreslåtte festinger av eABR-elektrode**

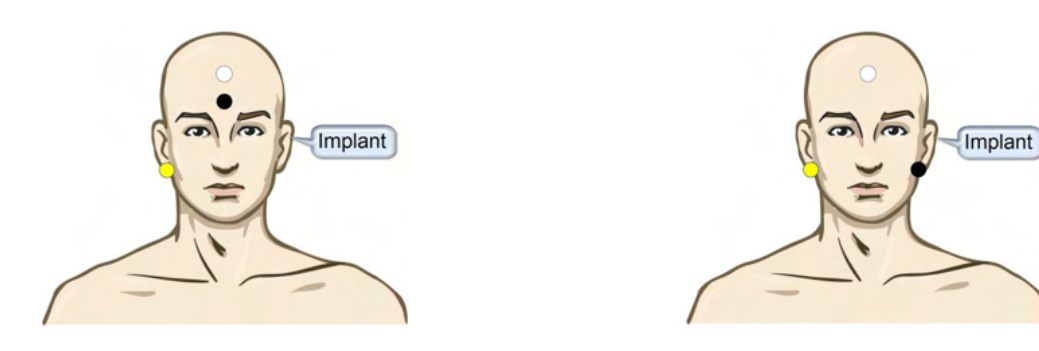

- GUL Kontralateral (ikke-implantat) øreflipp eller ørebensknute
- HVIT Isse/høy panne eller CZ (aktiv eller ikke-invertert elektrode)
- SVART Bunn på lav panne eller ipsilateral på implantatside for å redusere spoleinterferens

### **3.8.2 Redigere et eABR-opptak**

Elektrisk stimuli presenteres fra cochlea-implantatsystemet hvorfra det elektriske spenningsnivået, rate og elektrodebånd er valgt.

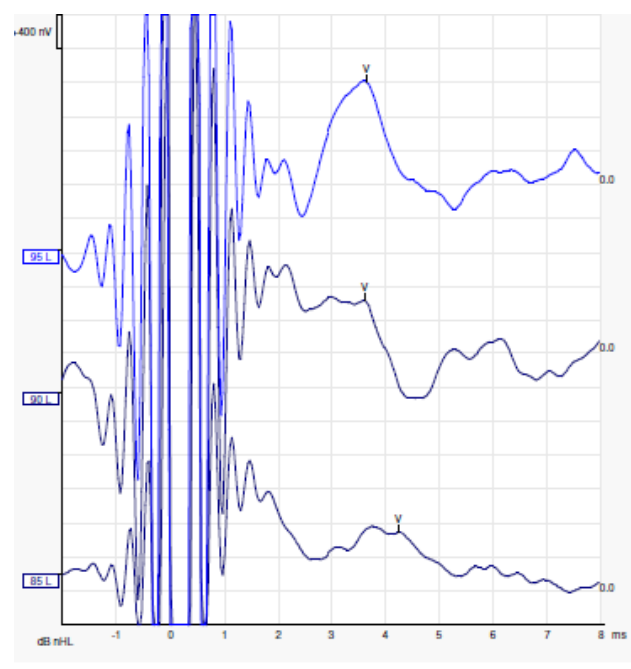

Venstre eABR-opptak av en ung mannlig pasient med et cochlea-implantat fra Advanced Bionics.

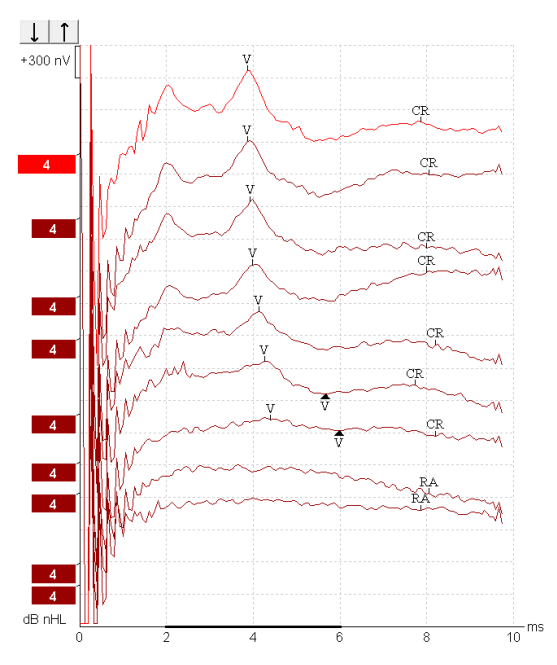

Høyre eABR-opptak fra en voksen med et Cochlear Freedom cochlea-implantat.

*Bruk funksjonen skjul stimulus artefakt for enklere evaluering uten det store CI-artefaktet!*

## **3.8.3 Elektrisk terskelestimering for montering av cochlea-implantat**

Typiske eABR-moduser finnes under cochlea-implantat-programvaren.

eABR-testen er et nyttig verktøy for estimering av gjeldende nivåer som er nødvendig for hver av elektrodebåndene, som hjelp for innstilling av cochlear-enhet.

I en typisk eABR-test testes ikke hvert elektrodebånd da det tar lang tid å teste de mange elektrodebåndene. Interpolering brukes i stedet på tvers av de opptatte elektrodebåndene. Under er et eksempel på estimert eABR-innstilling for et Cochlear Freedom.

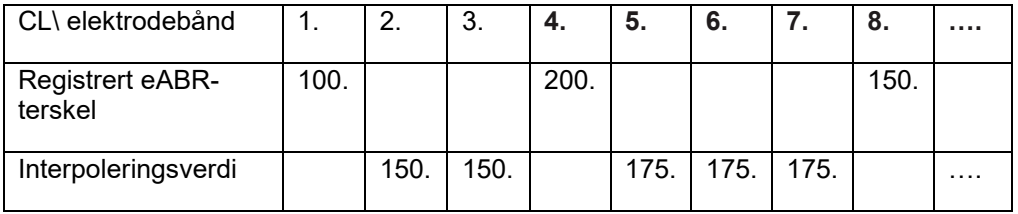

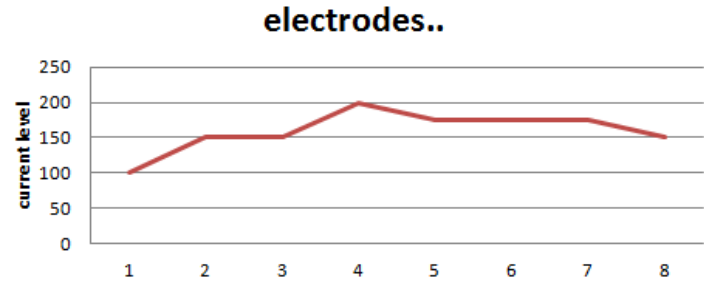

*Det anbefales å benytte funksjonsbølgeformnotat, for å legge til det nåværende CI-nivået for hver bølgeform.* 

Mer informasjon om eABR-opptak kan hentes inn fra Eclipse-håndboken for ekstra informasjon.

# whenhand

# **3.9 Gjøre et ECochG-opptak**

ECochG (elektrocochleografi) er en måling av respons fra cochlear (SP, summating potential), action potential (AP) og cochlear microphonic (CM)). ECochG brukes for flere formål, dvs. ved diagnose av Ménières sykdom, Perilymfatisk fistel og plutselig døvhet.

Det anbefales at Tiptrodes, TMtrodes eller Transtympanisk elektroder brukes til å måle elektrocochleogrammet. Selv om transtympaniske elektroder vil gi mest robust respons, egner det seg ikke i mange klinikker.

### **3.9.1 Festing av EcochG-elektroder**

Eksempel på EPA4 TM-elektrode

Når du bruker EPA4 sammen med en TM-elektrode, flyttes den røde TM-elektrode-kabelen når du bytter øre.

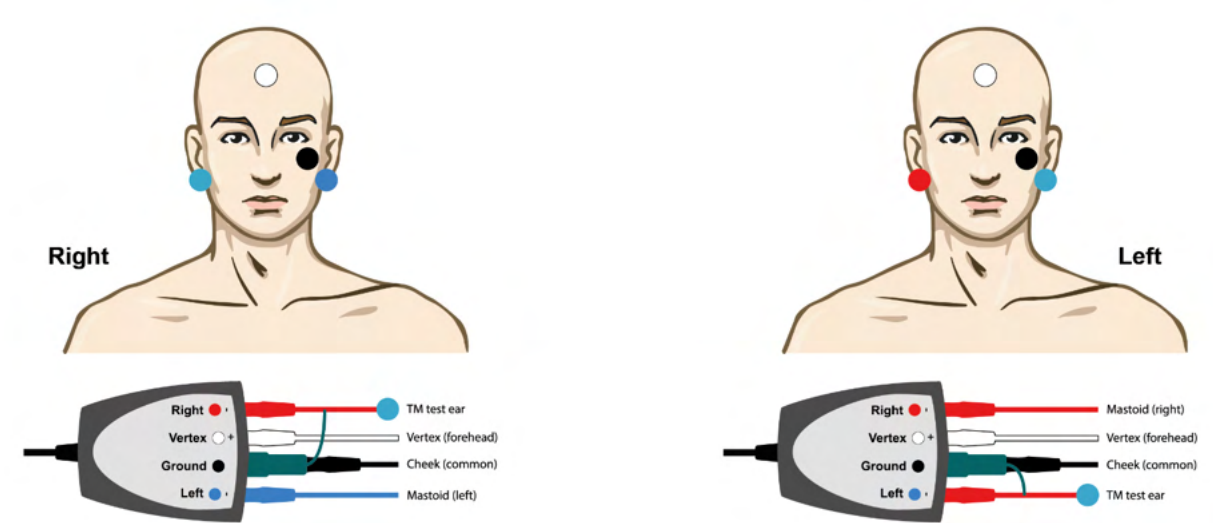

### Eksempel på EPA3 TM-elektrode

Kun én kanal er nødvendig for å utføre en ECochG med TM-elektrode og for enkelhets skyld kan EPA3 brukes.

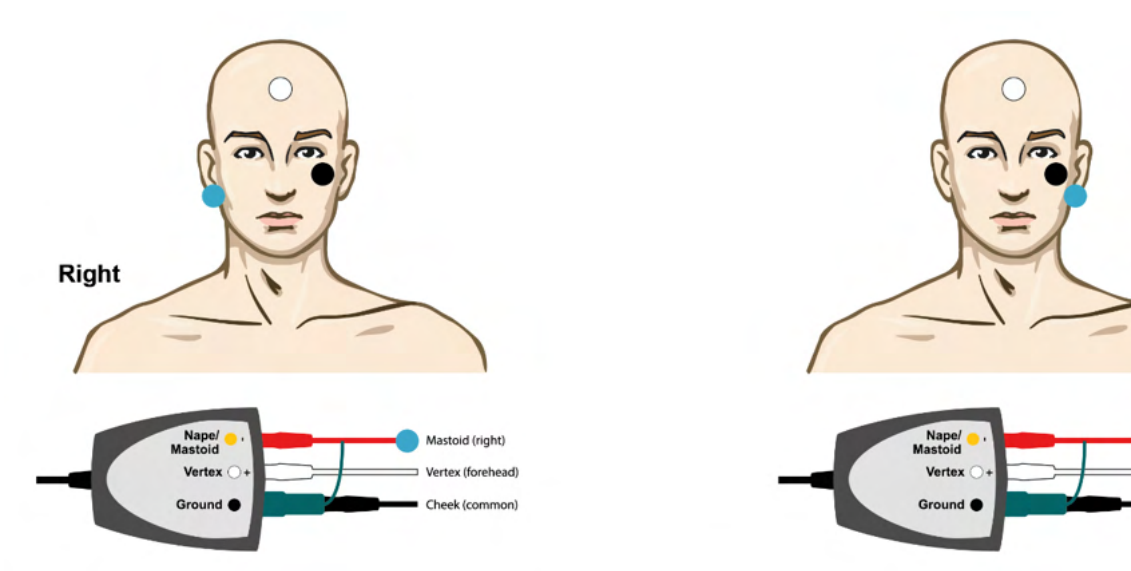

Left

Mastoid (right)

Vertex (forehead)

# monde

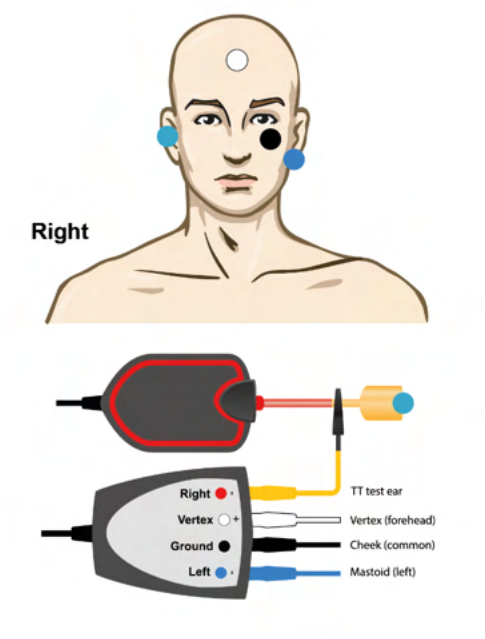

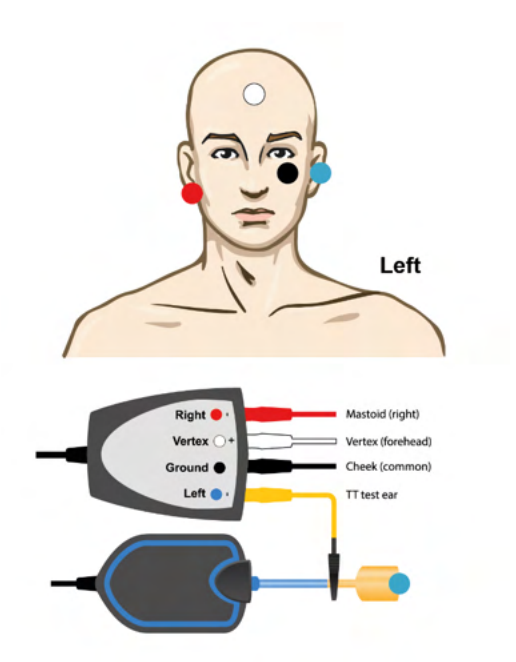

EPA4 tip-elektrode-eksempel for venstre og høyre øre.

EPA3 tip-elektrode-eksempel, høyre øre.

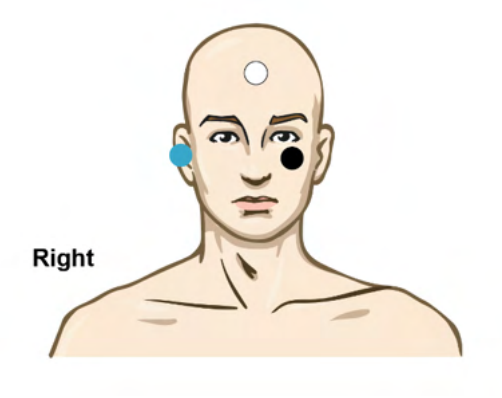

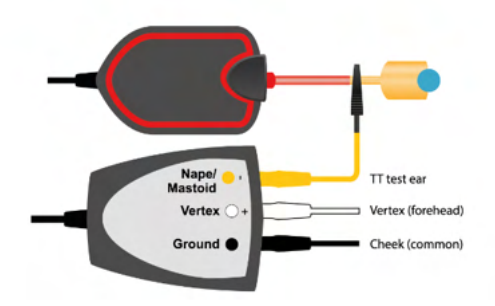

# ulfunne

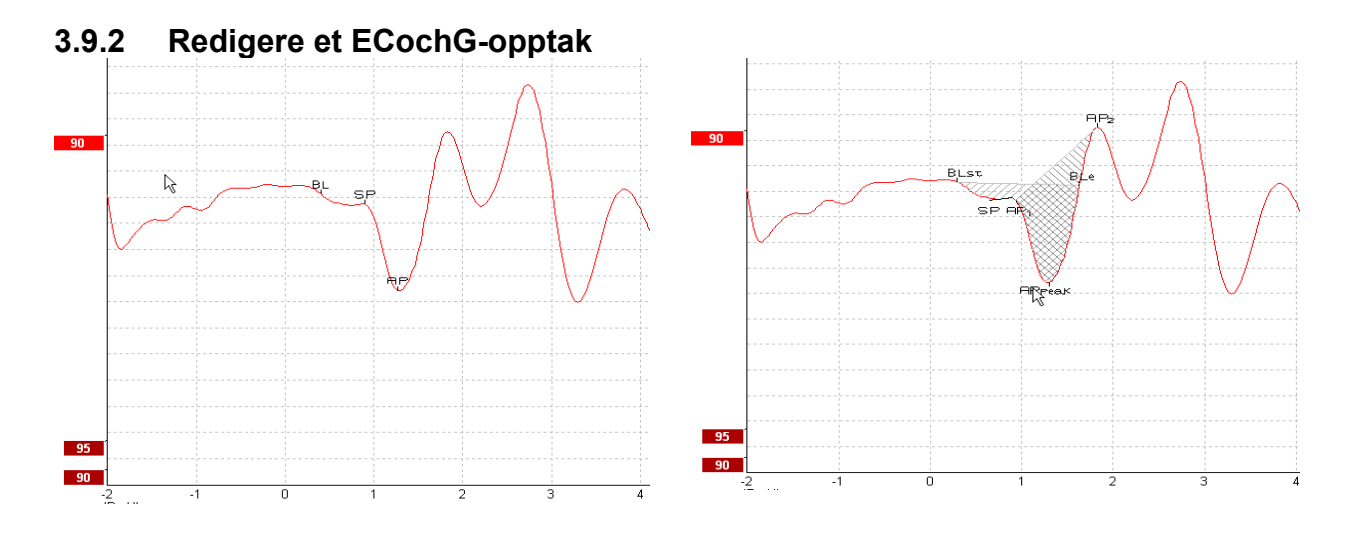

Eksempel på markerte punkter for amplitudeforhold Eksempel på markerte punkter for områdeforhold

Mer informasjon om ECochG-opptak kan hentes inn fra Eclipse-håndboken for ekstra informasjon.

# mont

# **3.10Gjøre et CM-opptak**

CM (cochlear microphonic) er en respons fra cochlear som etterligner inngangsstimulus. Det brukes ved diagnose av ANSD (auditory neuropathy spectrum disorder).

Forberedelse av pasient er svært viktig. Pasienten bør være avslappet eller sove i et stille miljø. Det foretrekkes at pasienten ligger ned under prosedyren for å lage et rolig og komfortabelt miljø.

### **3.10.1 Festing av CM-elektrode**

Det er mulig å oppnå CM med en standardfesting av ABR-elektroder, men for å få et så sterkt signal som mulig, anbefales det å ta opp fra et sted så nært opprinnelsesstedet som mulig, så elektroder plasseres derfor ofte i ørekanalen, på trommehinnen (TipTrode eller TMtrode) eller ved å bruke trans-tympanisk elektrode.

Festing av elektrode TipTrode og TMtrode er beskrevet under "Gjøre et ECochG-opptak".

### **3.10.2 Stimuli for CM-opptak**

Et CM bør måles med rarifikasjon og kondensklikk ved et intensitetsnivå på 80-85 dB nHL.

# **3.10.3 Eksempel på et CM-opptak**

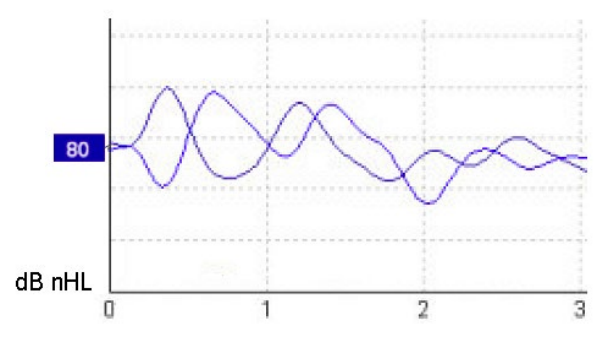

Eksempel på pasient som har ANSD med CM-opptak, Y-akse 100 nV per divisjon.

### **3.10.4 Tolkning av CM-resultatet**

Pasienter med ANSD viser en anormal CM, sett som større enn normal amplitude på responsen innen de første millisekundene. Bølge 1 mangler i vekslende polaritet ved stimulering med høye nivåer ABR. I tillegg er latensen til CM-varigheten lenger enn forventet.

Mer informasjon om CM-opptak kan hentes inn fra Eclipse-håndboken for ekstra informasjon.

# **3.11Gjøre et AMLR-opptak**

AMLR kan brukes til å fastslå grad av hørselstap hos voksne.

Men vanligste nevrologiske bruk av AMLR er for vurdering av funksjonell integritet av hørselsbanen over nivået til hjernestammen i tilfeller med mistenkte lesjoner og for vurdering av ikke-organisk hørselstap.

Unge barn og nyfødte har kanskje ikke tegn på AMLR selv når deres hørsels- og nevrologiske funksjoner er intakte, på grunn av høyere sensitivitet til stimulusrate. Generelt sett bør AMLR fra barn under 10 år tolkes med forsiktighet.

Stimuli som brukes for AMLR er lik tradisjonell ABR oktav bred stimuli.

# **3.11.1 Eksempel på elektrodefesting AMLR**

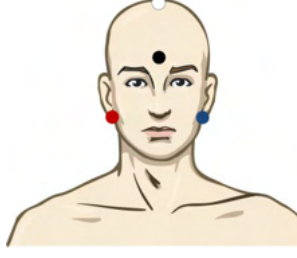

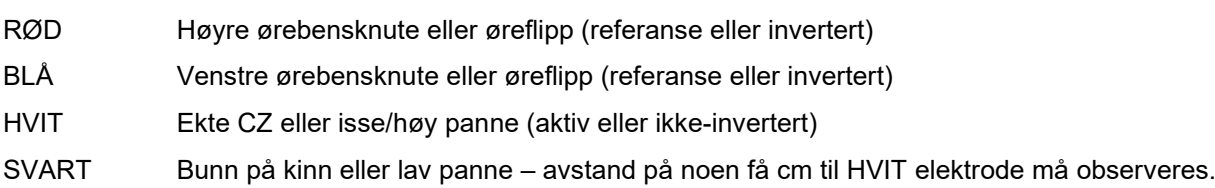

Pasienten er bedt om å slappe av eller sove under testen.

Under bedøvelse, f.eks. med kloralhydrat som med naturlig søvn påvirkes ikke AMLR-respons.

AMLR-latensområdene fra 5-50 ms og amplitudestørrelser går fra 0-2 uV.

### **3.11.2 Tilgjengelig AMLR-stimuli**

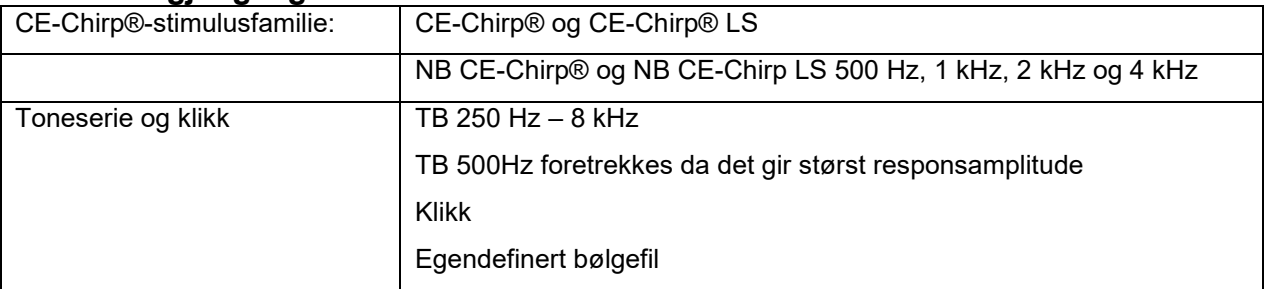

For nevrologisk diagnose er en moderat stimuliintensitet under 70 dB nHL passende.

For estimering av terskelrespons følger amplitude stimulinivået som for tradisjonell ABR-terskeltesting.

# ulfunne

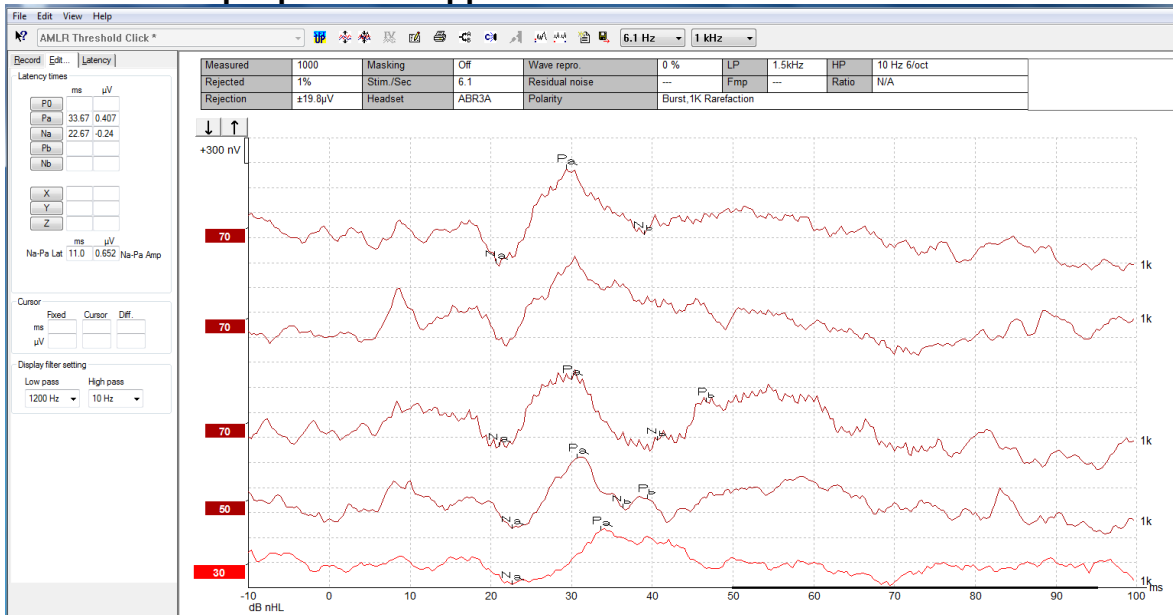

# **3.11.3 Eksempel på AMLR-opptak**

*Et opptak med AMLR-terskel her bruker toneserie 1 kHz for terskelevaluering.*

Cochlear-implantater

Lenger latenser på AMLR skiller dem fra cochlear-implantat stimuliartefakter sett under tradisjonell eABR.

AMLR kan på denne måten brukes til å vurdere effektiviteten til cochlear-implantat ved aktivering av hørselsbanen.

Henvis til AMLR-terskelfunksjonene beskrevet under fanene Record (Opptak) og Edit (Rediger) senere i denne bruksanvisningen.

Mer informasjon om AMLR-opptak kan hentes inn fra Eclipse-håndboken for ekstra informasjon.

# **3.12 Gjøre et ALR-opptak / kortikal ERA**

ALR/ACR-terskeltesting brukes vanligvis til å fastslå grad av hørselstap hos voksne. Sammenlignet med tradisjonell ABR oktav bred stimuli, er stimuli til ALR/ACR mye mer frekvensspesifikk på grunn av lenger tonal og er mye nærmere ren tone-stimuli for atferdsaudiometri.

Pasientens bevissthet har en betydelig effekt på amplituder til ALR-responsen. ALR-bølgeformene endres etter hvert som en person blir søvnig eller sovner. Når en pasient sover er N1-amplituden mindre og P2-amplituden er større. Når pasienten derimot lytter for en endring eller er svært fokusert på stimuli øker N1 opptil 50 % mens P2 virker å forminske når pasienten har økt fokus på signalene. Responsen frekventerer så det er viktig å begrense testøkten og booke på nytt ved behov.

Pasienten er bedt om å sitte stille, våken og lese en side. Det anbefales ikke at ALR og P300 utføres under bedøvelse (*Crowley & Colrain, 2004).*

## **3.12.1 Eksempel på festing av elektroder for et opptak med ALR-terskel**

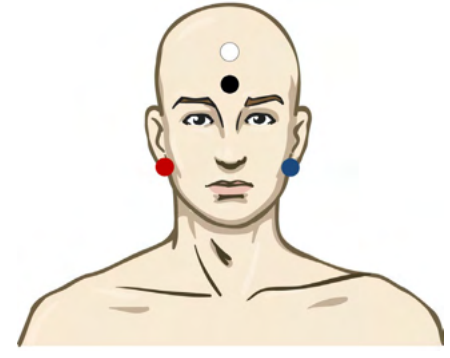

RØD Høyre ørebensknute eller øreflipp (referanse eller invertert) BLÅ Venstre ørebensknute eller øreflipp (referanse eller invertert) HVIT Isse eller høy panne (aktiv eller ikke-invertert) SVART Bunn på kinn eller lav panne – avstand på noen få cm til HVIT elektrode må observeres.

### **3.12.2 Stimuli**

Vanligvis startes opptaket med ABR-terskel ved 45 dB nHL og avgjørelsen gjøres for å øke eller redusere stimuli-intensiteten.

Tilgjengelig stimuli for ABR-terskel er:

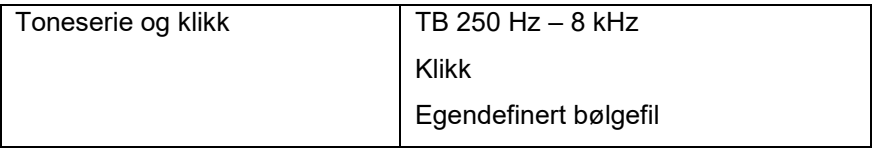

# whenhal

## **3.12.3 Tolkning av ALR-resultatet**

ALR/ACR-latensområdene fra 50-300 ms og amplitudestørrelser går fra 0-20 uV. Et typisk ALR-terskelopptak her bruker toneserie 2 kHz for terskelevaluering.

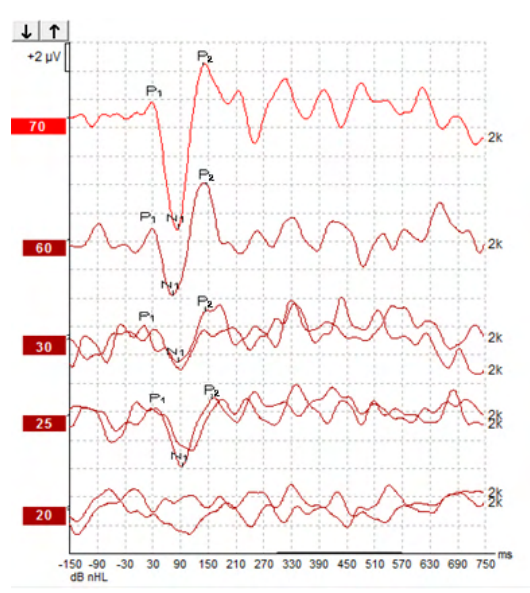

Vanligvis starter ALR-terskelopptaket ved 60 dB nHL og beslutning gjøres om å øke med 20 dB eller redusere stimuliintensitet med 20 dB og igjen 10 dB opp under terskel. ALR-terskelen ved 25 dB nHL ved 2 kHz funnet her ville være innenfor området for normal hørsel. Bruk av en typisk korrigeringsfaktor ville estimere atferds-audiogramterskelen til å være 18,5 dBHL ved 2 kHz.

Laveste responsnivå > 5 uV: Interpoler

Laveste responsnivå < 5 uV: Er terskel

## **3.12.4 Estimering av elektrofysiologisk terskel og tilpasning av høreapparat hos nyfødt**

Atferdskorrigeringsfaktorer ved ALR-terskel til estimerte hørselsterskler skal brukes for tilpasning av høreapparat.

Mer informasjon om ALR-opptak kan hentes inn fra Eclipse-håndboken for ekstra informasjon.

# whenhal

# **3.13Gjøre et P300-/MMN-opptak**

P300 og MMN (mismatch negativity) kan brukes til evaluering av hørselsfunksjonen.

MMN-testen er spesielt relatert til hjernens evne til å skille mellom talelyder.

MMN er fremkalt med et atypisk paradigma hvor uvanlige og avvikende lyder integreres i en serie med vanlige lyder.

Varigheten til P300/MMN-stimuli er mye lenger sammenlignet med tradisjonell ABR-stimuli.

# **3.13.1 Eksempel på festing av elektrode for P300/MMN**

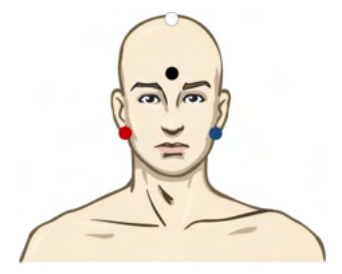

RØD Høyre ørebensknute eller øreflipp (referanse eller invertert)

BLÅ Venstre ørebensknute eller øreflipp (referanse eller invertert)

Det anbefales å teste rød og blå elektrode for å etablere en gjennomsnittlig referanse.

HVIT Ekte CZ (aktiv eller ikke-invertert)

SVART Bunn på kinn eller lav panne – avstand på noen få cm til HVIT elektrode må observeres.

Pasientens bevissthet har en effekt på amplituder til MMN-responsen.

MMN kan også fremkalles når pasienten er oppmerksom på stimuli, men det er vanskelig å måle i denne tilstanden på grunn av overlapping fra N<sub>21</sub>-komponenten.

Følgelig anbefales det at MMN tas opp mens pasienten ignorerer stimuli og leser eller ser på en dempet video med teksting og ikke er oppmerksom på stimuli.

MMN-amplituder reduseres med økt søvnighet og i søvn.

Det anbefales ikke å utføre P300/MMN under bedøvelse.

P300/MMN-latensområdene fra -100-500 ms og amplitudestørrelser går fra 0-20 uV.

### **3.13.2 Tilgjengelig P300/MMN-stimuli**

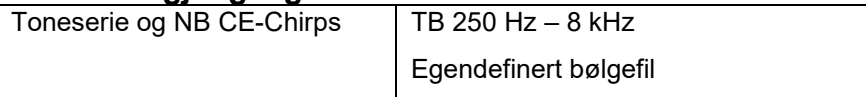

*Amplituder er større for binaural enn monaural stimuli.*

# ulfunne

## **3.13.3 Sammendrag av parametre for P300 og MMN**

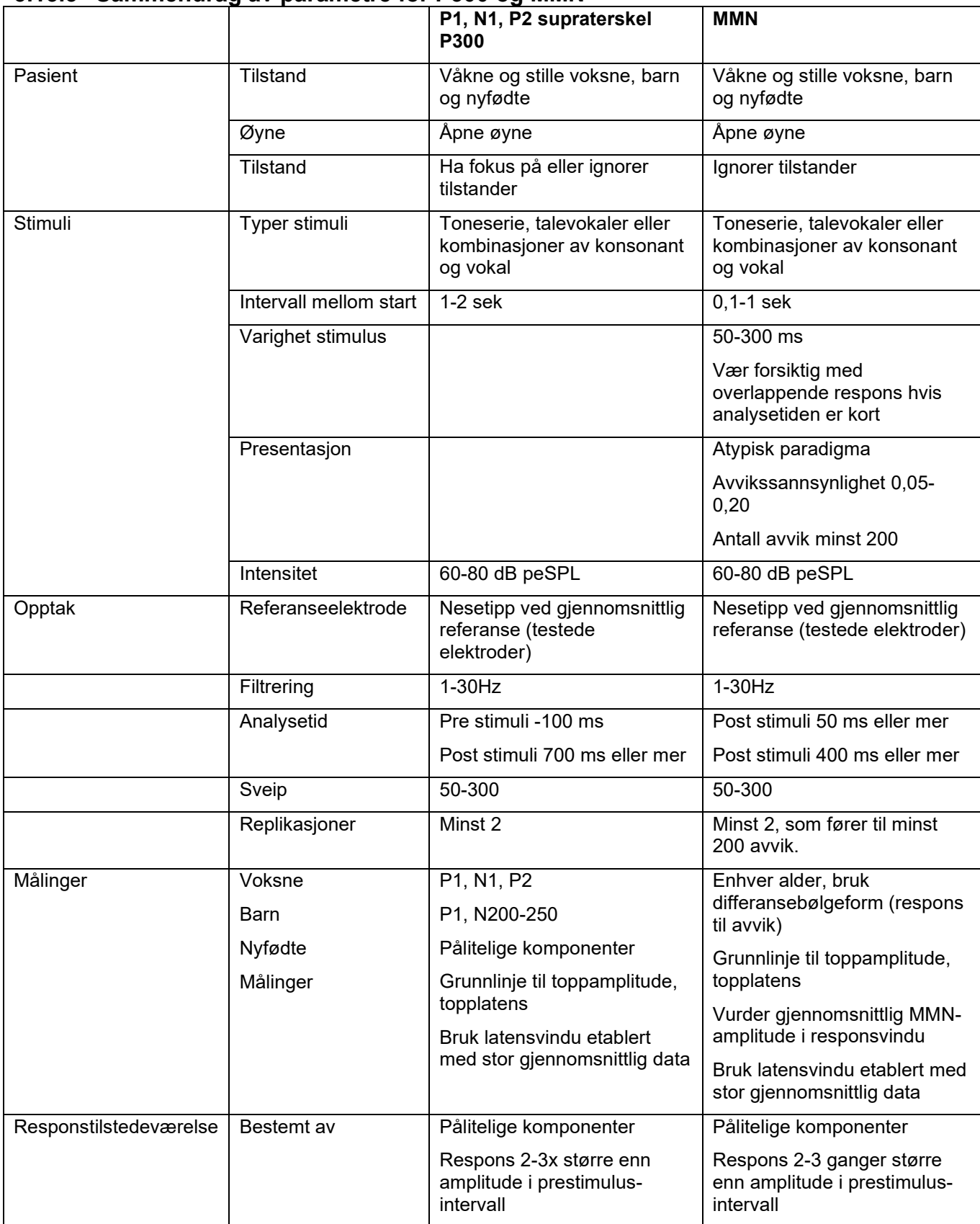

Mer informasjon om P300 og MMN-opptak kan hentes inn fra Eclipse-håndboken for ekstra informasjon.

# ulfunne

# **3.14Systemytelse / testing for tilbakekobling (LBK15)**

Tilbakekoblingsboksen (LBK15) har en enkel kontroll av impedansmålesystemet, stimuluskvaliteten og dataopptaket. Mer informasjon om LBK15-prosedyren kan hentes inn fra Eclipse-håndboken for ekstra informasjon

# whenhal

# 4 Bruksanvisning VEMP

VEMP-modulen kan være en frittstående lisens eller en lisens sammen med EP15/EP25-programvaren. Se kapittel 3 for en oversikt over de ulike funksjonene og egenskapene til EP15/25-programvaren. Funksjoner og egenskaper kun relatert til VEMP er beskrevet i dette avsnittet.

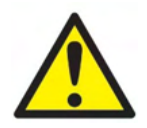

- 1. All kontakt mellom ledende deler av elektroder eller deres kontakter, inkludert den nøytrale elektroden og andre ledende deler inkludert jorden må unngås.
- 2. Kontroller oppsettet før opptak og sørg for at korrekt type lydstimulus, nivå, filtrering og opptaksvindu brukes da en annen bruker/person kan ha endret/slettet protokollinnstillingen. Under opptak vises stimulus-parametre på brukergrensesnittet.
- 3. Hvis systemet ikke har blitt brukt på en stund, bør brukeren inspisere signalgivere (f.eks., sjekke silikonrøret som innføres for sprekkdannelser) og elektroder (f.eks., sjekke utløpsdatoen til engangselektroder, sjekke kabler for skade) for å bekrefte at systemet er klart for testing og at det kan gi nøyaktige resultater.
- 4. Kun elektrode-gel beregnet for elektroencefalografi må brukes. Følg produsentens anvisninger om bruk av gelen.
- 5. Tinnitus, hyperacusis eller annen sensitivitet for høye lyder kan kontraindikere testing når stimuli av høy intensitet brukes.
- 6. Pasienter med ryggsøyleproblemer bør vurderes for å sikre at de kan opprettholde adekvat SCMmuskelsammentrekning under testing uten å forårsake ytterligere smerte eller ubehag. Hvis det foreligger tvil, oppsøk medisinsk råd før testing.
- 7. VEMP-responsen er sensitiv til stimulusnivået som når det indre øret. Et medfødt hørselstap forårsaket av problemer med mellomøret kan dempe stimulus fra å nå det indre øret er en kontraindikasjon for testing med luftledende stimuli.

## **MERK**

- 1. Eclipse-systemet består av en inngangstavle med to kanaler som lar brukeren lage målinger for begge ører uten å bytte elektroder.
- 2. De digitale filtrene til EP-systemet vil dempe uønskede signaler/frekvenser til en viss grad.
- 3. Brukeren kan ha nytte av å se på Rå EEG-stolpen og tilpasse forforsterkerfiltre plassert i automatiske protokolloppsett for å forbedre kvaliteten på målingen. Filtrene kan tilpasses før eller under et opptak.

# mont

# **4.1 Oppsett av forforsterker**

Når VEMP-testtypen velges, vil forforsterkeren automatisk sette forsterkningen lavere (fra 80dB til 60dB), for å håndtere de store muskel-potensialene av responsen.

# **4.2 VEMP-monitor**

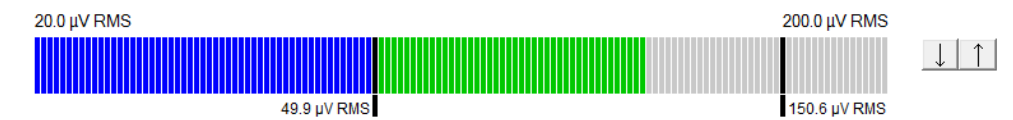

VEMP-monitor viser pågående EMG-kontraindikasjon/aktivitet under testing. De to svarte vertikale stolpene på displayet indikerer ønsket sammentrekningsområde for testing. Når pasientens EMG-sammentrekning faller innenfor det definerte området som blir grønn, stimulus presenteres til pasientens øre og responser registreres. Når EMG-sammentrekningen faller over eller under det definerte området, vises stolpen i rødt (for høyre øre) og blått (for venstre øre). Juster det definerte EMG-sammentrekningsområdet, ved å dra de svarte stolpene til ønsket grense med musen.

VEMP-monitoren er deaktivert ved kjøring av oVEMP-fabrikkprotokollen.

# **4.3 Markører på VEMP-bølgeform**

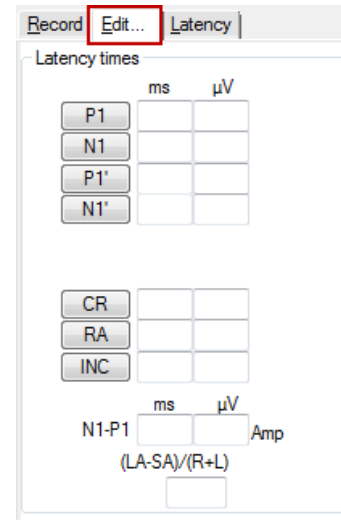

P1- og N1-markører er tilgjengelige for merking av positive og negative punkter på bølgeformen. I tillegg er "P1"- og "N1"-markører tilgjengelige når flere sentreringer av samme intensitet er gjort. Absolutt latens og amplitudedata vises i korresponderende ms- og µV-felt etter at bølgeformer er merket.

# **4.4 Kalkulere VEMP-asymmetriforhold (VEMP-partner)**

For å kalkulere og vise asymmetriforholdet mellom to kurver, må bølgeformene som skal sammenlignes linkes sammen (1 venstre respons og 1 høyre respons). VEMP-asymmetriforholdet kalkuleres ikke før en VEMP-partner er valgt.

- 1. Dobbeltklikk høyre eller venstre VEMP-kurves intensitetshåndtak for å velge det.
- 2. Høyreklikk deretter VEMP-kurvens intensitetshåndtak på motsatt øre og velg **Set as VEMP partner** (Angi som VEMP-partner) fra dialogen. Asymmetriforholdet vises nå.

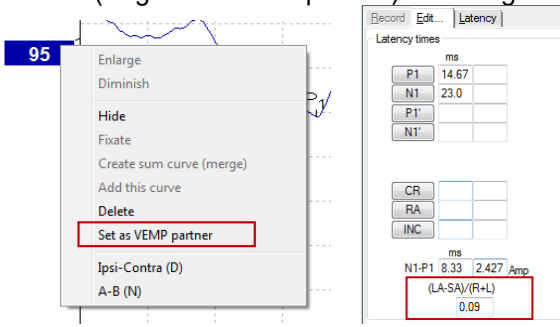

3. For å fjerne linken mellom to bølgeformer, høyreklikk håndtaket til den ikke-valgte kurven og velg **Remove as augmented VEMP partner** (Fjern som forsterket VEMP-partner).

VEMP-asymmetri kalkuleres med følgende formel:<br> $LA - SA$ 

 $R+L$ 

Hvor:

LA er den større delen av venstre eller høyre kurves amplitude SA er den midtre delen av venstre eller høyre kurves amplitude R er høyre kurves amplitude L er venstre kurves amplitude

Merk: Innstilling av VEMP-partner er kun mulig når høyre og venstre bølgeformer er samlet inn med lignende parametre.

# **4.5 VEMP-skalering**

Giennomsnittlig korrigert (gjennomsnitt) EMG for hvert opptak kalkuleres fra pre-stimulus EMG under testing. For å normalisere rå VEMP-amplituder, for å kompensere for ujevne SCM-muskelsammentrekninger, er opptaket skalert etter en faktor, avhengig av EMG-størrelse tatt opp fra hver pre-stimulusperiode.

Velg EMG-skalering ved å høyreklikke kurven. Alle kurver skaleres nå og en indikasjon på testskjermen vil indikere at skalering er aktivert.

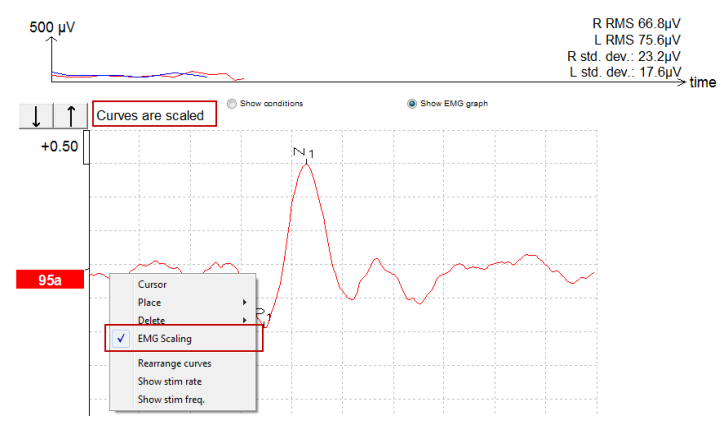

# **4.6 Gjøre et cVEMP-opptak**

cVEMP er en ekstra test for vurdering av det vestibulære systemet, og brukes ved diagnose av SCD (Superior Canal Dehiscence). cVEMP er et fremkalt potensiale brukt til å teste sacculus og dens afferente bane.

## **4.6.1 Festing av elektrode for cVEMP**

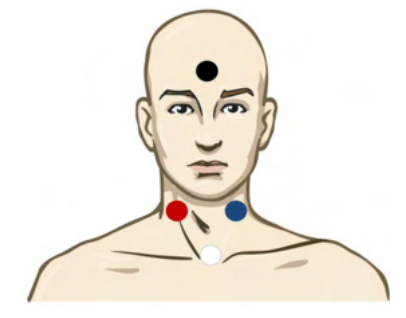

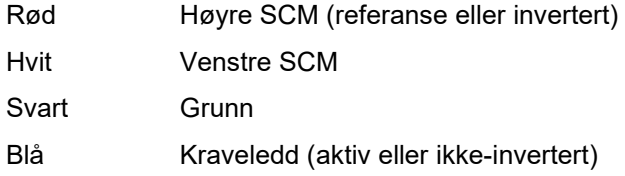

### **4.6.2 Stimuli for cVEMP**

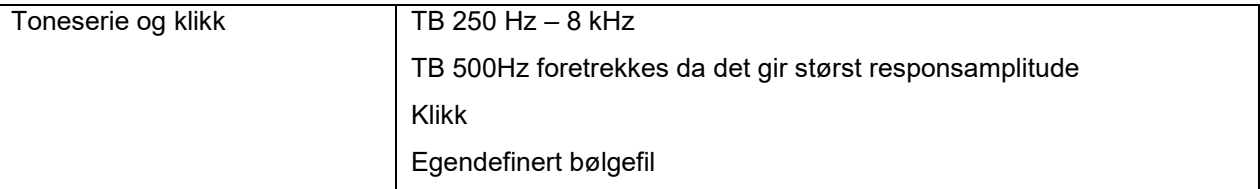

### **4.6.3 Standard innsamlingsparametre**

Standard cVEMP-protokollinnstillingene for stimuleringen og opptak er:

### **Parametere for stimulering**

- Type: 500 Hz ToneBurst, Blackman (2:2:2)
- Frekvensen: 5,1/s
- Intensitet: AC: Vanligvis brukes ≥ 95 dBnHL, men er ikke forhåndsvalgt og må settes av brukeren før testen startes

### **Opptaksparametere**

- Filter med lav frekvens: 1000Hz
- Filter med høy frekvens: 10Hz 6/oct
- Elektrodeimpedans mindre enn 5kohms, med interelektrodeimpedans mindre enn 3kOhm
- Opptak av epoke 100ms med en 10ms prestimulus-opptaksperiode og en 90ms opptaksperiode etter stimulering
- Ca. 150 sveiper per bølgeformen skal samles inn
- EMG kontrollert stimulering (kun cVEMP), 50µV RMS til 150µV RMS, gjenstand for 100µV

### **4.6.4 Fremgangsmåte**

- 1. Bekreft lave impedanser (under 5kOhm).
- 2. Velg intensiteten og velg øret for å kjøre testen.
- 3. VEMP-responsamplituder er svært avhengig av kontraindikasjonen til venstre og høyre SCMmuskler. Instruere pasienten om å snu hodet til høyre eller venstre for å aktivere muskelen på testsiden. Pasientskjermen kan brukes som veiledning under testing for å oppnå klare testresultater.

### **4.6.5 Redigere cVEMP-resultater**

Bruk arket Edit (Rediger) til å markere toppunktene. Når toppunktene er merket kalkuleres VEMP-forholdet automatisk.

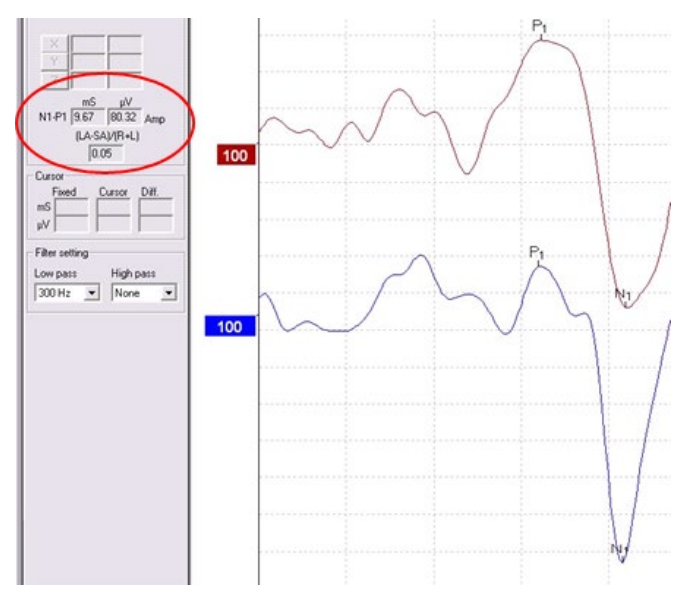

# **4.6.6 Eksempel på cVEMP-resultat**

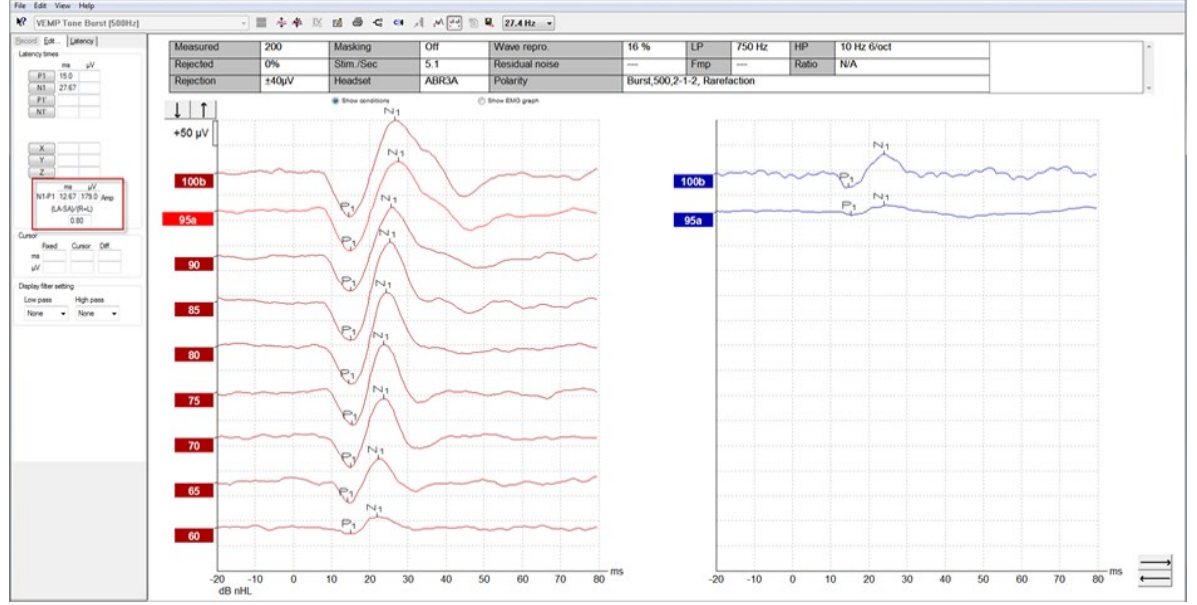

Eksempel på cVEMP-opptak hos en pasient med SSCD.

Mer informasjon om cVEMP-prosedyren og opptak kan hentes inn fra Eclipse-håndboken for ekstra informasjon.

# **4.7 Gjøre et oVEMP-opptak**

oVEMP (Ocular Vestibular Evoked Myogenic Potential) er en test som brukes i tillegg til tradisjonell vurdering av vestibulærsystemet, og gir informasjon som hjelp til å stille diagnose av lidelser som Ménières sykdom og SSCD (Superior Semicircular Canal Dehiscence).

# **4.7.1 Festing av elektrode for oVEMP**

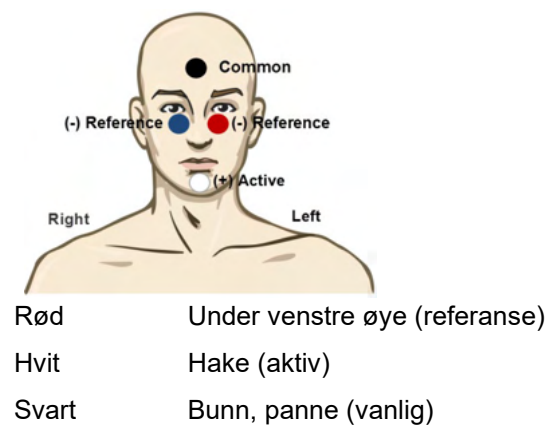

Blå Under høyre øye (referanse)

### **4.7.2 Stimuli for oVEMP**

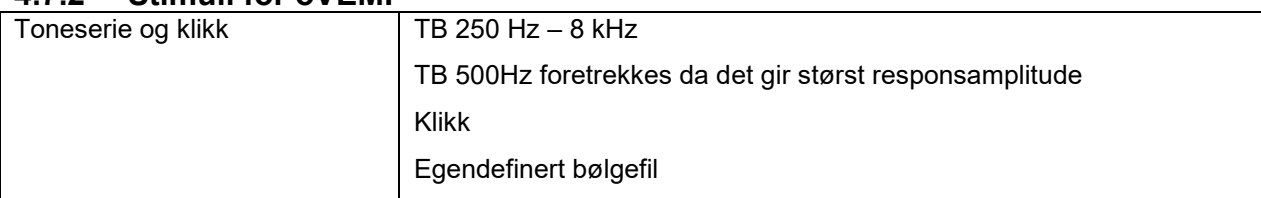

## **4.7.3 Standard innsamlingsparametre**

Standard cVEMP-protokollinnstillingene for stimuleringen og opptak er:

### **Parametere for stimulering**

- Type: 500Hz ToneBurst, Blackman (2:2:2)
- Frekvensen: 5.1/s
- Intensitet: AC: Vanligvis brukes ≥ 95 dBnHL, men er ikke forhåndsvalgt og må settes av brukeren før testen startes

### **Opptaksparametere**

- Filter med lav frekvens: 1000Hz
- Filter med høy frekvens: 10Hz 6/oct
- Elektrodeimpedans mindre enn 5kohms, med interelektrodeimpedans mindre enn 3kOhm
- Opptak av epoke 100ms med en 10ms prestimulus-opptaksperiode og en 90ms opptaksperiode etter stimulering
- Ca. 150 sveiper per bølgeformen skal samles inn
# willington

#### **4.7.4 Fremgangsmåte**

- 1. Bekreft lave impedanser (under 5kOhm).
- 2. Velg intensiteten og velg øret som skal testes på opptaksarket. Be pasienten om å se opp og holde blikket uten å bevege hodet.
- 3. Start testen.

#### **4.7.5 Redigere oVEMP-resultater**

For å velge VEMP-partneren, dobbeltklikk håndtaket på bølgeformen, høyreklikk deretter håndtaket på bølgeformen til motsatt øre og velg Set VEMP Partner (Angi VEMP-partner). Disse brukes ved kalkulering av asymmetri.

Bølgeformene kan merkes fra redigeringsarket. For å merke en bølgeform, dobbeltklikk håndtaket på bølgeformen som du vil merke. Høyreklikk og velg deretter riktig markør. Dra musen til riktig område og klikk. Du kan også velge 1-4 på tastaturet for å vise riktig markør og bruke Enter til å plassere den.

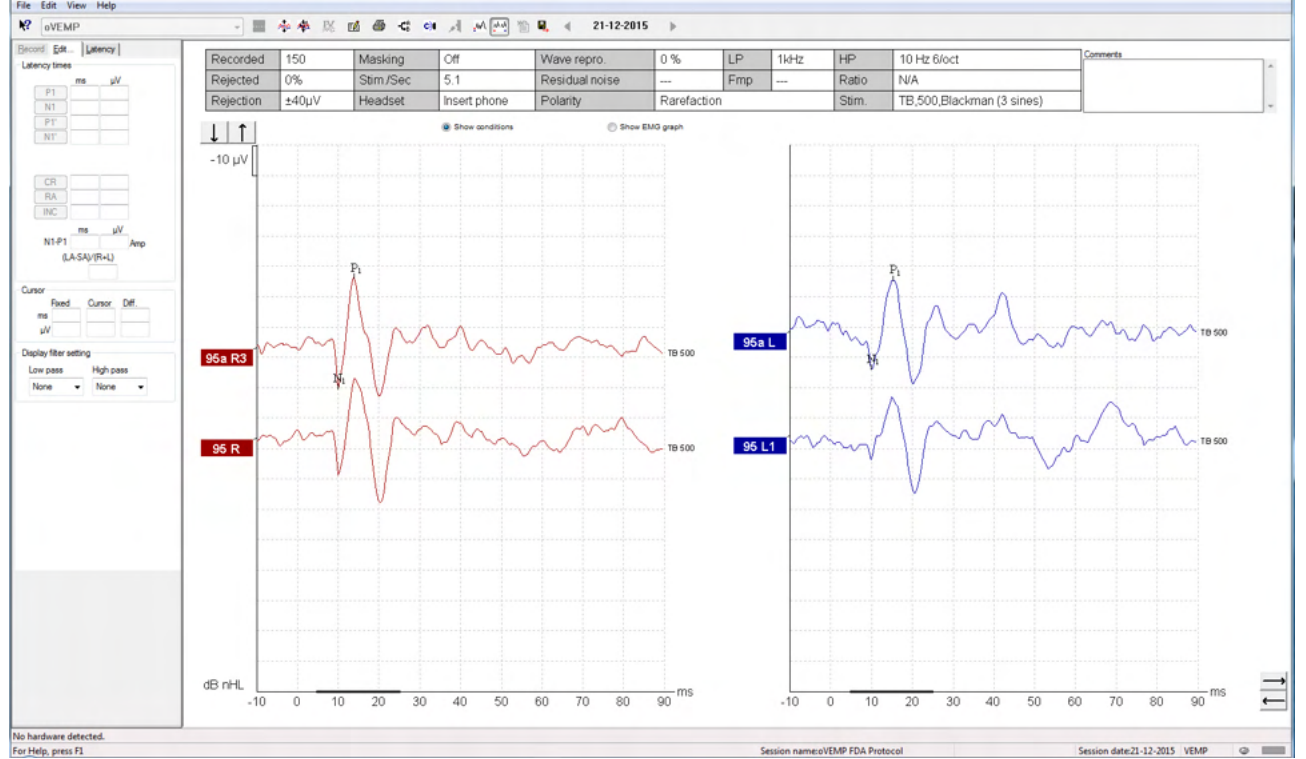

# **4.7.6 Eksempel på oVEMP-resultat**<br>**Referance in the set of the set of the set of the set of the set of the set of the set of the set of the set of the set of the set of the set of the set of the set of the set of the se**

Mer informasjon om oVEMP-prosedyren og opptak kan hentes inn fra Eclipse-håndboken for ekstra informasjon.

# mont

# 5 Forskningsmodul

Forskningsmodullisensen gir mulighet til å eksportere gjennomsnittlige kurver. Den kan også brukes til å loggføre hver sveip så hele opptaket kan "spilles om igjen". Eksporterte data kan analyseres ytterligere i Excel- og Matlab-programmer.

! Den tiltenkte bruken av forskningsmodulen er ment for eksport av data og tilgjengelig til å laste tilpasset stimuli.

Ansvaret for riktig diagnose og håndtering av individuelle pasienter må skje innenfor sykehuset eller klinikken som de ble sendt til.

Interacoustics A/S godtar ikke eventuelt ansvar for enhver diagnostikkfeil eller håndtering av pasienter som resulterer fra bruken av eksport eller endrede filer.

For flere detaljer om forskningsmodulen, vennligst se ytterligere informasjon.

For rask tilgang til forskningsfiler og foldere, gå til hjelp og åpne den aktuelle folderen.

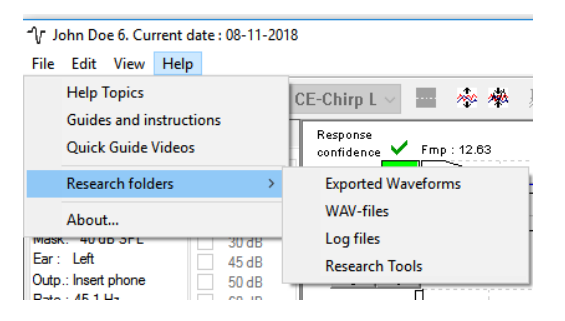

### **5.1.1 Loggføring av hver sveip for en sen "gjentatt avspilling"**

Angi først en mappe for å lagre loggført data i protokollen fra hvor data må loggføres. Se bildet.

Opprett og angi mappe, f.eks. "C:\EP Log"

Start loggføring av data, velg protokollen og kjør testen, f.eks. her protokollen Loopback test.

Alle sveiper og data for denne økten er nå loggført og lagret til "C:\EP Log"-mappen.

*All rådata er maskinvarefiltrert* 

Åpne mappen C:\EP Log og begynn å bruke data under Matlab/Excel, osv.

# ulfunne

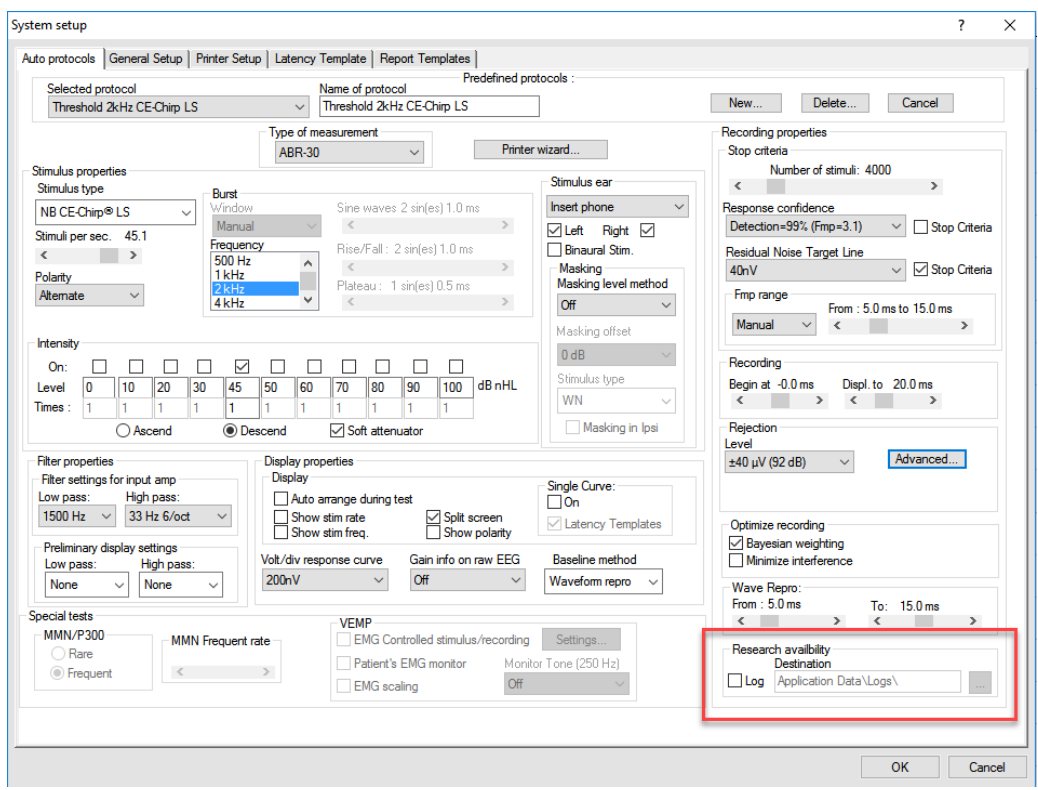

### **5.1.2 Eksportere gjennomsnittlig kurve og/eller full økt**

Angi hvor de eksporterte bølgeformene skal lagres under General Setup (Generelt oppsett).

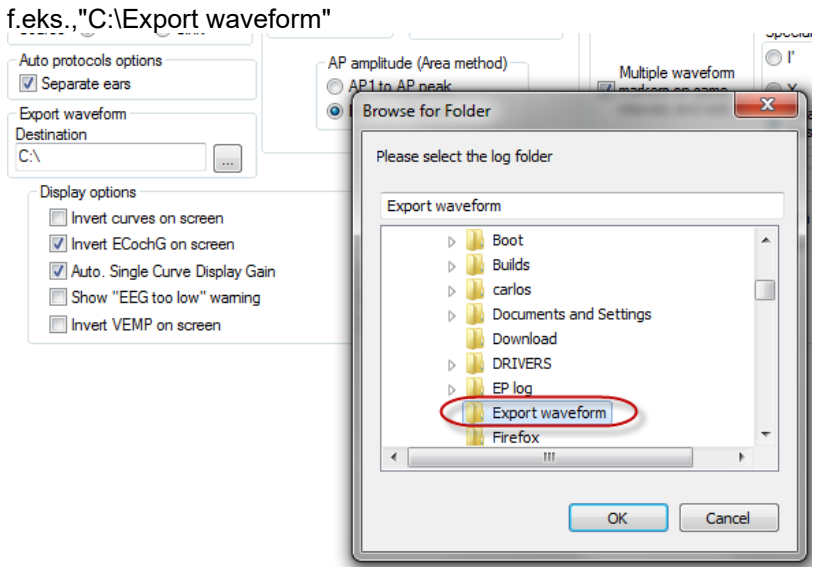

For å eksportere en spesifikk kurve, høyreklikk intensitetshåndtaket og velg å eksportere den gjennomsnittlige bølgeformen.

Nå finnes denne bølgeformen under eksportbølgeformmappen, og kan analyseres ytterligere i Matlab/Excel, osv.

## ullument

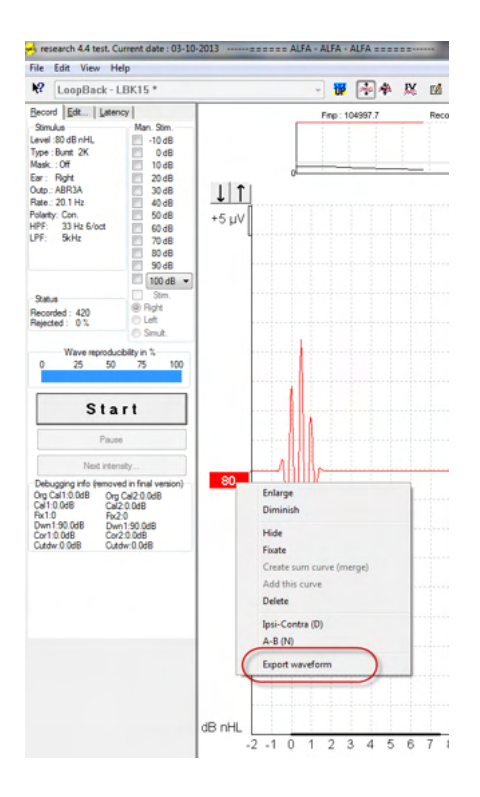

### **5.1.3 Eksportere økten (alle kurver)**

Klikk Menu (Meny), File (Fil) og Export session (Eksporter økt) for å eksportere den fulle økten av gjennomsnittlig data sett på skjermen.

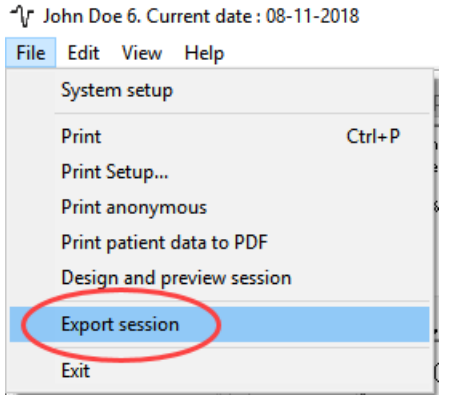

#### **5.1.4 Eksportere bølgeform ved frakoblet**

Opptatt data er tilgjengelig for eksport når Eclipse ikke er tilkoblet, men kun hvis opptakene er gjort på en Eclipse med lisens for forskningsmodulen.

#### **5.1.5 Importere bølgefiler for stimuli**

Åpne kalibreringsprogramvaren for å legge til filene og for å kalibrere filen for korrekt lydstyrke.

#### **MERK**

Bølgefilformatet må være 16 bit med en samplingsfrekvens på 30 kHz for å kunne brukes med EPx5 programvaren.

1. Klikk på knappen "Add stimuli" (Legg til stimuli) og velg filen som skal legges til, f.eks. ABCDEF.

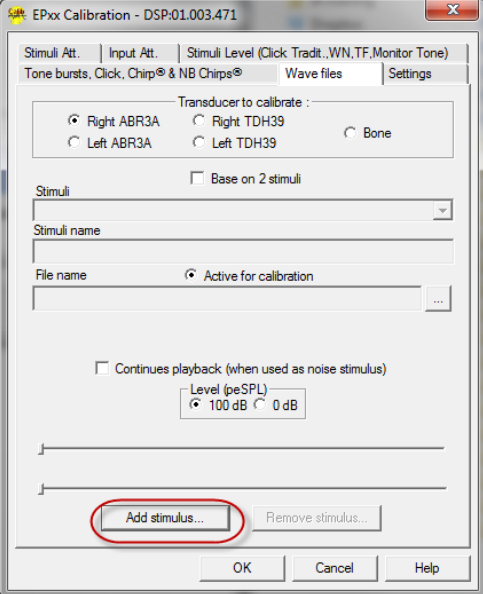

2. Utfør kalibreringen – velg 100 dB og bruk glidebryteren til å justere kalibreringen.

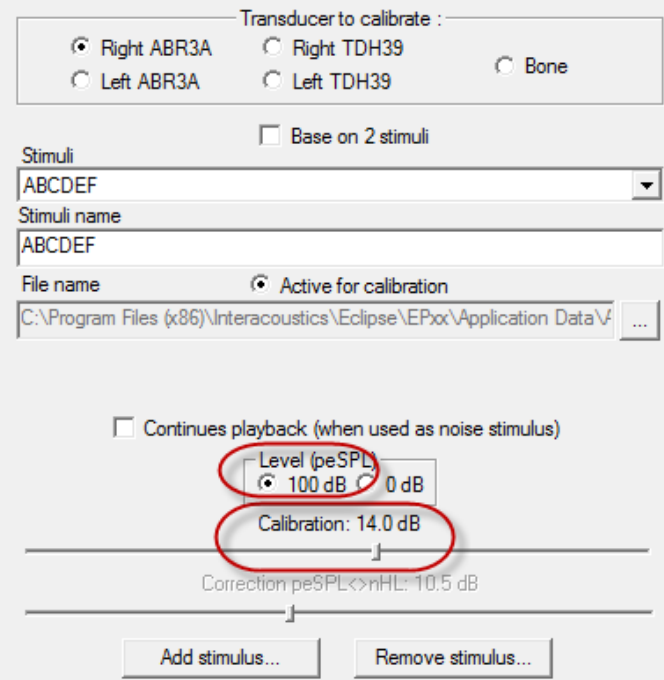

3. Ved behov, utfør peSPL-nHL-korrigeringen, velg 0 dB og bruk glidebryteren til å justere korrigeringen.

# ullumul

a. Stimuli kan også lagres og presenteres for bruk i bare SPL-format.

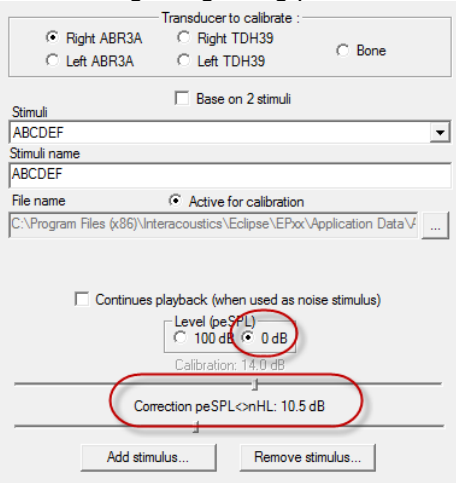

- 4. Sørg for at denne operasjonen gjøres for enhver signalgiver og både høyre og venstre side!
- 5. For å bruke nylig tilført stimuli, åpne programvaren og stimuli ABCDEF vises i rullegardinlisten.

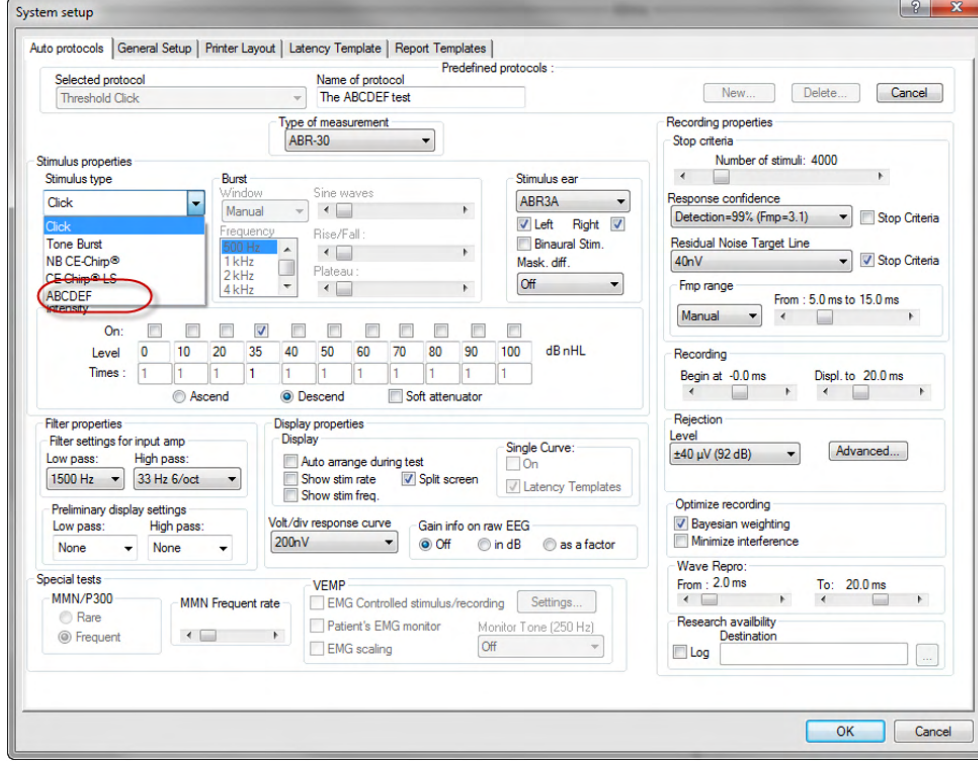

6. Du kan lage protokollen din med den nye stimulien og kjøre f.eks. en LBK-test for å se stimuli som tas opp.

# ummon

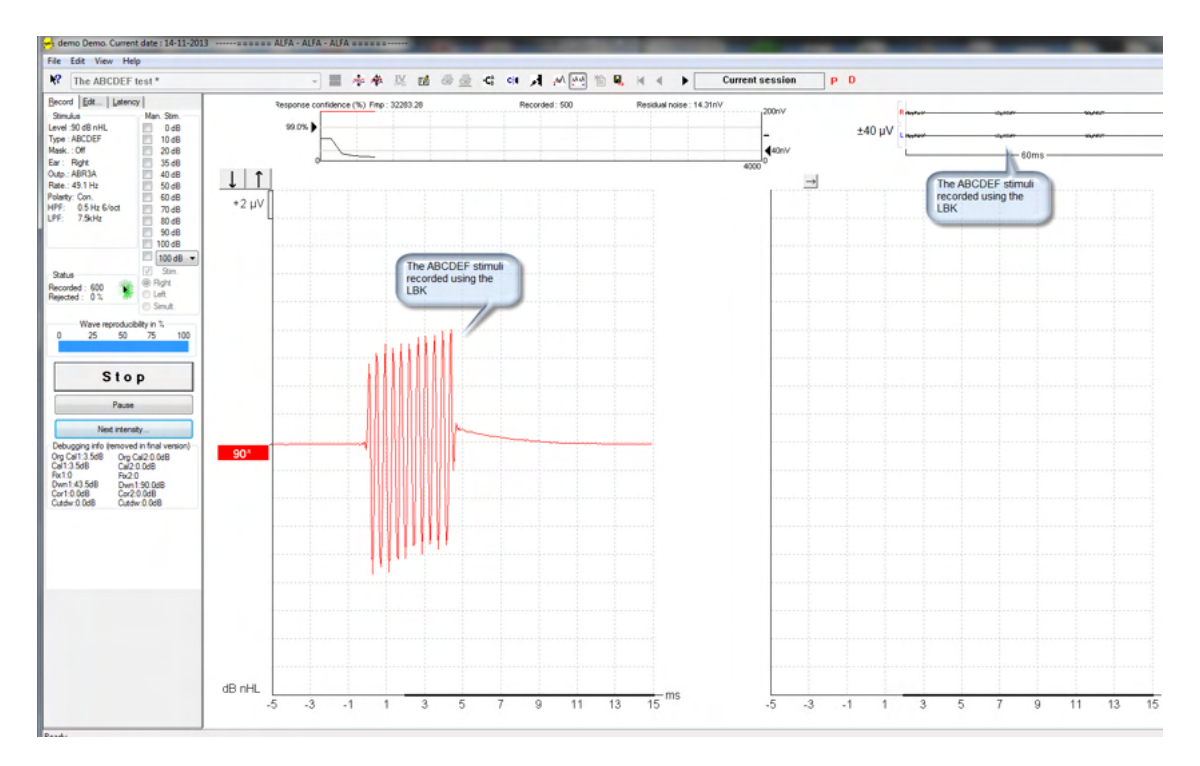

Se mer informasjon om forskningslisensen i den ekstra bruksanvisningen.

# 6 Betjeningsanvisning

Instrumentet slås på via en USB-strømkabel. Du må ta følgende generelle forhåndsregler ved bruk av instrumentet:

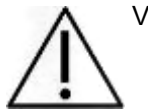

VIS FORSIKTIGHET

- 1. Bruk denne enheten kun slik det er beskrevet i denne håndboken.
- 2. Bruk bare Sanibel-ørepropper til engangsbruk som er utformet til bruk med dette instrumentet.
- 3. Bruk alltid en ny ørepropp for hver pasient for å unngå krysskontaminering. Øreproppen er ikke beregnet til gjenbruk.
- 4. Før aldri OAE-probetuppen inn i ørekanalen uten påsatt ørepropp for å unngå å skade pasientens ørekanal.
- 5. Oppbevar boksen med ørepropper utenfor pasientens rekkevidde.
- 6. Påse at OAE-probetuppen settes inn slik at øregangen er lufttett og uten at det skader pasienten. Det er påkrevd å bruke en ren ørepropp av riktig type.
- 7. Påse at det bare brukes stimulusintensiteter som kan tolereres av pasienten.
- 8. Det anbefales å gjennomføre en OAE-probetest hver morgen for å sikre at proben og/eller kabelen fungerer riktig for DPOAE/TEOAE-målinger.
- 9. Rengjør probetuppen regelmessig slik at ikke ørevoks eller annet smuss i probetuppen påvirker målingene.
- 10. Tinnitus, hyperacusis eller annen sensitivitet for høye lyder kan kontraindikere testing når stimuli av høy intensitet brukes.

#### MERK

- 1. Det er spesielt viktig å håndtere instrumentet med forsiktighet når det er i kontakt med pasienten. Hold instrumentet rolig og stabilt under testing for å sikre optimal nøyaktighet.
- 2. Eclipse skal brukes i et stille miljø, slik at målingene ikke påvirkes av akustisk støy utenfra. Dette kan bedømmes av en fagperson med nødvendig opplæring i akustikk. Et stille rom for audiometrisk høreseltesting er definert i veiledningen til ISO 8253, del 11.
- 3. Det anbefales at instrumentet brukes i omgivelser med et temperaturområde som spesifisert i denne håndboken.
- 4. Rengjør aldri OAE-probehuset med vann, og før aldri instrumenter som ikke er foreskrevet for slikt bruk, inn i OAE-proben.

### **6.1 Håndtering og valg av ørepropper**

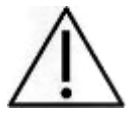

Sanibel™ OAE-ørepropper må alltid brukes sammen med Eclipse-proben.

SanibelTM-ørepropper er kun til engangsbruk og bør ikke brukes om igjen. Gjentatt bruk av ørepropper kan føre til spredning av infeksjon mellom pasienter.

OAE-proben må monteres med ørepropp av hensiktsmessig type og størrelse før testingen utføres. Ditt valg er avhengig av størrelsen og formen på ørekanalen og øret. Valget beror også på hva du foretrekker og måten du utfører testen på.

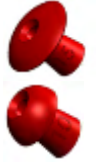

De paraplyformede øreproppene er **ikke** egnet for diagnostisk OAE-testing.

Bruk de soppformede øreproppene til dette. Sørg for at øreproppen føres helt inn i ørekanalen.

Gå til hurtigveiledningen "Velge riktig ørepropp", som er inkludert i Håndbok med ytterligere Eclipseinformasjon, for se en oversikt over størrelser og utvalg av ørepropper.

## **6.2 Daglige systemkontroller for OAE-enheter**

Det anbefales å utføre en daglig sjekk av OAE-utstyret ditt for å sikre at det er i god stand før du tester på pasienter.

Gjennomføring av en sondes integritetstest og en real-ear kontroll gjør det mulig for eventuelle sondefeil eller systemforvrengninger som kan maskeres som biologiske responser kan oppdages. En daglig kontroll sikrer at du kan være sikker på at resultatene oppnådd gjennom dagen er gyldige.

#### **6.2.1 Integritetstest sonde**

Sondens integritetstest sørger for at artefakt respons (systemdistorsjoner) ikke genereres av sonden eller maskinvaren.

- Sondespissen må inspiseres for voks eller smuss før testen utføres.
- Testing må utføres i et stille miljø
- Bruk kun anbefalt testvolum for testing. Bruker du en annen type testvolum kan føre til enten at feil på proben ikke oppdages, eller indikere feil på proben når dette ikke er gjeldende

#### **Testprosedyre:**

1. Sett inn sonden i det tilgjengelige testhulrommet for øresimulatoren. Det er viktig å bruke et hulrom med riktig størrelse for gyldige testresultater.

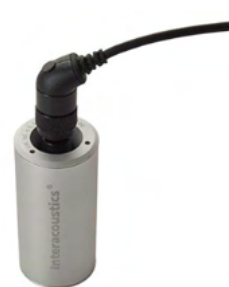

*For DPOAE er 0.2cc hulrom anbefalt. For TEOAE, er 0.5cc hulrom anbefalt.*

- 2. Velg en OAE-testprotokoll direkte fra enheten eller ved bruk av Titan Suite. Siden systemforvrengning er avhengig av stimulusutgangsnivå, velg en protokoll som gjenspeiler den som brukes oftest i klinisk praksis.
- 3. Start testen og la den kjøre helt til testen stanser automatisk. Ikke stopp testen manuelt.

#### **Testresultater:**

Hvis sonden fungerer som den skal, skal ingen av frekvensbåndene (TEOAE) eller punkter (DPOAE) ha et avkryssingsmerke, dvs. ingen artefakter / OAE-er skal oppdages over støybunnen.

# Whomhout

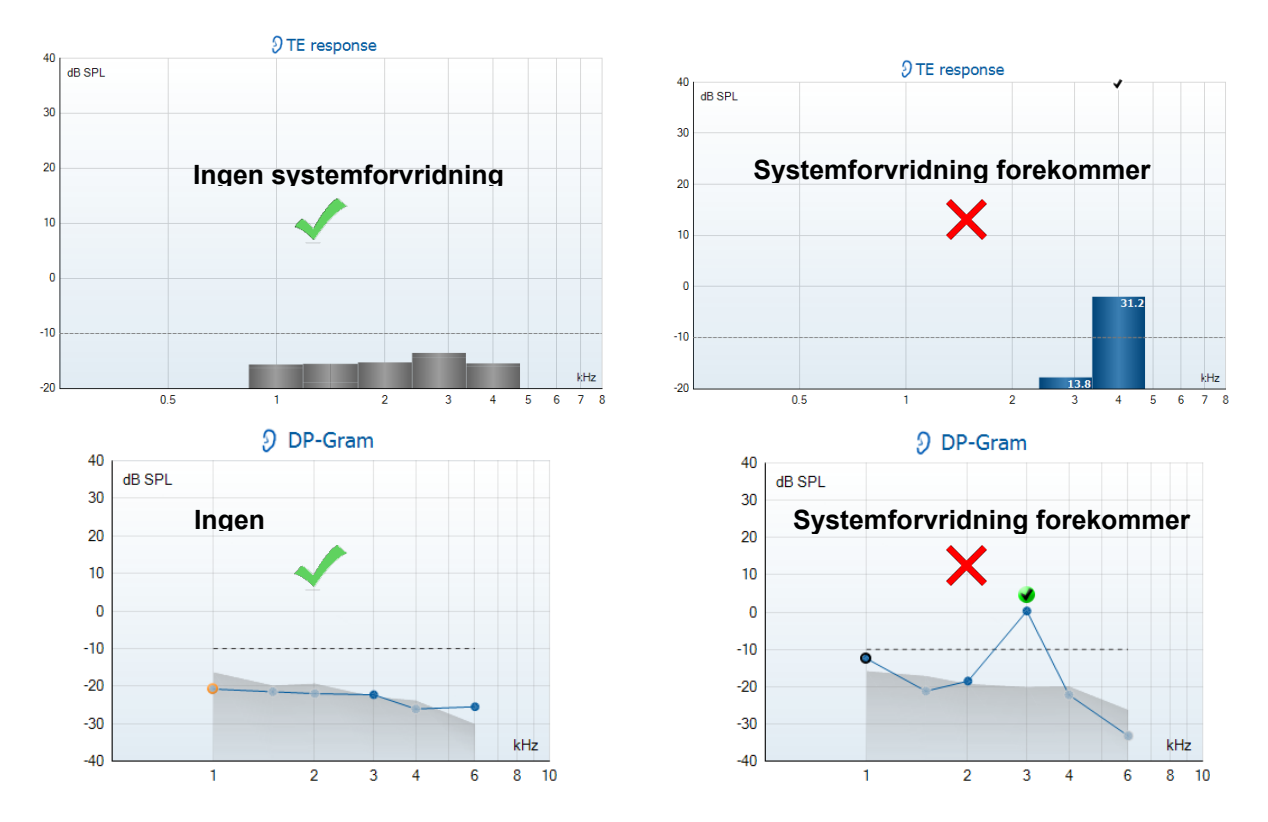

Hvis det vises en feilmelding under testing, eller hvis ett eller flere av OAE-båndene eller -punktene har et avkryssingsmerke (betydning oppdaget), har sondens integritetstest mislyktes. Dette kan indikere at:

- 1. Det finnes voks eller rester i sondetuppen og rengjøring er nødvendig.
- 2. Sonden ble ikke plassert i testhulrommet eller øresimulatoren riktig, eller
- 3. Sondens kalibrering må kontrolleres.
- 4. Testmiljøet kan være for støyete for testing. Finn et roligere sted for testing.

Kontroller og rens sondespissen og gjennomfør sondetesten på nytt. Hvis probetesten mislykkes for andre gang, må ikke sonden brukes til testing av pasienter. Ta kontakt med din lokale servicetekniker for hjelp.

#### **6.2.2 Ekte øremåling**

Denne testen kan gjøres ved å plassere sonden i ens øre og utføre en ofte brukt testprotokoll.

Hvis OAE-resultater ikke stemmer overens med testerens forventede OAE-resultat, kan dette være en indikasjon på at:

- 1. Sonden er ikke riktig koblet til enheten.
- 2. Øretuppen er ikke riktig festet til sondespissen.
- 3. Det finnes voks eller rester i sondetuppen og rengjøring er nødvendig.
- 4. Miljøet kan være for støyete for testing.
- 5. Sonden var ikke riktig plassert i ørekanalen.
- 6. Sondens kalibrering må kontrolleres.

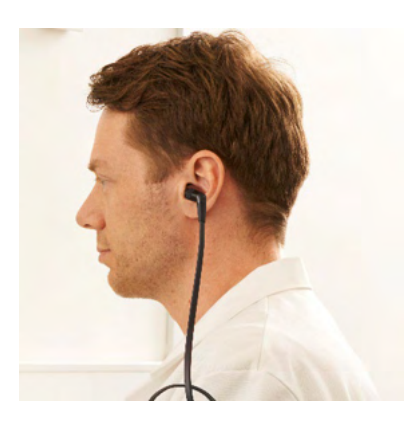

Hvis resultatene fra real-ear testen ikke stemmer overens med det forventede resultatet etter å ha kontrollert punktene 1 til 5 ovenfor, skal sonden ikke brukes til å teste pasienter. Ta kontakt med din lokale servicetekniker for hjelp.

# whomout

## 7 IA OAE-suite

## **7.1 Konfigurasjon av strøm fra PC**

#### MERK

Hvis PC-en får lov til å gå inn i hvilemodus eller dvalemodus kan dette føre til at IA OAE-programvaren kræsjer når PC-en aktiveres igjen. Fra Start-menyen i operativsystemet, gå til **Control Panel** | **Power Options** (Kontrollpanel | Strømalternativer) for å endre disse innstillingene.

### **7.2 Kompatible enheter**

IA OAE-programvaren er kompatibel med Eclipse, Eclipse og Eclipse fra Interacoustics. Denne programvaren kan vise opptak fra alle enheter, men protokoll og opplasting/nedlasting av pasientdata til den håndholdte Eclipse-enheten kan kun styres fra Eclipse Suite. Når disse opptakene har blitt lagret i databasen derimot, kan IA OAE-programvaren brukes til å åpne og vise disse.

### **7.2.1 Start i OtoAccess® Databasen**

For anvisning om hvordan du arbeider med OtoAccess® Databasen, bør du lese bruksanvisningen for OtoAccess® Databasen.

### **7.2.2 Starte fra Noah 4**

Sørg for at Eclipse-enheten er tilkoblet før programvaremodulen startes. Hvis maskinvaren ikke kan oppdages, blir IA OAE-programvaren åpnet i lesemodus.

Slik starter du IA OAE-programvaren fra Noah 4:

- 1. Åpne Noah 4.
- 2. Søk etter og velg pasienten du ønsker å arbeide med,
- 3. Hvis pasienten ikke står oppført enda:
	- Klikk på ikonet **Add a New Patient** (Legg til en ny pasient).
	- Fyll ut de nødvendige feltene og klikk **OK**.
- 4. Klikk på ikonet **IA OAE module** (IA OAE-modul) øverst på skjermen,

For videre anvisning om hvordan du arbeider med databasen, bør du lese brukerhåndboken for Noah 4.

#### **7.2.3 Simuleringsmodus**

Du kan aktivere simuleringsmodus fra modusen Menu-Setup-Simulation (menyoppsett-simulering).

I simuleringsmodus kan du simulere protokoller og visninger før den faktiske testingen utføres på pasienten.

Forhåndsvisning av utskriftsrapporter kan også testes etter behov.

Når programmet starter, vil simuleringsmodus alltid være automatisk deaktivert, for å sørge for at ingen "uekte opptak" kan gjøres ved et uhell.

"Opptak" utført i simuleringsmodus kan ikke lagres fordi dataene er tilfeldig og ikke knyttet til en pasient.

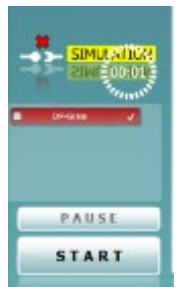

#### **7.2.4 Kræsjrapport**

Hvis IA OAE-programvaren skulle kræsje og detaljene kan loggføres av systemet, vises vinduet Crash Report (Kræsjrapport) på testskjermen (som vist under). Kræsjrapporten gir Interacoustics informasjon om feilmeldingen og ekstra informasjon som kan legges til av brukeren som forteller hva de gjorde før kræsjen slik at problemet enklere kan fikses. Et skjermbilde av programvaren kan også sendes inn.

Avmerkingsboksen "I agree to the Exclusion of Liability" (Jeg godtar ekskludering av ansvar) må krysses av før kræsjrapporten kan sendes via Internett. For brukere som er uten en Internett-tilkobling, kan kræsjrapporten lagres på en ekstern stasjon så den kan sendes fra en annen datamaskin med en Internett-tilkobling.

### **7.3 Slik bruker du menyen**

Følgende avsnitt beskriver elementene i **Menu (meny),** som er tilgjengelig fra både kategorien DPOAEmodul og kategorien TEOAE-modul:

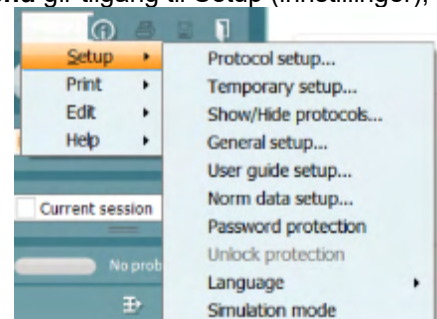

**Menu** gir tilgang til Setup (innstillinger), Print (utskrift) og Help (hjelp).

- **Menu | Setup | Protocol setup** (meny | innstillinger | protokollinnstillinger) oppretter egendefinerte testprotokoller, eller endrer på standardiserte protokoller
- **Menu | Setup | Temporary setup** (meny | innstillinger | midlertidige innstillinger) endrer på protokoller midlertidig
- **Menu | Setup | Show/Hide protocols** (meny | innstillinger | vis/skjul protokoller) skjuler eller viser protokoller etter ønske
- **Menu | Setup | General setup** (meny | innstillinger | generelle innstillinger) angir spesifikke OAE-testparametre og automatisk utskrift til pdf
- **Menu | Setup | Norm data setup** (meny | innstillinger | innstillinger for normative data) definerer og importerer/eksporterer normative OAE-data
- **Menu | Setup | Password protection** (meny | innstillinger | passordbeskyttelse) angir passord for oppsett
- **Menu | Setup | Language** (meny | innstillinger | språk) gjør det mulig å velge ett av språkene som er tilgjengelig. Endringen av språkvalget aktiveres etter at IA OAEprogramvaren startes på nytt
- **Menu | Setup | Simulation mode** (meny | innstillinger | simuleringsmodus) aktiverer simuleringsmodus og tester ut protokoller, eller tester hvordan data visualiseres
- **Menu | Print** (meny | utskrift) forhåndsvisning av utskrift, utskriftsveiviser og utskrift
- **Menu | Edit** (meny | redigering) eksporterer data til en XML-fil
- **Menu | Help | About OAE software…** (meny | hjelp | om OAE-programvaren …) viser et informasjonsvindu som viser følgende:
	- o Versjon av IA OAE-programvaren
	- o Maskinvareversjon
	- o Fastvareversjon
	- o Interacoustics-opphavsrett

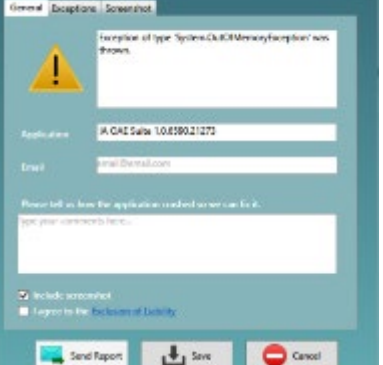

**B** can now

Du kan dessuten nå nettstedet til Interacoustics fra dette vinduet ved å klikke på hyperlenken til [www.interacoustics.com](http://www.interacoustics.com/) 

Når du trykker på knappen **License** (lisens), kan du endre lisenskoden for enheten. Lisenskodene for enheten er spesifikk for hvert serienummer og bestemmer hvilke moduler, tester, protokollinnstillinger og andre funksjonaliteter som er tilgjengelige. Du må aldri endre lisenskoden uten hjelp fra en autorisert tekniker.

• **Menu | Help | Documents…** (meny | hjelp | dokumenter …) viser en digital versjon av brukerhåndboken og Håndbok med ytterligere informasjon (krever Adobe Reader)

# mont

## **7.4 Bruke DPOAE-modulen**

#### **7.4.1 Forberedelse til testen**

#### **Pasientinstruksjon**

Plasser pasienten på en seng eller en komfortabel stol, eller på et undersøkelsesbord, om nødvendig. Små barn føler seg kanskje tryggere om de sitter på foreldres eller en sykepleiers fang. Vis proben til pasienten, og forklar følgende:

- Målet med testen er å undersøke hørselsfunksjonaliteten
- Probetuppen vil puttes inn i ørekanalen og må tette godt
- Pasienten vil høre flere lyder i løpet av testen
- Pasienten trenger ikke å gjøre noe
- Hosting, bevegelser, prat og svelging vil forstyrre OAE-testresultatene

#### **Visuell inspeksjon av ørekanalen**

Kontroller den eksterne ørekanalen for ørevoks med et otoskop, og fjern overflødig voks for å forhindre at proben tetter seg på grunn av blokkering. Dette vil hindre testingen. Overdreven hårvekst kan måtte klippes bort.

Hvis det finnes kontraindikasjoner, må pasienten bli undersøkt av en ØNH-spesialist eller lignende.

Probeytelsen er avgjørende for OAE-testresultater. Vi anbefaler at du gjennomfører en probetest hver morgen før du begynner å teste pasienter for å sikre at proben fungerer som den skal.

#### **Forberedelse av utstyret**

- 1. Skru på Eclipse ved å koble USB-kabelen til PC-en.
- 2. Åpne OtoAccess® Databasen- eller Noah-databasen, og angi opplysninger for den nye pasienten.
- 3. Dobbeltklikk på IA OAE-programvaren. Programvaren starter opp, og klikk dermed på kategorien for OAE-modulen "DP".
- 4. Velg ønsket testprotokoll fra rullegardinmenyen.
- 5. Velg øre for testing.

Før OAE-testen utføres, må du sjekke at probetuppen er ren og fri for ørevoks og/eller smuss

#### **Testmiljøet**

Probetesten bør alltid gjøres i et stille testmiljø. Høye bakgrunnslyder vil ha innvirkning på OAE-opptaket.

- 6. Velg størrelse ørepropp som sørger for god tetting mot ørekanalen.
- 7. Kontroller probestatusen i programvaren for å bekrefte tetting mot ørekanalen.

**■ <sup>out of ear</sup> Når proben er registrert å være <b>Out of ear** (ute av øret) vil fargen være rød/blå, mens **In ear** (inne i øret) er fargen grønn. Når status er **Blocked** (blokkert), eller **Too Noisy** (for mye støy), er stolpefargen ravfarget.

8. Resultatene for DP-Gram-test – OAE til høyre side og ingen OAE til venstre.

# whomout

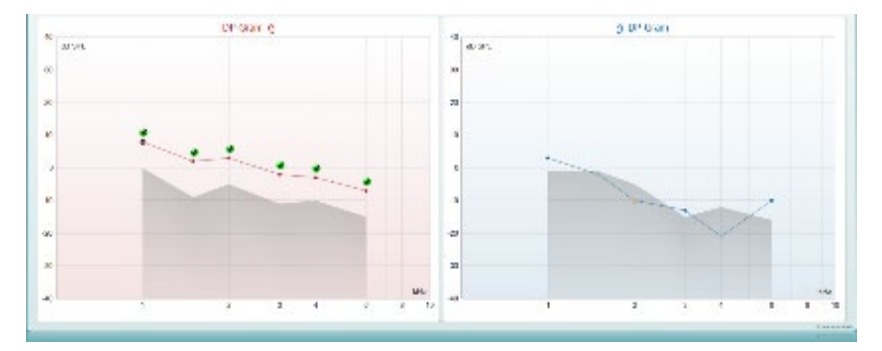

**Testtype** (DP-Gram eller DP-IO) og symbol og farge for øreside står øverst på diagrammet.

**De grønne hakene** viser DP-poeng som har møtt DP-kriteriene ifølge protokollen, som vist over for høyre øre.

**DP-poengene uten hake** møtte ikke DP-kriteriene, og kan være enten under støynivået, eller ikke til stede i det hele tatt.

**DP-poengene** er koblet til fargen for øreside med en strek, for å gi et generelt inntrykk av DPOAEnivåene.

**Den grå sonen** er bakgrunnsstøy under DP-testen.

### **7.4.2 Elementer i DPOAE-modulen**

Følgende del beskriver elementene av **DPOAE**-skjermbildet.

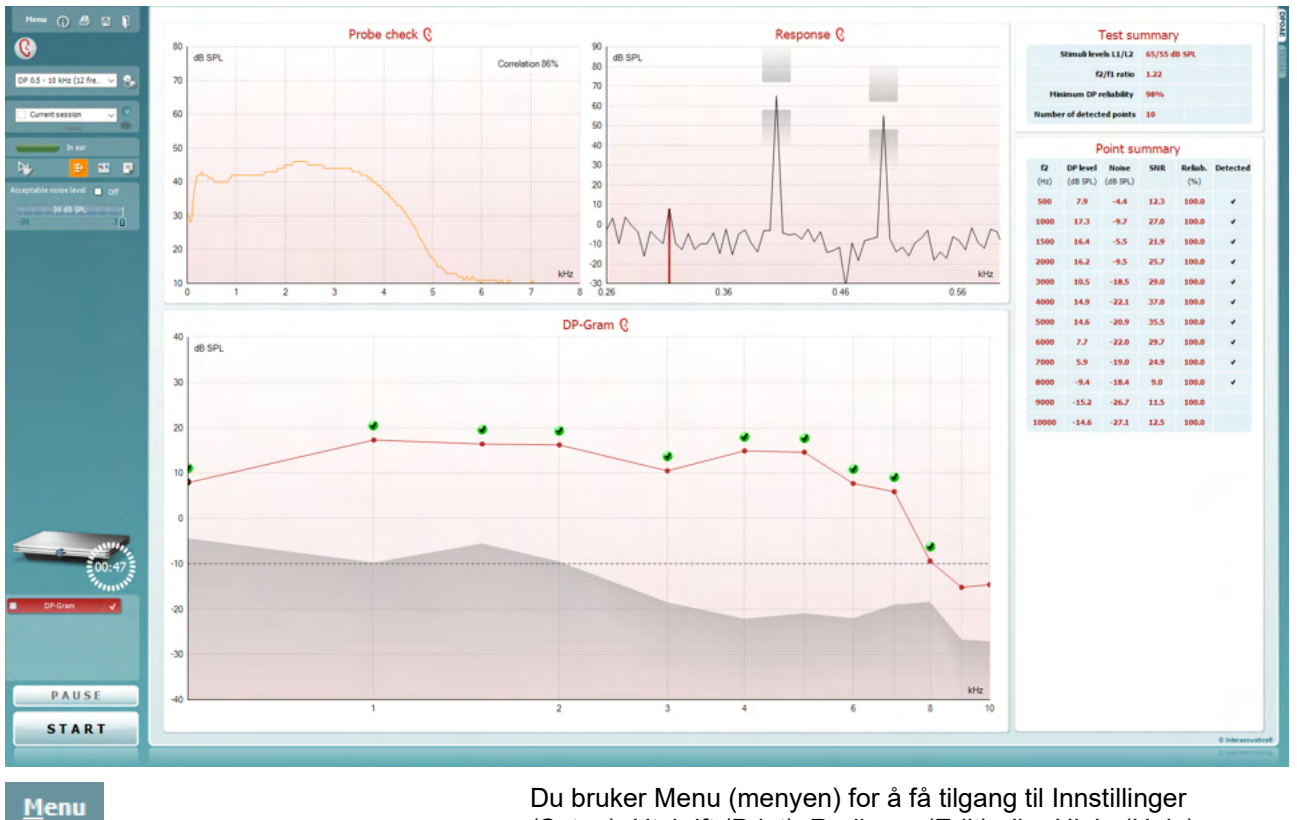

(Setup), Utskrift (Print), Redigere (Edit) eller Hjelp (Help) (se dokumentasjonen Ytterligere informasjon for flere opplysninger om menyelementene).

Knappen **Guidance (**Veiledning) åpner brukerveiledningen som viser instruksjoner for testing i modulen. Veiledningen kan tilpasses brukeren i innstillingsvinduet til brukerveiledningen.

Print **(Skriv ut) gjør det mulig å skrive ut resultatene som vises, direkte til standard skriveren. Du vil bli bedt om å velge en mal for utskrift hvis protokollen ikke er tilknyttet én (se dokumentasjonen Ytterligere informasjon for flere opplysninger om utskriftsveiviseren).**

Ikonet Print to PDF (skriv til PDF) vises når det er satt opp via General Setup (generelt oppsett). Dette gjør det mulig å skrive ut et dokument som er lagret på datamaskinen direkte til PDF. (Se dokumentet Additional Information (tilleggsinformasjon) for oppsettsinformasjon)..

**Save & New Session** (Lagre og ny økt) lagrer den aktuelle økten i Noah eller OtoAccess® Databasen (eller til en vanlig brukt XML-fil når enheten brukes i selvstendig modus) og åpner en ny økt.

**Save & Exit** (Lagre og avslutt) lagrer den aktuelle økten i Noah eller OtoAccess® Databasen(eller til en vanlig brukt XML-fil når enheten brukes i selvstendig modus) og går ut av OAE-programvarepakken.

 $\odot$ 

PDF

圖

n

# whenhal

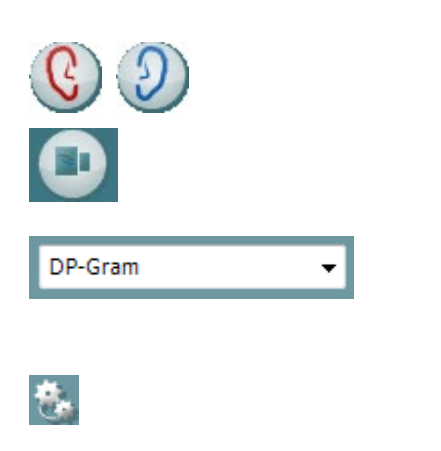

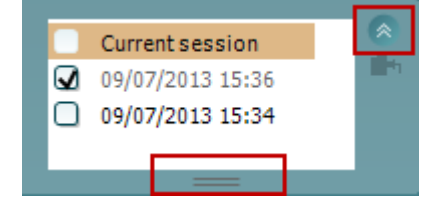

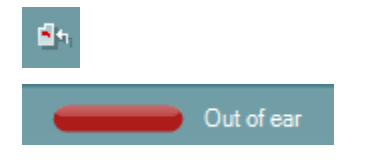

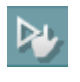

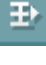

Toggle Ear (**Veksle øre) skifter fra høyre til venstre øre eller omvendt.** 

Toggle probe check/response view (**Veksle sondekontroll- /responsvisning gjør det mulig å veksle mellom å vise informasjonen om sondekontroll eller responsgrafen.** 

List of Defined Protocols (**Liste over definerte protokoller)**  tillater valg av en testprotokoll for den aktuelle testøkten (se dokumentasjonen Ytterligere informasjon for flere opplysninger om protokoller).

Temporary setup (**Midlertidig innstilling)** gjør det mulig å giøre midlertidige endringer i den valgte protokollen. Endringene vil kun gjelde for den aktuelle økten. Etter å ha utført endringene og gått tilbake til hovedskjermen, vil navnet til protokollen bli etterfulgt med en stjerne (\*).

List of historical sessions (**Liste over historiske økter)** gir tilgang til historiske økter for gjennomgang eller **Current Session (aktuell økt).** 

Boksen Historical session (tidligere sesjon) kan utvides ved å dra musen nedover eller minimeres/maksimeres ved å klikke på piltasten.

Sesjonen som er markert med oransje, er den valgte sesjonen som vises på skjermen. Merk av i boksen ved siden av sesjonens dato for å overlay historic sessions (overlappe tidligere sesjoner) på grafen.

Go to current session (**Gå til aktuell økt) bringer deg tilbake til aktuell økt.**

Probe status (Sondestatus) vises som en farget, horisontal stolpe med en beskrivelse ved siden av.

Når sondestatusen er Out of ear (ute av øret), vil fargen for det valgte øret (blå for venstre og rød for høyre øre) vises. Når sonden er registrert å være In ear (inne i øret) er stolpefargen grønn. Når status er Blocked (blokkert), Leaking (lekker) eller Too Noisy (for mye støy), er stolpefargen ravfarget. Når No probe (ingen sonde) registreres, er stolpen grå.

**Forced Start** (Tvunget start) kan brukes til å tvinge en start av en OAE-måling når sondestatusen ikke indikerer 'i øret', for eks. ved testing av pasienter med PR-rør. **Forced Start** (Tvunget start) kan aktiveres ved å trykke ikonet eller ved et langt trykk på **Start / Spacebar / button on shoulder box** i 3 sekunder.

Merk: Når du bruker tvangsstart, er stimulansnivået basert på sonens kalibreringsverdier i en 711-kobler og *ikke* på det enkelte øres volum.

Summary view (sammendragsvisning) veksler mellom å vise resultatgrafen og resultatgrafen med testsammendragstabeller.

Monaural/Binaural view (**Monaural/binaural)** visning veksler mellom å vise resultatene for ett øre eller begge ørene.

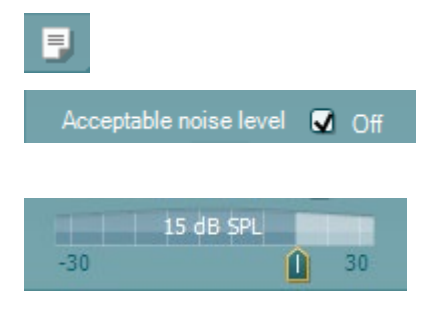

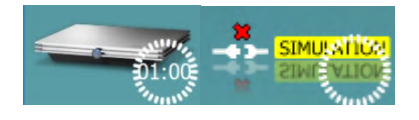

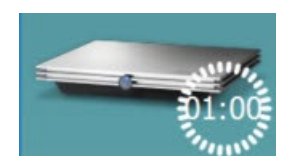

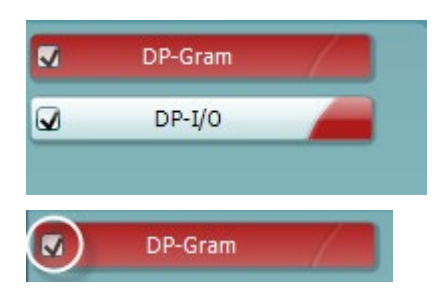

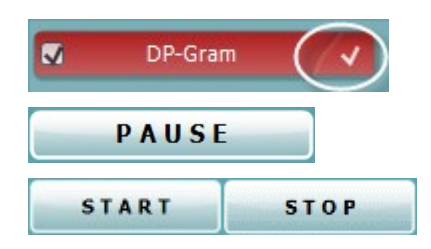

Report editor (**Rapporteditor)** åpner et separat vindu for å legge til notater for den aktuelle økten.

Avkrysses boksen Acceptable noise level Off (aksepterbart støynivå av) deaktiveres funksjonen som forkaster registreringer selv når det er for mye støy i opptaket.

Du kan bruke glidebryteren **Acceptable noise level (**Aksepterbart støynivå) til å stille grensen for aksepterbart støynivå mellom -30 og +30 dB SPL. Registreringer over den innstilte grensen anses å ha for mye støy. Fargen på nivåindikatoren (eller VU-meteret, som står for volumenhetsmåler) angir det aktuelle støynivået, og fargen skifter til ravfarge når støyen overstiger den innstilte støygrensen.

The hardware indication picture (**Indikasjonsbilde for maskinvarestatus) i**ndikerer om den håndholdte enheten er tilkoblet eller ikke. Simulation mode **(simuleringsmodus) i**ndikeres når programvaren kjører uten at enheten er tilkoblet.

Før testingen starter, angir tiden i Timer-symbolet hvor mye tid som gjenstår før DPOAE-testen stopper automatisk. Timeren teller ned til null under testing. Du kan deaktivere nedtellingsfunksjonen ved å klikke på timeren under testing. Timeren vil som resultat begynne og telle og angi hvor lenge testen har vart. Testen vil da fortsette til du stopper den manuelt ved å trykke på stop (stopp).

Når målingen avvises vil tidtakeren stoppe å telle. Artifact rejection (artifaktavvisning) avhenger av innstillingen for Acceptable Noise Level (akseptabelt støynivå) og nivået for Level tolerance (nivåtoleranse) som er angitt i protokollen.

Protocol listing (**Protokollisten)** viser alle tester som utgjør en del av den valgte protokollen. Testen som vises i testvinduet er markert i blått eller rødt, avhengig av hvilket øre som er valgt.

Checkmark (Avkrysningsboksen) er krysset av for å markere at testen vil kjøre når det trykkes på START. Avkrysningen for testene som er fullført forsvinner automatisk under testing. Avvelg ved å fjerne avkrysningen i boksene for tester du ikke ønsker å kjøre under den valgte protokollen før du trykker på START.

En white checkmark (hvit avkrysningshake) indikerer at (minst noen) data for denne testen er blitt lagret i minnet.

Pause (pause) aktiveres etter testing har startet. Denne funksjonen gjør det mulig å ta en pause under en test.

START (and STOP) (**START- (og STOPP))-**knappen brukes til å starte og stoppe økten.

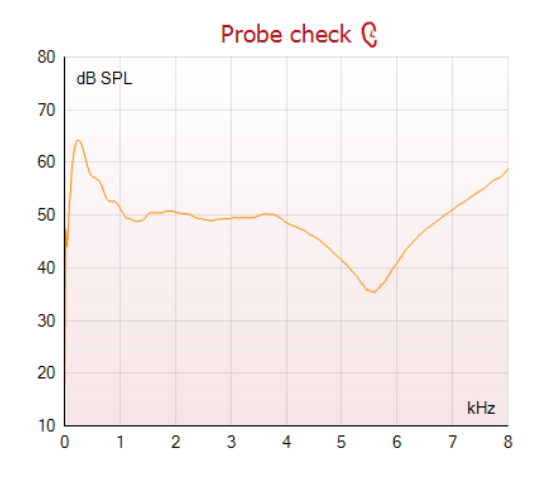

Grafen for probe-sjekk viser et visuelt bilde av hvordan proben passer i pasientens øre før og etter testen.

Under testen, vil probe-sjekk ikke kjøre og grafen vil ikke vise noen kurve.

Grafen Response (respons) viser responsen som registreres av sondens mikrofon (i dB SPL) som en funksjon av frekvensen (i Hz). Det er bare frekvensområdet som er relevant for det målte eller valgte punktet som plottes på grafen.

- 1. De to teststimuliene er lett gjenkjennelige som de to toppene i responsgrafen.
- 2. Stimulustoleranseområdet er angitt med to skraverte områder over og under stimulustoppene.
- 3. Den røde eller blå linjen indikerer DPOAEfrekvensen der den vesentligste forvrengningen er ventet.

Les dokumentasjonen med ytterligere informasjon for mer opplysninger.

Når du holder musemarkøren over et målepunkt, vises opplysninger om den pågående eller fullførte målingen.

Les dokumentasjonen med ytterligere informasjon for mer opplysninger om hvert element i tabellen som ses når du holder musemarkøren grafen.

#### **DP found checkmark symbol** (DP fant

avkrysningssymbol), et sort avkrysningsmerke i en grønn sirkel, indikerer at denne individuelle målingen tilfredsstilte sitt bestemte kriterium og at det ikke vil bli utført ytterligere testing på denne frekvensen.

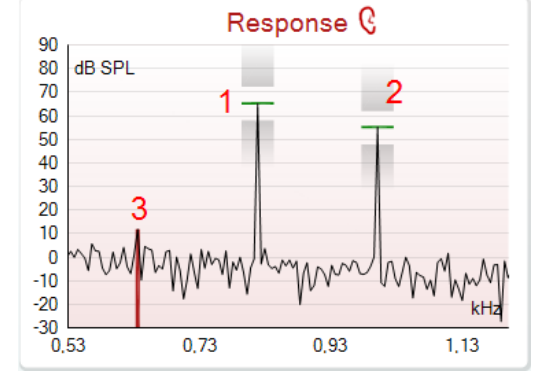

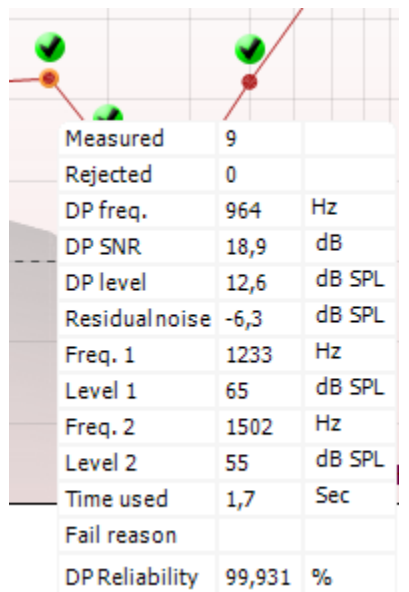

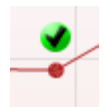

## Manag

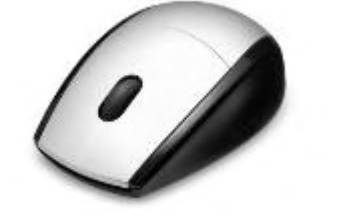

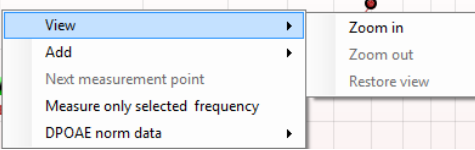

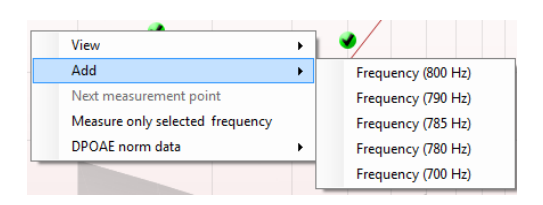

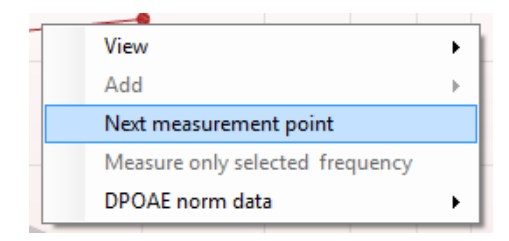

DP found checkmark symbol (DP fant avkrysningssymbol), et sort avkrysningsmerke, indikerer at denne individuelle målingen tilfredsstilte sitt spesifiserte kriterium, men at testingen vil fortsette inntil testtiden løper ut eller testen stoppes manuelt.

Tidsavbruddssymbol, en klokke, indikerer at målingen avsluttet uten å ha tilfredsstilt kriteriet for det individuelle punktet innen avsatt tid. Du kan velge i innstillingene om du ønsker at en slik indikator skal vises.

Nedre støygrense-symbol, en pil som peker mot en linje, indikerer at målingen avsluttet fordi den nådde nedre grense for gjenværende støy. Du kan velge i innstillingene om du ønsker at en slik indikator skal vises.

Peker du på den ønskede grafen mens du bruker rulleknappen på musen, kan du zoome inn og ut på respons- og DP-Gram-grafen. Når grafen er zoomet inn, kan frekvensaksen dras.

Du høyreklikker på DP-Gram-grafen for følgende menyalternativer:

Rulleknappen på musen muliggjør zooming inn og ut på frekvensaksen. Du kan i tillegg Zoom in (zoome inn), Zoom out (zoome ut) eller Restore view (tilbakestille visningen) ved å velge ønsket element fra menyen du bringer frem ved å høyreklikke på musen.

Add (legg til) en frekvens til etter testingen med den opprinnelige protokollen er fullført. Pek og klikk med musen på frekvensen du ønsker å teste. Klikk på Add (legg til) og velg deretter en tilgjengelig frekvens fra listen, som du vil måle. Etter at du har lagt til én eller flere frekvenser, kan du se at Start-knappen skifter tekst til å vise Continue (fortsett). Klikker du på Continue (fortsett), måler du alle de innsatte frekvensene uten noen tidsgrense. Trykk på Stop (stopp) når ekstrapunktene er testet grundig nok.

Next measurement point (neste målepunkt) avbryter den automatiske testingen og tvinger Eclipse til å starte testingen av neste frekvens med en gang. Denne funksjonen er tilgjengelig når maksimalt antall testpunkter er valgt i protokollen.

# Managar

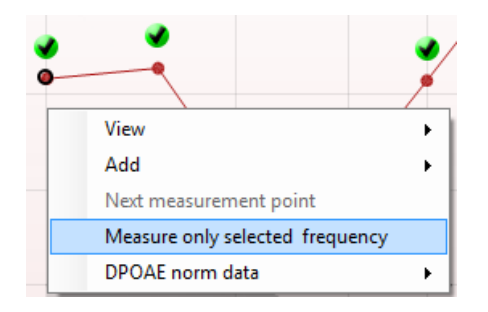

Measure only selected frequency (mål bare valgt frekvens) fører til at bare det valgte målepunktet testes om igjen. Velg et målepunkt for gjentesting ved å høyreklikke på det. En svart sirkel rundt målepunktet indikerer at det er valgt. Etter du har trykket på Continue (fortsett)-knappen (der Startknappen var), vil det valgte punktet bli testet uten noen tidsgrense. Trykk på Stop for å stoppe testing.

Med DPOAE norm data kan du endre hvilke normative DPdata som vises i DP-Gram.

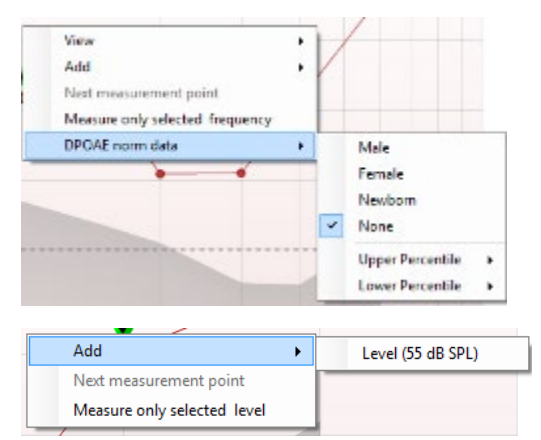

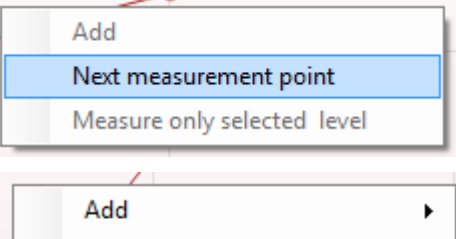

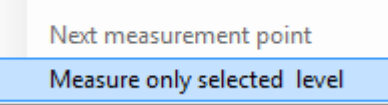

#### Du høyreklikker på DP-I/O-grafen for følgende menyalternativer:

Add (legg til) én frekvens til etter testingen med den opprinnelige protokollen er fullført. Pek og klikk med musen på frekvensen du ønsker å teste. Klikk på Add (legg til) og velg deretter en tilgjengelig frekvens fra listen, som du vil måle. Etter at du har lagt til én eller flere frekvenser, kan du se at Start-knappen skifter tekst til å vise Continue (fortsett). Klikker du på Continue (fortsett), måler du alle de innsatte frekvensene uten noen tidsgrense. Trykk på Stop (stopp) når ekstrapunktene er testet grundig nok.

Next measurement point (neste målepunkt) avbryter den automatiske testingen og tvinger Eclipse til å starte testingen av neste frekvens med en gang. Denne funksjonen er tilgjengelig når maksimalt antall testpunkter er valgt i protokollen.

Measure only selected frequency (mål bare valgt frekvens) fører til at bare det valgte målepunktet testes om igjen. Velg et målepunkt for gjentesting ved å høyreklikke på det. En svart sirkel rundt målepunktet indikerer at det er valgt. Etter du har trykket på Continue (fortsett)-knappen (der Startknappen var), vil det valgte punktet bli testet uten noen tidsgrense. Trykk på Stop for å stoppe testing.

**Testenes minstekrav**, slik de er definert i protokollen, vises ved siden av noen av elementene i tabellen **Test summary** (testsammendrag). Disse **tallene som er satt i parentes**, endres til et **avkrysningsmerke** når minstekravet er tilfredsstilt under testingen.

# mont

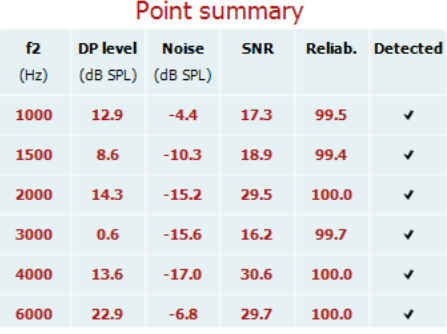

### **PASS**

### **REFER**

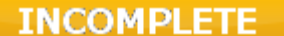

Tabellen Point Summary (poengsammendrag) viser f2 test frequencies (f2-testfrekvenser), DP level (DP-nivå), Noise (støy), SNR og Reliability percentage (pålitelighetsprosent). Kolonnen **Detected** (påvist) viser et avkrysningsmerke når den spesifiserte frekvensen har tilfredsstilt kriteriet angitt i protokollen.

DP level (DP-nivå), Noise (støy) og SNR-verdier er avrundet basert på rådata. Den beregnede SNR-verdien tilsvarer derfor ikke alltid DP-nivået minus støy.

**Screening results** (screeningresultater) kan være PASS (godkjent), REFER (ikke godkjent) eller INCOMPLETE (ufullstendig) og vises over målingen så snart resultatet er tilgjengelig. Hvis avkrysningsboksen "Enabled Pass/Refer" (godkjent/ikke-godkjent aktivert) ikke er merket for den valgte protokollen vil det ikke bli vist navn.

Det påviste resultatets statistiske signifikans er avhengig av en kombinasjon av følgende brukerdefinerte innstillinger i protokollens oppsett: Testtid, stimuleringsnivåer, SNR, min. DP-nivå, DP-toleranse, pålitelighet, antall poeng som er nødvendig for å bli godkjent, antall poeng som er obligatorisk for å bli godkjent.

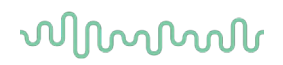

### **7.5 Slik bruker du TEOAE-modulen**

### **7.5.1 Forberedelse til testen**

#### **Pasientinstruksjon**

Plasser pasienten på en seng eller en komfortabel stol, eller på et undersøkelsesbord, om nødvendig. Små barn føler seg kanskje tryggere om de sitter på foreldres eller en sykepleiers fang. Vis proben til pasienten, og forklar følgende:

- Målet med testen er å undersøke hørselsfunksjonaliteten
- Probetuppen vil puttes inn i ørekanalen og må tette godt
- Pasienten vil høre flere lyder i løpet av testen
- Pasienten trenger ikke å gjøre noe
- Hosting, bevegelser, prat og svelging vil forstyrre OAE-testresultatene

#### **Visuell inspeksjon av ørekanalen**

Kontroller den eksterne ørekanalen for ørevoks med et otoskop, og fjern overflødig voks for å forhindre at proben tetter seg på grunn av blokkering. Dette vil hindre testingen. Overdreven hårvekst kan måtte klippes bort.

Hvis det finnes kontraindikasjoner, må pasienten bli undersøkt av en ØNH-spesialist eller lignende.

Probeytelsen er avgjørende for OAE-testresultater. Vi anbefaler at du gjennomfører en probetest hver morgen før du begynner å teste pasienter for å sikre at proben fungerer som den skal.

#### **Forberedelse av utstyret**

- 1. Skru på Eclipse ved å koble USB-kabelen til PC-en.
- 2. Åpne OtoAccess® Databasen- eller Noah-databasen, og angi opplysninger for den nye pasienten.
- 3. Dobbeltklikk på IA OAE-programvareikonet for å starte programvaren, og klikk deretter på kategorien for OAE-modulen "TE".
- 4. Velg ønsket testprotokoll fra rullegardinmenyen.
- 5. Velg øre for testing.

Før OAE-testen utføres, må du sjekke at probetuppen er ren og fri for ørevoks og/eller smuss

**Testmiljøet** Sondetesten bør alltid gjøres i et stille testmiljø. Høye bakgrunnslyder vil ha innvirkning på OAEopptaket.

- 6. Velg størrelse ørepropp som sørger for god tetting mot ørekanalen.
- 7. Kontroller probestatusen i programvaren for å bekrefte tetting mot ørekanalen.

Out of ear Når sonden er registrert å være **Out of ear** (ute av øret) vil fargen være rød/blå, mens **In ear** (inne i øret) er fargen grønn. Når status er **Blocked** (blokkert), eller **Too Noisy** (for mye støy), er stolpefargen ravfarget.

8. Resultatene for TE-test – OAE til høyre side og ingen OAE til venstre.

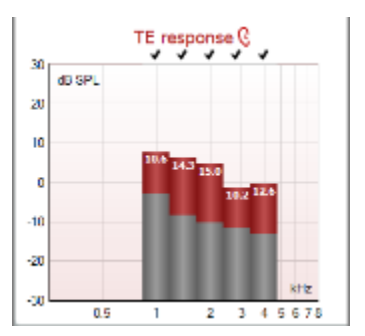

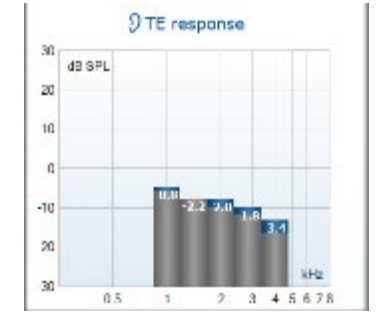

# ulfunne

**Øreside** -symbol og -farge står øverst på diagrammet.

**Hakene** viser TE-stolper som har møtt DP-kriteriene ifølge protokollen, som vist over for høyre øre.

**TE-stolpene uten hake** møtte ikke TE-kriteriene, og kan være enten under støynivået, eller ikke til stede i det hele tatt.

**Det grå området** er omgivelsesstøy under TE-testen.

#### **7.5.2 Elementer i TEOAE-modulen**

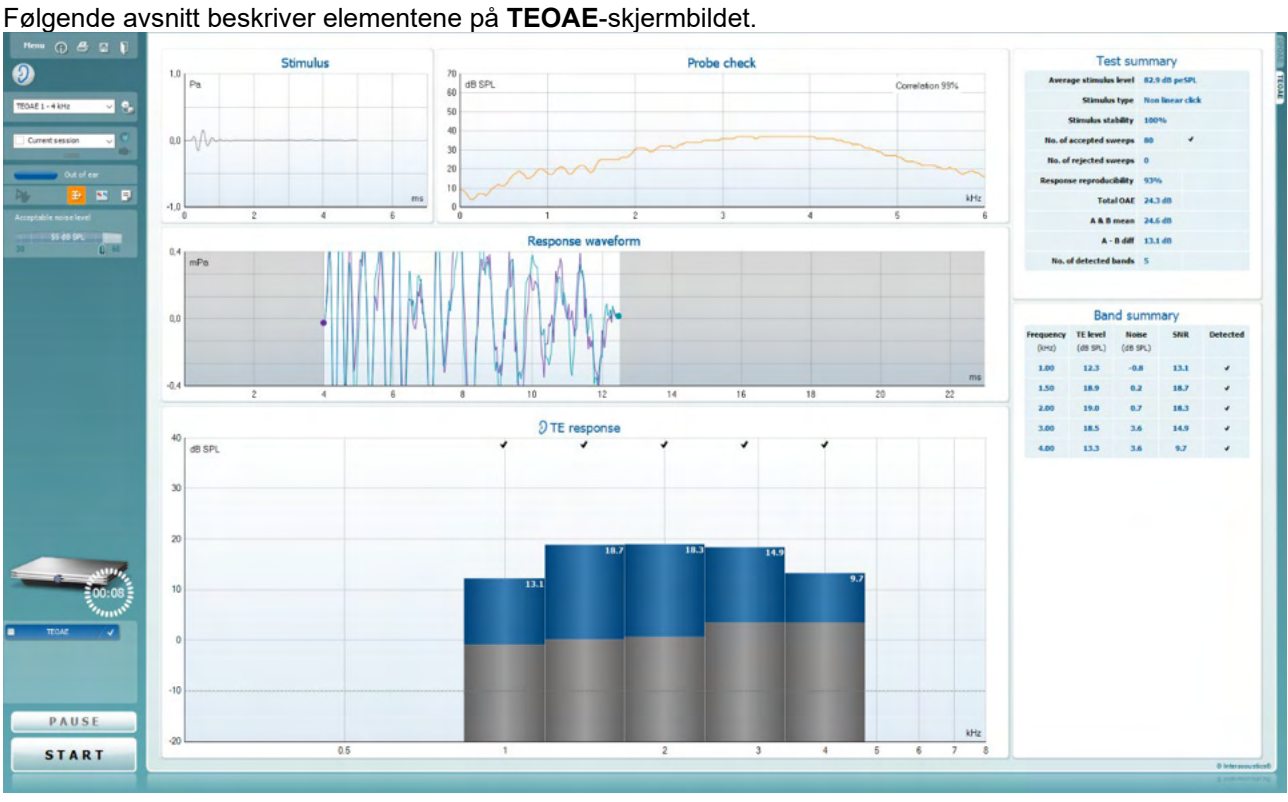

Menu

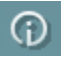

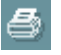

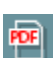

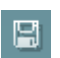

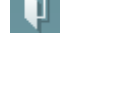

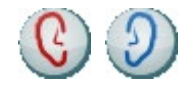

Du bruker Menu (menyen) for å få tilgang til Innstillinger (Setup), Utskrift (Print), Redigere (Edit) eller Hjelp (Help) (se dokumentasjonen Ytterligere informasjon for flere opplysninger om menyelementene).

Knappen **Guidance** (Veiledning) åpner brukerveiledningen som viser instruksjoner for testing i modulen. Veiledningen kan tilpasses brukeren i innstillingsvinduet til brukerveiledningen.

Print (Skriv ut) gjør det mulig å skrive ut resultatene som vises, direkte til standard skriveren. Du vil bli bedt om å velge en mal for utskrift hvis protokollen ikke er tilknyttet én (se dokumentasjonen Ytterligere informasjon for flere opplysninger om utskriftsveiviseren).

Ikonet Print to PDF (skriv til PDF) vises når det er satt opp via General Setup (generelt oppsett). Dette gjør det mulig å skrive ut et dokument som er lagret på datamaskinen direkte til PDF. (Se dokumentet Additional Information (tilleggsinformasjon) for oppsettsinformasjon).

**Save & New Session** (Lagre og ny økt) lagrer den aktuelle økten i Noah eller OtoAccess® Databasen (eller til en vanlig brukt XMLfil når enheten brukes i selvstendig modus) og åpner en ny økt.

**Save & Exit** (Lagre og avslutt) lagrer den aktuelle økten i Noah eller OtoAccess® Databasen(eller til en vanlig brukt XML-fil når enheten brukes i selvstendig modus) og går ut av OAEprogramvarepakken.

Toggle Ear (**Veksle øre)** skifter fra høyre til venstre øre eller omvendt.

## Managar

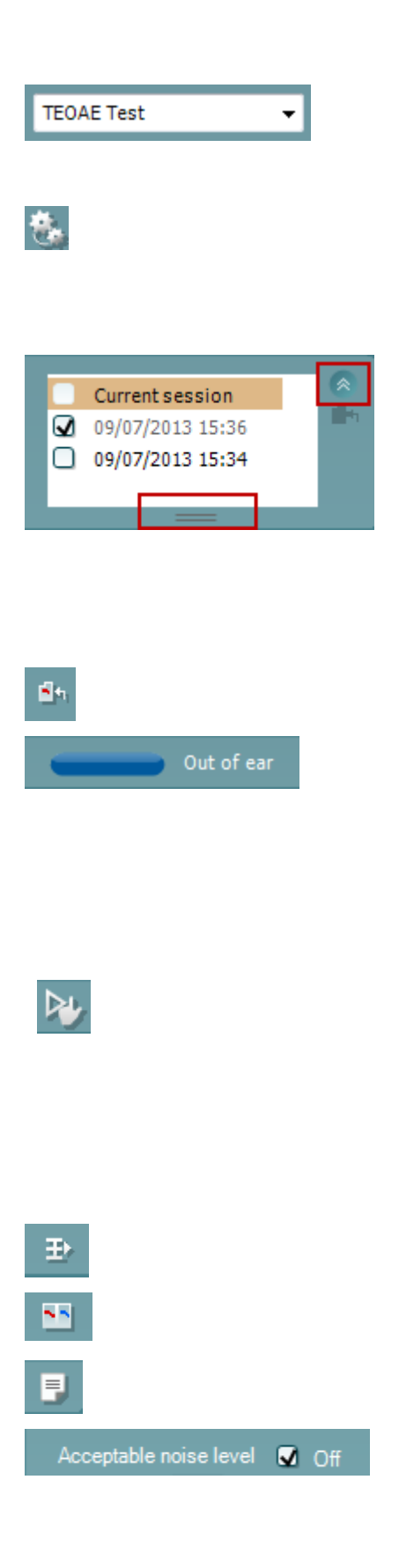

List of Defined Protocols (**Liste over definerte protokoller)**  tillater valg av en testprotokoll for den aktuelle testøkten (se dokumentasjonen Ytterligere informasjon for flere opplysninger om protokoller).

Midlertidig innstilling gjør det mulig å gjøre midlertidige endringer i den valgte protokollen. Endringene vil kun gjelde for den aktuelle økten. Etter å ha utført endringene og gått tilbake til hovedskjermen, vil navnet til protokollen bli etterfulgt med en stjerne (\*).

List of historical sessions (**Liste over historiske økter)** gir tilgang til historiske økter for gjennomgang eller Current Session (aktuell økt).

Boksen historical session (tidligere sesjon) kan utvides ved å dra musen nedover eller minimeres/maksimeres ved å klikke på pilknappen.

Sesjonen som er markert med oransje, er den valgte sesjonen som vises på skjermen. Merk av i boksen ved siden av sesjonens dato for å overlay historic sessions (overlappe tidligere sesjoner) på grafen.

Go to current session (**Gå til aktuell økt)** bringer deg tilbake til aktuell økt.

Probe status (Sondestatus) vises som en farget, horisontal stolpe med en beskrivelse ved siden av.

Når sondestatusen er Out of ear (ute av øret), vil fargen for det valgte øret (blå for venstre og rød for høyre øre) vises. Når sonden er registrert å være In ear (inne i øret) er stolpefargen grønn. Når status er Blocked (blokkert), Leaking (lekker) eller Too Noisy (for mye støy), er stolpefargen ravfarget. Når No probe (ingen sonde) registreres, er stolpen grå.

**Forced Start** (Tvunget start) kan brukes til å tvinge en start av en OAE-måling når sondestatusen ikke indikerer 'i øret', for eks. ved testing av pasienter med PR-rør. **Forced Start** (Tvunget start) kan aktiveres ved å trykke ikonet eller ved et langt trykk på **Start / Spacebar / button on shoulder box** i 3 sekunder.

Merk: Når du bruker tvangsstart, er stimulansnivået basert på sonens kalibreringsverdier i en 711-kobler og *ikke* på det enkelte øres volum.

Summary view (**Sammendragsvisning)** veksler mellom å vise resultatgraf eller resultatgraf med testsammendragstabeller.

Monaural/Binaural view (**Monaural/binaural visning)** veksler mellom å vise resultatene for ett øre eller begge ørene.

Report editor (**Rapporteditor)** åpner et separat vindu for å legge til notater for den aktuelle økten.

Avkrysses boksen Acceptable noise level Off (aksepterbart støynivå av) deaktiveres funksjonen som forkaster registreringer selv når det er for mye støy i opptaket.

# Managar

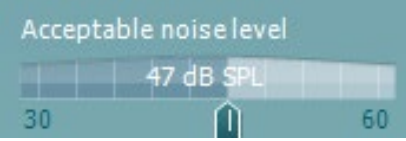

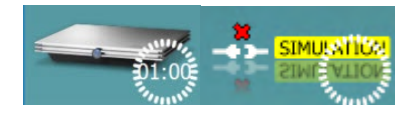

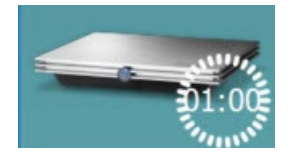

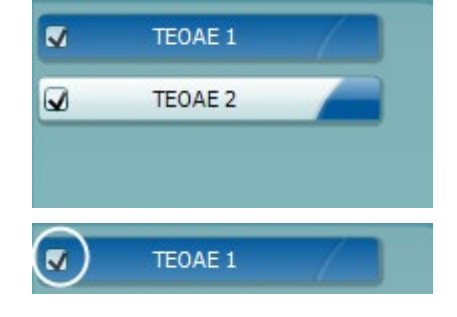

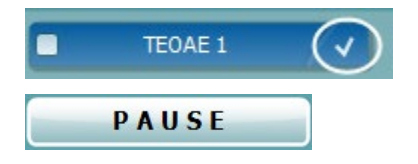

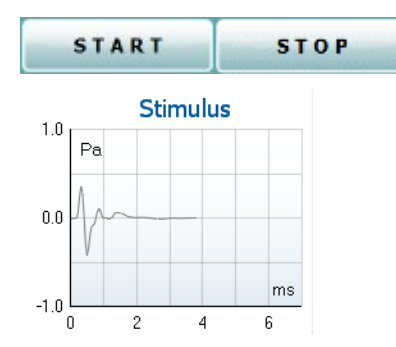

Du kan bruke glidebryteren **Acceptable noise level (**Aksepterbart støynivå) til å stille grensen for aksepterbart

støynivå mellom +30 og +60 dB SPL. Sveiper som registreres å være over innstilt aksepterbart støynivå, betraktes å ha for mye støy og blir forkastet. Fargen på nivåindikatoren (eller VUmeteret, som står for volumenhetsmåler) angir det aktuelle støynivået, og fargen skifter til ravfarge når støyen overstiger den innstilte støygrensen.

**The hardware indication picture (**Indikasjonsbilde for maskinvarestatus) indikerer om den håndholdte enheten er tilkoblet eller ikke. Simulation mode (simuleringsmodus) indikeres når programvaren kjører uten at enheten er tilkoblet.

Før testingen starter, angir tiden i Timer-symbolet hvor mye tid som gjenstår før TEOAE-testen stopper automatisk. Timeren teller ned til null under testing. Du kan deaktivere nedtellingsfunksjonen ved å klikke på timeren under testing. Timeren vil som resultat begynne og telle og angi hvor lenge testen har vart. Testen vil da fortsette til du stopper den manuelt ved å trykke på stop (stopp).

Når målingen avvises vil timeren stoppe å telle. Artifact rejection (artifaktavvisning) avhenger av innstillingen for Acceptable Noise Level (akseptabelt støynivå) og nivået for Level tolerance (nivåtoleranse) som er angitt i protokollen.

Protocol listing (p**rotokollisten) viser alle tester som utgjør en del av den valgte protokollen. Testen som vises i testvinduet er markert i blått eller rødt, avhengig av hvilket øre som er valgt.** 

Checkmark (Avkrysningsboksen) er krysset av for å markere at testen vil kjøre når det trykkes på START. Avkrysningen for testene som er fullført forsvinner automatisk under testing. Avvelg ved å fjerne avkrysningen i boksene for tester du ikke ønsker å kjøre under den valgte protokollen før du trykker på START.

En hvit avkrysningshake indikerer at (minst noen) data for denne testen er blitt lagret i minnet.

Pause (pause) aktiveres etter testing har startet. Denne funksjonen gjør det mulig å ta en pause under en test.

START- og STOPP-knappen brukes til å starte og stoppe økten.

**Stimulusgrafen** viser klikkstimulus som presenteres til øret som en funksjon av trykk (Pa) over tid (ms). Rulleknappen på musen muliggjør zooming inn og ut i forhold til størrelses (y) aksen.

# Manag

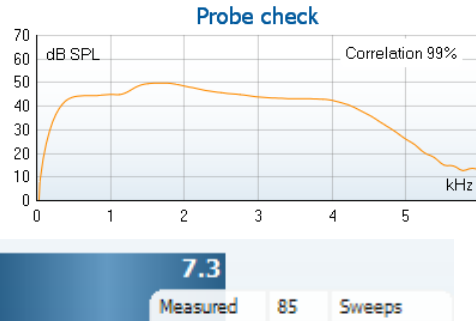

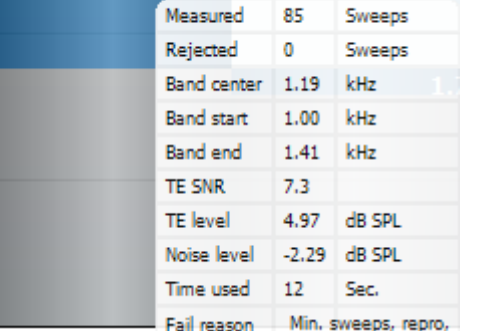

**Grafen for sondekontroll** viser et visuelt bilde av hvordan sonden passer i pasientens øre før og etter testen.

Etter testing vil en korrelasjonsverdi vises og gir en indikasjon på hvor godt sonden holdt seg i øret under testing.

SNR (Signal-to-noise ratio) SNR (signal-til-støy-forholdet) vises for hvert frekvensbånd som er testet, og beregnet i dB.

Når du holder musemarkøren over et frekvensbånd, vises opplysninger om den pågående eller fullførte målingen.

**TE-funnet-merkesymbolet**, et svart sjekkmerke, indikerer at denne individuelle målingen oppfylte det spesifiserte kriteriet, men testingen vil fortsette til testtiden går ut eller testen blir stoppet manuelt.

Peker du på den ønskede grafen mens du bruker rulleknappen på musen, kan du zoome inn og ut på alle grafene.

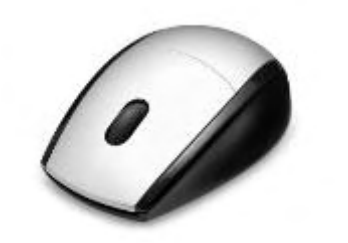

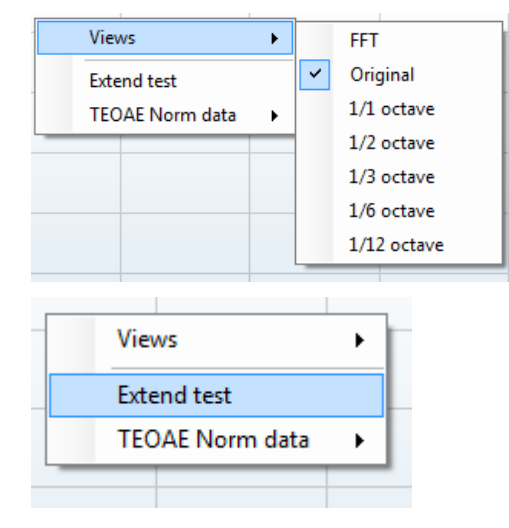

Det er mulig å endre visningen av grafen for TE-respons ved å høyreklikke på musen. Rullegardinsmenyen gir følgende menyalternativer:

Views (visninger) gjør det mulig å endre fra Original (opprinnelig) visning til FFT-visning, 1/1, 1/2, 1/3, 1/6 og 1/12 oktavbåndskjermbildet.

Extend test (forleng test) gjør det mulig å fortsette testing etter testen avsluttet av seg selv eller ble stoppet manuelt. Telleren tilbakestilles til 0 og starter tellingen uten en tidsgrense. Trykk på Stop for å stoppe testing. Forleng test-funksjonen er bare tilgjengelig når protokollen ikke er aktivert for PASS/REFER.

## Mandal

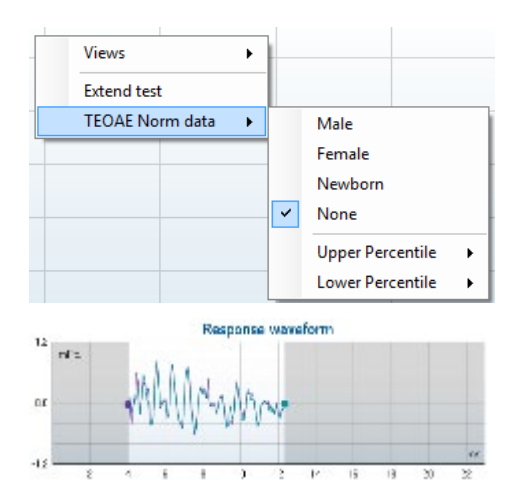

Med TEOAE norm data kan du endre hvilke normative TE-data som vises i TE-responsgrafen.

Graf for response waveform (responsbølge) vises sammen med recording window (registreringsvinduet) og response reproducibility (responsreproduserbarhetsområdet).

Pilene indikerer start- og stoppetiden for registreringsvinduet. Området utenfor registreringsvinduet er fordunklet. Registreringsvinduets start- og stoppetid kan endres før testen startes ved å flytte pilene på grafen med musen.

Vindusområdet for bølgens reproduserbarhet er indikert med en svart linje på x-aksen. Bare bølgen i dette området gjelder for beregningen av bølgens reproduserbarhetsprosent.

Klikker du på den blågrønne eller fiolette sirklene i enden av hver bølge og beveger musen, kan du separere kurvene i grafen.

Høyreklikk på responsbølgegrafen for å endre bildet.

View buffers A & B (vis a- og b-buffer) er standard fremstilling som viser de to gjennomsnitts-OAE-bølgene lagt oppå hverandre.

View noise (vis støy) viser støyen i bølgen (støy = A-buffer – Bbuffer).

View average (vis gjennomsnitt) viser gjennomsnittet av A- og Bbølgene.

Testenes minstekrav slik de er definert i protokollen, vises ved siden av noen elementer i tabellen Test summary (testsammendrag). Disse tallene som er satt i parentes, endres til en avkrysningshake når minstekravene er møtt under testingen.

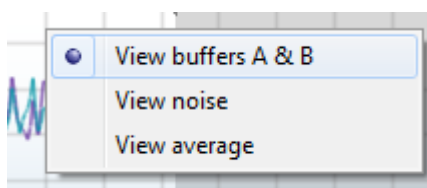

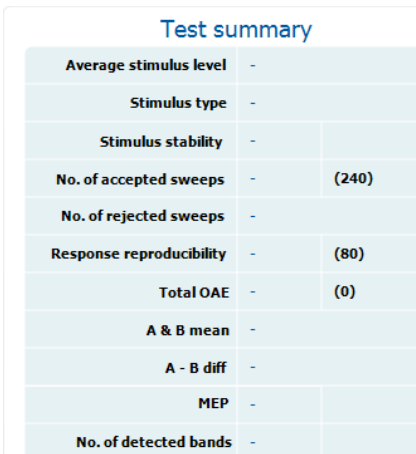

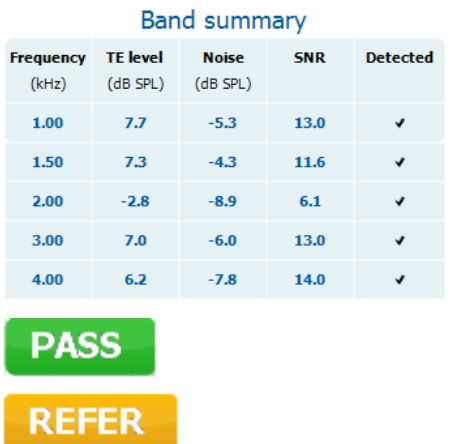

**INCOMPLETE** 

Tabellen Band Summary (båndsammendrag) viser Frequency (testfrekvensene), TE-nivå, Noise (støy) og SNR. Kolonnen Detected (oppdaget) viser en avkrysningshake når den spesifiserte frekvensen har møtt kriteriene innstilt i protokollen.

TE level (TE-nivå), Noise (støy) og SNR-verdier er avrundet basert på rådata. Den beregnede SNR-verdien tilsvarer derfor ikke alltid TE-nivået minus støy.

**Screening results** (screeningresultater) kan være PASS (godkjent), REFER (ikke godkjent) eller INCOMPLETE (ufullstendig) og vises over målingen så snart resultatet er tilgjengelig. Hvis avkrysningsboksen "Enabled Pass/Refer" (godkjent/ikke-godkjent aktivert) ikke er merket for den valgte protokollen vil det ikke bli vist navn.

Det påviste resultatets statistiske signifikans er avhengig av en kombinasjon av følgende brukerdefinerte innstillinger i protokollens oppsett: Testtid, stimuleringsnivå, SNR, opptaksvindu, min. total OAE, min. reproduserbarhet, min. TEnivå, antall bånd som er nødvendig for å bli godkjent, antall bånd som er obligatorisk for å bli godkjent.

## **7.6 Bruke Utskriftsveiviser**

I Print Wizard (utskriftsveiviser) har du valget om å opprette egne utskriftsmaler som kan kobles til individuelle protokoller for å ta en rask utskrift. Du kan finne utskriftsveiviseren på to måter.

- a. Ønsker du å lage en mal for generell bruk eller velge en eksisterende utskriftsmal: Gå til Menu | Print | Print wizard…(meny | utskrift | utskriftsveiviser) i en hvilken som helst av modusfanene i Eclipse Suite (IMP, DPOAE, TEOAE eller ABRIS).
- b. Ønsker du å lage en mal eller velge en eksisterende utskriftsmal for å koble den til en bestemt protokoll: Gå til modulfanen (IMP, DPOAE, TEOAE eller ABRIS) som angår den bestemte protokollen, og velg Menu | Setup | Protocol setup (meny | innstillinger | protokollinnstillinger). Velg den bestemte protokollen fra rullegardinmenyen og velg Print Wizard (utskriftsveiviser) nederst i vinduet.

Nå åpnes Print Wizard-vinduet og det viser følgende informasjon og funksjonaliteter:

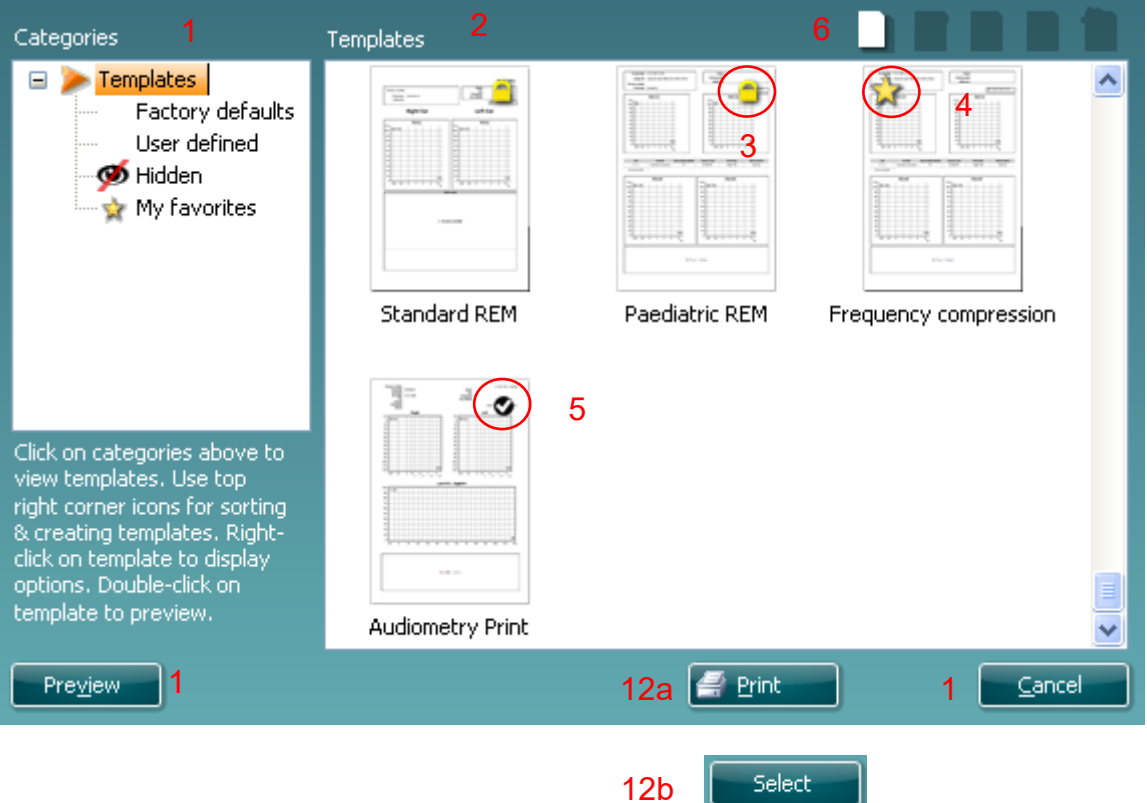

- 1. Under Categories (kategorier) velger du
	- Templates (maler) for å vise alle malene som er tilgjengelige
	- Factory defaults (standard fabrikkmaler) for å vise bare standardmalene
	- User defined (brukertilpassede) for å vise bare tilpassede maler
	- Hidden (skjulte) for å vise skjulte maler
	- My favorites (mine favoritter) for å vise bare maler som er merket som en favorittmal
- 2. De tilgjengelige malene fra den valgte kategorien vises i visningsområdet Templates.
- 3. Standard fabrikkmaler er angitt med et hengelås-ikon. De sørger for at du alltid har en standard mal for hånden og ikke trenger å opprette en tilpasset en. Men de kan ikke redigeres etter egne preferanser uten at de lagres med et nytt navn. User defined (brukerdefinerte)/opprettede maler kan gjøres skrivebeskyttet (angitt med et hengelås-ikon), ved å høyreklikke på malen og velge Read-only fra rullegardinlisten. Malens skrivebeskyttelse kan også fjernes fra brukertilpassede maler ved å følge de samme punktene.

# whenhal

- 4. Maler som legges til i My favorites (mine favoritter) er merket med en stjerne. Når du legger maler inn som mine favoritter, er det mulig å foreta en rask visning av malene som brukes mest.
- 5. Malen som er koblet til den valgte protokollen når du går inn i utskriftsveiviseren via IMP440-, ABRIS440-, DPOAE440- eller TEOAE440-vinduene, er markert med et avkrysningsmerke.
- 6. Trykk på knappen New Template (ny mal) for å åpne en ny, tom mal.
- 7. Velg en av de eksisterende malene og trykk på knappen Edit Template (rediger mal) for å endre den valgte utformingen.
- 8. Velg en av de eksisterende malene og trykk på knappen Delete Template (slett mal) for slette den valgte malen. Du blir bedt å bekrefte at du ønsker å slette malen.
- 9. Velg en av de eksisterende malene og trykk på knappen Hidden Template (skjult mal) for å skjule den valgte malen. Malen blir nå gjort synlig bare når Hidden velges under Categories (kategorier). For å avdekke en slik mal velger du Hidden (skjult) under Categories (kategorier), høyreklikker på ønsket mal og velger View/Show (avdekk/vis).
- 10. Velg en av de eksisterende malene og trykk på knappen Mine favoritter for å markere malen som en favorittmal. Malen kan nå raskt finnes når My Favorites velges under Categories (kategorier). For å fjerne en mal som er merket med en stjerne fra Mine favoritter, velger du malen og trykker på My Favorites-knappen.
- 11. Velg en av de eksisterende malene og trykk på knappen Preview (forhåndsvis) for å skrive ute en forhåndsvisning av den valgte malen på skjermen.
- 12. Avhengig av hvordan du fant veien til Utskriftsveiviseren, kan du velge å trykke på
	- a. Print (skriv ut) for å bruke den valgte malen for å lage en utskrift, eller trykke på
	- b. Select (velg) for å spesifisere den valgte malen med protokollen når du går til Utskriftveiviseren.
- 13. For å forlate Utskriftsveiviseren uten å velge eller endre en mal, trykker du på Cancel (avbryt).

Når du høyreklikker med musen på en bestemt mal, får du en rullegardinmeny som tilbyr en alternativ metode for å utføre alternativene beskrevet ovenfor:

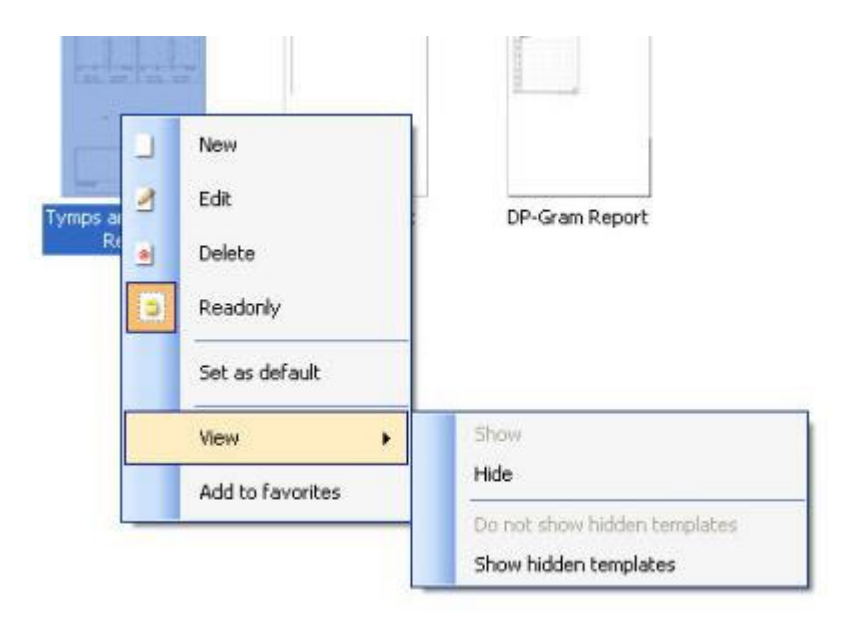

Mer detaljert informasjon om Print Wizard (utskriftsveiviseren) er tilgjengelig i dokumentet Eclipse Additional Information (ytterligere informasjon om Eclipse

# whomout

## 8 Bruksanvisning ABRIS

### **8.1 Bruke ABRIS-modulen**

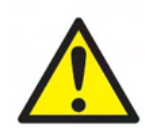

- 1. All kontakt mellom ledende deler av elektroder eller deres kontakter, inkludert den nøytrale elektroden og andre ledende deler inkludert jorden må unngås.
- 2. Kontroller oppsettet før opptak og sørg for at korrekt stimulusnivå og signalgiver brukes da en annen bruker/person kan ha endret/slettet protokollinnstillingen. Under opptak vises stimulusnivået og signalgiver på brukergrensesnittet.
- 3. Hvis systemet ikke har blitt brukt på en stund, bør brukeren inspisere signalgivere (f.eks., sjekke silikonrøret som innføres for sprekkdannelser) og elektroder (f.eks., sjekke utløpsdatoen til engangselektroder, sjekke kabler for skade) for å bekrefte at systemet er klart for testing og at det kan gi nøyaktige resultater
- 4. Kun elektrode-gel beregnet for elektroencefalografi må brukes. Følg produsentens anvisninger om bruk av gelen.

#### **MERK**

- 1. Eclipse-systemet består av en inngangstavle med to kanaler som lar brukeren lage målinger for begge ører uten å bytte elektroder.
- 2. Ved spente muskler hos pasienten, spesielt i nakkeområdet og skuldrene, kan kvaliteten på opptakene være dårlig eller avvises helt. Det kan være nødvendig å vente til pasienten er avslappet og deretter fortsette testingen.

### **8.2 Feste elektroder**

Alle kontakter på kabelsamleren som er koblet til forforsterkeren må ha en elektrodekabel koblet til og være tilkoblet pasienten via elektroder.

Hvis en kontakt er åpen eller en kabel ikke er koblet til pasienten via en elektrode, kan en avvisning oppstå og testing kan ikke utføres. Både ipsilateral og kontralateral EKG vurderes for å fastslå avvisning.

# ullumul

### **8.3 Impedanskontroll**

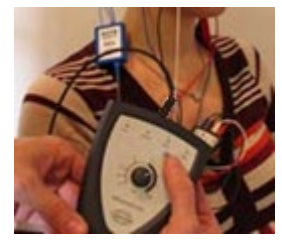

Trykk på Imp. knappen og drei hjulet med klokken så langt det går.

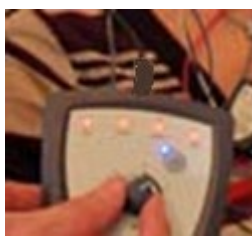

Drei hjulet sakte mot klokken.

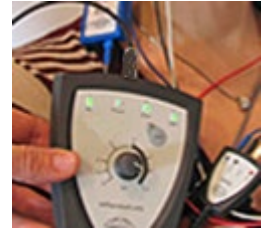

LED-lampen for hver elektrode endres fra rød til grønn etter hvert som impedansen er funnet for hver elektrode.

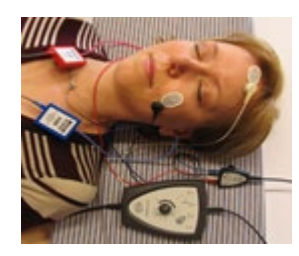

Trykk på Imp. knappen for å avslutte impedansmodusen før testing.

## **8.4 Testing for tilbakekobling (LBK15)**

LBK15-enheten er ikke gyldig for å utføre en funksjonskontroll av ABRIS på grunn av ASSR-algoritmens egenskaper. For funksjonell testing (registrering av falskt akseptabelt resultat), en pasient må være tilkoblet med elektroder, ved mangel på stimulus (frakoblet signalgiver).

# whomout

## **8.5 ABRIS-testskjermbilde**

Følgende del beskriver testskjermens elementer:

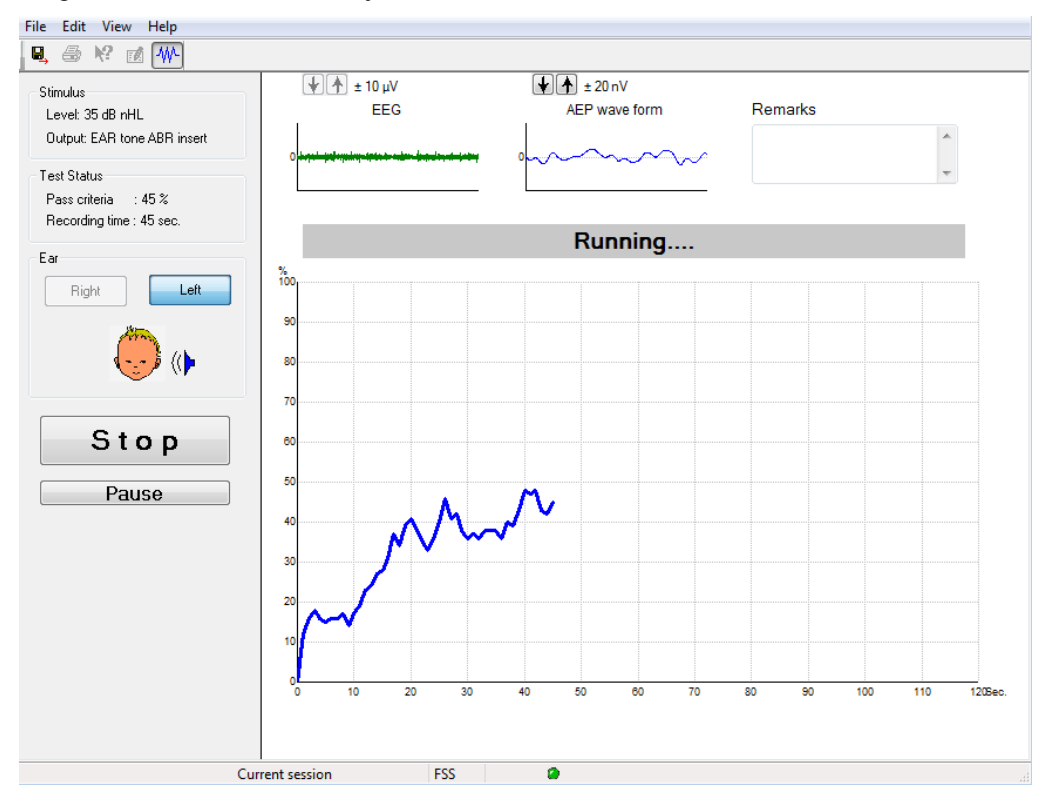

#### **8.5.1 Elementer i hovedmenyen**

#### File Edit View Help

**File** (Fil) gir tilgang til **System setup** (Systemoppsett), **Print...** (Skriv ut...), **Print preview** (Forhåndsvisning av utskrift), **Print setup** (Utskriftsoppsett) og **Exit** (Avslutt).

- 1. Gå inn i **System setup** (Systemoppsett) for å opprette eller redigere eksisterende protokoller.
- 2. Velg **Print...** (Skriv ut...) eller **Ctrl+P** for å skrive ut alle rapportsider.
- 3. Velg **Print preview** (Forhåndsvisning av utskrift) for å forhåndsvise utskriftsrapporten.
- 4. Velg **Print setup** (Utskriftsoppsett) for å velge skriverinnstillinger.
- 5. Velg **Exit** (Avslutt) for å avslutte EP15/25-programvaren.

**Edit** (Rediger) gir tilgang til **delete right, delete left** (slett høyre, slett venstre) og **delete right + left** (slett høyre + venstre).

- 1. Velg **delete right** (slett høyre) for å slette målingen for høyre øre.
- 2. Velg **delete left** (slett venstre) for å slette målingen for venstre øre.
- 3. Velg **delete right + left** (slett høyre + venstre) for å slette målinger for begge ører.

#### **View** (Vis) gir tilgang til **EEG**.

1. Fjerning av haken fra **EEG**-alternativet skjuler **EEG and AEP waveform**s (EEG og AEPbølgeformer) og viser **EEG Noise Bar** (EEG-støystolpe).

**Help** (Hjelp) gir tilgang til **About...** (Om ...)

1. Velg **About ABRIS...** (Om ABRIS ...) for tilgangsinformasjon om programvareversjonsnummeret og lisensnøkkelen.

# mont

#### **8.5.2 Vise historiske økter**

Bruk PgUp- og PgDn-tastene på tastaturet til å veksle mellom historiske økter.

Når en spesifikk økt har blitt åpnet fra databasejournalen, er ikke PgUp/PgDn-funksjonen tilgjengelig.

#### **8.5.3 Lagre og avslutt**

#### Θ.

Lagre og avslutt-ikonet lagrer gjeldende testøkt og lukker programvaren. Hvis ingen data ble registrert, lagres ikke en økt.

For å avslutte uten å lagre, klikk på den røde X-en i øvre høyre hjørne av skjermen.

#### **8.5.4 Utskrift**

#### 噕

Skriv ut-ikonet skriver ut rapporten for den valgte økten.

#### **8.5.5 Elektronisk hjelp**

#### $\mathbf{P}$

Klikk på elektronisk hjelp-ikonet og pek/klikk på et element du trenger mer informasjon om. Hvis innholdsbestemt hjelp er tilgjengelig, åpnes et vindu med relevant informasjon.

#### **8.5.6 Rapportere**

ΓŴ

 Rapport-ikonet åpner rapportredigeringsverktøyet for valg av en forhåndsskrevet rapportmal, eller for redigering eller skriving av en ny rapport for den valgte økten.

#### **8.5.7 Vis EEG eller støystolpe**

### 枞

Klikk på Vis EEG/støystolpe-ikonet for å veksle mellom EEG og AEP-bølgeformer eller EEG-støystolpen.

#### **8.5.8 Stimulusvindu**

Stimulus Level: 35 dB nHL Output: EAR tone ABR insert

Viser stimulusnivået i dB nHL og signalgiver som brukes for testing.

#### **8.5.9 Teststatusvindu**

```
Test Status
Pass criteria
               \therefore 100 %
Recording time : 40 sec.
```
Viser bestått-kriteriestatusen og opptakstiden under og etter testing.
## unne

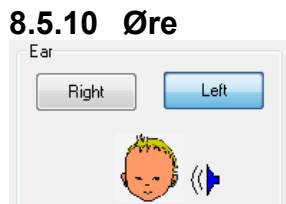

Indikerer hvilket øre som testes.

### mont

### **8.6 Gjøre et ABRIS-opptak**

#### **8.6.1 Starte og pause en test**

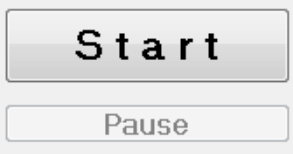

Klikk på **Start**-knappen for å starte testingen. Klikk på **Stop** (Stopp) for å stoppe testingen. Klikk på **Pause** under testing for å pause målingen. Trykk på **Resume** (Fortsett) for å fortsette testen.

#### **8.6.2 EEG-graf**

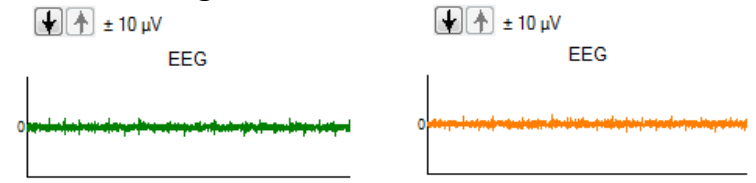

 Viser pågående rå EEG. Grafen blir oransje eller rød når målinger avvises (for mye støy). Juster avvisningsnivået ved å bruke pilene over EEG-grafen.

#### **8.6.3 EEG-støystolpe**

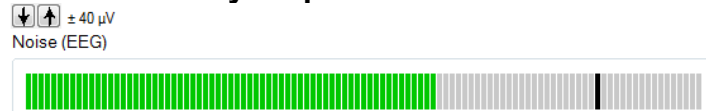

EEG-støystolpen kan vises i stedet for rå EEG-graf. Når støyen er under den svarte linjen, er VU-måleren grønn. Når VU-måleren blir rød, indikerer dette at støyen er for høy (dårlig kontakt med elektrode eller rastløs baby). Juster avvisningsnivået ved å bruke pilene over EEG-støystolpen.

# **8.6.4 AEP-bølgeform**

AEP wave form

AEP-bølgeformen vises under testing. På grunn av egenskapene til stimulus og algoritmen (ASSR), kan ikke dette sammenlignes med tradisjonelle ABR-bølgeformer.

#### **8.6.5 Kommentarfelt**

Remarks

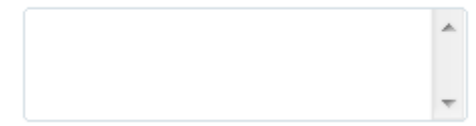

Legg inn kommentarer om testøkten i kommentarfeltet.

## whenhand

#### **8.6.6 Statuslinje**

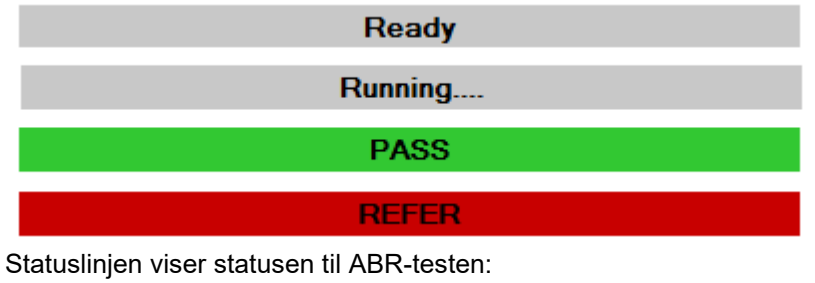

- Ready (Klar) (før testing)
- Running (Kjører) (under testing)
- PASS (Bestått) (når testen er fullført)
- REFER (Henvis) (når testen er fullført)

**8.6.7 ABRIS-responskurve**

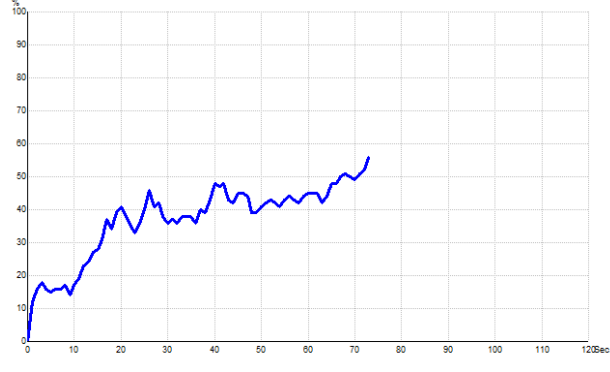

Responskurven indikerer teststatusen over tid. Når responskurven når linjen for 100 % før testen er ferdig (120 sek.), vises en indikasjon om bestått i statusfeltet over kurven. Hvis deteksjonslinjen 100 % ikke nås innen 120 sekunder, vises Refer (Henvis).

### **8.7 PC-snarveier**

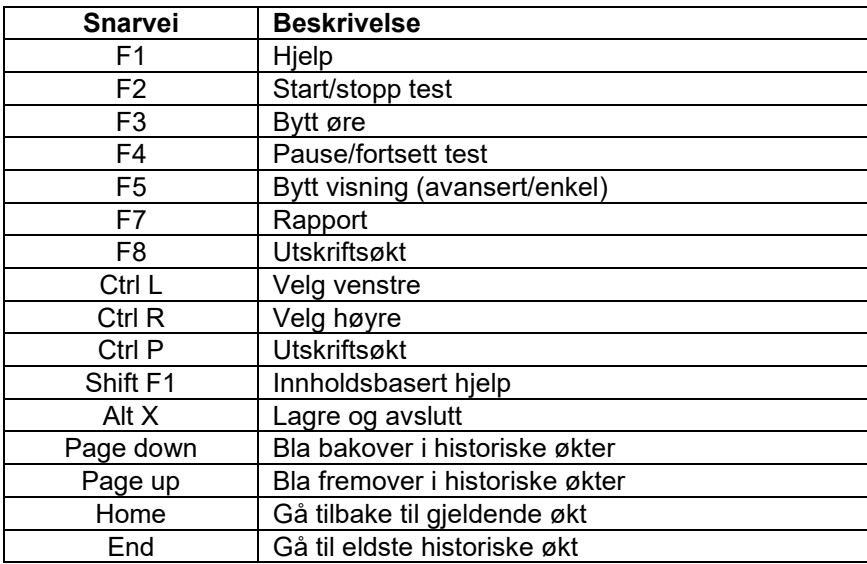

## ulfunne

### **8.8 Avtakbare deler**

- ABRIS-programvare
- Bruksanvisning, CE-håndbok
- Forforsterker og EARTone ABR-øretelefoner for innføring
- Eclipse samt OtoAccess®-programvare (hvis programvaren ikke bestilles som et sett for oppgradering av et eksisterende EP15/25/DPOAE- eller TEOAE-system).

## mont

### 9 Bruksanvisning ASSR

### **9.1 Bruke ASSR-modulen**

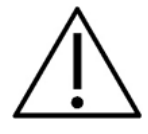

- 1. All kontakt mellom ledende deler av elektroder eller deres kontakter, inkludert den nøytrale elektroden og andre ledende deler inkludert jorden må unngås.
- 2. Kontroller oppsettet før opptak og sørg for at korrekt simulusrate og stimulusnivå brukes da en annen bruker/person kan ha endret/slettet protokollinnstillingen. Under opptak vises stimulusrate og nivå på brukergrensesnittet.
- 3. Hvis systemet ikke har blitt brukt på en stund, bør brukeren inspisere signalgivere (f.eks., sjekke silikonrøret som innføres for sprekkdannelser) og elektroder (f.eks., sjekke utløpsdatoen til engangselektroder, sjekke kabler for skade) for å bekrefte at systemet er klart for testing og at det kan gi nøyaktige resultater
- 4. Kun elektrode-gel beregnet for elektroencefalografi må brukes. Følg produsentens anvisninger om bruk av gelen.
- 5. Tinnitus, hyperacusis eller annen sensitivitet for høye lyder kan kontraindikere testing når stimuli av høy intensitet brukes.

#### **MERK**

- 1. Eclipse-systemet består av en inngangstavle med to kanaler som lar brukeren lage målinger for begge ører uten å bytte elektroder.
- 2. Ved spente muskler hos pasienten, spesielt i nakkeområdet og skuldrene, kan kvaliteten på opptakene være dårlig eller avvises helt. Det kan være nødvendig å be pasienten på nytt om å slappe av og deretter fortsette testing når musklene er avslappet.

### ulfunne

### **9.2 Forberedelser før ASSR-testen**

For å oppnå pålitelige og gyldige testresultater er det viktigst at pasienten er godt forberedt for testen.

### **9.3 Forberedelser før testing**

#### **9.3.1 Forberedelser av huden**

Ikke bruk følgende prosedyre for pasienter som den ikke egner seg for.

#### **MERK**

LBK15-enheten er ikke gyldig for funksjonell kontroll av ASSR og ABRIS

Elektrodeområdene må klargjøres og rengjøres for å kunne oppnå akseptabel lav hud-impedans. For dette formålet kan et stort utvalg elektrodepasta kjøpes. Legg merke til at to ulike typer elektrodepasta finnes: Én skrubber av det ytre hudlaget, og en annen som er en elektrisk ledende pasta brukes til å feste gjenbrukbare elektroder. Bare den første typen kan brukes til forberedelse av huden (du kan føle denne pastaens skrubbeeffekt ved å gni den mellom fingrene).

En god og grundig skrubbing av huden med forberedelsespastaen kan gjøre huden noe rød, men dette vil sikre god impedans. *Nyfødte trenger vanligvis ikke ekstrem skrubbing*.

De fleste klinikere foretrekker å tørke av pastaen med alkoholholdige kluter. Dette sikrer også et svært rent område som er godt egnet for den klebende delen av elektroden.

#### **9.3.2 Plassering av elektroder**

Etter at huden er forberedt, plasser en elektrode ved hver ørebensknute (blå elektrodeledning på venstre side, rød på høyre side) en ved issen eller hårfestet (hvit elektrodeledning) og grunntilkoblingen (svart) kan plasseres på lav panne eller siden av pannen. Plassering av grunnelektroden er ikke svært kritisk.

Legg merke til at alle fire elektroder må være plassert.

Elektrodene som følger med enheten er engangsartikler, som allerede er gjort klar med elektrisk ledende pasta, så ingen ytterligere forberedelse er nødvendig.

Merk: Plassering av den hvite elektroden ved ekte isse vil gi bølgeformer med høyre bølgeamplituder. Spesielle elektroder for dette formålet er tilgjengelige for feste i ekte isse.

Hvis den vanlige og svært stabile prosedyren med hårlinjeposisjon brukes, flytt elektroden så nær hårlinjen som mulig for best resultat.

#### **9.3.3 Impedanskontroll**

Etter å ha festet elektrodene til pasienten er det svært viktig å sjekke om hudimpedansen er akseptabel. For best resultat bør impedans ved hver elektrode være så balansert og så lav som mulig, helst 5 kΩ eller mindre.

For å kontrollere elektrodeimpedansene, klikk på IMP-knappen på forforsterkeren.

Drei hjulet helt med urviseren og deretter sakte mot urviseren. Hver LED vil endres fra rød to grønn farge etter hvert som impedans blir funnet for den bestemte elektroden. Impedansverdien kan leses på forforsterkeren og må være under 5 kΩ og bør helst være omtrent det samme for alle elektroder.

Hvis impedans til én eller flere elektroder er for høy, kan det være lurt å vente ett minutt eller to, da gelen på elektroden har en tendens til å forbedre impedansen med huden over de første minuttene.

Hvis dette ikke hjelper, fjern elektroden, gjenta forberedelsen av huden og bruk nye elektroder på pasienten. Gå tilbake til ERA-modus ved å klikke én gang på IMP-knappen på forforsterkeren.

## willmon

#### **Merk:**

Grunnelektrodeimpedansen er ikke svært kritisk for å oppnå gode resultater. Det kan være enklere hvis du plasserer grunnelektroden over nesen (under isseelektroden), da denne plassen er enklere å skrubbe med gelen – enklere enn kinnet som er mykere.

Legg merke til at selv om impedanskontrollsystemet er utviklet til å gi en direkte indikasjon på impedans fra de individuelle elektrodene, er det svært lite gjensidig avhengighet mellom elektroder ved kontroll av impedans. Dette fører til at høyre elektrode viser en impedansavlesning som er noe høyere enn den faktisk er, hvis grunnelektroden har høy impedans.

#### **MERK**

*Hvis du allerede har en Eclipse med ABRIS-programvare installert og ønsker å installere den nye EPprogramvareversjonen 4.0 – må ABRIS oppgraderes for å kunne bruke ABRIS-programvaren. Kontakt din lokale distributør for mer informasjon!*

## ulfunne

### **9.4 Feste elektroder**

Alle kontakter på kabelsamleren som er koblet til forforsterkeren må ha en elektrodekabel koblet til og være tilkoblet pasienten via elektroder.

Hvis en kontakt er åpen eller en kabel ikke er koblet til pasienten via en elektrode, kan en avvisning oppstå og testing kan ikke utføres. Både ipsilateral og kontralateral EKG vurderes for å fastslå avvisning.

#### **9.5 Impedanskontroll**

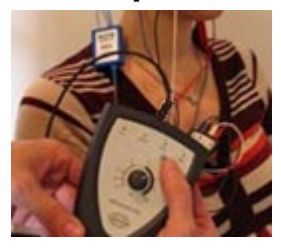

Trykk på Imp. knappen og drei hjulet med klokken så langt det går.

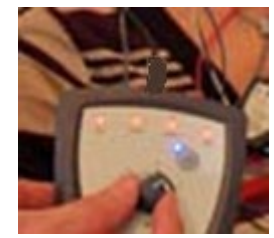

Drei hjulet sakte mot klokken.

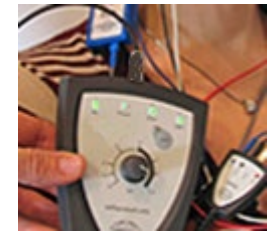

LED-lampen for hver elektrode endres fra rød til grønn etter hvert som impedansen er funnet for hver elektrode.

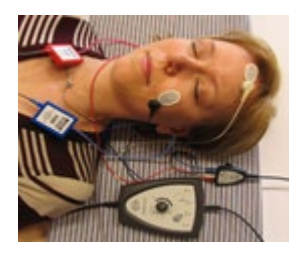

Trykk på Imp. knappen for å avslutte impedansmodusen før testing.

### **9.6 Systemytelse / testing for tilbakekobling (LBK15)**

LBK15-enheten er ikke gyldig for å utføre en funksjonskontroll av ASSR på grunn av ASSR-algoritmens egenskaper. For funksjonell testing (registrering av falskt akseptabelt resultat), en pasient må være tilkoblet med elektroder, ved mangel på stimulus (frakoblet signalgiver).

## wllwww

### **9.7 Fanen ASSR**

Følgende del beskriver elementene til fanen **ASSR**.

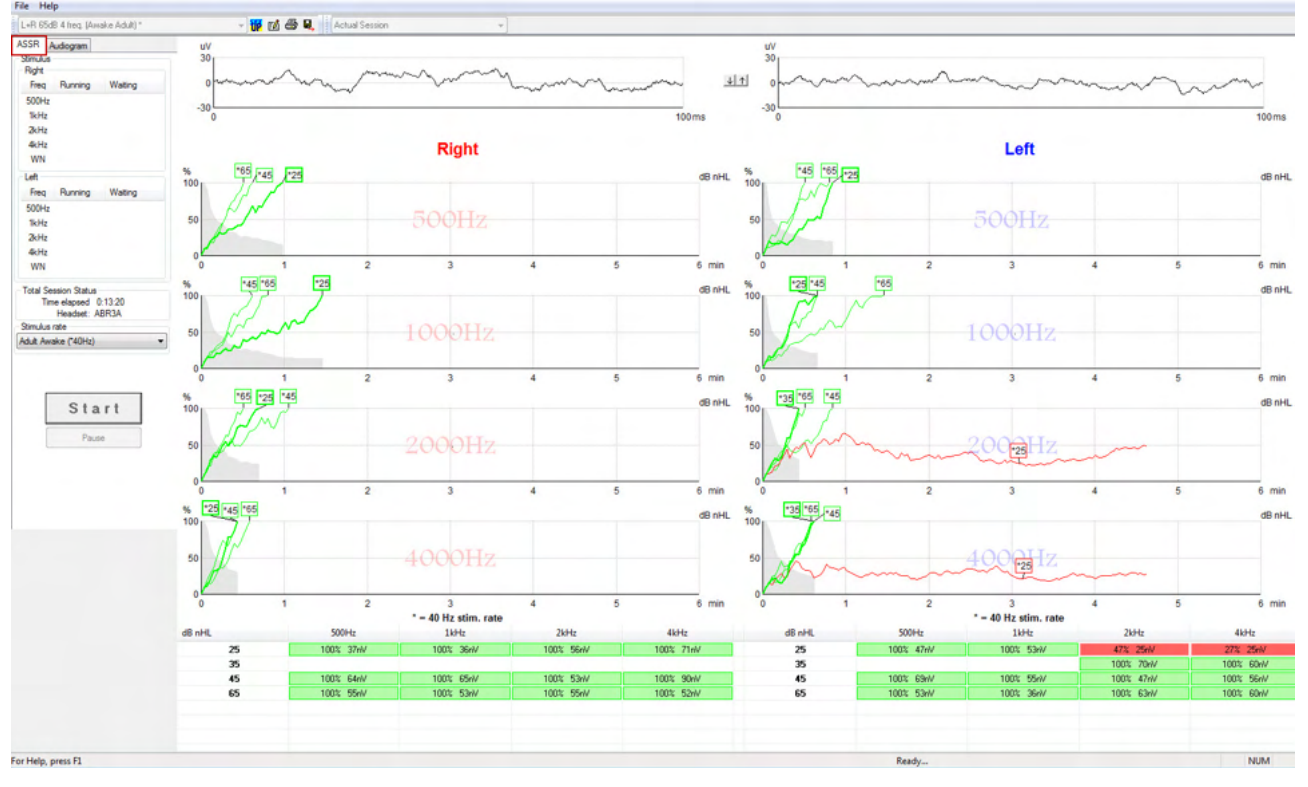

Fanen **ASSR** er der du starter, overvåker og kontrollerer ASSR-testen.

#### **9.7.1 Elementer i hovedmenyen**

**File** (Fil) gir tilgang til **System setup, Print all pages, Print preview, Print setup** (Systemoppsett, Skriv ut alle sider, Forhåndsvisning av utskrift) og **Exit** (Avslutt).

- 1. Gå inn i **System setup** (Systemoppsett) for å opprette eller redigere eksisterende protokoller.
- 2. Velg **Print all pages** (Skriv ut alle sider) eller Ctrl+P for å skrive ut alle rapportsider.
- 3. Velg **Print preview** (Forhåndsvisning av utskrift) for å forhåndsvise utskriftsrapporten. Alle sider som er tilgjengelige for utskrift vises.
- 4. Velg **Print setup** (Utskriftsoppsett) for å velge skriverinnstillinger.
- 5. Velg **Exit** (Avslutt) for å avslutte EP15/25-programvaren.

**Help** (Hjelp) gir tilgang til **Help topics** (Emner i hjelp) og **About...** (Om ...)

1. Velg **Guides and instructions** (Guider og bruksanvisning) for å vise en PDF-versjon av bruksanvisningen. Du finner også ASSR-maskingskalkulatoren av Dr. Lightfoot i mappen. Velg **About Interacoustics ASSR ...** (Om Interacoustics ASSR ...) for tilgangsinformasjon om programvareversjonsnummeret, DSP-versjonen, maskinvareversjonen og fastvareversjonen.

#### **9.7.2 Valg av protokoll**

L+R 50dB 4 frequencies (Child) ▼

Velg en testprotokoll fra rullegardinmenyen.

## mont

#### **9.7.3 Midlertidig oppsett**

#### 秜

Midlertidig oppsett-ikonet gjør at midlertidige endringer kan gjøres til den valgte protokollen. Endringer kan kun gjelde den aktuelle testøkten. Tilpassede protokoller viser en stjerne (\*) ved siden av protokollnavnet.

#### **9.7.4 Rapportere**

 $F^{\prime}$ 

 Rapport-ikonet åpner rapportredigeringsverktøyet for valg av en forhåndsskrevet rapportmal, eller for redigering eller skriving av en ny rapport for den valgte økten.

#### **9.7.5 Utskrift**

#### a

 Skriv ut-ikonet skriver ut rapporten for den valgte økten. Antall utskrevne sider og innholdet kan variere avhengig av valg i **Print wizard setup** (Veiviser for utskriftsoppsett).

#### **9.7.6 Lagre og avslutt**

#### 圕.

Lagre og avslutt-ikonet lagrer gjeldende testøkt og lukker programvaren. Hvis ingen data ble registrert, lagres ikke en økt.

 $\overline{\phantom{a}}$ 

For å avslutte uten å lagre, klikk på den røde X-en i øvre høyre hjørne av skjermen.

Dette ikonet er ikke tilgjengelig gjennom **Noah 4**. Ved klikk på **Exit** (Avslutt) fra **File menu** (Filmeny) eller avslutning med lukk-knappen i øvre høyre hjørne av skjermen, vises en forespørsel om å lagre økten.

#### **9.7.7 Vise historiske økter**

Actual Session

Velg en historisk økt fra øktlisten. Du kan også bruke PgUp- og PgDn-tastene på tastaturet til å veksle mellom historiske økter.

### **9.7.8 Stimulusvindu**

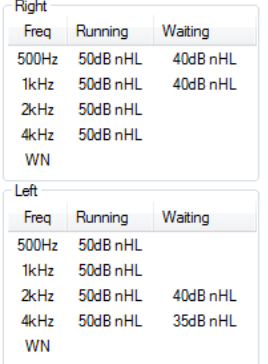

Stimulusvinduet viser frekvensene for testing og stimulusintensiteter som kjører og/eller venter.

### ullumul

#### **9.7.9 Vinduet Total Session Status (Total øktstatus)**

**Total Session Status** Time elapsed 0:10:39 Headset: ABR3A

Vinduet Total Session Status (Total øktstatus) indikerer forløpt testtid og signalgiveren som brukes.

#### **9.7.10 Stimulusrate**

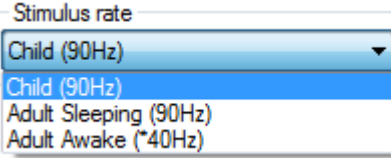

Velg passende stimulusrate (40 Hz eller 90 Hz) for testing. For å endre under testing (når pasientens tilstand endres), må alle testfrekvenser være ferdig eller stoppet manuelt.

## Manhool

### **9.8 Gjøre et ASSR-opptak**

#### **9.8.1 Start og stopp**

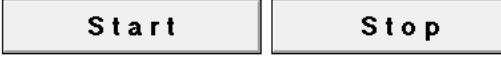

Start- og Stopp-knappen brukes til å starte og stoppe målingen. Start-knappen endres til en Stopp-knapp når et opptak er startet. Start-knappen skyggelegges hvis ingen teststimuli er valgt.

#### **9.8.2 Pause**

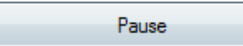

Pause aktiveres etter testing har startet. Denne funksjonen gjør det mulig å ta en pause under en test. Stimulus presenteres fremdeles, men ingen måling gjøres. Klikk på Resume (Fortsett) for å fortsette testingen.

### **9.8.3 Rå EEG-grafer**

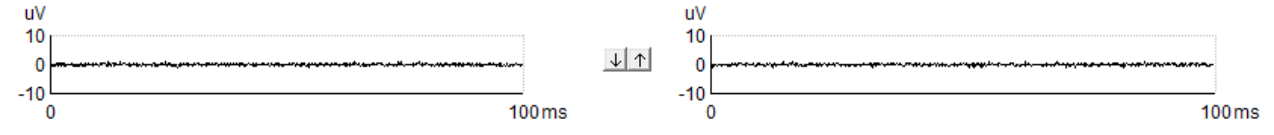

Rå EEG-grafene for høyre og venstre ører indikerer pågående rå EEG. Når kurvene er svarte, er EEG innenfor det satte avvisningsnivået. Når kurvene blir røde, avvises registrert respons da EEG overstiger de satte avvisningsgrensene.

Avvisningsnivåene kan justeres ved å klikke på pilene mellom de to rå EEG-kurvegrafene. Under testing kan avvisningsnivået kun justeres innenfor visse grenser. For å endre avvisningsnivået utenfor disse grensene, må testen stoppes.

#### **9.8.4 Testfrekvensgraf**

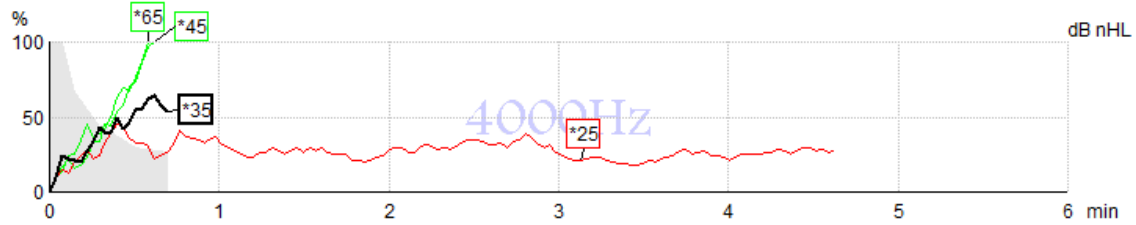

Grafen viser en indikasjon på pågående eller fullførte resultater for spesifisert stimuli.

- 1. Det **grå området** bak deteksjonskurvene indikerer reststøynivå for den valgte kurven. Nøyaktige verdier vises i ASSR-tabellen under grafene.
- 2. En **svart deteksjonskurve** indikerer et pågående opptak.
- 3. En **grønn deteksjonskurve** indikerer at deteksjon har blitt registrert ved det spesifiserte nivået.
- 4. En **rød deteksjonskurve** vises når en test er tidsavbrutt og ikke har nådd 100 % deteksjon eller har blitt stoppet før deteksjon eller tidsgrenser for testen er nådd.
- 5. **Kurvehåndtaket** indikerer testintensiteten og stimulusraten. En asterisk (\*) foran stimulusnivået indikerer at en stimulusrate på 40 Hz ble brukt.

Velg en deteksjonskurve ved å klikke på håndtaket. Valgt kurvehåndtak bør vises som fet.

Håndtaket på deteksjonskurven indikerer stimulusintensiteten og stimuleringsraten (40 eller 90 Hz). Når 40 Hz stimulusrate brukes, vises en asterisk (\*) før intensitetsverdien.

## ulfunn

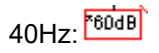

90Hz: 80dB

Høyreklikk et kurvehåndtak for følgende handlinger:

- 1. **Delete** (Slett) den valgte kurven.
- 2. **Delete All** (Slett alle) deteksjonskurver for den valgte frekvensen.
- 3. **Hide** (Skjul) den valgte kurven. Kurvehåndtaket forblir på skjermen for å indikere at det er testet og kan vises igjen.
- 4. **Cursor** (Peker) viser en peker som vil følge med kurven og gi tallinformasjon om sannsynlighetsprosent og tid til enhver tid på kurven.

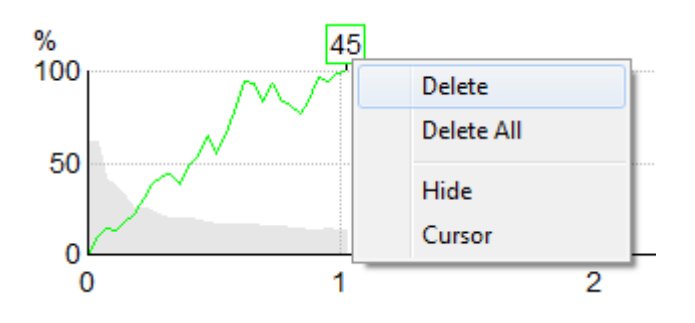

#### **9.8.5 CM-detektor**

På grunn av det velkjente fenomenet med cochlear-mikrofon som oppstår uten postsynaptisk auditiv respons, f.eks. som sett med ANSD-tilfeller, anbefales det generelt i litteratur og retningslinjer å vurdere auditiv neural integritet med ABR før en trekker noen konklusjoner om ASSR terskelberegning (se f.eks., BSA Practice Guidance for Auditory Steady State Response (ASSR) Testing).

Når du tester ved intensiteter over 70 dBnHL – selv om sannsynligheten er svært lav – er det mulig at en oppdaget respons kan stamme fra sjeldne, ikke-symmetriske komponenter i en cochlear-mikrofon som ikke er fullstendig nøytralisert av gjennomsnittsprosessen.

For brukerens kliniske fordel er CM-detektoren utviklet for å flagge en rest av cochlear-mikrofon i en oppdaget respons, ved testing ved intensiteter over 70 dBnHL. I tilfelle responsen flagges av detektoren, vil følgende tone bli lagt til i ASSR-grafen så vel som i ASSR-audiogrammet: «CM oppdaget. Bekreft resultater med ABR!». Tonen vil vedvare for den lagrede økten og vises i utskriften av opptaket.

Nedenfor: CM oppdaget tone i opptaksskjerm, audiogramskjerm og på trykk.

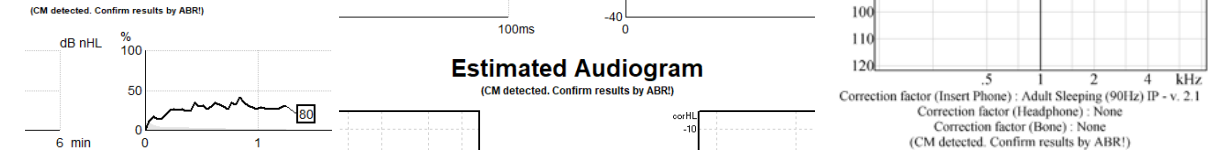

#### **9.8.6 ASSR-tabell**

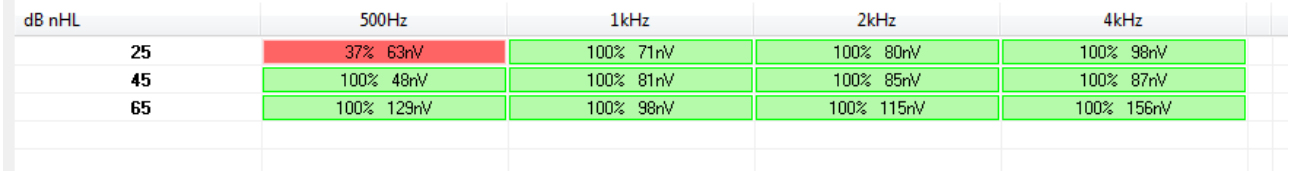

ASSR-tabellen viser deteksjonskurveinformasjonen i et tabellformat. Hver testet frekvens og intensitet vises sammen med deteksjonsprosent (responssannsynlighet) og reststøynivå i nV.

## Manhood

**Grønn** indikerer spesifisert frekvens/intensitet ved nådd 100 % deteksjon, mens **rød** indikerer at 100 % deteksjon ikke ble nådd.

Hvis flere svingere er blitt brukt, er disse listet opp i stimulustabellen..

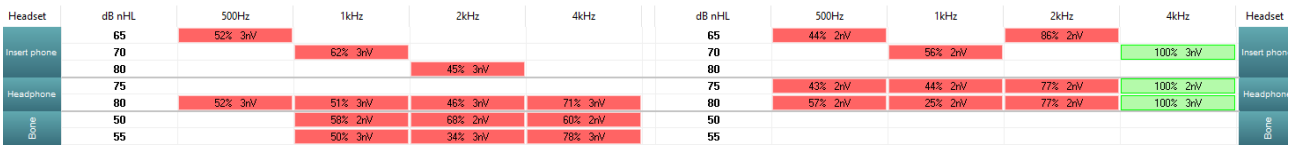

Hvis samme intensitet testes mer enn én gang, vises den med best respons i tabellen. F.eks en deteksjon overstyrer en senere ingen responsdeteksjon på samme nivå.

I tilfelle dette ikke er ønsket, høyreklikk på kurven og slett den oppdagede kurven.! Merk at sletting av kurve må gjøres før du lagrer økten.

Effektiviteten til metoden som brukes for å bestemme reststøynivået beskrives i følgende artikkel: Elberling, C., & Don, M. (1984). Quality estimation of average auditory brainstem responses. *Scand Audiol, 13*, 187-197.

#### **9.8.7 Utvide testtiden**

Høyreklikk **høyre** eller **venstre** tekst over testfrekvensgrafene for å velge Extend Test Time (Utvid testtid) for alle testfrekvenser for det valgte øret.

Høyreklikk i den ønskede testfrekvensgrafen for å utvide testtid for den valgte frekvensen.

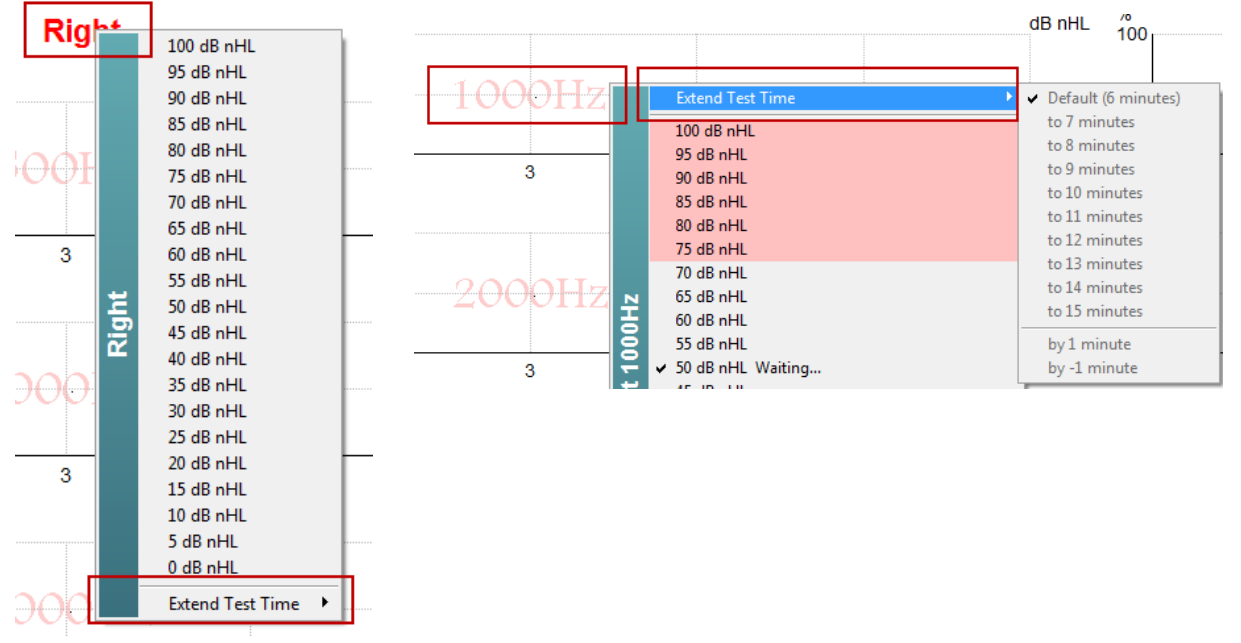

#### **9.8.8 Justere stimulusintensiteten**

Høyreklikk **høyre** og **venstre** tekst over testfrekvensgrafene for å velge å starte en generell stimuleringsintensitet for hele det valgte øret umiddelbart. Pågående opptak for det valgte øret vil bli stoppet.

Høyreklikk i den ønskede testfrekvensgrafen for å endre stimulusintensiteten for den valgte frekvensen. Kun intensiteter innenfor det grå området kan velges. Dette sikrer mot stimulering ved intensitetsnivåer som er større enn en 20 dB forskjell mellom testfrekvensene.

## Manag

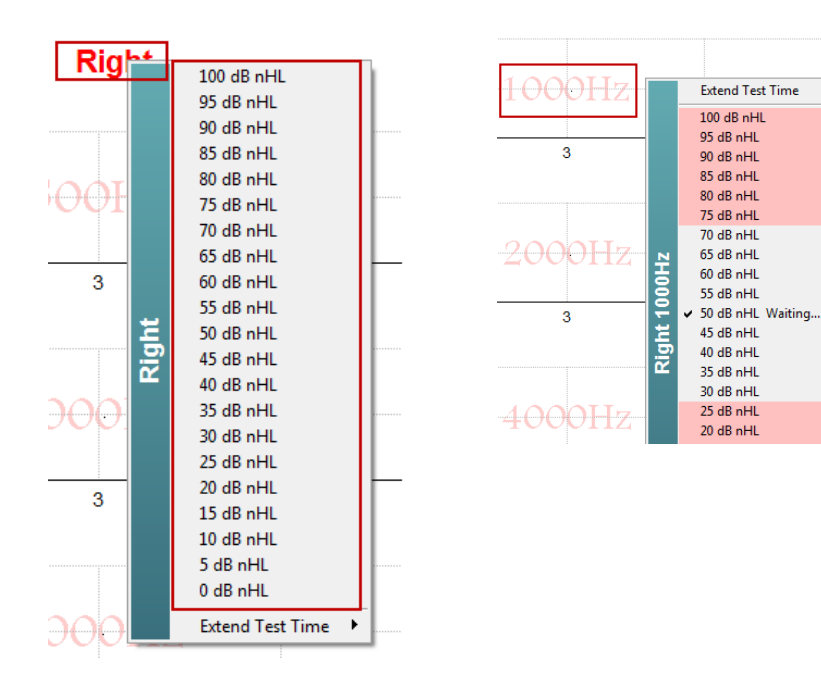

#### **9.8.9 Stoppe en testfrekvens / intensitet**

Høyreklikk i ønsket testfrekvensgraf for og Stop the Current Ongoing Intensity Immediately (Stoppe gjeldende pågående intensitet umiddelbart).

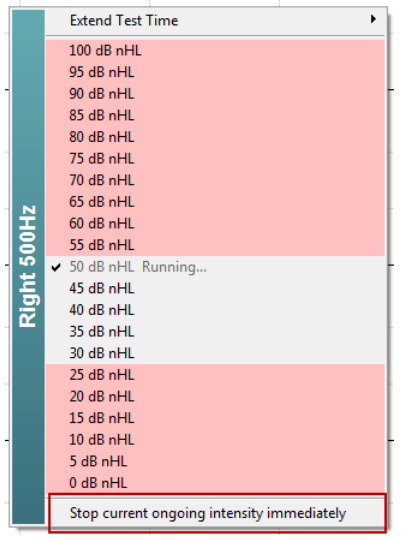

#### **9.8.10 ASSR-maskingskalkulatoren**

I tilfeller av ensidig eller asymmetrisk hørselstap, er det vanligvis nødvendig å maskere øret som ikke tester for å forhindre krysshørsel.

Å avgjøre om maskering er nødvendig, og i så fall kalkulere nivået på maskeringsstøy og risikoen for kryssmaskering krever flere ligninger. Disse blir mer komplekse for nyfødte, og det er ikke realistisk å beregne dem manuelt midt i en klinisk økt.

*! Fraskrivningserklæring – Interacoustics har produsert dette verktøyet for å hjelpe testere, men kan ikke påta seg noe ansvar for feil eller upassende bruk.*

*Denne ASSR-maskeringskalkulatoren er ikke en del av Eclipse-enheten, og brukeren bør bruke sin egen vurdering når han utfører tester på pasienter, og brukeren må bære klinisk ansvar for enhver beslutning som tas.*

## ulfunne

ASSR-maskeringsstøy-kalkulatoren er et Excel-basert regneark (så kan kjøres på en PC, bærbar PC eller nettbrett) som klinikeren legger inn grunnleggende data (testfrekvens og -nivå, svinger type osv.). Kalkulatoren indikerer behovet for maskering, nivået og om kryssmaskering er sannsynlig.

Det er en utvikling av ABR-maskeringsstøyberegneren.

Med ABR er andre strategier tilgjengelige, f.eks. inspisere de to innspillingskanalene for forskjeller som antyder hvilket øre som genererer ABR. Å inspisere bølgeformene passer ikke for ASSR, noe som gjør ASSR-maskeringsstøyberegneren til et spesielt verdifullt verktøy.

En ASSR-maskeringskalkulator er utviklet i samarbeid med Dr. Guy Lightfoot.

Du kan dinne den under "Guider og instruksjoner" (se nedenfor):

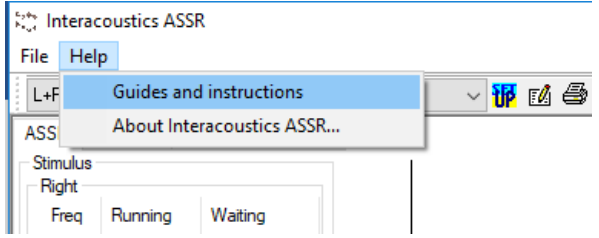

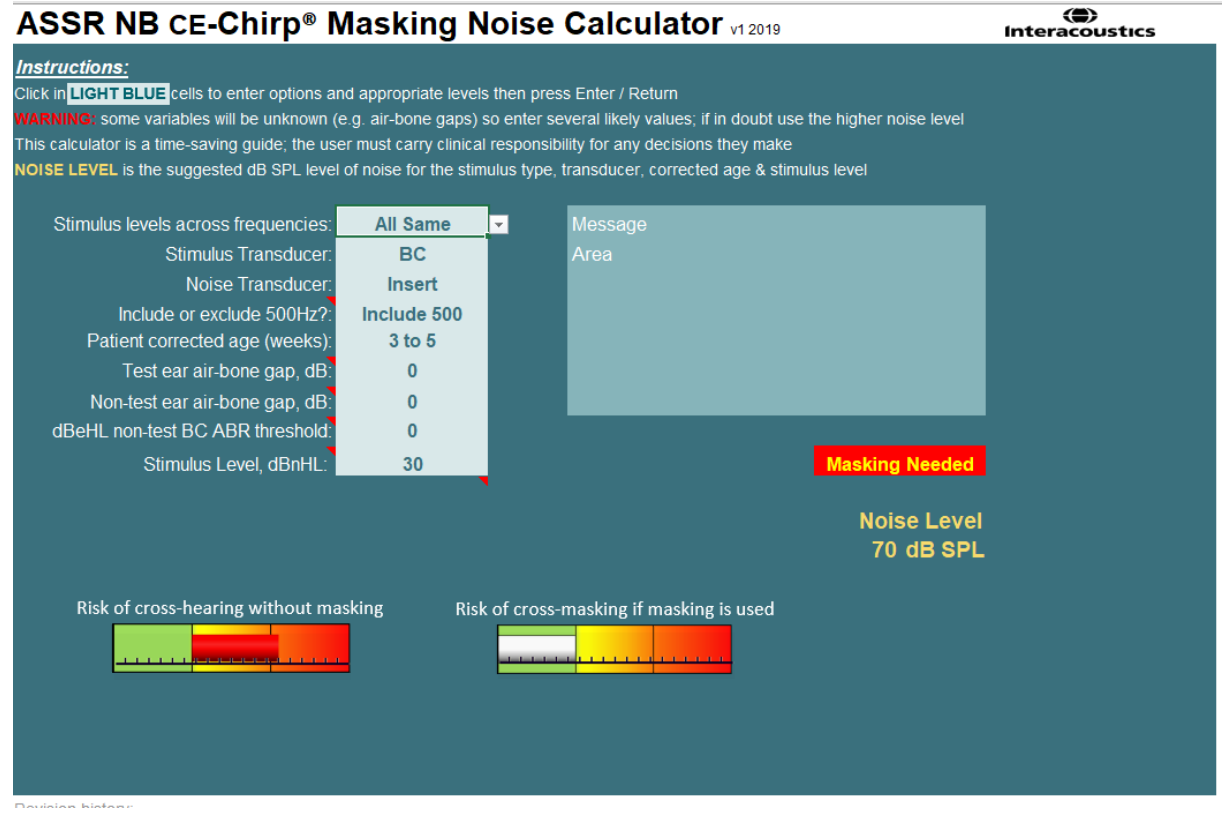

Interacoustics ASSR-maskeringsstøyberegneren, av Dr. Guy Lightfoot 2019, presentert på XXVI IERASG Australia 2019

ASSR-maskeringsstøyberegneren ble designet av Dr. Guy Lightfoot, direktør for ERA Training & Consultancy Ltd og tidligere overlege Clinical Scientist ved Royal Liverpool University Hospital, Storbritannia.

Dr. Lightfoot har i flere tiår gitt det auditive elektrofysiologiske samfunnet store verktøy, f.eks. ABRmaskeringsstøyberegneren og ga en rekke gode nasjonale retningslinjer i Storbritannia for klinikere og eksperter innen audiologi, publisert via BSA (tidligere NHSP) UK-portaler. Sammen med kollega Dr. Siobhan

## ulfunne

Brennan skrev Guy nylig ABR / ASSR-kapittelet i den siste utgaven av den etablerte teksten Pediatric Audiology (3. utg).

Interacoustics ASSR-kalkulator for maskeringsstøy er den første i sitt slag og setter nye standarder for maskering av ASSR. Det ble presentert av Dr. Lightfoot på XXVI IERASG-symposiet, Sydney, Australia 30. juni - 4. juli 2019.

## whenhal

### **9.9 Fanen Audiogram**

Følgende del beskriver elementene til fanen **Audiogram**.

Fanen **Audiogram** er hvor resulterende estimert audiogram vises og korrigeringsfaktorer kan tilpasses.

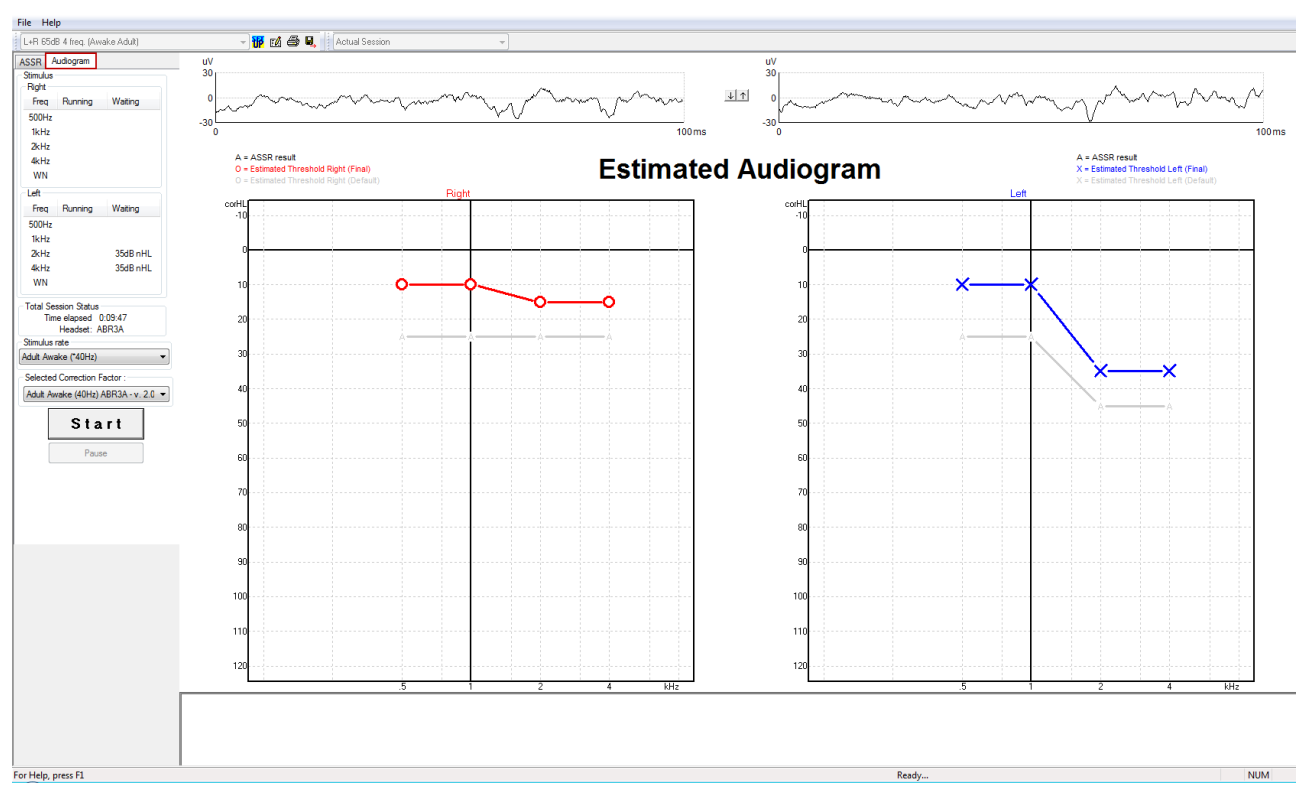

#### **9.9.1 Beregnede audiogramsymboler**

ASSR-audiogrammet reflekterer de samme symbolene kjent fra audiometri, som er beskrevet i ISO 8253-1 audiometrisk ren tone-standard. Audiometri reflekterer terskelen til rene toner, mens ASSR bruker den ene oktavbrede NB CE-Chirp®.

NB CE-Chirp® er designet for direkte montering av høreapparat.

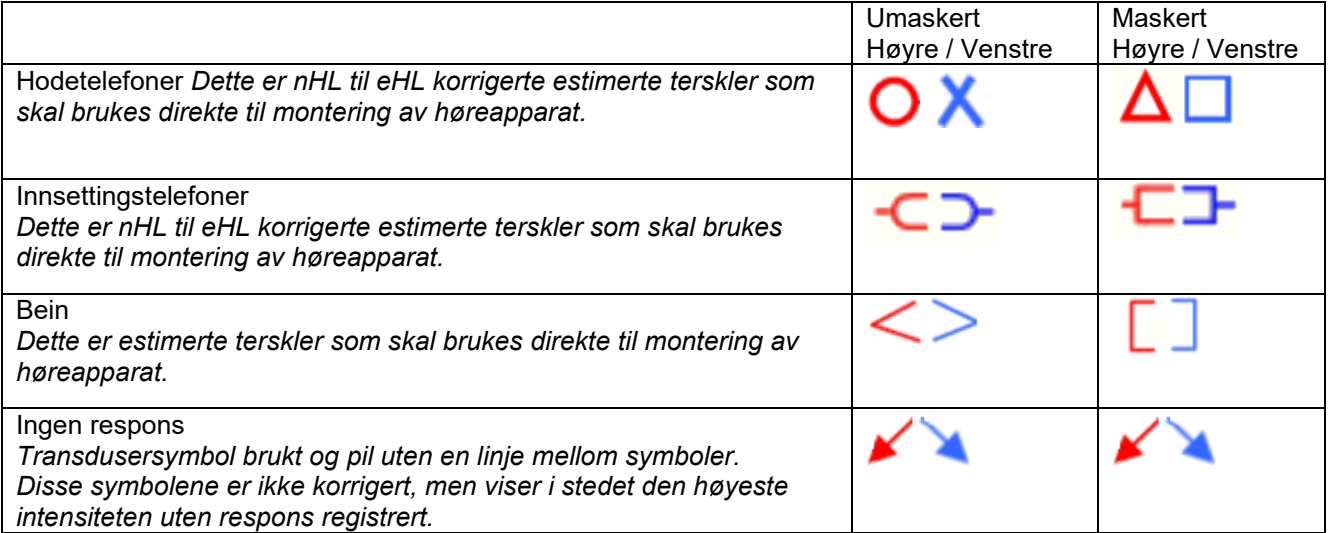

## whenhand

Eksempel: hørselstap ved bruk av innsettingstelefoner (umaskert) og en på venstre 4 kHz, ingen respons funnet.

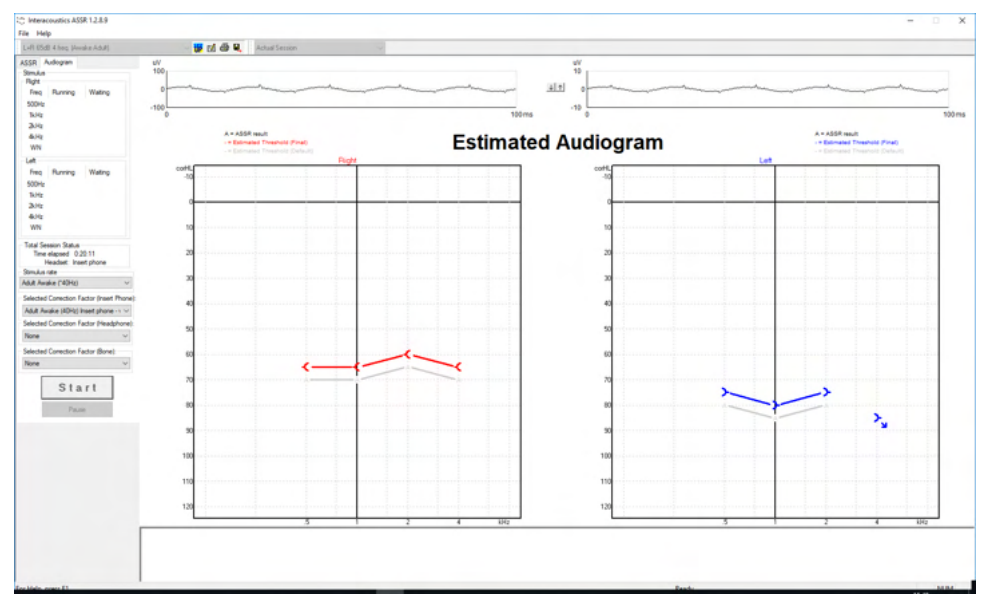

#### **9.9.2 Audiometriske symboler i NOAH eller OtoAccess® Databasen**

De audiometriske symbolene vises alle i det estimerte lydprogrammet. De audiometriske symbolene lagres og vises i Noah[2](#page-126-0) eller OtoAccess®-databasen[3](#page-126-1).

Eksempel: ingen respons ved bruk av hodetelefoner.

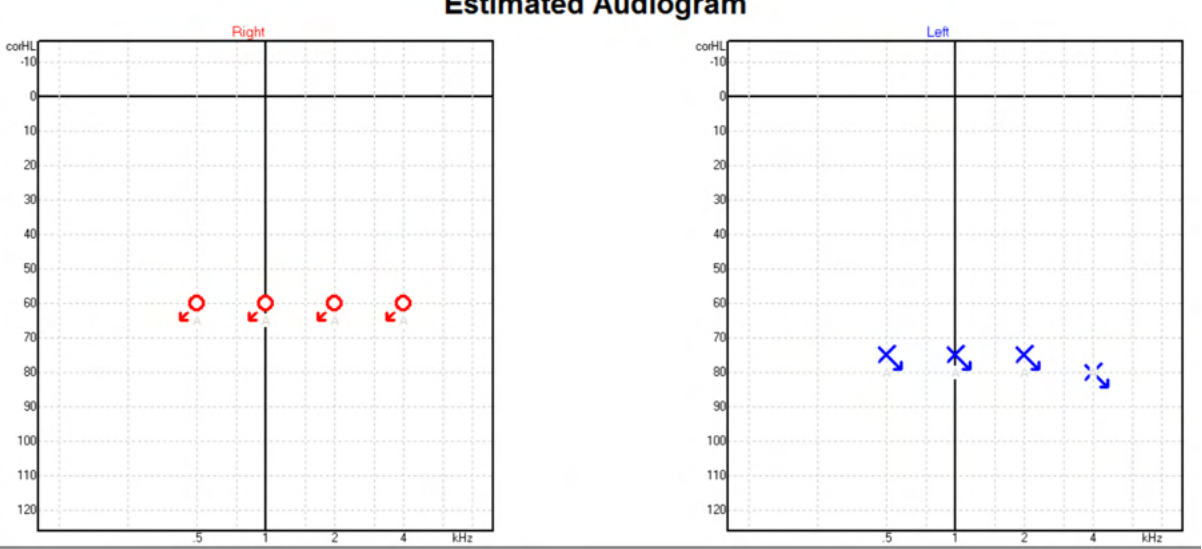

#### **Estimated Audiogram**

<span id="page-126-0"></span><sup>2</sup> Minimum: Noah 4.x

<span id="page-126-1"></span><sup>3</sup> Database dependent.

## unne

Opsætning Hjælp .<br>Eil Redigér Visnina Questionnaire Journal Audiogram<br>Module  $\rightarrow$ ASSR **Klientliste** test,  $2 bc - hp$  ( ) Fadt  $()$  $\hat{<}$ 225222 Seneste audiogram Søg efter klienter  $\mathcal{Q}$ 06-aug-2019: ASSR  $\odot$  $\circledR$ Avanceret søgning 125 250 500  $1<sub>k</sub>$  $2k$  $4k$ 8k Vis alle klienter som standard  $-10$ Sortér efter: Usorteret  $\preccurlyeq$  $\circ$  $\odot$  $10$ Fornavn | Efternavn  $\frac{3}{2}$  $20$ Johannes Callø Bone  $MR$ 30 Jones Mr Bone and HP  $40$ alone Bone 50  $HP + BC$ test 60 ₹ ₹ ₹ Þ  $AC+BC$ test  $2 bc - hp$ test 70 ↯ Ç ç 80 ¢ 90 100 110 120

Eksempel: ingen respons ved bruk av innsettingstelefon lagret i Noah.

## ulfunne

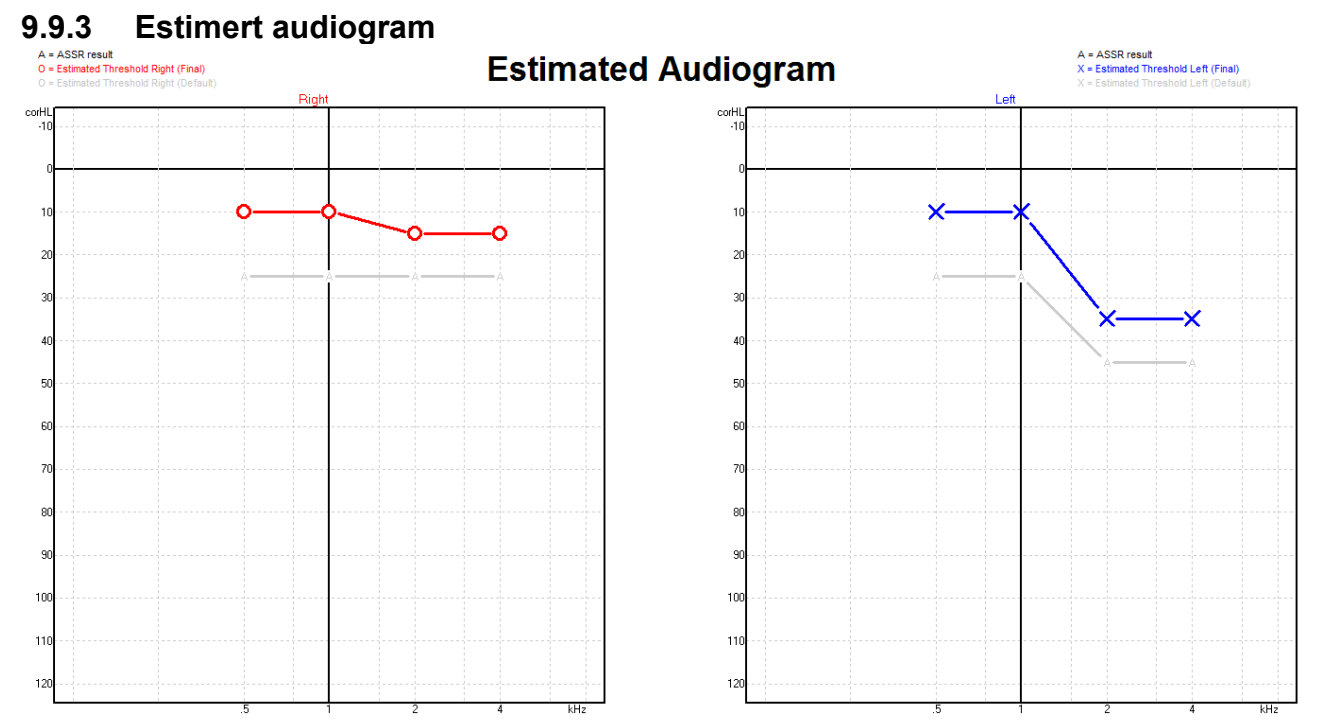

Estimert audiogram genereres under opptak basert på ASSR-er som er registrert.

De grå "A"-markeringene som er koblet til med grå linjer indikerer ASSR nHL-nivået som er registrert. Tilkoblede audiogramsymboler indikerer korrigert estimert audiogram i dB eHL.

Manuelt korriger estimert audiogrampunkt ved å dra det til ønsket posisjon med musen. Innledende estimering basert på den valgte korrigeringsfaktortabellen (det grå audiometriske symbolet) vises og lagres i databasen.

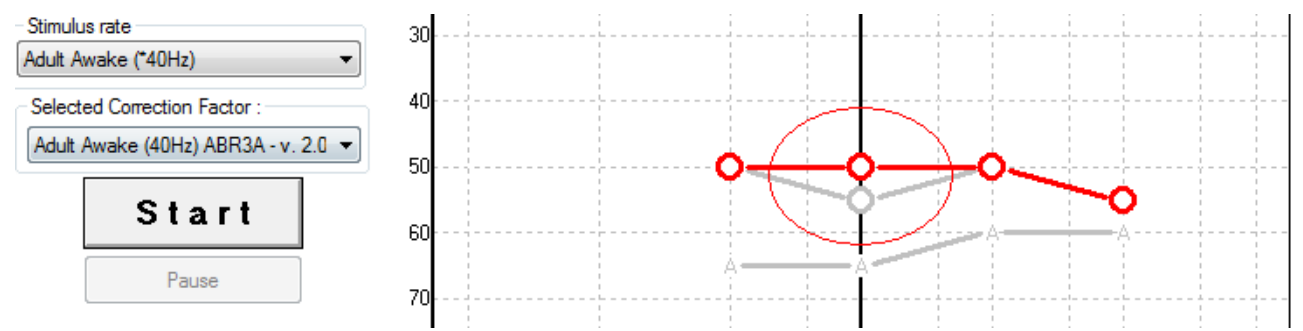

## whenhand

#### **9.9.4 AC og BC i det samme audiogrammet**

ASSR kan nå vise både AC og BC i samme lydprogram.

Eksempel: innsettingstelefon (umaskert) og BC (maskert).

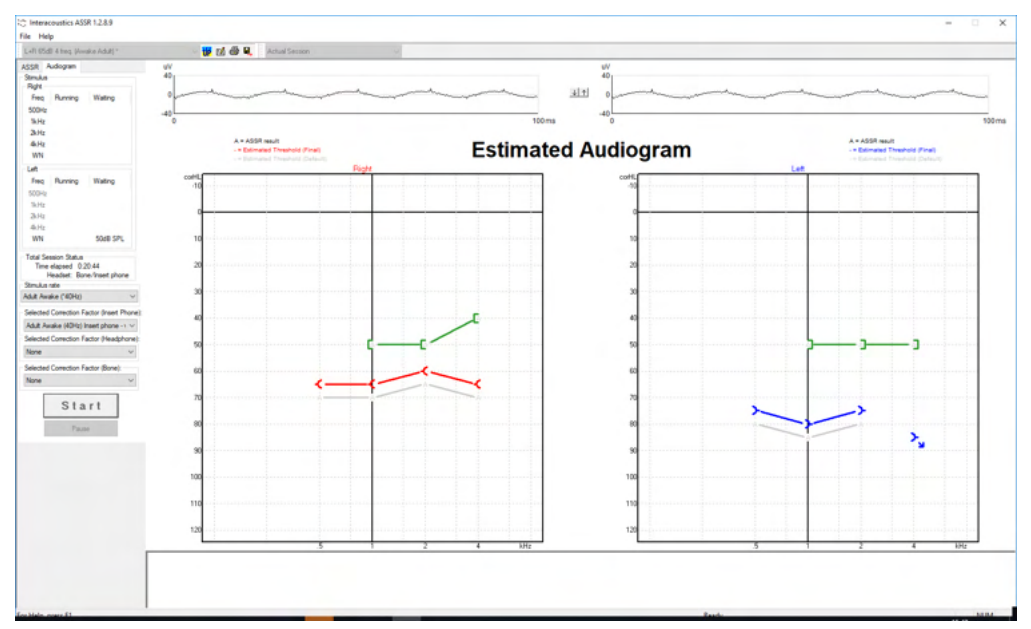

Alle AC- og BC-symboler lagres og vises i både Noah og OtoAccess®-databasen.

#### **9.9.5 Ingen respons**

Når ingen respons er detektert, vises det et symbol for ingen respons i det estimerte audiogrammet. Ingen respons-symboler vises både i Noah & OtoAccess/JournalTM.

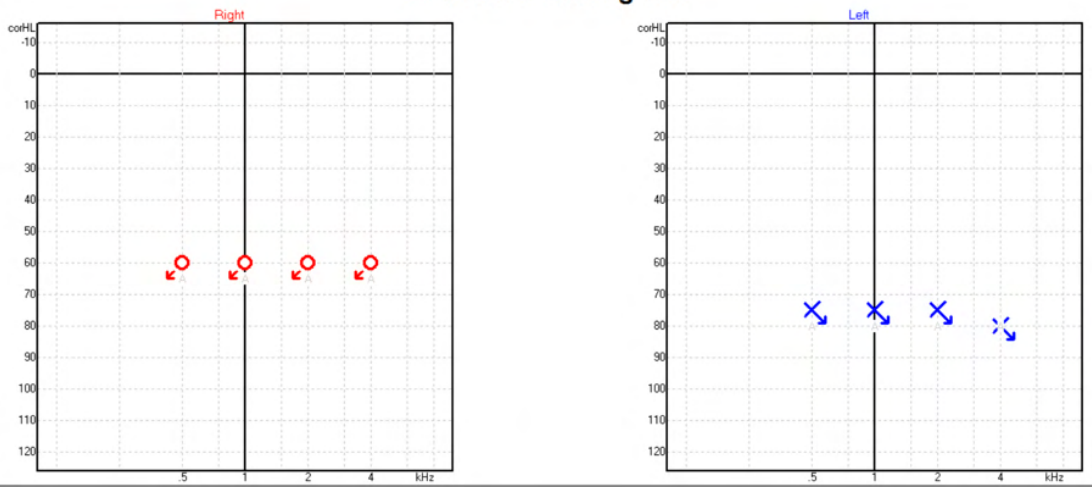

#### **Estimated Audiogram**

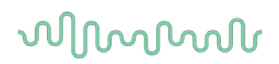

# **9.9.6 Valgt korrigeringsfaktor**

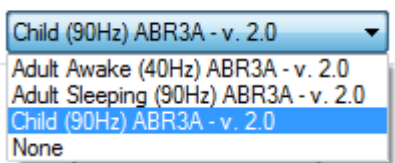

Fra rullegardinlisten, velg passende korrigeringsfaktor som skal brukes på opptaket.

#### **9.9.7 PC shortcuts**

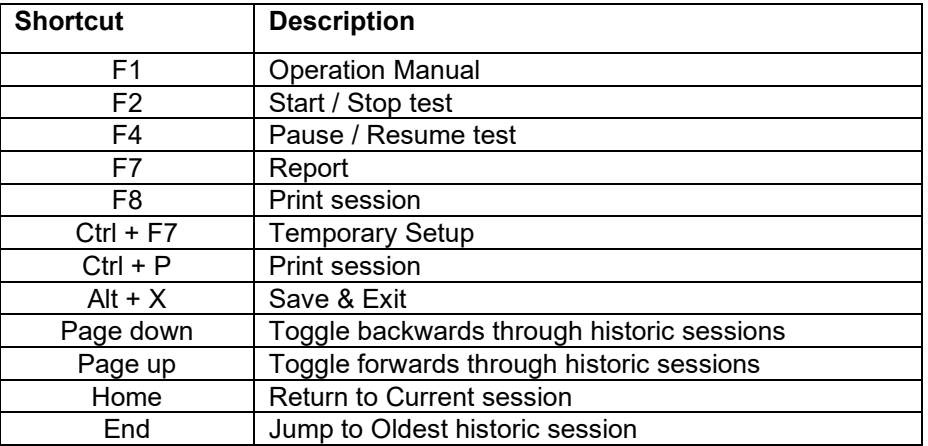

## mont

## 10 Vedlikehold

### **10.1Generelle vedlikeholdsprosedyrer**

Instrumentets ytelse og sikkerhet opprettholdes hvis følgende anbefalinger for pleie og vedlikehold blir fulgt:

- 1. For å opprettholde elektrisk sikkerhet under instrumentets levetid, må en sikkerhetskontroll gjøres regelmessig i henhold til IEC 60601-1, klasse 1, type BF hvis brukt for ABR-målinger og IEC60601- 1, klasse 1, type B hvis brukt for OAE-målinger.
- 2. Før instrumentet kobles til nettstrømmen, må du sørge for at stedets nettstrøm tilsvarer spenningen oppført på merkeskiltet.
- 3. Plasser ikke instrumentet i nærheten av en varmekilde av noe slag og la det være nok plass rundt instrumentet for å sørge for tilstrekkelig ventilasjon.
- 4. Det anbefales å la instrumentet gjennomgå minst en årlig evaluering for å forsikre at akustiske, elektriske og mekaniske egenskaper er riktige. Dette bør utføres av en fabrikk-opplært tekniker for å forsikre riktig service og reparasjon.
- 5. Kontroller at isolasjonen på strømledningen eller kontaktene ikke er skadet og at instrumentet ikke utsettes for mekanisk belastning som kan føre til skade.
- 6. Slå av hovedstrømmen til et instrument som er koblet til strømmen når det ikke er i bruk for maksimal elektrisk sikkerhet.
- 7. For å sikre instrumentets pålitelighet, bør periodiske biologiske målinger utføres på en person med kjente data. Denne personen kan være operatøren selv.
- 8. Hvis instrumentets overflate eller en del av dette blir tilsølt, kan det vaskes med en myk klut, lett fuktet med en mild blanding av vann og oppvaskmiddel eller lignende. Koble alltid fra strømstøpselet under rengjøringsprosessen og sørg for at det ikke trenger noe væske inn i instrumentet eller i tilbehøret.
- 9. Etter hver pasientundersøkelse bør det forsikres med korrekt rengjøring at det ikke er kommet noe smitte på de delene som har vært i kontakt med pasienten. Generelle forhåndsregler må tas for å unngå at sykdom overføres fra en pasient til andre. Hvis øreputene blir kontaminerte, anbefales det sterkt at disse fjernes fra signalgiveren før rengjøring. Hyppig rengjøring med vann kan gjøres, men periodisk bruk av et mildt desinfeksjonsmiddel kan også gjøres.
- 10. Det bør utvises stor forsiktighet under håndteringen av øretelefoner og andre signalgivere ettersom mekanisk sjokk kan forårsake endringer i kalibreringen.

# whenhal

### **10.2Slik rengjør du produkter fra Interacoustics**

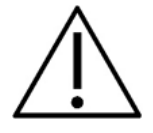

- Slå av og koble fra hovedstrømmen før rengjøring
- Bruk en myk og lett fuktet klut med rengjøringsløsning for å rengjøre alle utsatte overflater
- Væske må ikke komme i kontakt med metalldeler innvendig i øretelefonene / hodetelefonene
- Instrumentet eller tilbehøret må ikke autoklaveres, steriliseres eller senkes ned i noe slags væske
- Det må ikke brukes harde eller spisse gjenstander for å rengjøre noen del av instrumentet eller tilbehøret.Deler som har vært i kontakt med væske må ikke tørke før de rengjøres
- Øretupper av gummi eller skumgummi er kun engangsartikler
- Påse at isopropylalkohol ikke kommer i kontakt med noen av instrumentskjermene
- Påse at isopropylalkohol ikke kommer i kontakt med silikonslanger eller gummideler

#### **Anbefalte rengjørings- og desinfiseringsløsninger:**

- Varmt vann med et mildt rengjøringsmiddel (såpe) uten skurevirkning
- Vanlige bakteriedrepende midler for sykehus
- 70 % isopropylalkohol.

#### **Fremgangsmåte:**

- Rengjør instrumentet ved å tørke av huset utvendig med en lofri klut som er lett fuktet med en rengjøringsløsning
- Rengjør putene og pasienttonebryter og andre deler med en lofri klut som er lett fuktet i rengjøringsløsning
- Forsikre deg om at det ikke kommer fuktighet inn i høyttalerdelen av øretelefonene og liknende deler

### **10.3Rengjøring av OAE-Sondetuppen**

For sikre at OAE-målingene tas opp riktig, er det viktig å sørge for at sondesystemet alltid er holdt rent.

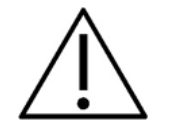

- 1. Det anbefales ikke å bruke stifter eller tråder/nåler til å fjerne smuss som sitter langt inn i de små rørene på sondetuppen, da to av kanalene som holder akustiske filtre kan falle ut eller bli skadet. Ekstra sondetupper leveres sammen med OAE-systemet. Sonden og kablene kan rengjøres med alkoholholdige kluter. Hvis OAE-modulen brukes som en spedbarns-screener på et sykehus, må barneavdelingen spesifisere desinfeksjonsprosedyrer og anbefale passende midler. I så fall skal sonden rengjøres etter hver måling. Grundig tørking av Eclipse bør også vurderes.
- 2. Aldri vask eller tørk av sondetuppene med en temperatur over 70º Celsius.
- 3. Ikke senk sondetuppen ned i vann.

## wllwww

#### **MERK**

1. Aldri rengjør sondehuset ved å senke det ned i en løsning.

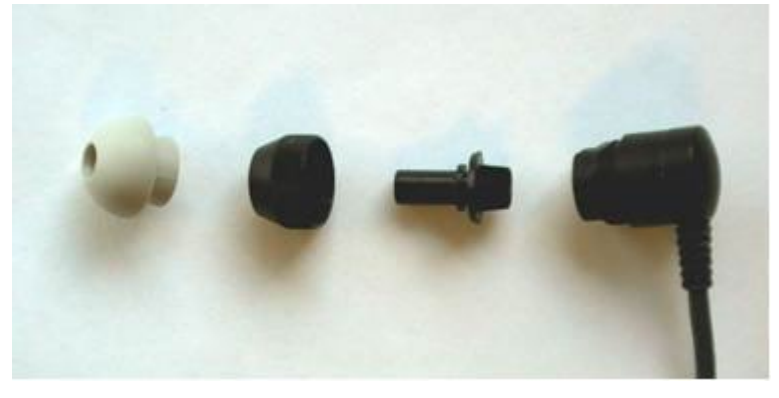

*Demontert OAE-sonde. Merk at sondetipsene etter år 2010 er transparente fremfor svarte. I tillegg er øretipsene i f.eks. fargene grønn, blå, rød og gul.*

#### **Fremgangsmåte:**

- 1. Rengjør aldri sondetuppen mens den sitter på sondehuset.
- 2. Skru løs sondehetten ved å vri den mot urviseren.
- 3. Fjern sondetuppen fra sondehuset.
- 4. Ta rengjøringsverktøyet fra hverandre for å få tilgang til den tynne børsten og stive, tynne plasttråden.

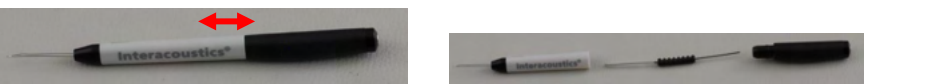

5. Bruk plasttråden eller børsten til å fjerne eventuelle rester fra sondetuppen. Før alltid rengjøringsverktøyet inn bakfra for å unngå at rester oppsamles inne i de runde hullene. Sett kun rengjøringsverktøyet inn i den åpne kanalventilen (andre ventiler har små røde akustiske filtre).

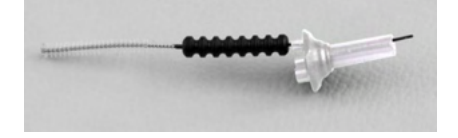

6. Som et alternativ kan du velge å bruke "Thornton Bridge & amp; Implant Interdental Clearer", dvs. rensere for dentalbroer og tannmellomrom, til å fjerne rester. Tre den stive enden av rengjøringstråden inn bakfra i røret på sondetuppen og trekk den helt gjennom.

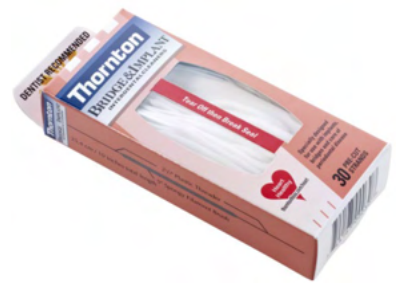

- 7. Plasser sondetuppen tilbake på sonden. Sørg for at hullene passer inn i sine respektive fordypninger.
- 8. Skru sondehetten tilbake på sonden. Det er tilstrekkelig at den trekkes til med fingrene. Bruk aldri noe verktøy til å feste sondehetten!

## mont

### **10.4Angående reparasjon**

Interacoustics er kun ansvarlig for gyldigheten av CE-merkingen, sikkerheten, påliteligheten og ytelsen til utstyret hvis:

- 1. monteringsoperasjoner, forlengelser, etterjusteringer, endringer eller reparasjoner utføres av godkjente personer;
- 2. det opprettholdes et serviceintervall på 1 år;
- 3. de elektriske installasjonene i relevante rom er i samsvar med egnede standarder, og
- 4. utstyret brukes av godkjent personell i overensstemmelse med dokumentasjonen som er levert av Interacoustics.

Når sikringer på instrumenter må skiftes, skal korrekt type sikring som oppgitt på instrumentet brukes.

De eneste delene som kan repareres/skiftes ut av brukere er: OAE-sonde eller spiss, ABR-elektrodekabler og innsatte øretelefonrør.

Kunden må ta kontakt med den lokale forhandleren for å avgjøre muligheter for service/reparasjon, inkludert service/reparasjon på stedet. Det er viktig at kunden (gjennom lokal distributør) fyller ut **RETURRAPPORTEN** (Return Report) hver gang når komponenten/produktet sendes til service/reparasjon til Interacoustics.

### **10.5Garanti**

Interacoustics garanterer at:

- Eclipse er fri fra feil i materiale og utføring under normal bruk og tjeneste for en periode på 24 måneder fra leveringstidspunktet fra Interacoustics til den første kjøperen
- Tilbehør er fri fra feil i materiale og utføring under normal bruk og tjeneste for en periode på nitti (90) dager fra leveringstidspunktet fra Interacoustics til den første kjøperen

Hvis et produkt krever service i løpet av den gjeldende garantiperioden, må kjøperen kommunisere direkte med Interacoustics' lokale servicesenter som vil avgjøre det mest hensiktsmessige reparasjonsstedet. Reparasjon eller utskifting utføres på Interacoustics' regning og er gjenstand for vilkårene i denne garantien. Produktet som krever service må returneres umiddelbart, være riktig innpakket og forsendelsen forhåndsbetalt. Tap eller skade som oppstår under returen til Interacoustics er kjøperens ansvar.

Ikke i noe tilfelle skal Interacoustics være ansvarlig for tilfeldige, indirekte eller følgeskader i forbindelse med kjøpet eller bruken av et hvilket som helst produkt fra Interacoustics.

Dette skal kun gjelde for den opprinnelige kjøperen. Denne garantien skal ikke gjelde for påfølgende eier eller besitter av produktet. Videre skal garantien ikke gjelde for, og Interacoustics skal ikke bli holdt ansvarlig for, noe tap som oppstår i forbindelse med kjøpet eller bruken av produkter fra Interacoustics som har blitt:

- reparert av andre enn en godkjent servicerepresentant fra Interacoustics,
- endret på et slikt vis at det, ifølge Interacoustics vurdering, påvirker produktets stabilitet og pålitelighet,
- gjenstand for misbruk eller uaktsomhet eller ulykke, eller hvor serie- eller partinummer har blitt endret, utvisket eller fjernet, eller
- feilaktig vedlikeholdt eller brukt på annet vis enn det som er tiltenkt i henhold til instruksjonene fra Interacoustics.

Denne garantien erstatter alle andre garantier, direkte eller indirekte, og andre forpliktelser eller ansvar Interacoustics måtte ha. Interacoustics hverken gir eller innvilger, direkte eller indirekte, en annen representant eller person myndighet til å påta seg ansvar på Interacoustics vegne i forbindelse med salg av Interacoustics' produkter.

INTERACOUSTICS FRASKRIVER SEG ALLE ANDRE GARANTIER, UTTRYKT ELLER ANTATT, INKLUSIV ENHVER GARANTI FOR SALGBARHET ELLER EGNETHET TIL ET BESTEMT FORMÅL.

# 11 Tekniske spesifikasjoner

### **11.1Tekniske spesifikasjoner – Eclipse-maskinvare**

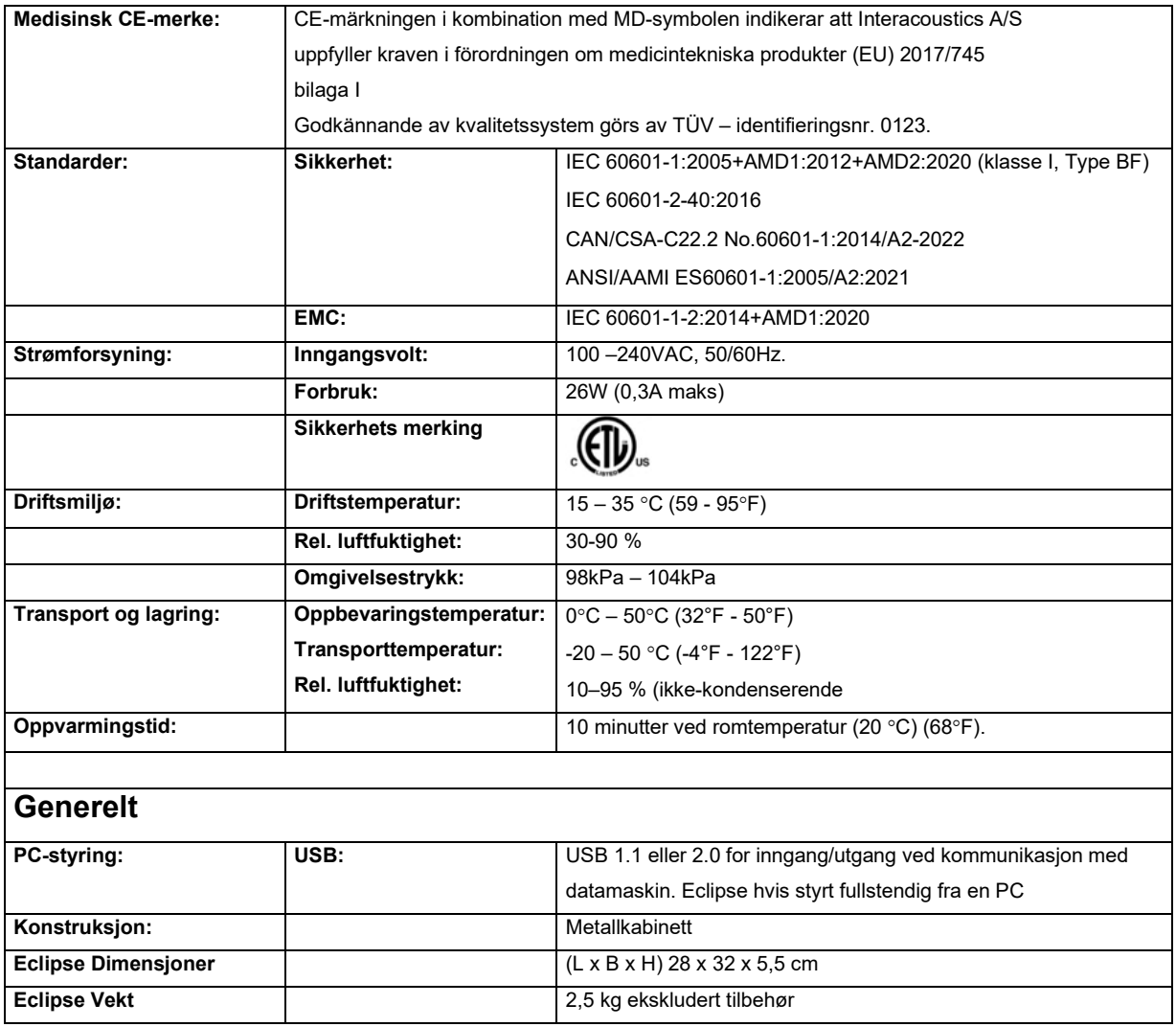

# monde

### **11.2Tekniske spesifikasjoner EP15/EP25/VEMP**

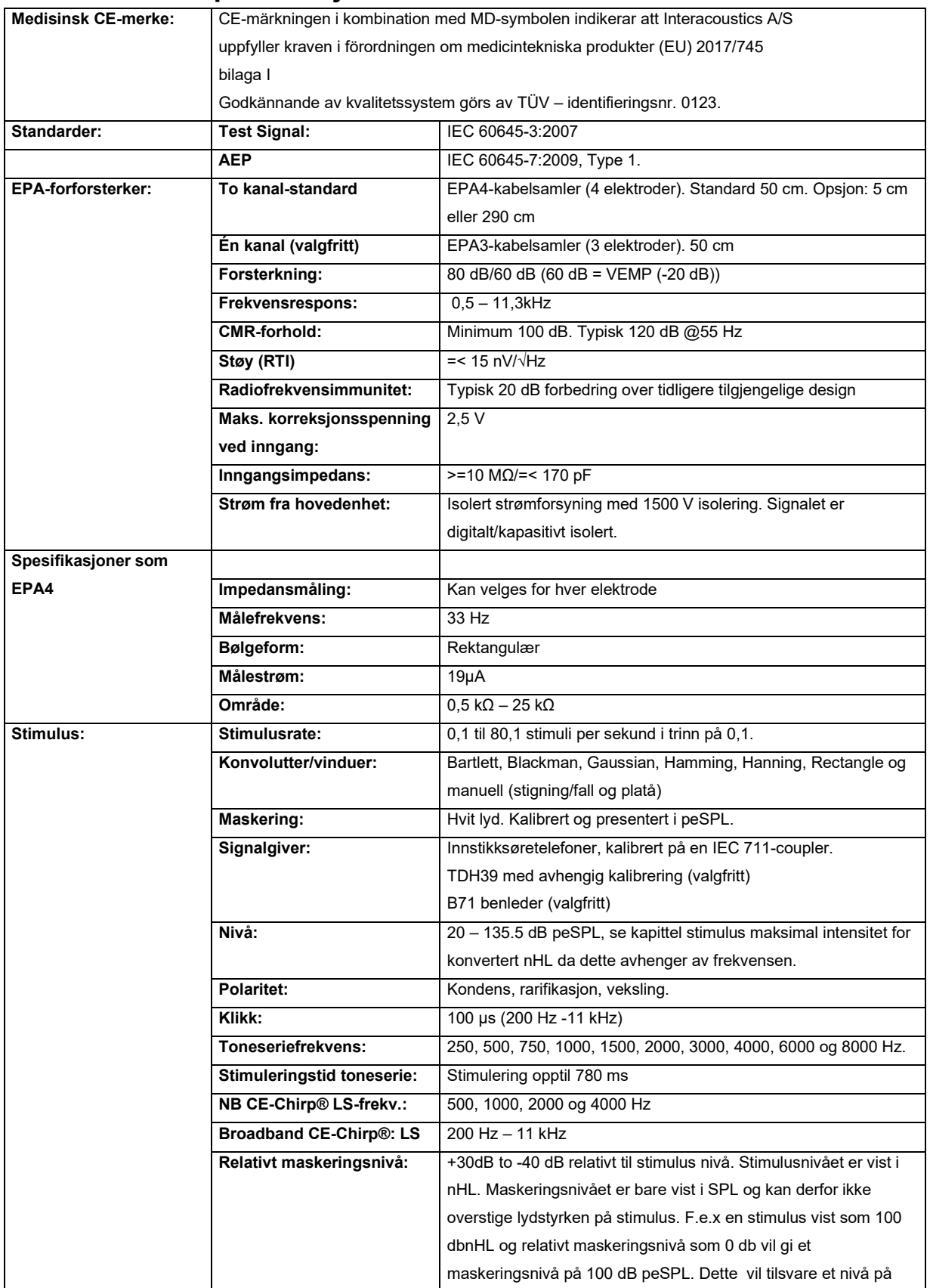

# monde

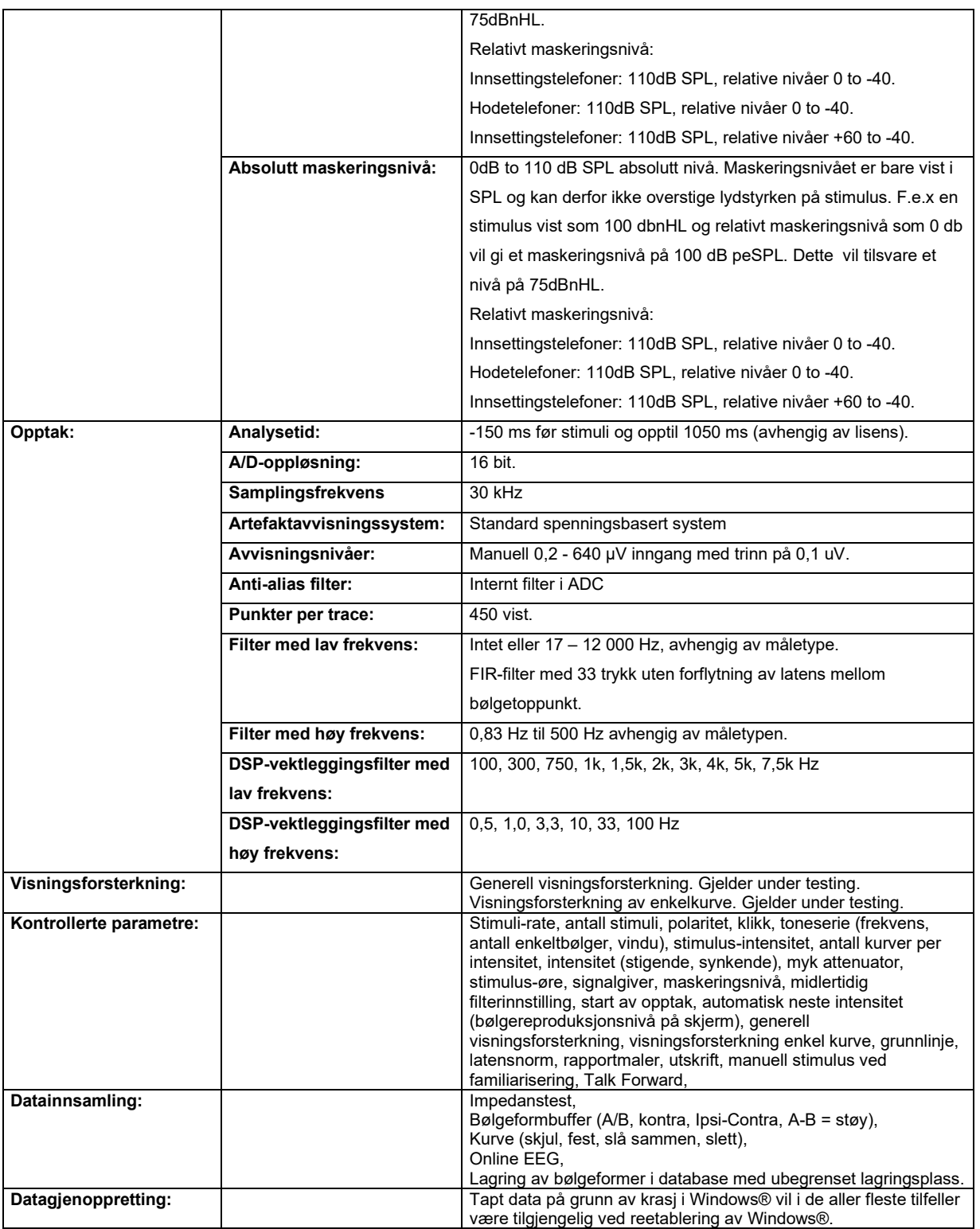

**Merk**! Transduceren er dedikert til bare en Eclipse! Kalibreringen er lagret på Eclipse. Bytte av transduser krever ny kalibrering av transduceren som er koblet til Eclipse.

# whenhand

### **11.2.1 peSPL til nHL korrigeringsverdier**

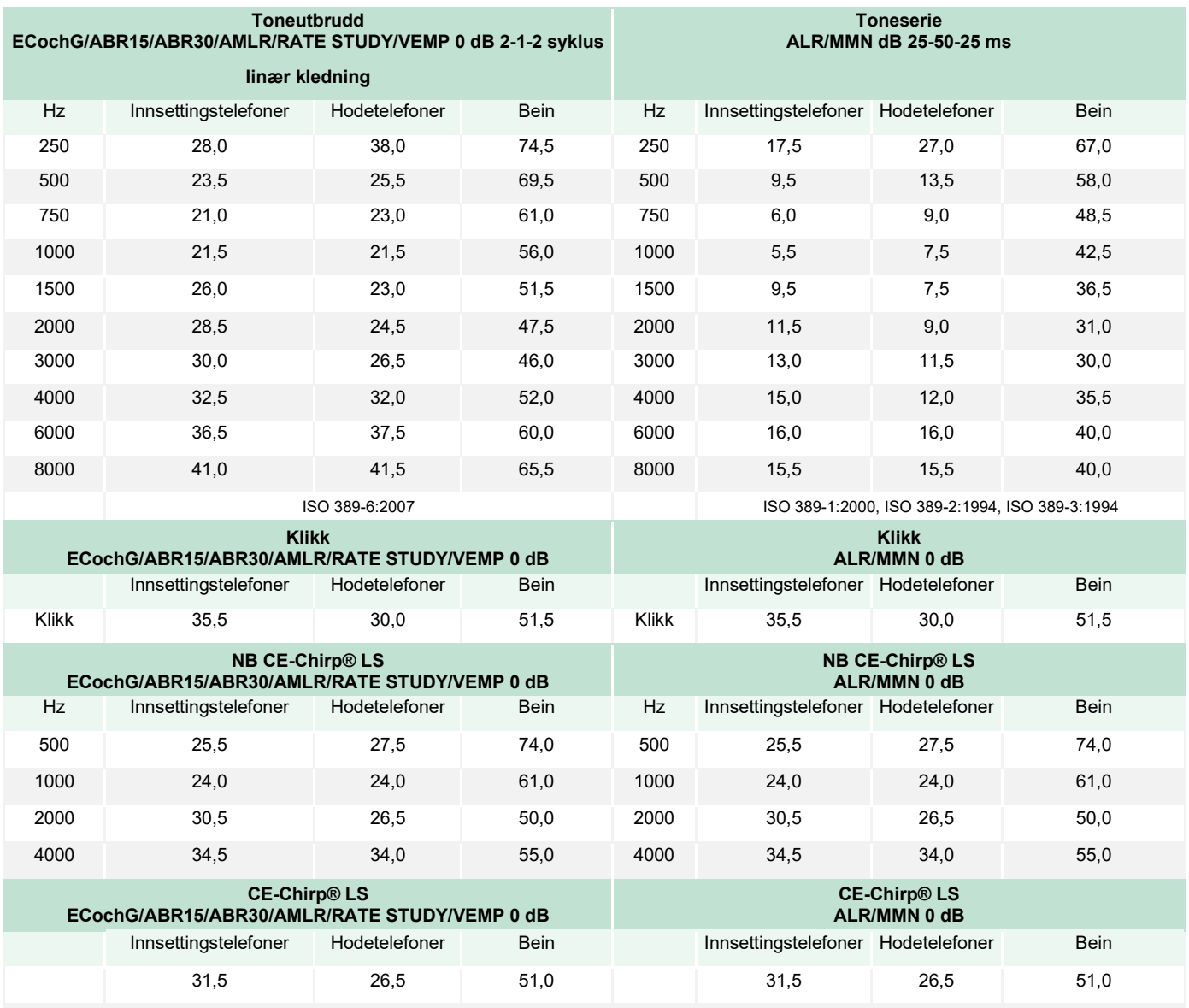

Kun toneutbruddkorreksjonsverdiene endres for ALR- og MMN-testing. For Click og CE-Chirps® LS, brukes den samme korrigeringen.

# whenhand

### **11.3Tekniske spesifikasjoner TEOAE**

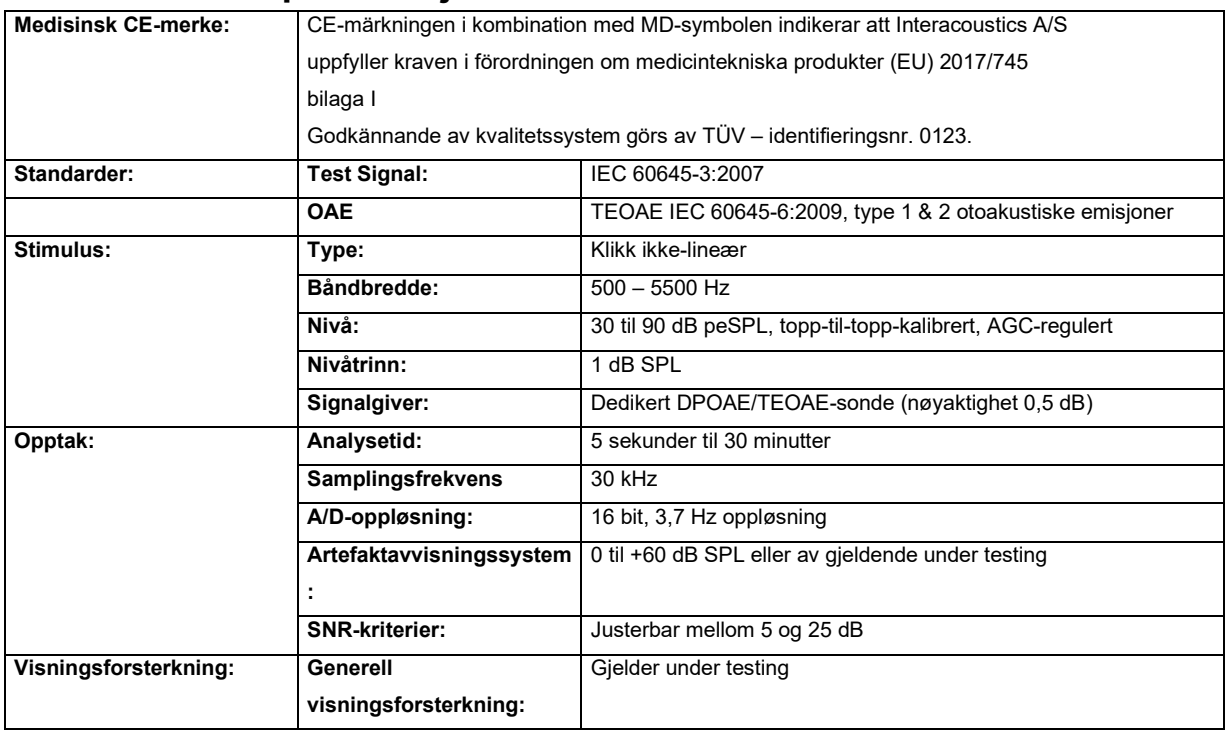

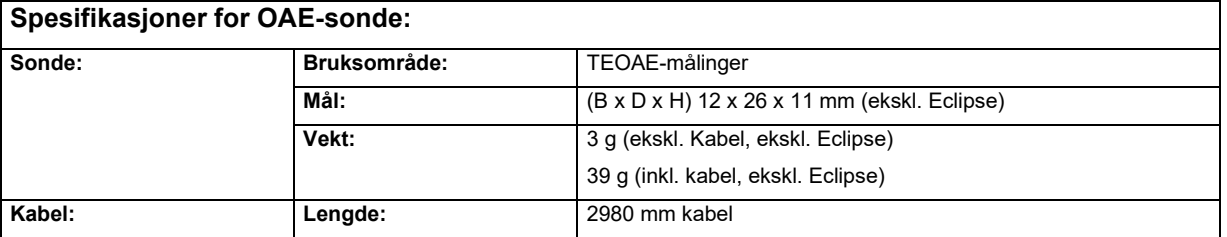

**Merk**! OAE proben er dedikert til bare en Eclipse! Kalibreringen er lagret på Eclipse. Bytte av OAE transduser krever ny kalibrering av transduceren som er koblet til Eclipse.

#### **TEOAE-kalibrering:**

Sondestimuli er kalibrert i peSPL-verdier ved å bruke IEC 711-øresimulatorcoupler fremstilt i henhold til IEC 60318-4.

## whomout

### **11.4Tekniske spesifikasjoner DPOAE**

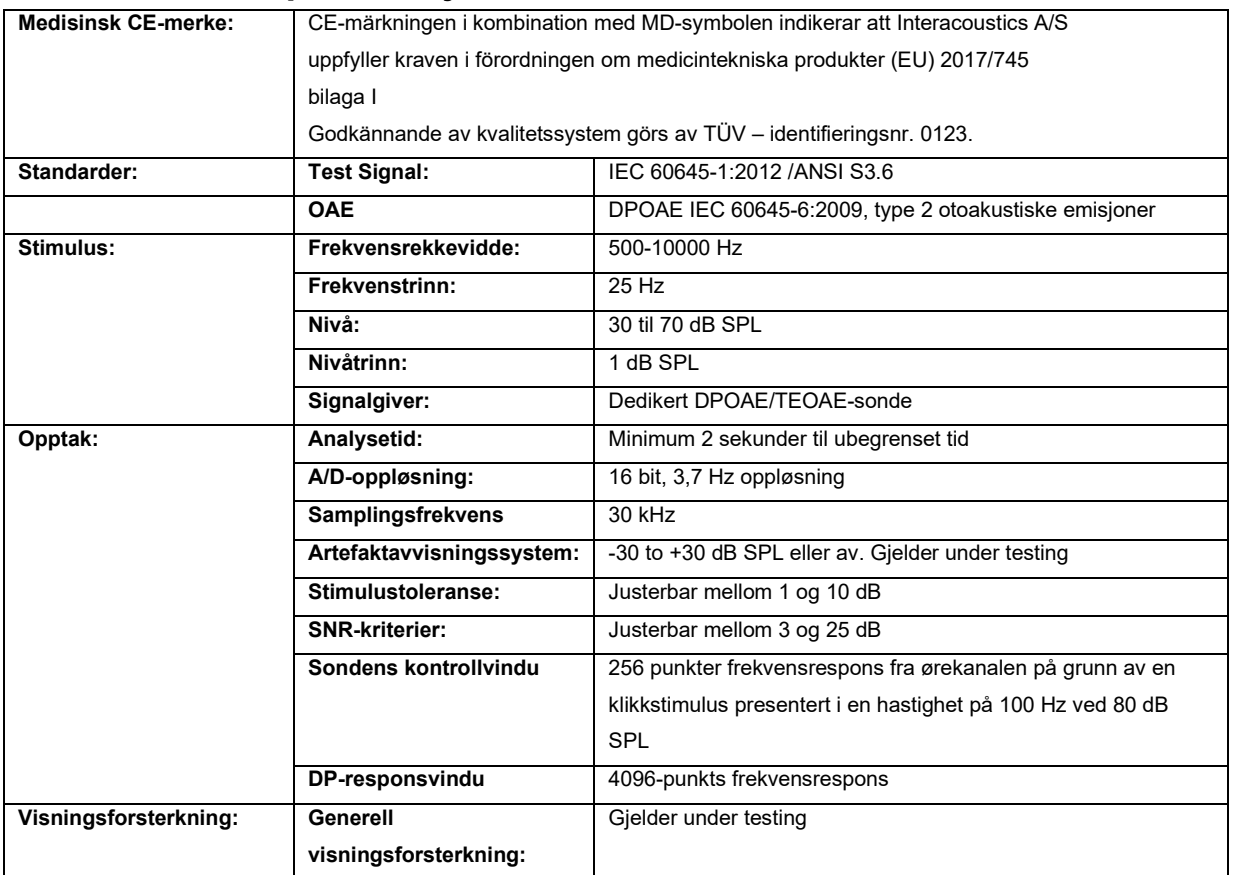

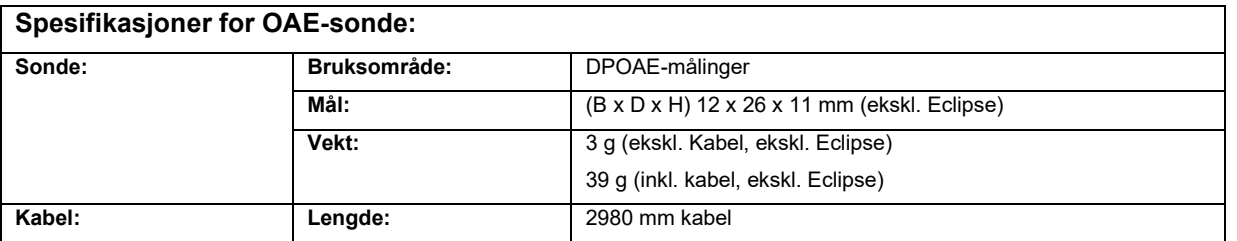

**Merk**! OAE proben er dedikert til bare en Eclipse! Kalibreringen er lagret på Eclipse. Bytte av OAE transduser krever ny kalibrering av transduceren som er koblet til Eclipse.

#### **DPOAE-kalibrering:**

Sondestimuli L1 og L2 er kalibrert i SPL-verdier ved å bruke IEC 711-øresimulatorcoupler fremstilt i henhold til IEC 60318-4.

DPOAE-modulen benytter en forbedret metode for stimulinivåkontroll. Det gir en mer nøyaktig levering av den spesifiserte intensiteten i hele ørekanalens radios, fra nyfødte til voksne. Anvendeligheten til IEC 60645-6 standarden er for tiden begrenset til voksne ører. For å dekke markedet bedre med et produkt som gir mer nøyaktige stimulinivåer til et bredere spekter av hørekanalvolumer (spesielt nyfødte), har vi derfor valgt å benytte en mer omfattende kalibreringsprosedyre for DPOAE som er utenfor omfanget til IEC 60645-6 for noen protokoller.

Denne forbedrede metoden for stimulikontroll er aktivert når "Benytt mikrofonkompensasjon" er markert. For å benytte IEC60645-6 kalibreringsmetoden, avmarkeres "Benytt mikrofonkompensasjon" fra fanen med "Avansert" under protokolloppsettet.

# monde

### **11.5Tekniske spesifikasjoner ABRIS**

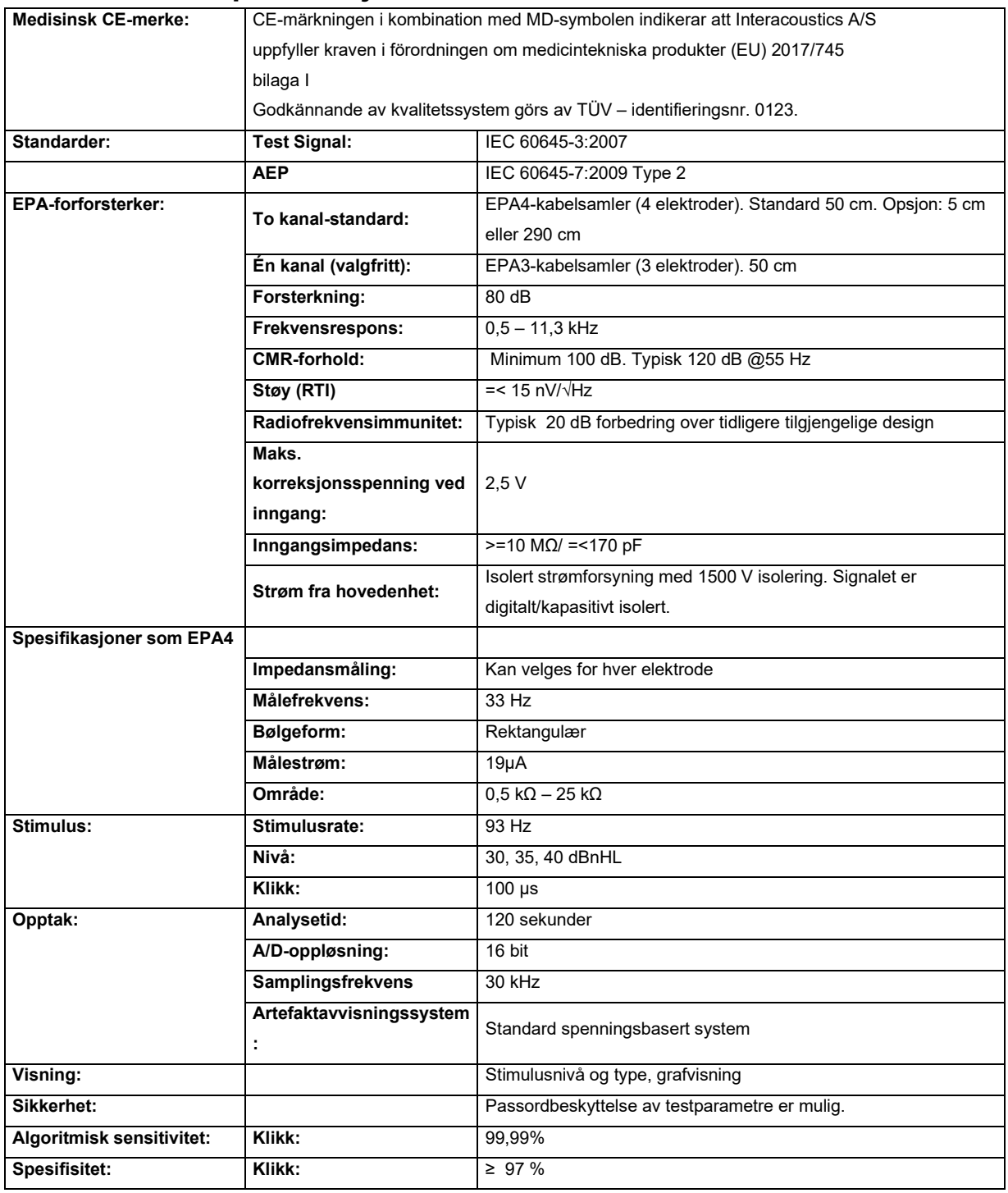

# monde

### **11.6Tekniske spesifikasjoner ASSR**

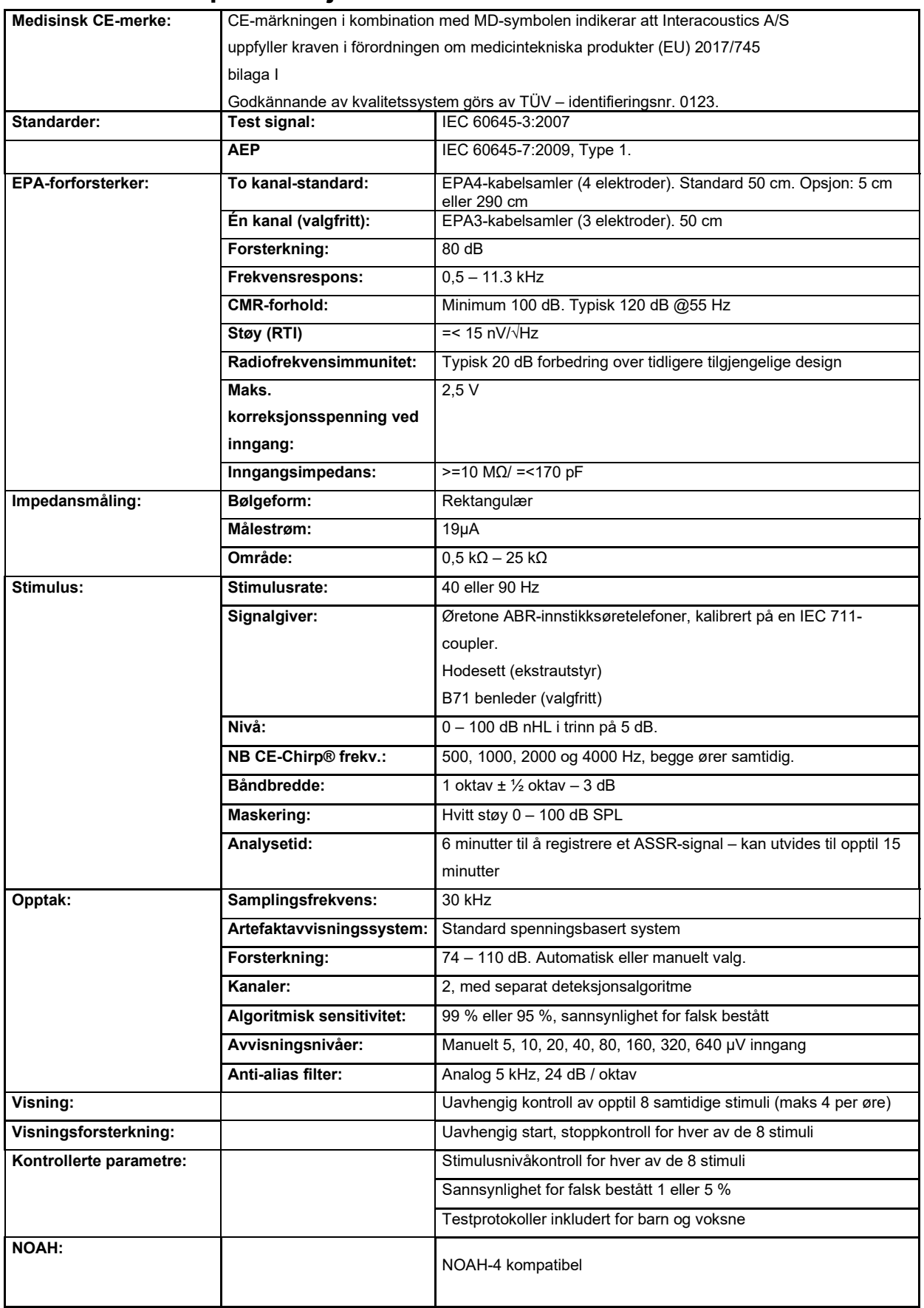

### **11.7Elektromagnetisk kompatibilitet (EMC)**

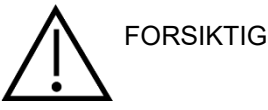

Denne delen er gyldig for Eclipse-systemet inkludert alle varianter.

Dette utstyret er egnet for bruk i sykehus- og kliniske miljøer bortsett fra nær-aktivt HF kirurgisk utstyr og RF--skjermede rom av systemer for magnetisk resonanstomografi, der intensiteten av elektromagnetiske forstyrrelser er høye.

MERK: ESSENSIELL UTFØRELSE for dette utstyret er definert av produsenten som:

Utstyret har ikke ESSENSIELL UTFØRELSE. Fravær eller tap av ESSENSIELL UTFØRELSE kan ikke føre til uakseptabel umiddelbar fare.

Den endelige diagnosen skal alltid baseres på klinisk kunnskap.

Bruk av dette utstyret ved siden av eller stablet sammen med annet utstyr bør unngås fordi det kan føre til feilaktig bruk. Hvis slik bruk er nødvendig, bør dette og annet utstyr observeres for å kontrollere at de fungerer som de skal.

Bruk av annet tilbehør, signalgivere og kabler enn de som er spesifisert eller levert av produsenten av dette utstyret kan føre til økt elektromagnetisk stråling eller redusert elektromagnetisk immunitet av dette utstyret og føre til feil bruk. Listen over tilbehør, signalgivere og kabler finnes i dette kapittelet.

Bærbart RF-kommunikasjonsutstyr (inkludert eksterne enheter som antennekabler og eksterne antenner) bør ikke brukes nærmere enn 30 cm (12 tommer) til noen del av dette utstyret, inkludert kabler spesifisert av produsenten. Ellers kan ytelsen til dette utstyret føre til uegnet drift.

Utstyret er i samsvar med IEC60601-1-2:2014+AMD1:2020, utslippsklasse B gruppe 1.

MERK: Det finnes ingen avvik fra sikkerhetsstandarden og fradragsbruksområder.

MERK: Nødvendige instruksjoner for å opprettholde samsvar med hensyn til EMC kan finnes i den generelle vedlikeholdsdelen i denne bruksanvisningen. Ingen videre tiltak kreves.

MERK: Hvis ikke-medisinsk elektronisk utstyr (typisk informasjonsteknologiutstyr) er koblet til, er det operatørens ansvar å sikre at dette utstyret er i samsvar med gjeldende standarder og at systemet som helhet samsvarer med EMC-kravene. Vanlige standarder for EMC-testing av informasjonsteknologiutstyr og lignende utstyr[4](#page-143-0) er:

#### Testing av utslipp

EN 55032 (CISPR 32) Elektromagnetisk kompatibilitet for multimediautstyr – utslippskrav

EN 61000.3.2 Elektromagnetisk kompatibilitet (EMC) – Grenser for harmoniske strømutslipp

(Kun vekselstrøm, utstyrets inngangsstrøm er mindre enn eller lik 16 A per fase)

EN 61000.3.3 Elektromagnetisk kompatibilitet (EMC) – Grenser – Begrensning av spenningsendringer, spenningsfluktuasjoner og flimmer i offentlige lavspentforsyningssystemer (kun vekselstrøm, utstyrets inngangsstrøm mindre enn eller lik 16 A pr. fase)

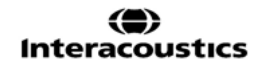

<span id="page-143-0"></span><sup>4</sup> Produktene inkluderer datamaskin, PC, nettbrett, bærbar PC, bærbar PC, mobilenhet, PDA, Ethernet-hub, ruter, Wi-Fi, periferiutstyr til datamaskiner, tastatur, mus, skriver, plotter, USB-lagring, harddisklagring, solid-state-lagring og mange flere.
## whenhand

#### **Immunitetstesting**

EN 55024 (CISPR 24) Informasjonsteknologiutstyr – Immunitetsegenskaper – Grenser og målemetoder

For å sikre overholdelse av EMC-kravene som spesifisert i IEC 60601-1-2, er det svært viktig å kun bruke følgende tilbehør som er spesifisert i avsnitt

Enhver person som kobler til ekstrautstyr er ansvarlig for å sikre at systemet overholder IEC 60601-1-2 standarden.

Overholdelse av EMC-krav som spesifisert i IEC 60601-1-2 sikres hvis ledningstypene og -lengdene er som spesifisert under:

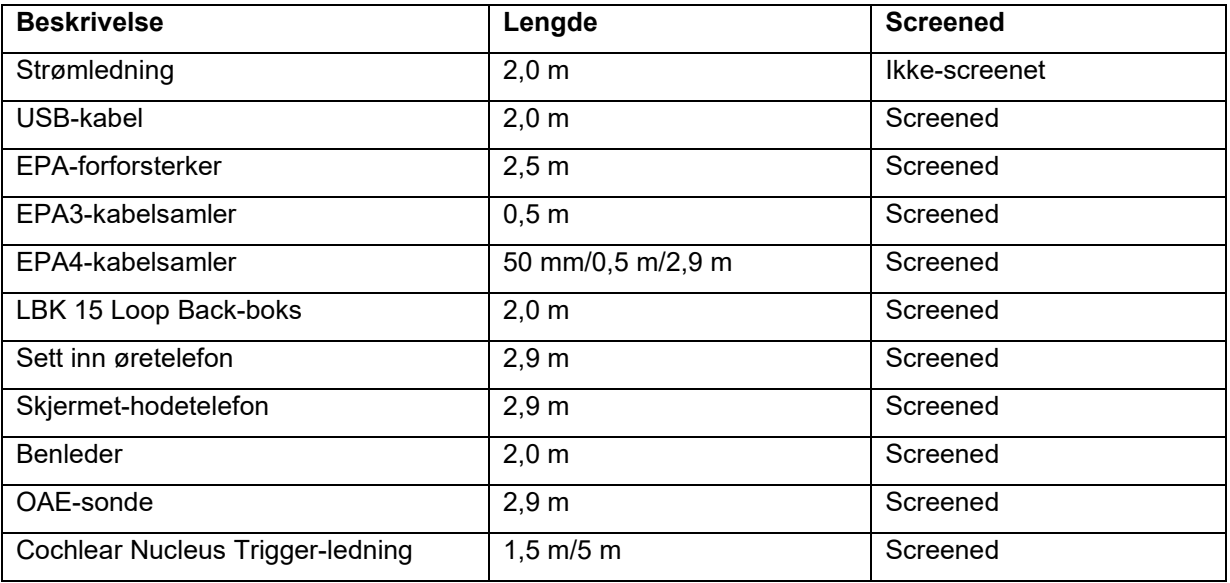

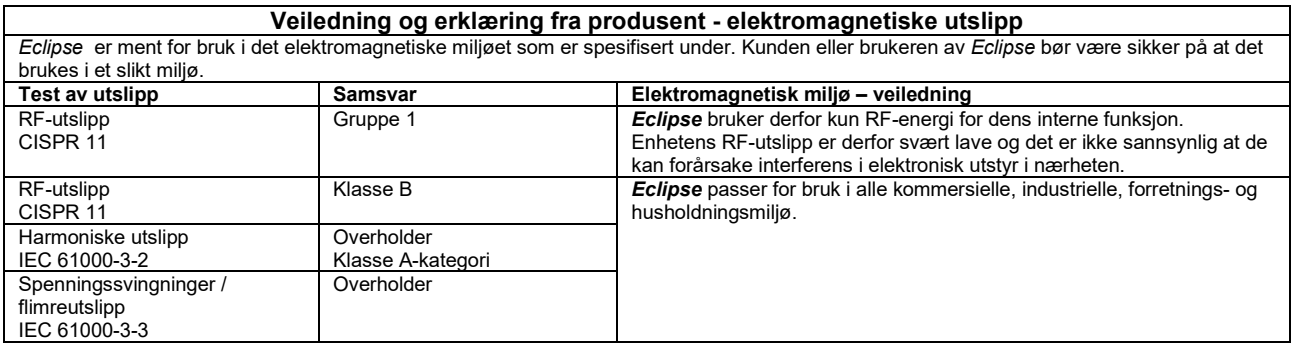

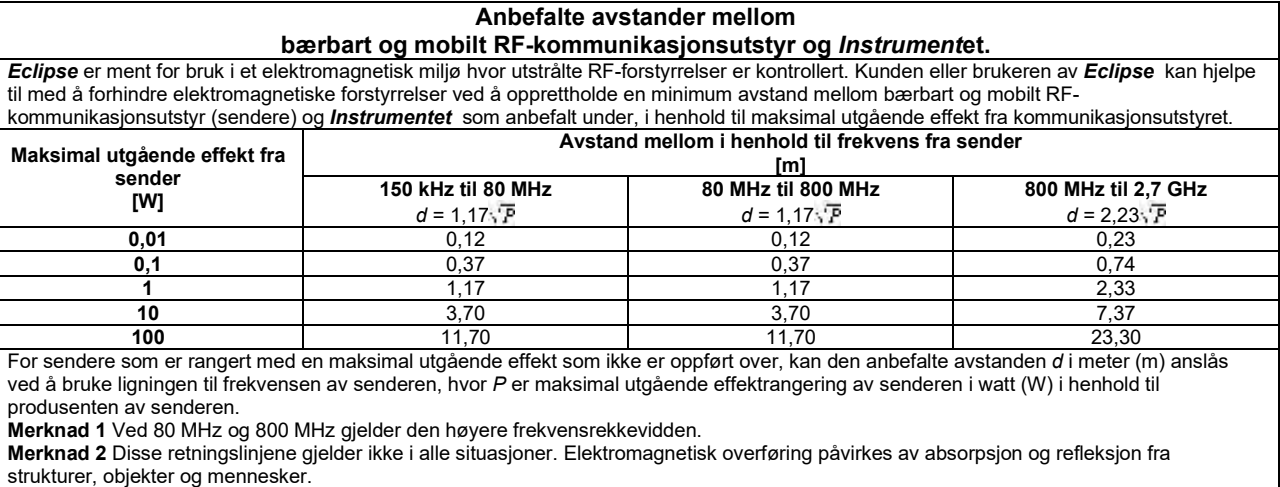

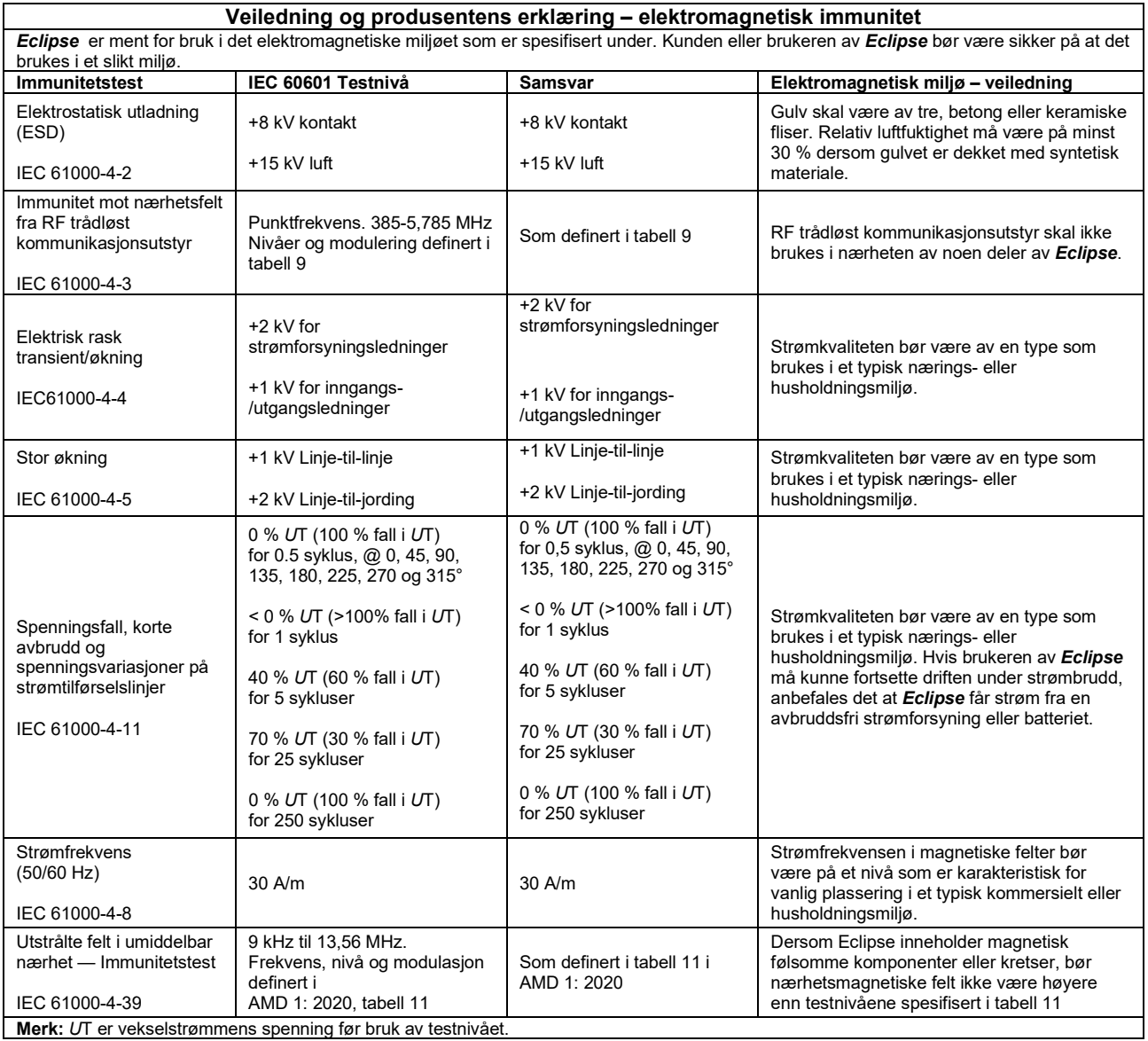

**Merk:** *U*T er vekselstrømmens spenning før bruk av testnivået.

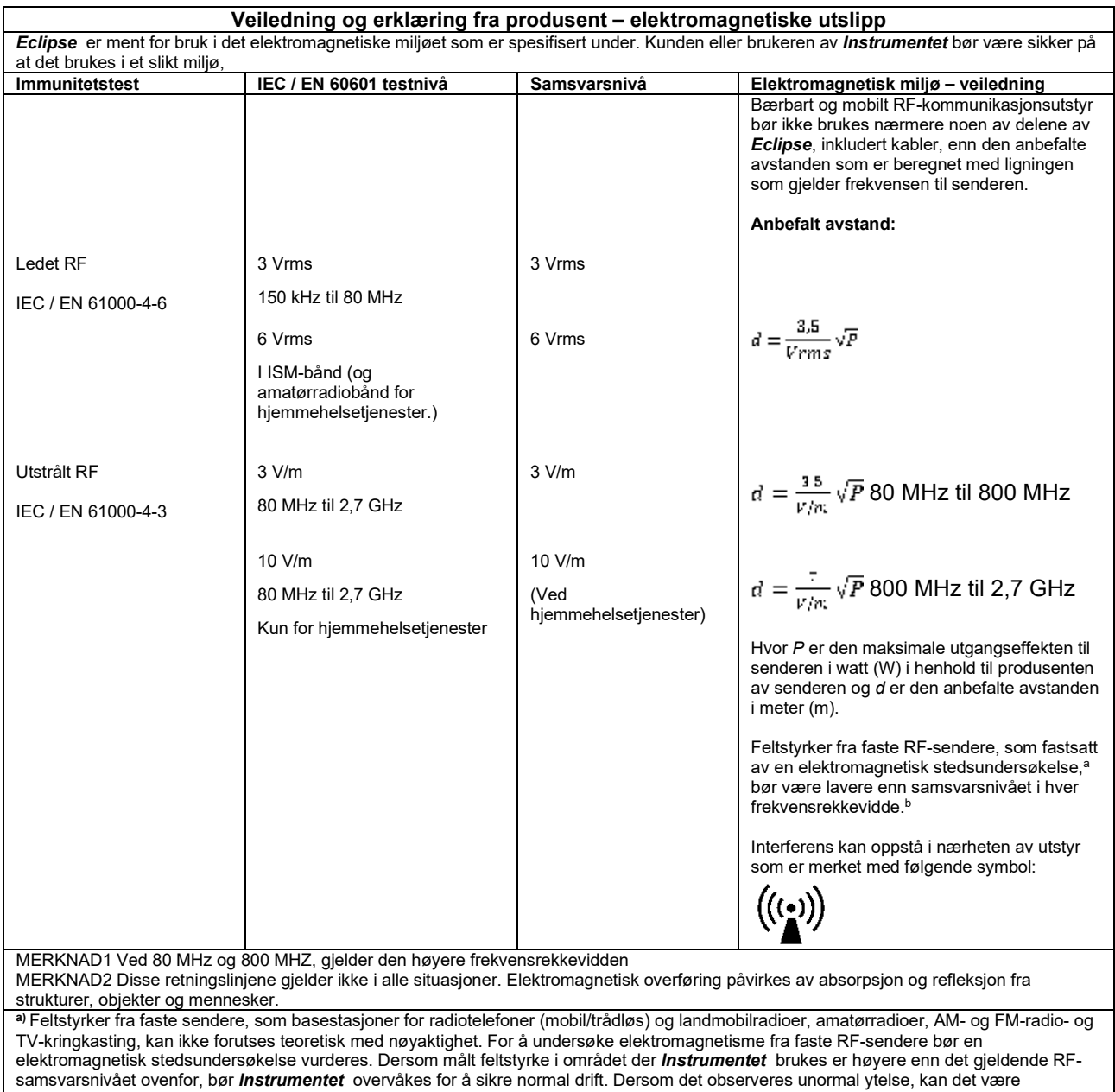

nødvendig med ekstra tiltak, slik som flytting eller endring av *Instrumentet* sin retning.

**b)** Over frekvensrekkevidden 150 kHz til 80 MHz bør feltstyrker være mindre enn 3 V/m.

### whenhand

### **11.8 Oversikt over Eclipse-programvaremodulen**

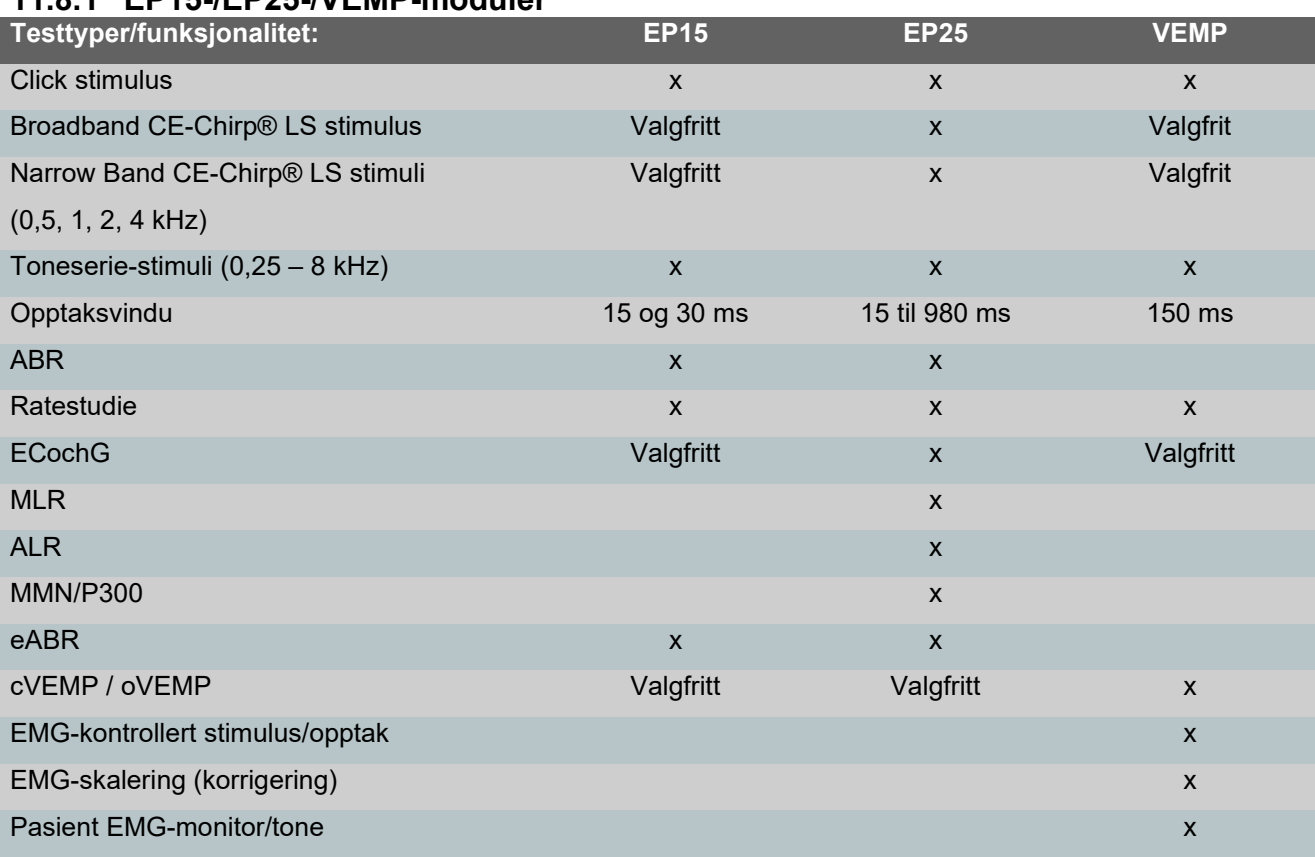

### **11.8.1 EP15-/EP25-/VEMP-moduler\***

*\*Vennligst refferer til kapittelet om maksimum stimulus intensitet for flere detaljer.*

#### **11.8.2 TEOAE-modul**

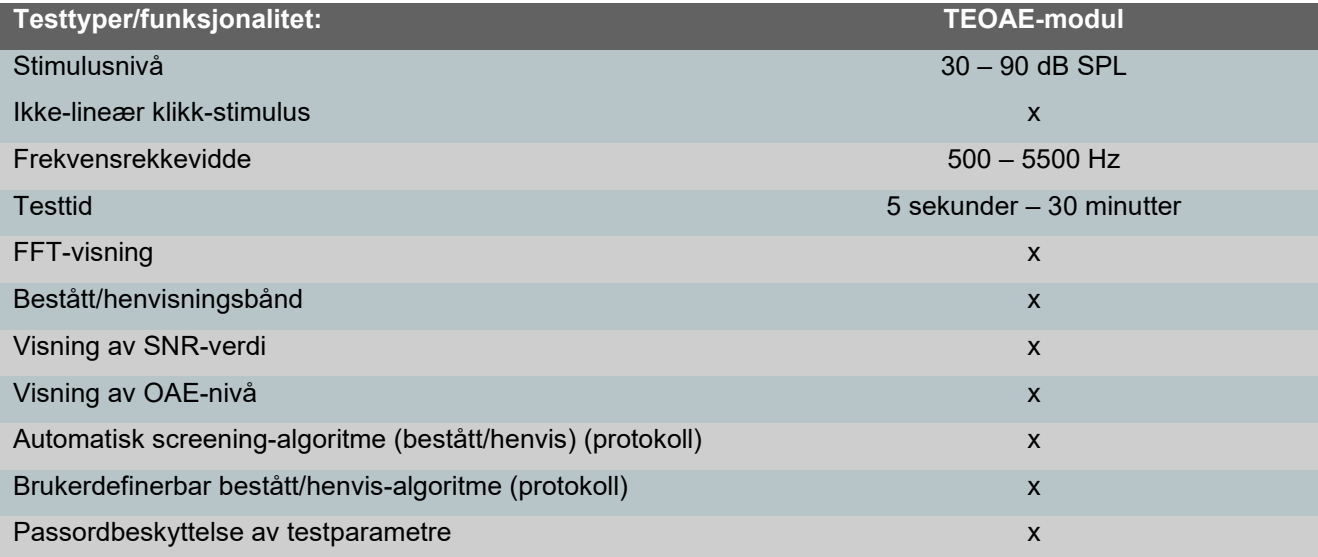

### **11.8.3 EP15/EP25/VEMP-modulstimulans maksimal intensitet**

Fra programvare 4,5 er stimulansmaksimalene økt for alle transdusere.

Innsats i øretelefoner og hodetelefoner kan nå gå enda høyere.

For økt intensitetsmaksimaler for benledere. Hent først B81 BC, sikre så at den riktige benledervibratoren velges i kalibreringsoppsettet, som muliggjør mer utgang til benvibratoren.

Dersom det er en ny transduser må det alltid sørges for at den kalibreres før bruk, ved å følge prosedyren som beskrevet i servicemanualen.

Tabellen nedenfor er en oversikt over hva de forskjellige transdusere gir av minste intensitet fra programvare 4,5.

Individuelle systemer kan yte enda høyere, siden dette avhenger av sensitiviteten til den individuelle transduseren per frekvens.

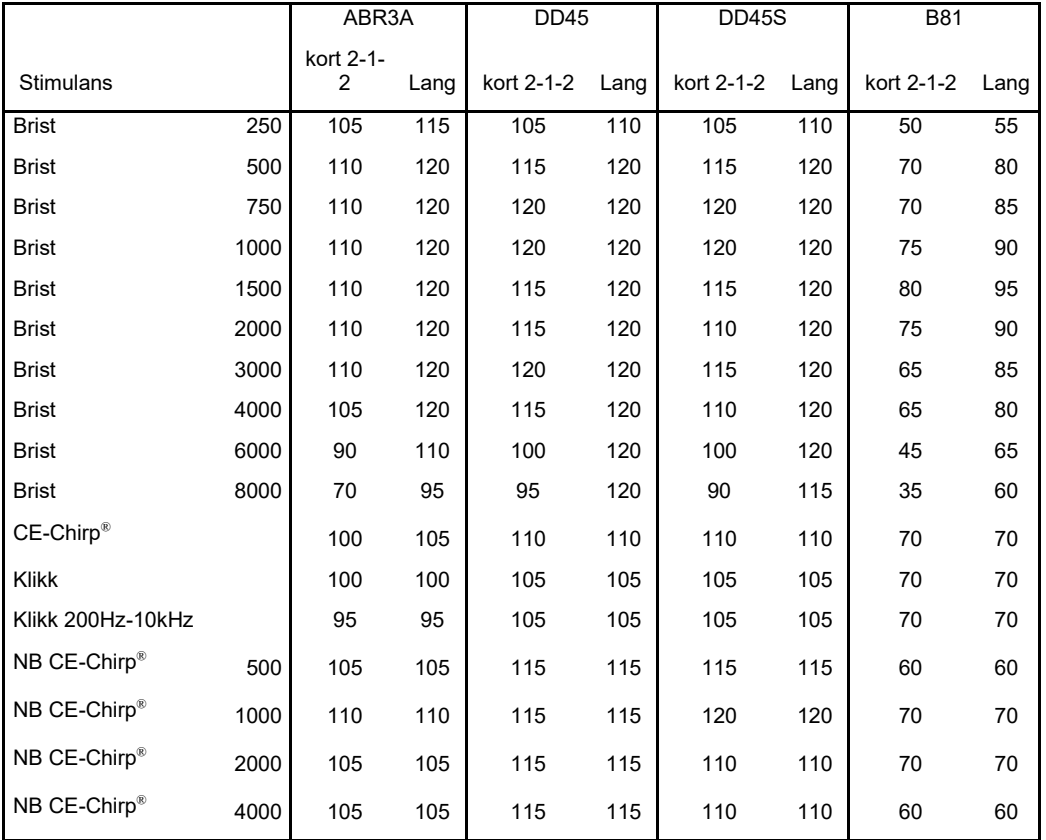

*Alle verdiene ovenfor er stimulansnivåer i nHL.*

#### **11.8.4 DPOAE-modul**

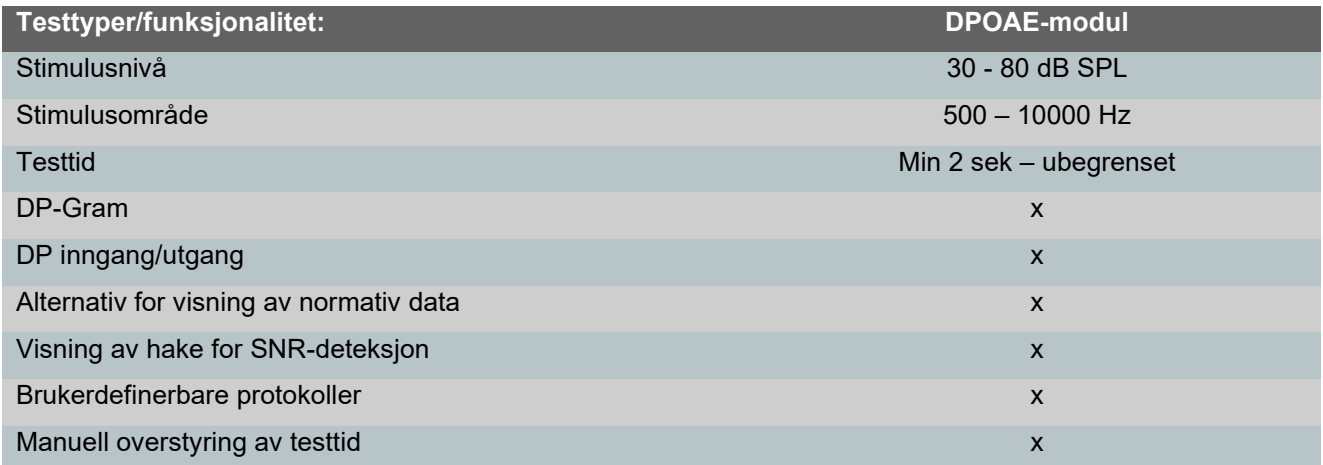

### **11.8.5 ABRIS-modul**

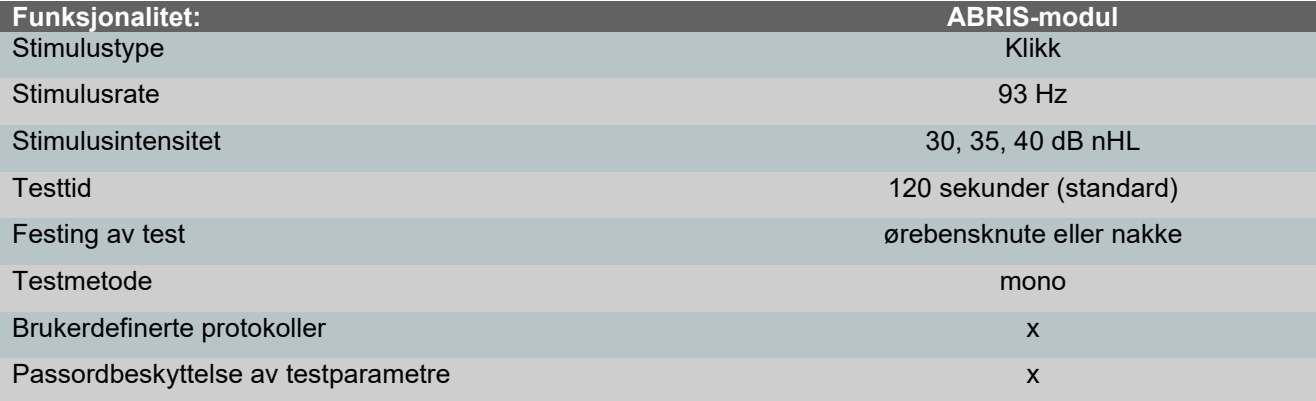

### **11.8.6 ASSR-modul**

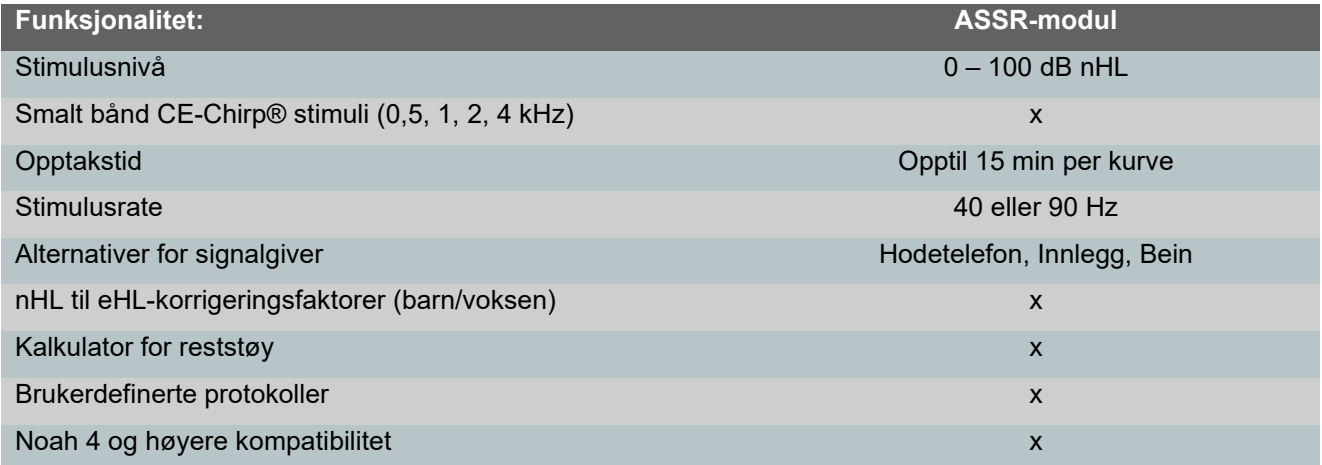

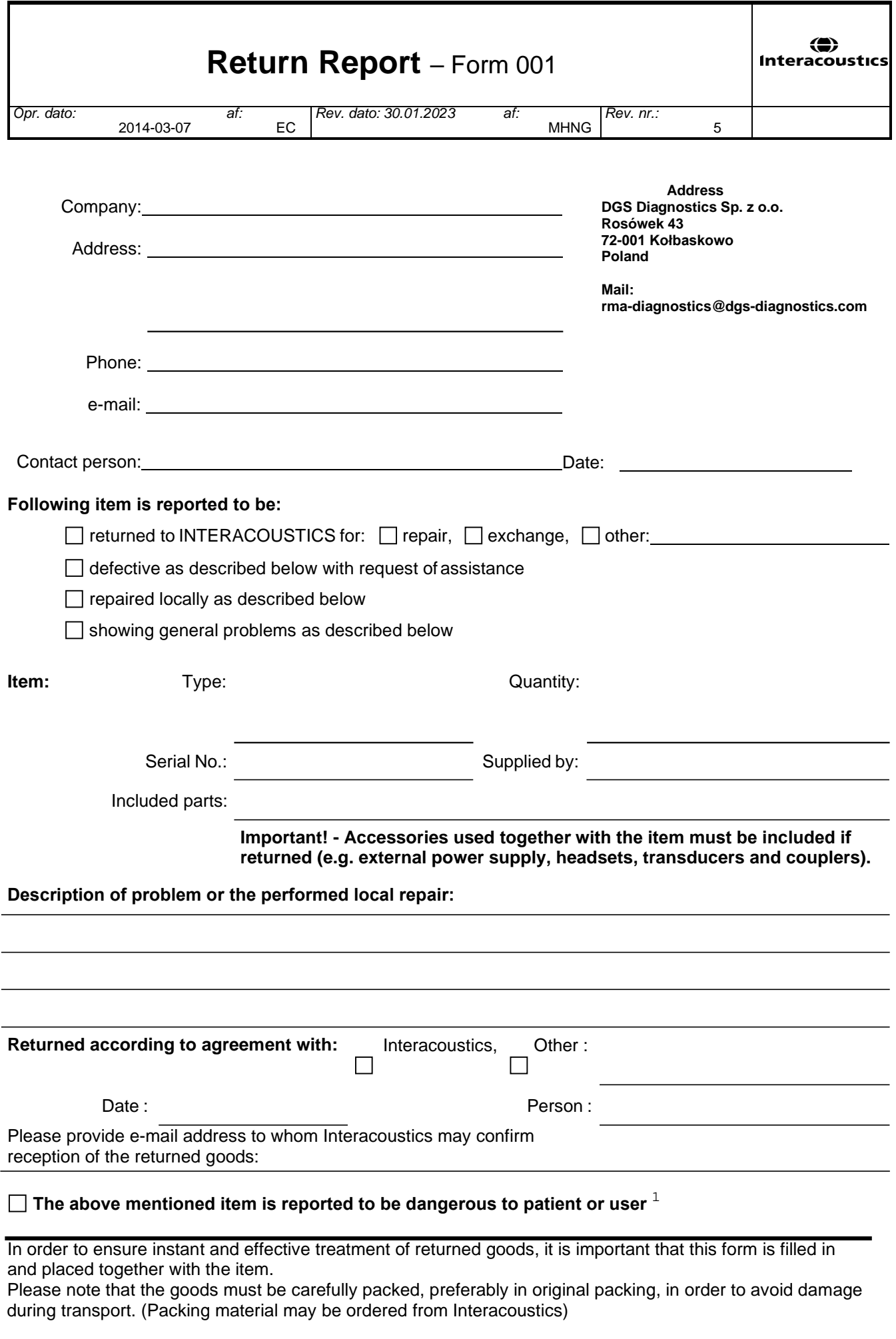

 $1$  EC Medical Device Directive rules require immediate report to be sent, if the device by malfunction deterioration of performance or characteristics and/or by inadequacy in labelling or instructions for use, has caused or could have caused death or serious deterioration of health to patient or user. Page 1 of 1